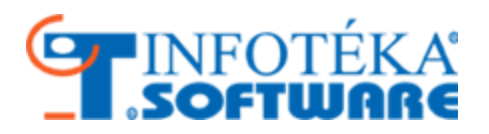

# Felhasználói kézikönyv Infotéka Kontír.NET

© 2016. Infotéka Kft.

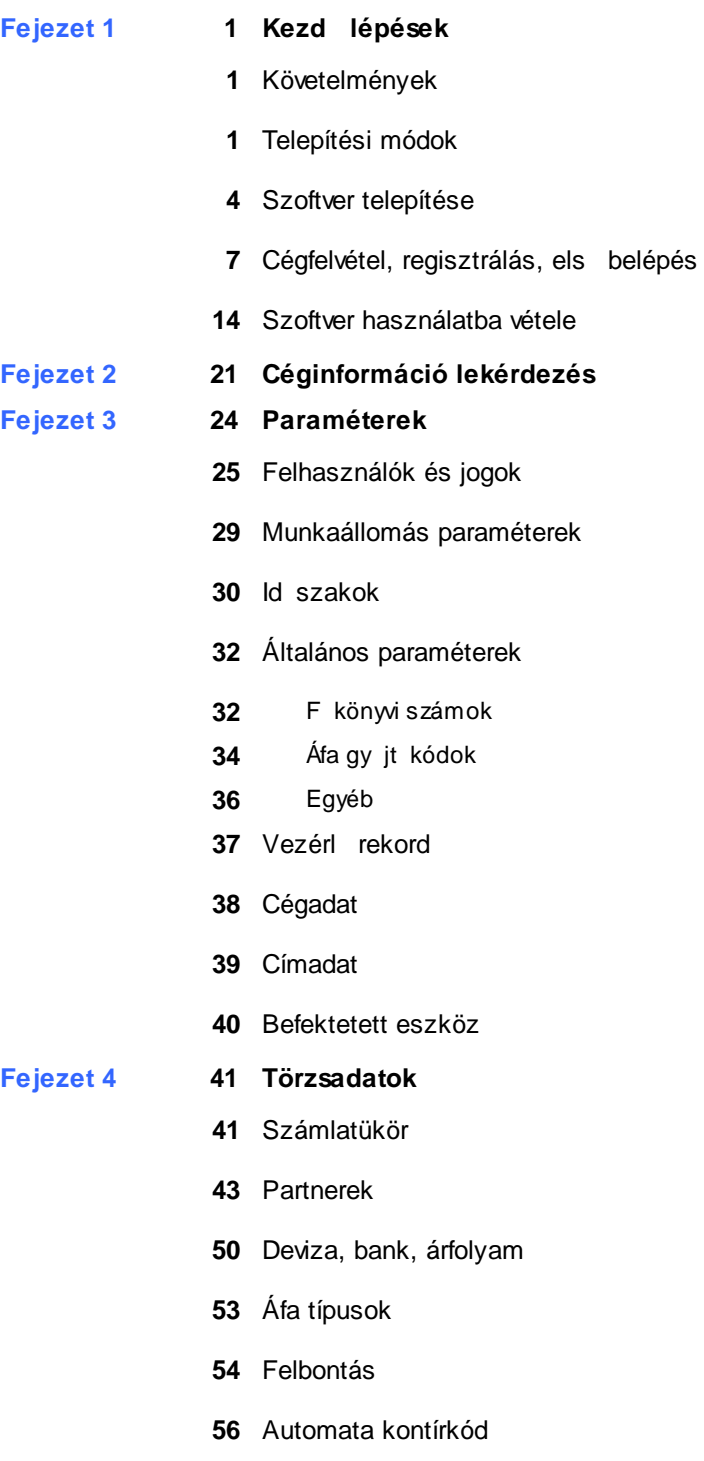

[Befektetett](#page-61-0) eszköz

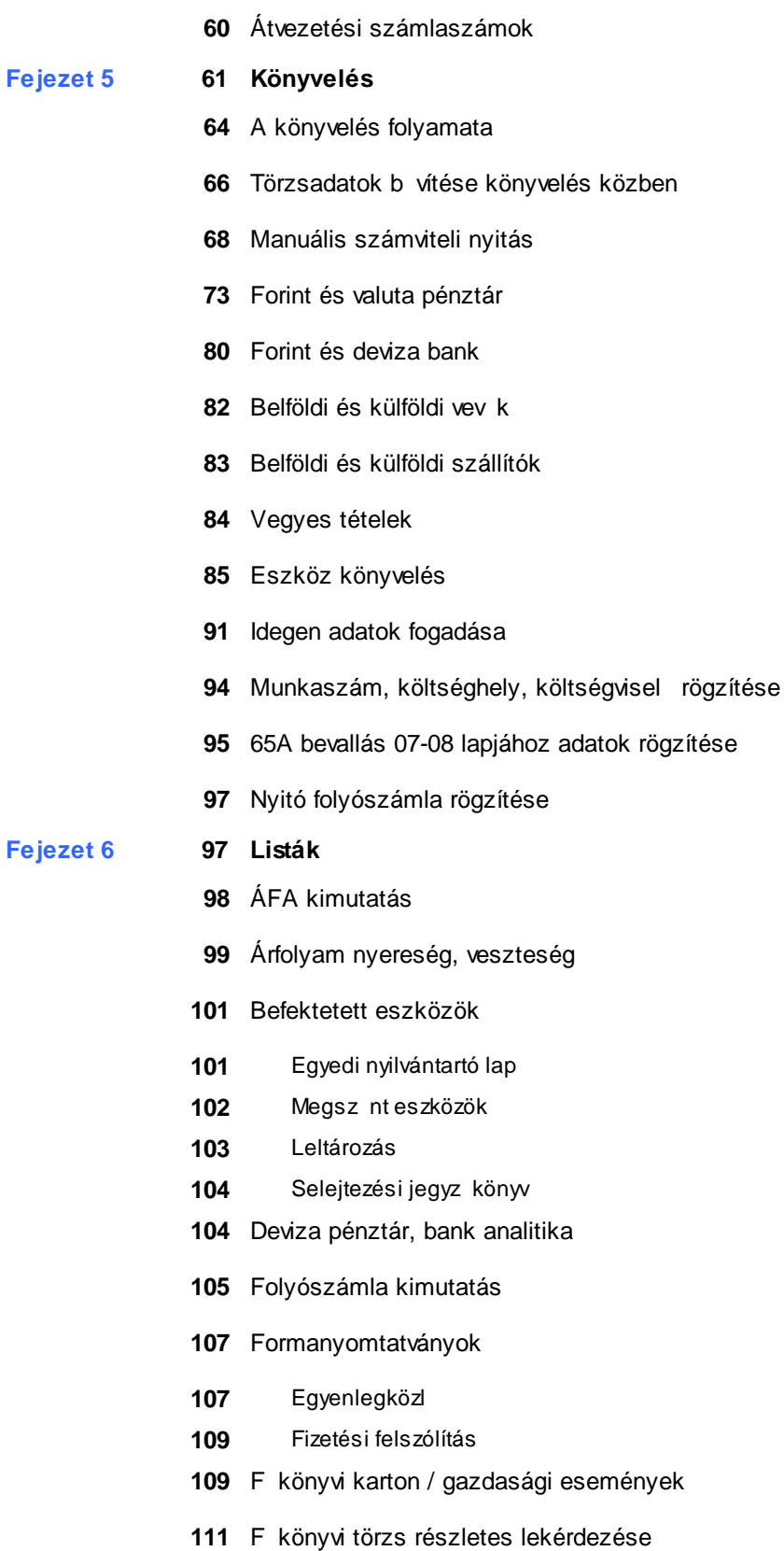

[Készpénzforgalom](#page-117-0)

- Átlagos napi [készpénzforgalom](#page-117-1) és készpénz záró-egyenleg
- 1.5 millió forintot meghaladó [készpénzfizetés](#page-117-2) partnerenként
- [Tulajdonosi](#page-117-3) kölcsön napi átlagos állománya
- [Korosított](#page-118-0) lista
- [Munkaszám,](#page-119-0) költséghely, költségvisel kivonat
- [Napló](#page-122-0)
- [Részletes](#page-125-0) f könyvi kivonat
- Rögzítési [statisztika](#page-127-0)
- [Táblázatok](#page-127-1)
- F könyvi szám [változók](#page-132-0)
- Vev , [szállító](#page-133-0)
- Vev [szállító](#page-134-0) karton
- **[Fejezet](#page-135-0) 7 131 Archív**
- **[Fejezet](#page-138-0) 8 134 M veletek**
	- [Számviteli](#page-138-1) zárás
	- [Számviteli](#page-139-0) nyitás
	- Deviza [számlaszámok](#page-140-0) forintérték számolása
	- [Pénzforgalmi](#page-141-0) elszámolás átvezetés
	- NAV [feladás](#page-142-0)
	- [Bevallások](#page-142-1)
	- Egyéb, [bevalláshoz](#page-149-0) szükséges adatok
	- Áfa gy jt [kódok](#page-149-1)
	- [Összerendelés](#page-150-0)
	- [Folyószámla](#page-152-0)
	- [65Abevalláshoz](#page-158-0) vtsz tételek fogadása
	- [Távrögzítés](#page-160-0)
	- B [vítmények](#page-165-0)
	- GLS excel fájl [feldolgozása](#page-165-1)
- **Fejezet 9 164 Adatok [átvétele](#page-168-0)**
	- infotéka Kontír (Win32) [programból](#page-169-0)
	- infotéka Kontír FB [programból](#page-170-0)
- **Fejezet 10 169 [Mellékletek](#page-173-0)**
	- [Adatbázisok](#page-173-1) mentése

- **170** Adatfogadás más [programokból](#page-174-0)
- **173** [Pénzforgalmi](#page-177-0) áfa és tételes bevallás
- **180** [Speciális](#page-184-0) lehet ségek
- **Fejezet 11 183 Minta [könyvelések](#page-187-0)**
- **Fejezet 12 197 [Automatizált](#page-201-0) frissítések**

<span id="page-5-0"></span>Ez a fejezet bemutatja, hogyan tudja az infotéka Kontír.NET szoftvert egyszer en használatba venni és annak minden tudását, minél el bb élvezni. A fejezet ismerteti azt a folyamatot, amely során a felhasználó a legszükségesebb alapbeállításokat önállóan is elvégezheti különösebb számítógépes ismeret nélkül.

### <span id="page-5-1"></span>Követelmények

### **Rendszer követelmények**

- Személyi számítógép P IV, vagy kés bbi processzorral
- CD, vagy DVD olvasó
- Kliens gépen: Windows Vista, Windows 7, Windows 8, Windows 10
- az operációs rendszerhez kiadott utolsó szerviz csomag
- az operációs rendszer által igényelt memória
- 500 Mb szabad merevlemez kapacitás
- MS Mouse, vagy kompatibilis mutató eszköz
- Windows kompatibilis nyomtató

### **A program használatához szükséges további feltételek (third party - harmadik félt l származó programok):**

- Microsoft [Framework](http://www.microsoft.com/download/en/details.aspx?id=17851) 4.0
- [Microsoft](http://www.microsoft.com/download/en/details.aspx?id=20610) SQL Server 2005, Microsoft SQL Server 2005 Express SP3, vagy kés bbi változata, Microsoft SQL Server 2008 SP2 [Express](http://www.microsoft.com/download/en/details.aspx?id=20610) Edition (a telepít az MS SQL Server 2005 Express SP3 változatát tartalmazza)
- [Microsoft](http://www.microsoft.com/en-us/download/details.aspx?id=16978) SQL Server System CLR Types a hivatkozott oldalon az Install Instructions alatt (telepít tartalmazza)
- Miscrosoft SQL Server [Management](http://www.microsoft.com/en-us/download/details.aspx?id=16978) Objects a hivatkozott oldalon az Install Instructions alatt (telepít tartalmazza)
- Adobe Acrobat Reader. Ha nincs telepítve a gépére, akkor innen töltheti le: Adobe Reader [letöltése](http://get.adobe.com/reader/)
- **xlsx fájl szerkesztésére, megnyitására alkalmas program (MS Excel, OpenOffice, stb)**

### <span id="page-5-2"></span>Telepítési módok

A telepítés el tt megmutatjuk a javasolt topológiákat, de ezen felül még továbbiak is elképzelhet k Azért fontos ezek megismerése, hogy ki tudja választani az Ön számára legmegfelel bbet, mert a telepítési folyamatot befolyásolja. A telepít lemezen és a letölthet telepít állományban az Microsoft SQL Server 2005 Express ingyenesen használható és redistributable változatát találja. Természetesen, ha Ön rendelkezik más verzióval, ami a követelményeknek megfelel, akkor ennek telepítésére nincs szükség.

Bármelyiket is alkalmazza, az operációs rendszerekben a jogosultságok engedélyezésére, a t zfal engedélyeire és a víruskeres k beállításaira figyelmet kell szentelni. Ezek nem megfelel beállításai az adatbázisokhoz való csatlakozást akadályozhatják!

### **Javasolt topológiák**

### **1. Önálló gépre való telepítés**

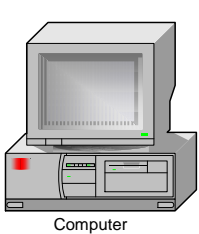

- MS SQL relációs adatbázis kezel- Adatbázisok
- 
- Cégek adminisztrációja
- Felhasználói ügyviteli alkalmazás
- user környezeti paraméterek

A számítógépére telepítenie kell az infotéka Kontír.NET programot, valamint MS SQL szervert is. A programból a cégek létrehozása a beépített automatizmusra bízható.

### **2. Peer-to-peer egyenrangú kapcsolat**

A végpontok közvetlenül egymással kommunikálnak kitüntetett központi csomópont nélkül.

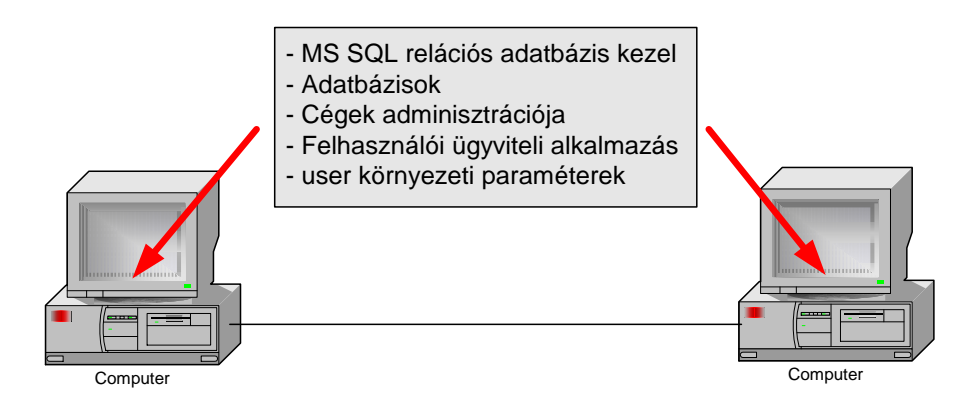

Mindkét számítógépre telepítenie kell az infotéka Kontír.NET programot, valamint MS SQL szervert is. Az adatbázist az alkalmazások elérik attól függetlenül, hogy melyik gépen található.

El nyei:

- az adatbázisok célirányosan a kijelölt gépre hozhatók létre (célszer en a legnagyobb teljesítmény gépre)
- új cég adatbázis létrehozása bármelyik gépr l létrehozható
- gépenként csak azokat a cégeket kell felvenni a cégválasztás ablakban, amelyekkel az adott helyen dolgoznak
- nem igényel központi szervert

Hátránya:

- a szoftver frissítést minden munkaállomáson végre kell hajtani
- a regisztrációt minden munkaállomáson végre kell hajtani
- a mentést csak azon a gépen lehet elvégezni, ahol az adatbázis lokálisan található meg
- nagyságrendileg azonos teljesítmény gépek esetén az alkalmazás sebessége lassabb lehet azon, amelyiken az adatbázis(ok) található

#### **3. Hálózati megvalósítás (1)**

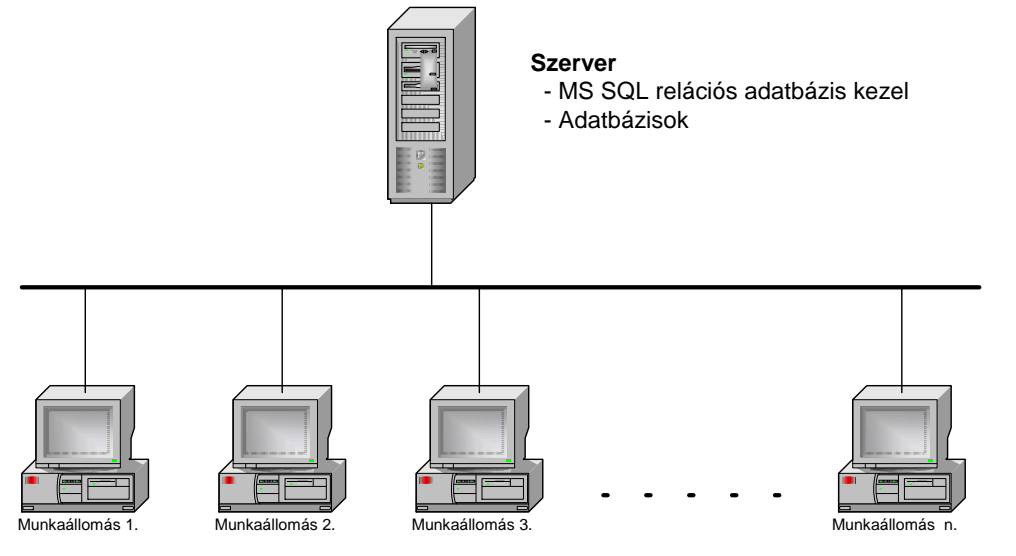

#### **Munkaállomások**

- Cégek adminisztrációja
- Felhasználói ügyviteli alkalmazás
- user környezeti paraméterek

A szerverre csak az MS SQL Server telepítend , a munkaállomások mindegyikére az infotéka Kontír.NET program. Ennek a megoldásnak az az el nyei:

- minden cég adatbázis a szerveren található
- új cég adatbázis létrehozását a munkaállomásról lehet létrehozni
- munkaállomásonként csak azokat a cégeket kell felvenni a cégválasztás ablakban, amelyekkel az adott helyen dolgoznak
- gyors adatkezelés

Hátránya:

- a szoftver frissítést minden munkaállomáson végre kell hajtani
- a regisztrációt minden munkaállomáson végre kell hajtani

#### **4. Hálózati megvalósítás (2)**

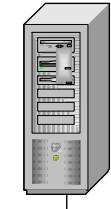

### **Szerver**

- MS SQL relációs adatbázis kezel
- Adatbázisok
- Cégek adminisztrációja
- Felhasználói ügyviteli alkalmazás

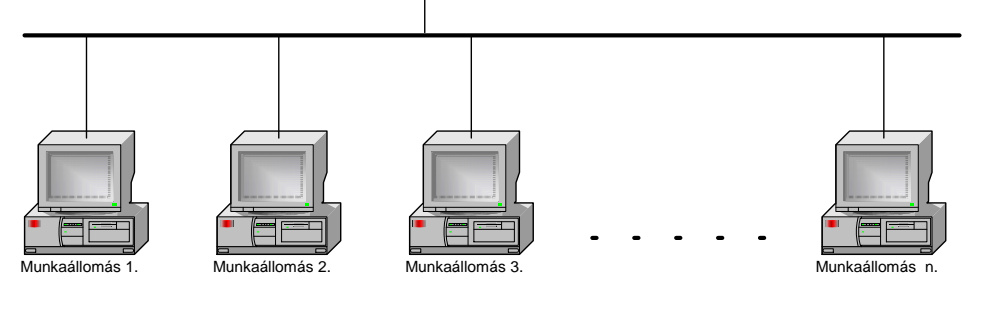

**Munkaállomások**

- user környezeti paraméterek

A szerverre az infotéka Kontír.NET és az MS SQL Server is telepítend . Ennek a megoldásnak az az el nyei:

- minden cég adatbázis a szerveren található
- új cég adatbázis létrehozását a munkaállomásról lehet létrehozni
- gyors adatkezelés
- frissítéskor csak a szerveren kell lecserélni az alkalmazást
- egyszer bb cégnyitási mechanizmus
- A regisztrációt csak egyszer kell elvégezni

Hátránya:

minden munkaállomás cégválasztás ablakában minden létrehozott cég automatikusan meg fog jelenni

### <span id="page-8-0"></span>Szoftver telepítése

A szoftver telepítését a telepít lemezr l vagy a honlapunkról letöltött kontirdotnetinstall.exe állomány indításával végezheti el. Az indítás után a következ képerny vel találkozik:

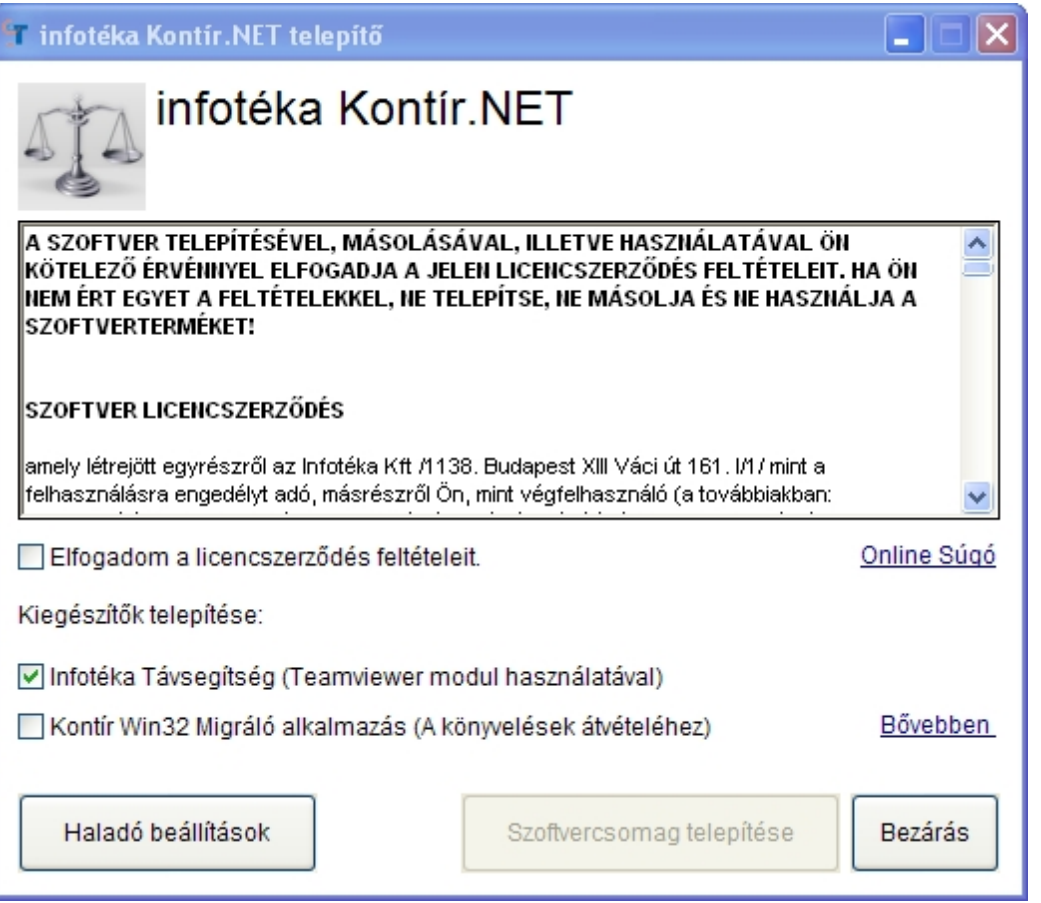

Kérjük, olvassa el figyelmesen a licencszerz dést! A [ Szoftvercsomag telepítése ] gombra akkor tud kattintani, ha bejelöli az Elfogadom a licencszerz dés feltételeit.

Az Infotéka Távsegítség telepítésével szükség esetén igénybe veheti távoli eléréssel nyújtott segítségünket. A Kontír Win32 Migráló alkalmazás telepítésére akkor van szüksége ha Kontír Win32-es programról vált Kontír.NET-re, mivel a migráló alkalmazás szükséges az eddigi könyvelési adatok átvételéhez. Err l b vebben az Adatok átvétele fejezetben olvashat. Lényeges, hogy ha telepíti a Kontír Win32 Migráló alkalmazást, akkor a telepítés folyamata közben külön meg kell adnia az alkalmazás útvonalát, aminek kötötten a Kontír Win32 könyvtárába kell mutatnia. Ez alapesetben C:/Programfájlok(x86)/Infotéka/program.

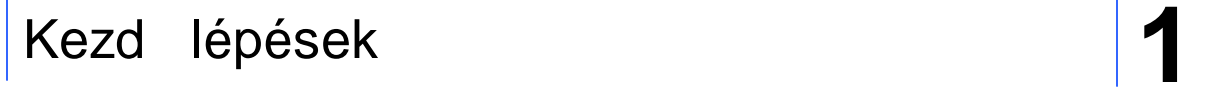

**A Haladó beállítások alatt az alábbi lehet ségeket találja:**

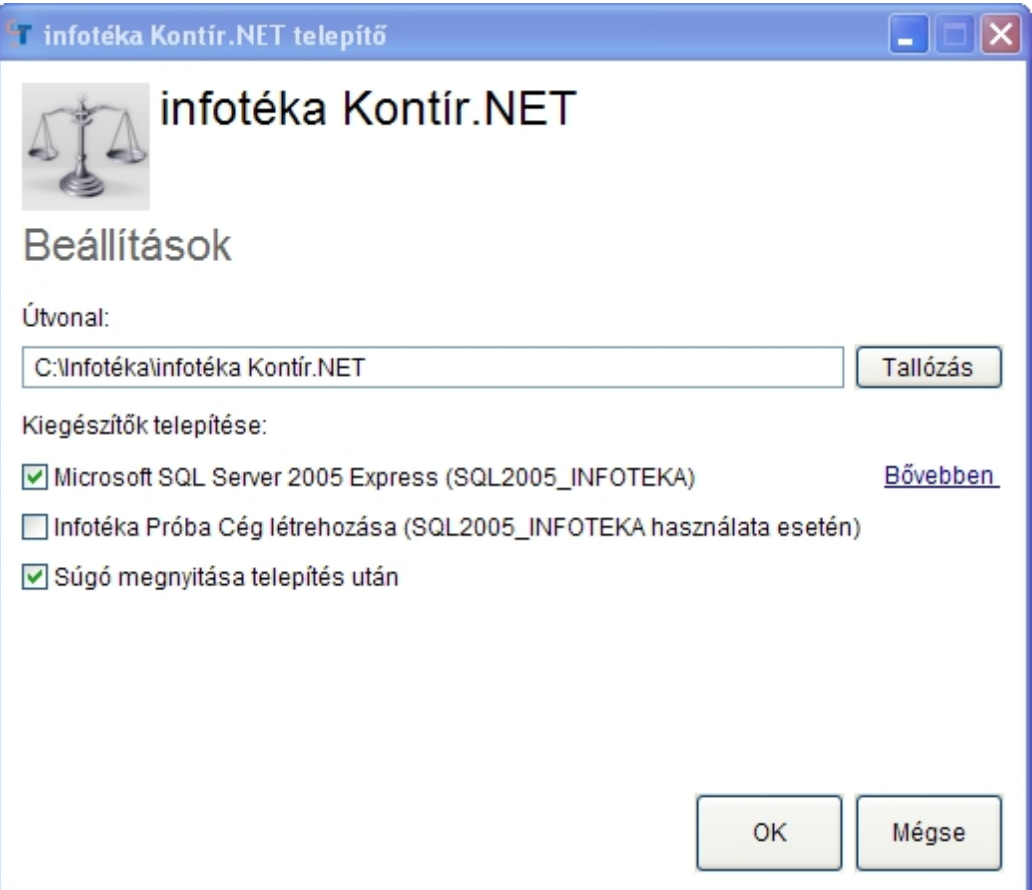

A program a telepítésre a fent látható könyvtárat fogja felkínálni. Ha ett l szeretne eltérni, a Tallózással megteheti.

Az alkalmazás futtatásához szükség van egy MS SQL adatbázis szerverre. A telepít automatikusan azt állítja be, hogy a szerver kerüljön installálásra (SQL2005\_INFOTEKA). Ezt csak indokolt esetben módosítsa, ha biztos abban, hogy a számítógépe hozzáfér másik MS SQL adatbázis szerverhez. A követelmények között szerepel, hogy a program futásához szükséges a [Microsoft](http://www.microsoft.com/download/en/details.aspx?id=16177) SQL Server System CLR [Types](http://www.microsoft.com/download/en/details.aspx?id=16177) és a Microsoft SQL Server [Management](http://www.microsoft.com/download/en/details.aspx?id=16177) Objects is. Ha kéri az SQL szerver telepítését, akkor ennek a két csomagnak a telepítése is megtörténik.

A telepített szerver elérése SQL autentikációval: Adatbázis felhasználó név: **sa** Adatbázis felhasználó jelszó: **InfoTeka1**

Az Infotéka Próba Cég létrehozásával, egy példákat tartalmazó, bemutatásra és tanulásra szánt adatbázis is telepítésre kerül. Ez hasznos lehet az ismerkedéshez. Csak akkor van lehet ség a telepítésére, ha újonnan telepíti az SQL2005\_INFOTEKA szervert.

Alapesetben a telepítés befejezése után megnyílik az Online Súgó.

A program telepítése során a következ képerny kkel találkozik:

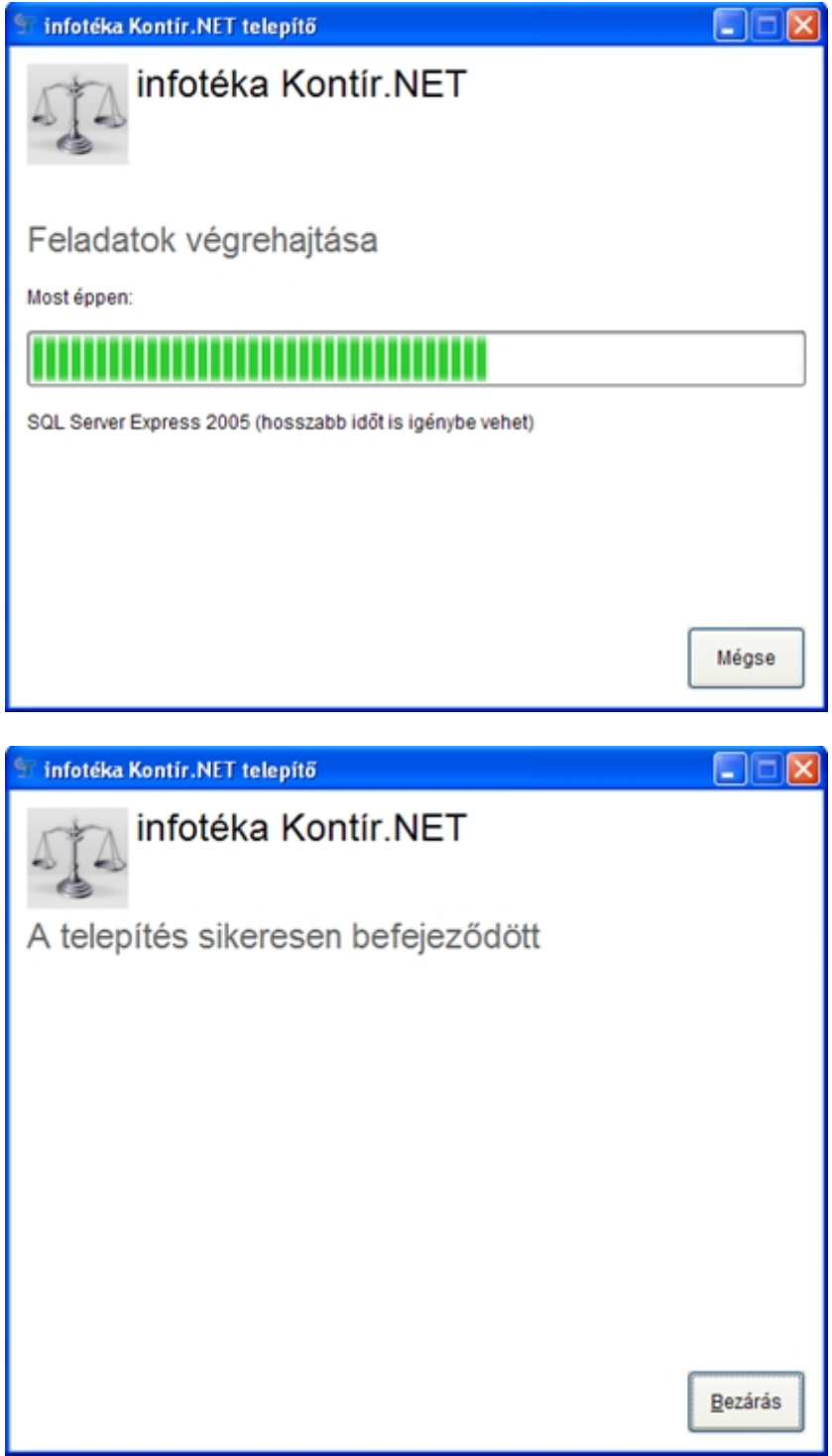

A telepít az Infotéka könyvtárban az alábbi alkönyvtárakat hozza létre:

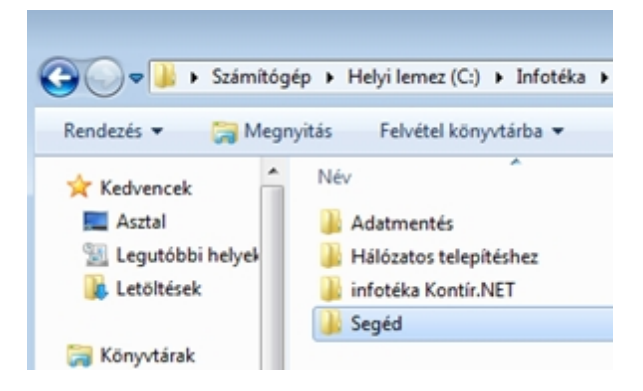

- Az Adatmentés könyvtárat javasoljuk beállítani a Mentés, Visszatöltéshez.
- A Hálózatos telepítéshez könyvtárban fontos leírást és állományokat talál, ha Hálózatban szeretné használni az alkalmazást.
- Az infotéka Kontír.NET könyvtárban az alkalmazás állományait találja.
- A Segéd könyvtár más szükséges állományokat tartalmaz.

Az alkalmazás Módosítása, Eltávolítása a Telepít állomány újbóli elindításával, vagy a Vezérl pult Programok eltávolítására szolgáló funkciójával érhet el.

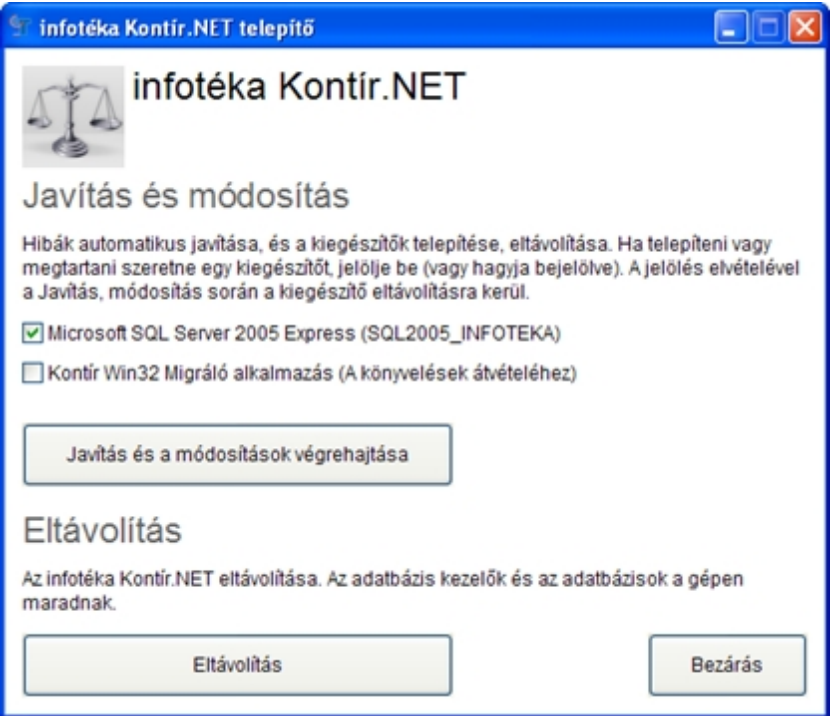

### <span id="page-11-0"></span>Cégfelvétel, regisztrálás, els belépés

A telepítést követ en a szoftvert indíthatja az asztalon található ikonnal vagy a Start menüb l. **Windows Vista és Windows 7,8 operációs rendszerek esetén javasoljuk, hogy az ikonra a jobb egérgombbal kattintva válasszák a Futtatás rendszergazdaként opciót.**

Az els indítás alkalmával automatikusan elindul az Új cég létrehozása:

### **Új cég egyszer sített létrehozása**

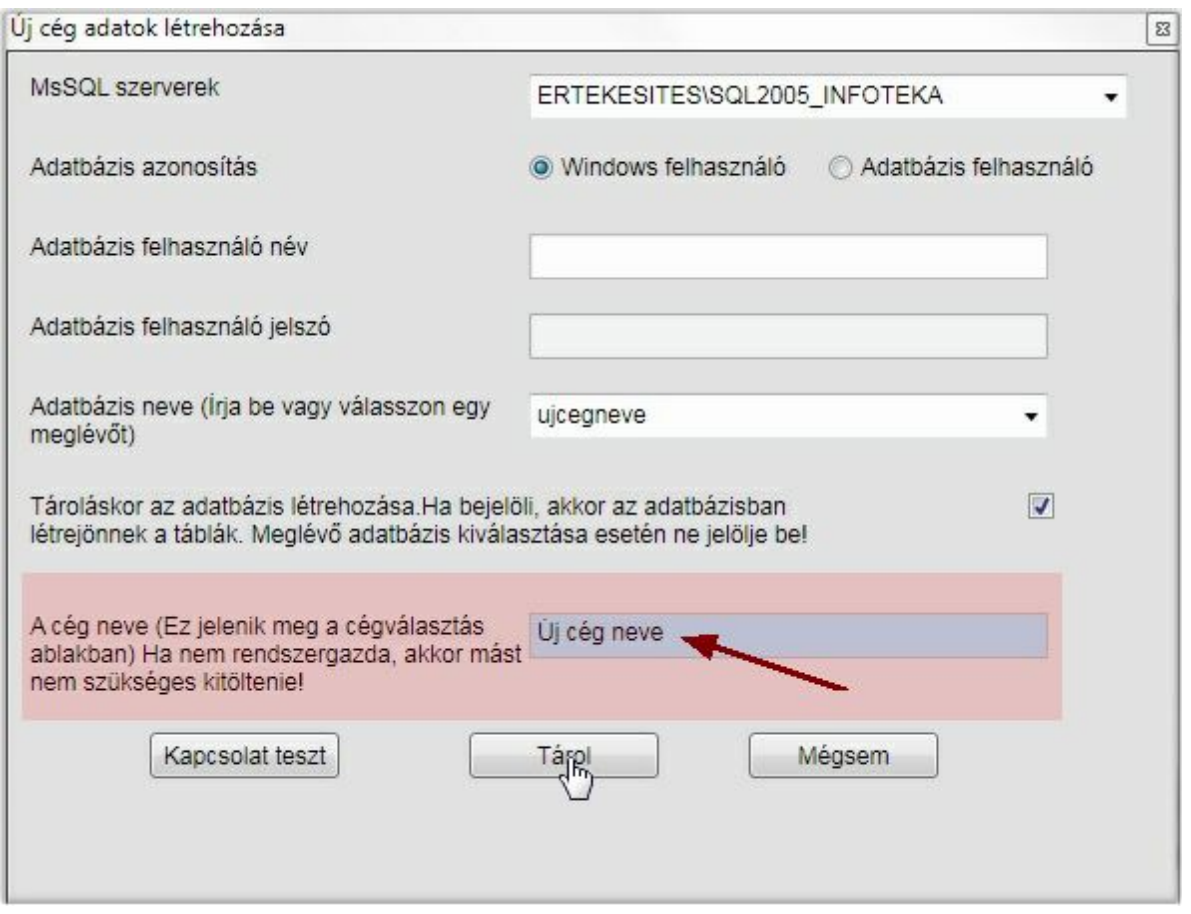

Ezt a megoldást **csak akkor javasoljuk, ha egyedi gépen történik a szoftver használata és a telepítés is rendben megtörtént**. Ekkor elegend a cég nevének a kitöltése, majd a tárol gombra való kattintás, a többit az alkalmazás elrendezi. (A cég nevének gépelésével egyid ben még az adatbázis neve mez ben látható, ahogy a névb l generálásra kerül az adatbázis neve.)

### **Új cég haladó létrehozása**

Minden más esetben a haladó szint szerint javasoljuk a cég létrehozását.

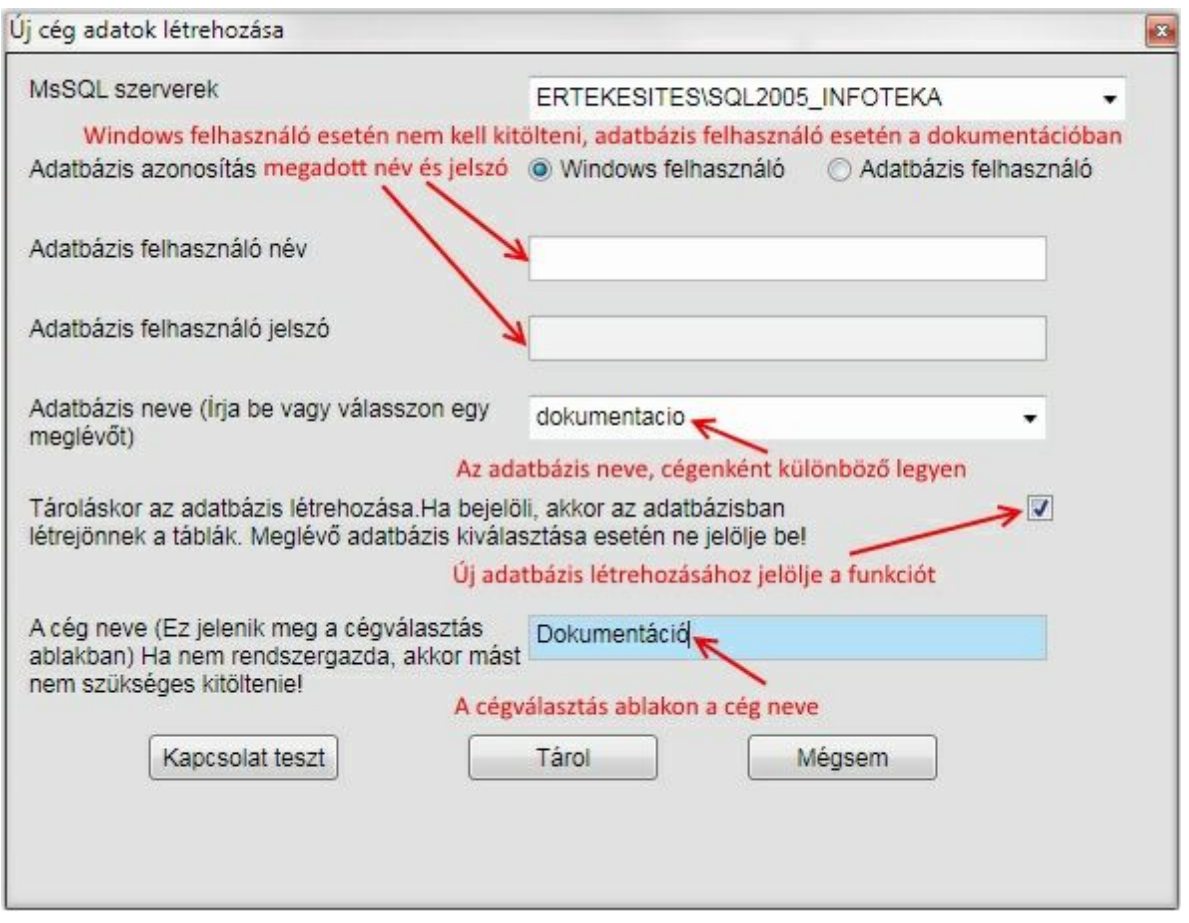

Ha az MS SQL szervereknél található legördül menüben már szerepel az SQL szerver neve, akkor elég kiválasztani, illetve a felkínáltat elfogadni. Ha nem találja, akkor a következ képpen tudja megadni: **Számítógép neve\SQL2005\_INFOTEKA.**

Ha nem ismeri a számítógép nevét, akkor Vezérl pult/Rendszeren belül meg tudja nézni. A hálózatos alkalmazásban részletesebb leírást talál a szerver meghatározásához, kiválasztásához. A szerver kiválasztása után kattintson a [Kapcsolat teszt] gombra, aminek hatására a Sikeres kapcsolódás üzenetet fogja kapni, ha az SQL szerver telepítése és a nevének megadása (kiválasztása) sikeres volt.

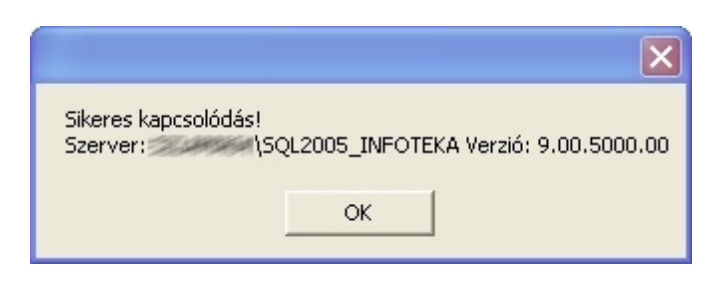

Mely esetekben kell az adatbázis felhasználót választani?

- ha a programot nem rendszergazdai jogosultsággal indítja
- ha az adatbázis szerver másik gépen (szerveren) található

Csak emlékeztetésül, ha a telepít n található MS SQL szervert installálta:

Az SQL szerver neve a következ lesz: **SQL2005\_INFOTEKA** adatbázis felhasználó név: **sa**

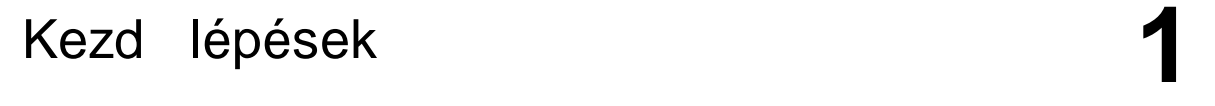

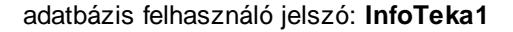

Ezután adja meg az adatbázis nevét új cég esetén, meglév nél pedig a legördül menüb l ki tudja választani a megfelel t. Az érvényes adatbázisnév bet k (**angol abc**), számok és aláhúzásjelek tetsz leges kombinációját tartalmazhatja, és legfeljebb 30 karakterb l állhat. A bet k kis- és nagybet k is lehetnek, a név azonban nem kezd dhet számmal. Az adatbázisnév nem tartalmazhat szóközt, írásjelet és speciális karaktert (kivéve aláhúzásjelet). Ezen kívül adja meg a cég nevet is, amit a szoftver indításakor fog használni. Mindenképpen jelölje be a **Tároláskor az adatbázis létrehozását abban az esetben, ha újat akar létrehozni**!

Tárol gombra kattintva megtörténik jelölés esetén a céghez tartozó adatbázis létrehozása, illetve összerendelése. A megadott cégnév megjelenik a kiválaszthatóak között. Újabb cég felvitele esetén hasonlóan kell eljárnia, de az els indításkor történ automatizmus helyett az [ Új cég ] gombra kell kattintania.

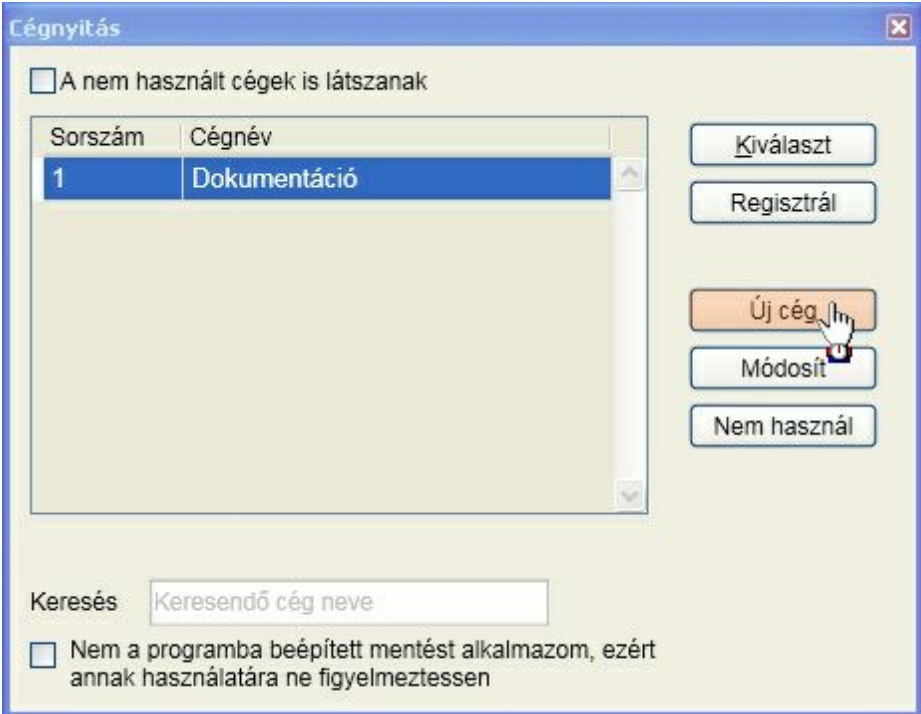

A szoftver **regisztráció hiányában demó módban m ködik**. Azt minden gépen és könyvtárban, ahová a szoftvert telepítette végre kell hajtani! A regisztráció jellemz en két f lépésb l áll:

#### **Regisztrációs kulcs megadása**

A szoftver vásárlása során az Ön számára kiállított regisztrációs kódot a cégválasztás ablakán található regisztrál gombra kattintva tudja megadni.

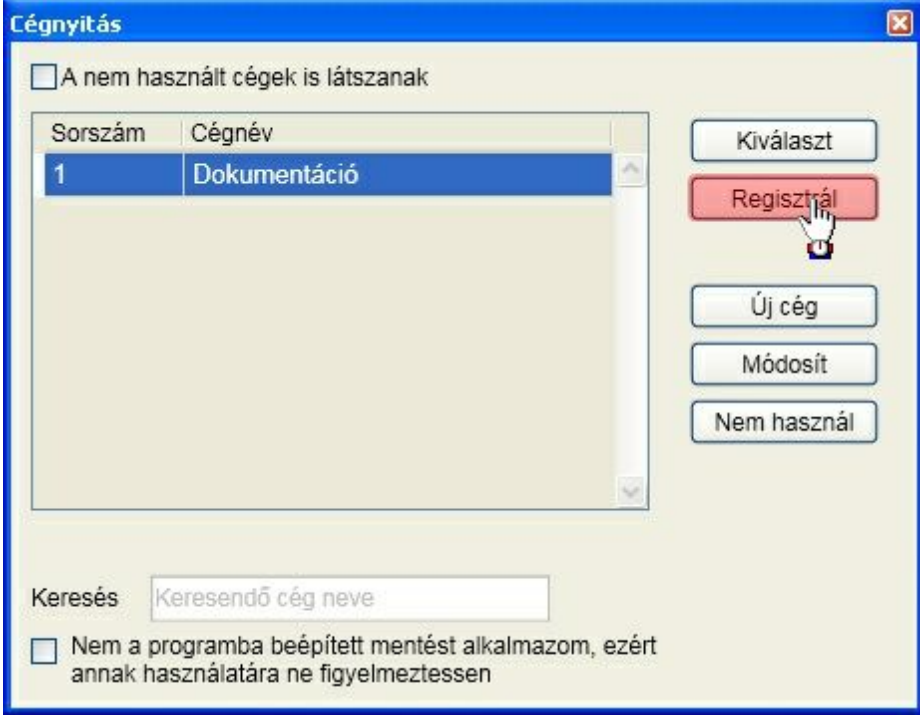

Az ablak tetején lév lehet ségek közül válassza az **Általános, minden cégre érvényes regisztráció** lehet séget. A regisztrációs kód alsó részén található regisztrációs kulcsot a szoftvervédelmi kulcs mez be gépelje be, vagy ha e-mailben is megkapta ezt a regisztrációs lapot, akkor be tudja másolni. A [Tárol] gombra kattintva ki fogja írni a program a regisztrált cég nevét.

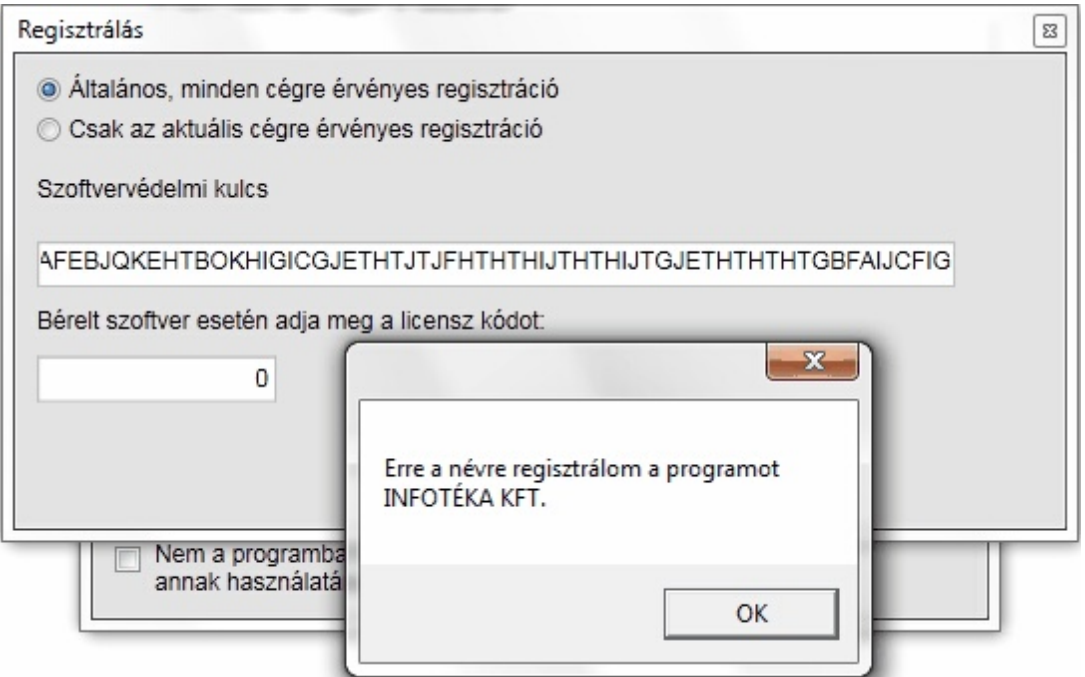

Ha tévesen gépelte be a kulcsot, akkor a következ üzenetet fogja kapni:

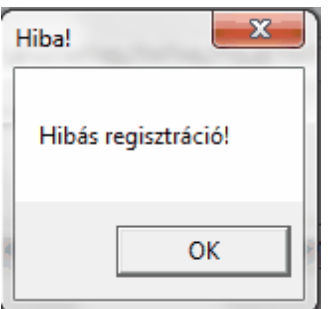

Ha ezt az üzenetet kapja, akkor ellen rizze a begépelt szoftvervédelmi kulcsot.

**Amennyiben helyes a regisztrációs kód megadása és internet kapcsolattal rendelkezik a gép, akkor megtörténik az ellen rz kódfájl letöltése a kiválaszt gombra kattintva automatikusan, a következ bekezdésekben leírtakat nem kell alkalmazni!**

#### **Ellen rz kódfájl lekérése a honlapról (csak akkor, ha nincs él internet kapcsolat)**

A regisztráció sikeres elvégzése után lépjen be a [www.infoteka.hu](http://www.infoteka.hu) oldalra, ahol a fels menüsor jobb szélén található, ÜGYFÉLKAPU-ra kattintva eljut a bejelentkez felületre. Amennyiben még nem regisztrált, kérjük adjon meg egy nevet, e-mail címet, jelszót valamint az ebben a levélben (fent) szerepl Regisztrációs számot és a Szoftvervédelmi kulcs (lent) els 15 karakterét. Bejelentkezés után látni fogja regisztrált szoftvereit. A harmadik, XML elnevezés ikonra kattintva (Kódfájl letöltés oszlop) ellen rizze az e-mail címét, majd kattintson a Kódfájl küldése gombra. Az itt megadott e-mail címre küldjük el a kódfájlt tartalmazó levelet. A mellékelt fájlt abba a könyvtárba kell bemásolnia, ahova a programot telepítette.

#### **A cég kiválasztása**

Az alapértelmezett felhasználó név : **Tulajdonos** és nincs jelszó. Azt javasoljuk, hogy az els belépés után adjon meg jelszót a felhasználóhoz.

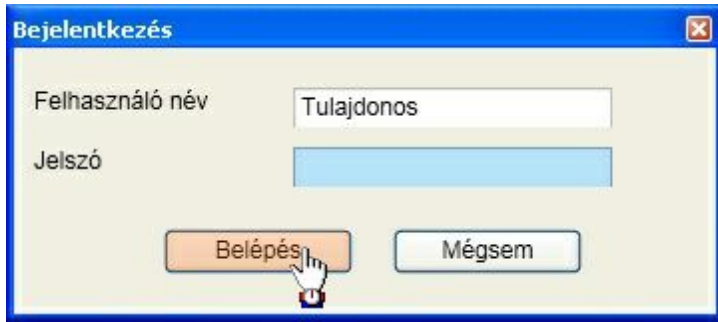

Él internet kapcsolat esetén a program megvizsgálja, hogy létezik-e alkalmazásnak frissebb, letölthet verziója. Ha igen és Ön jogosult is annak használatára, akkor ezt jelzi a változás ismertetésével együtt:

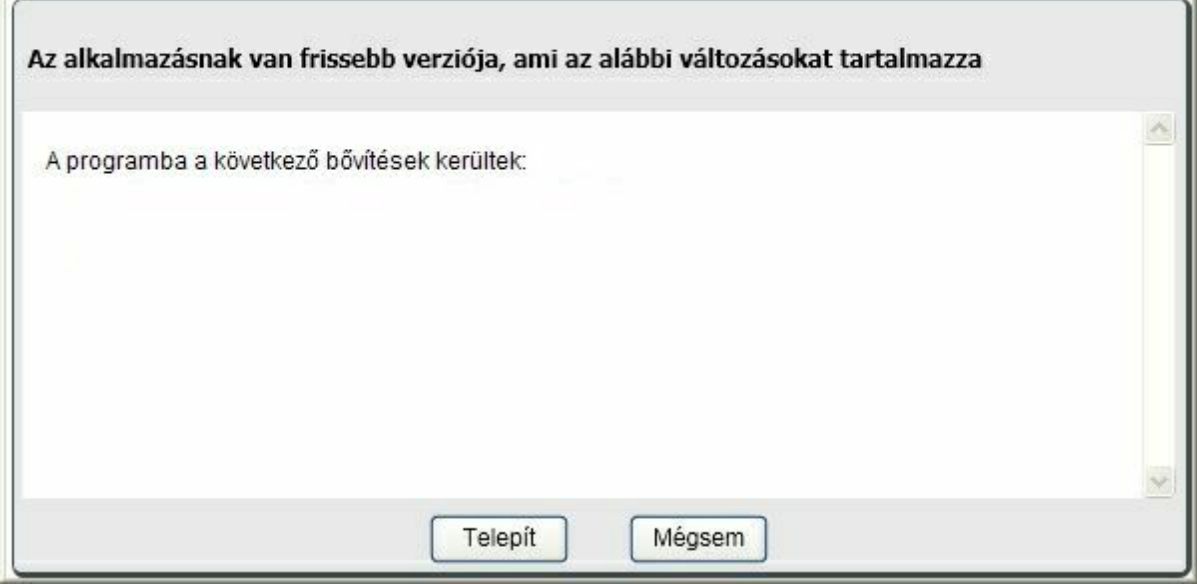

A Telepít gombra kattintva lehet sége van arra, hogy a program frissítés automatikusan megtörténjen. Ennek els lépéseként letöltésre kerül a telepít állomány, megtörténik a frissítés és a program újraindul. **Önnek ezen kívül semmi más teend je nincs!**

A Mégsem gombra kattintva az aktuális verzióval folytatódik a munka.

A képerny n megtalálhatók azok az információk, amelyek frissítési és ügyfélszolgálati jogosultságra vonatkoznak:

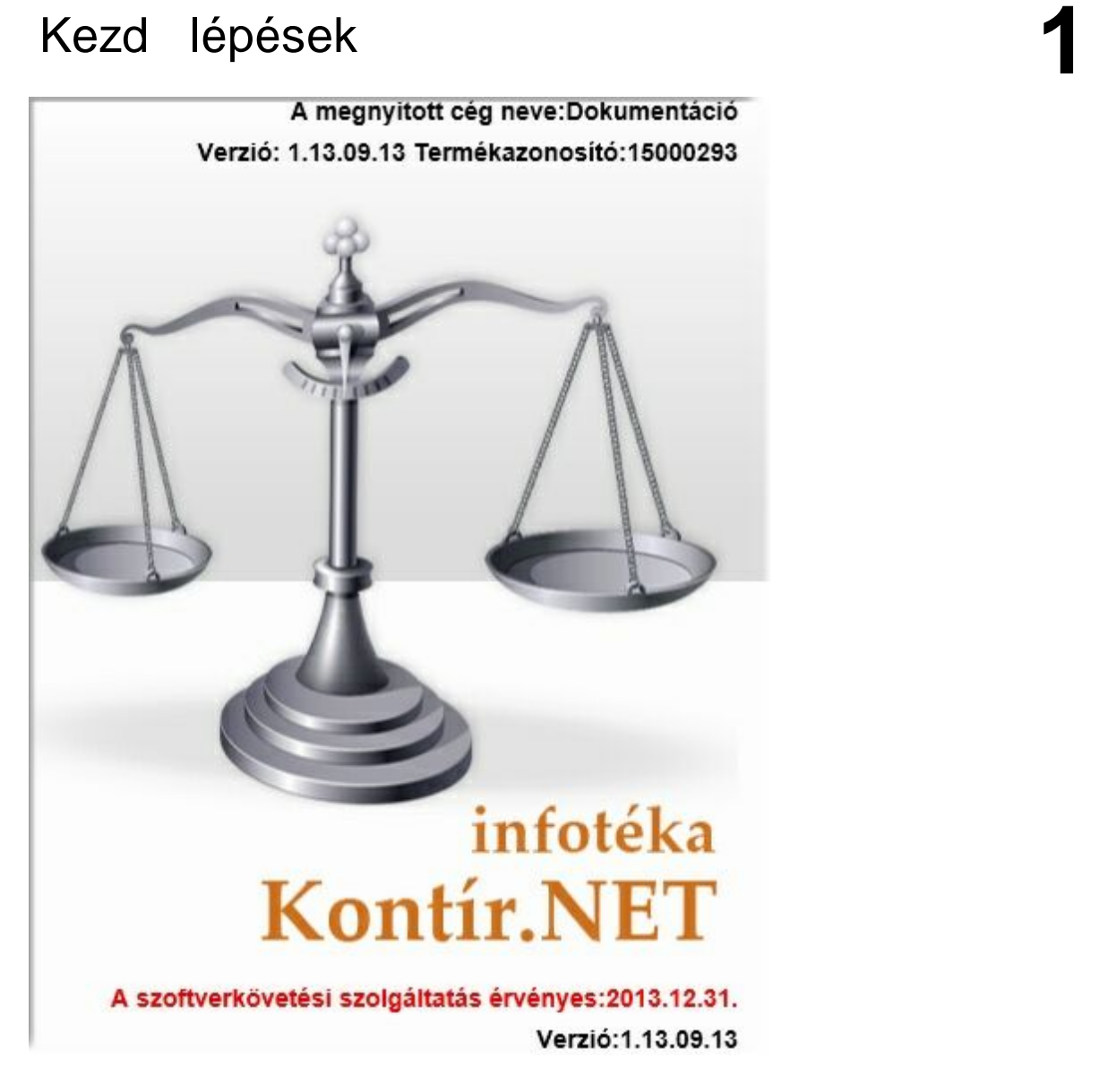

### <span id="page-18-0"></span>Szoftver használatba vétele

### **Képerny felépítése**

Els ként ismerkedjünk meg a képerny , valamint a menürendszer felépítésével. A képerny fels részén találhatók a kiemelt ikonok, menüpontok:

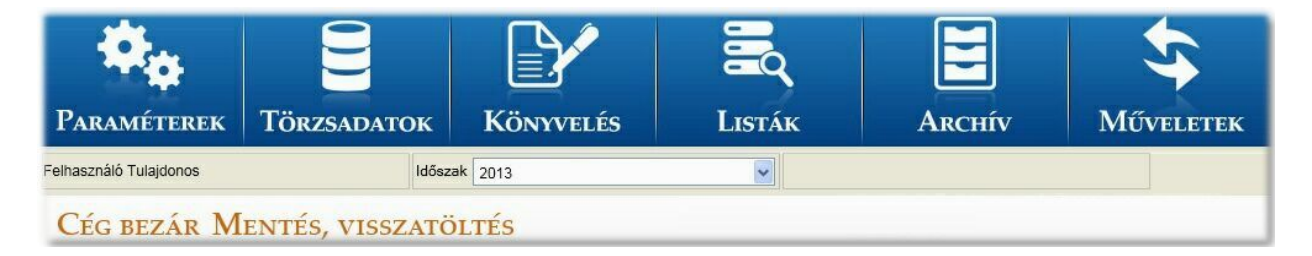

Ezek valamelyikére kattintva érhet k el az almenük fastruktúrába. Nézzük például a paramétereket:

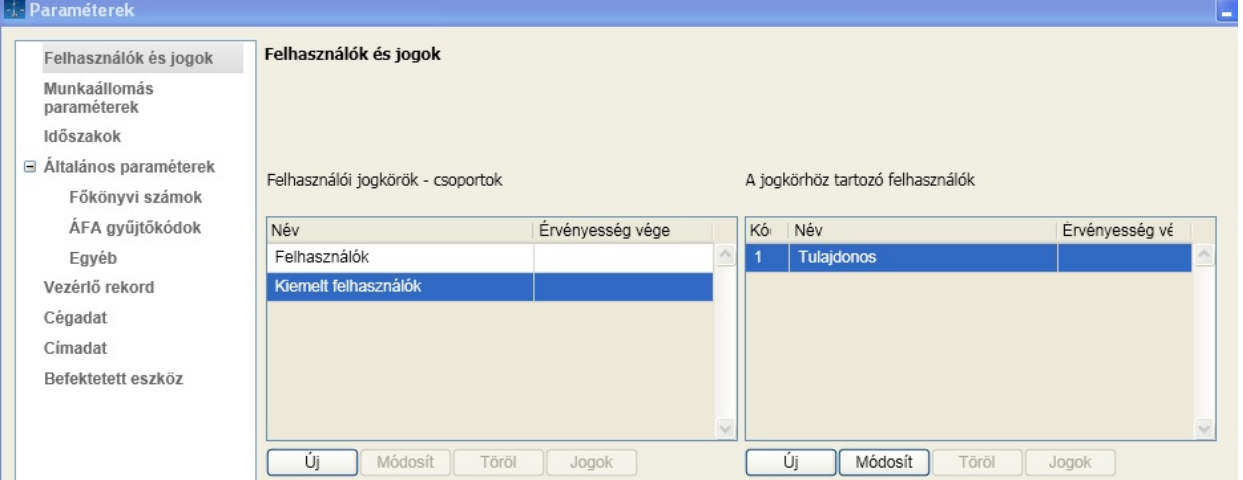

Ahhoz, hogy egy másik kiemelt menüt kiválasszunk az aktuálisat be kell zárni (ablak jobb fels sarkában: X)

A **cég bezár**ása, illetve a **mentés, visszatöltés** a f képerny n található és érhet el (Súgó és névjegy linkek a képerny alsó részén). Az id szak váltás is a f képerny n érhet el.

### **Milyen lépéseket célszer elvégezni a szoftver els indítását követ en ?**

Ezen lépéseknek a leírása külön-külön megtalálható a dokumentációban azokon a menüpontokon belül amelyekhez tartoznak. Itt azokat a teend ket gy jtöttük össze, amit fontosnak tartunk az els belépést követ en beállítani. Tehát nézzünk egy általunk javasolt sorrendet.

Az el z pontokban bemutatásra kerültek a szoftver használatba vételéhez szükséges lépések:

- [telepítés](#page-8-0)
- [cég](#page-11-0) [létrehozás](#page-11-0)

Tekintsük át, milyen beállítási lehet ségek állnak rendelkezésre a cég kiválasztását követ en.

A cég kiválasztásához álljon arra a cégre, amelyikkel foglalkozni szeretne és kattintson a [Kiválaszt] gombra:

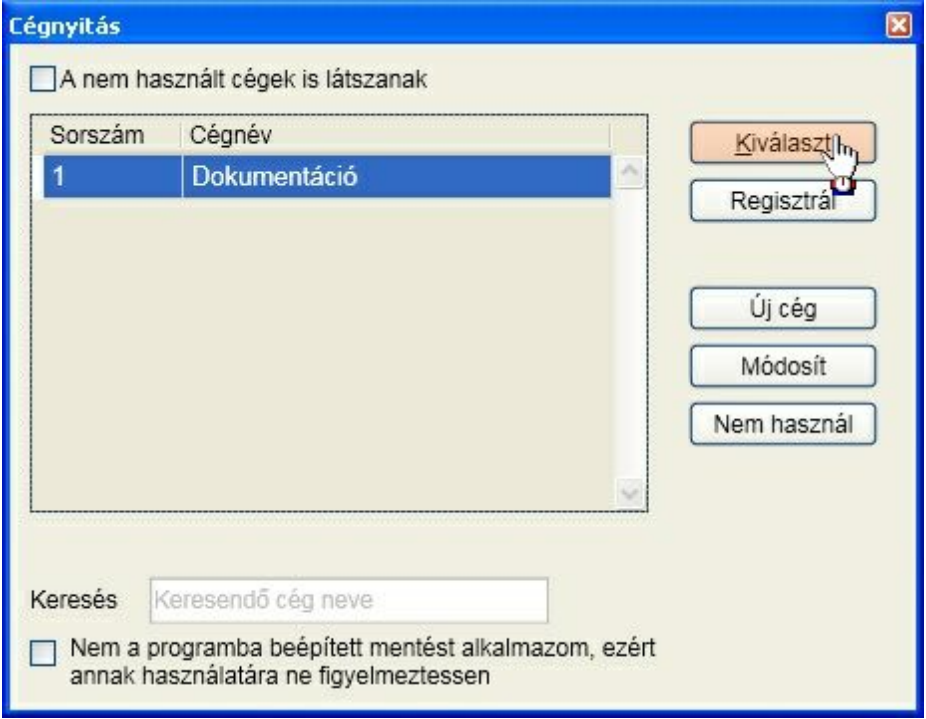

Adja meg a bejelentkez nevet és jelszót. Alapértelmezett belépés:

Név: Tulajdonos Jelszó: nincs megadva

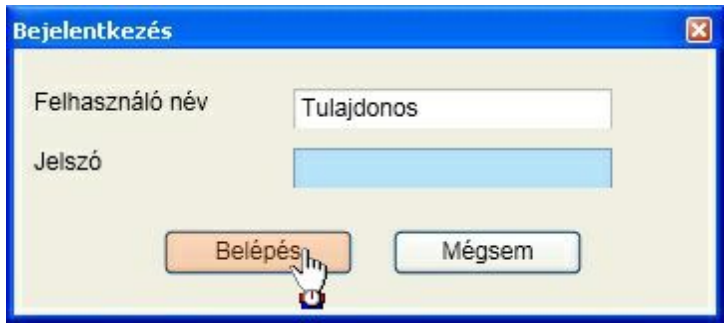

A cégbe való els belépéskor automatikusan megjelenik az id szak nyitás ablak. Ahhoz, hogy a programban érdemi munkát lehessen végezni, minimum egy id szak létrehozása szükséges!

#### **Id szak létrehozása**

Az id szak jellemz je, hogy kezdete és vége szabadon beállítható, nem kell, hogy egy naptári évet foglaljon magába. Ez lehet attól rövidebb, hosszabb is, akár naptári év átfedéssel. Válassza a Paraméterek, Id szakok menüpontot.

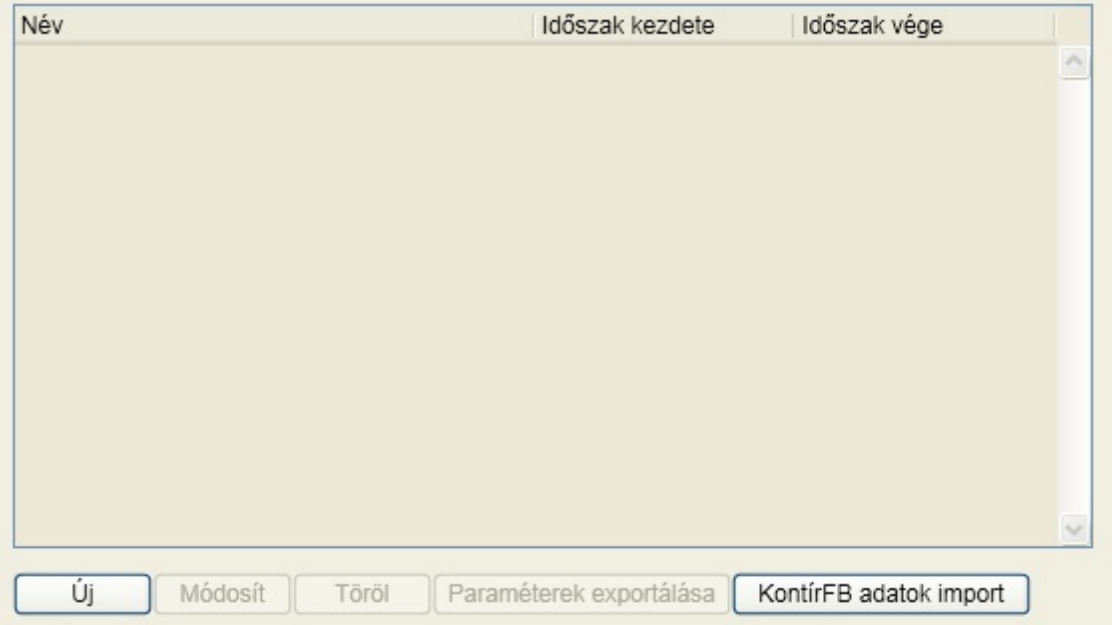

Lehet ség van új id szak létrehozására, illetve az infotéka Kontír FB valamint az infotéka Kontír programokból az adatok átvételére. Adatot átvenni csak addig lehetséges, ameddig id szak nyitás nem történt! Err I b vebben az [adatok](#page-168-0) [átvétele](#page-168-0) pontban olvashat.

Kattintson az [Új] gombra:

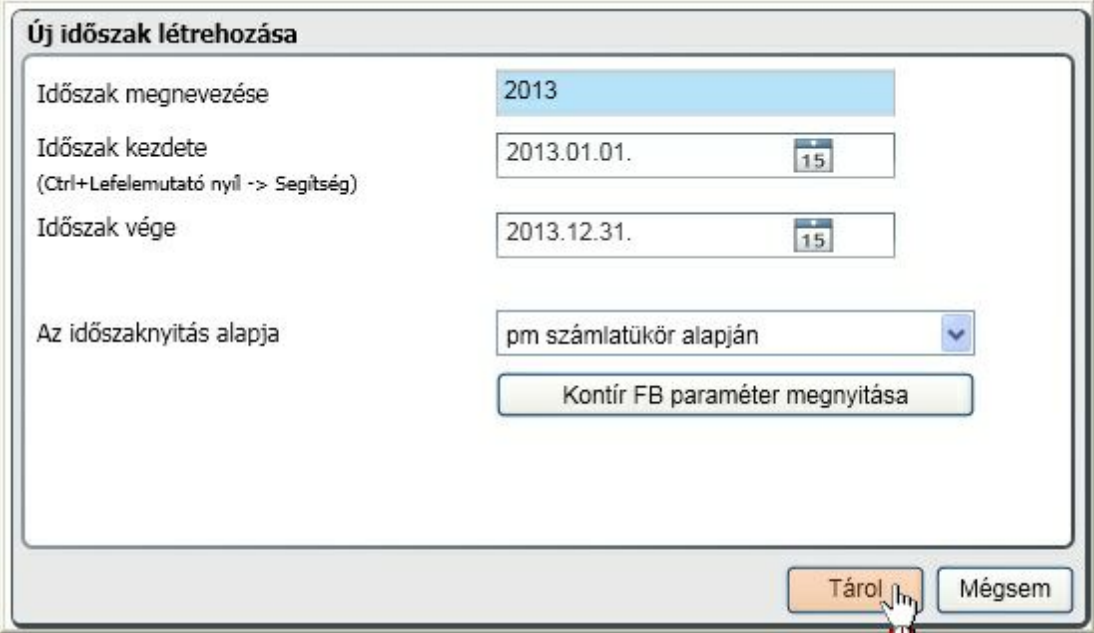

Adja meg az id szak nevét, kezdetét és végét. Az id szak nyitás alapja lehet a megel z id szak, a programhoz kapott el re elkészített számlatükör alapján, illetve itt az Id szakok panelen a "Paraméterek exportálása" funkcióval létrehozott állomány alapján. Az el z id szak természetesen csak akkor használható, ha az rendelkezésre áll.

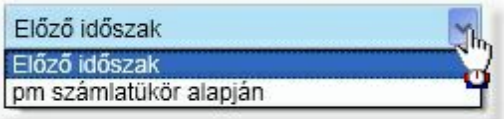

A Kontír "FB paraméter megnyitása" gombra lehet sége van az infotéka Kontír FB programhoz rendelkezésre bocsátott, illetve az által készíthet paraméter állományok kiválasztására. A tallózó segítségével keresse meg, majd válassza ki a kívánt állományt (kiterjesztése: kix).

A [Tárol] gombra kattintva az id szak megnyitásra kerül. **Az id szak váltás a f képerny n érhet el!**

#### **Felhasználók és jogok**

Válassza a Paraméterek, Felhasználók és jogok menüpontot:

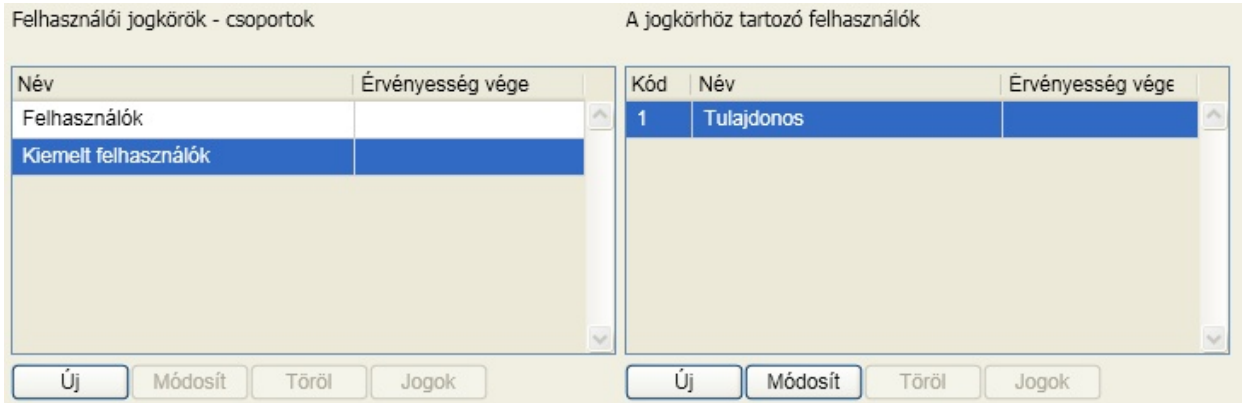

A felhasználókat csoportokba lehet sorolni. Az egy csoportba tartozók jogai azonosak (bár ett l el lehet térni). A "Tulajdonos" nev felhasználó a Kiemelt felhasználók közé tartozik. A Kiemelt felhasználóknak lehet sége van további felhasználókat, felhasználói csoportokat létrehozni, jogosultságokat beállítani.

A nem kiemelt felhasználói csoportba tartozók esetén a Felhasználók és jogok menüpont helyett a Jelszó módosítása érhet el:

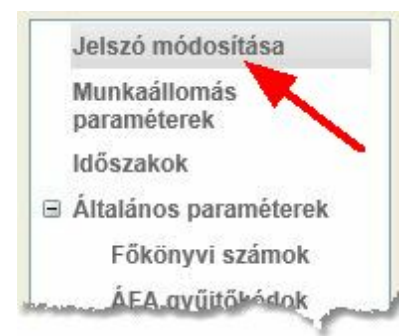

#### **Általános paraméterek**

A részletes leírás a menüpont kifejtésénél olvasható, itt csak a f bb dolgokat emeljük ki.

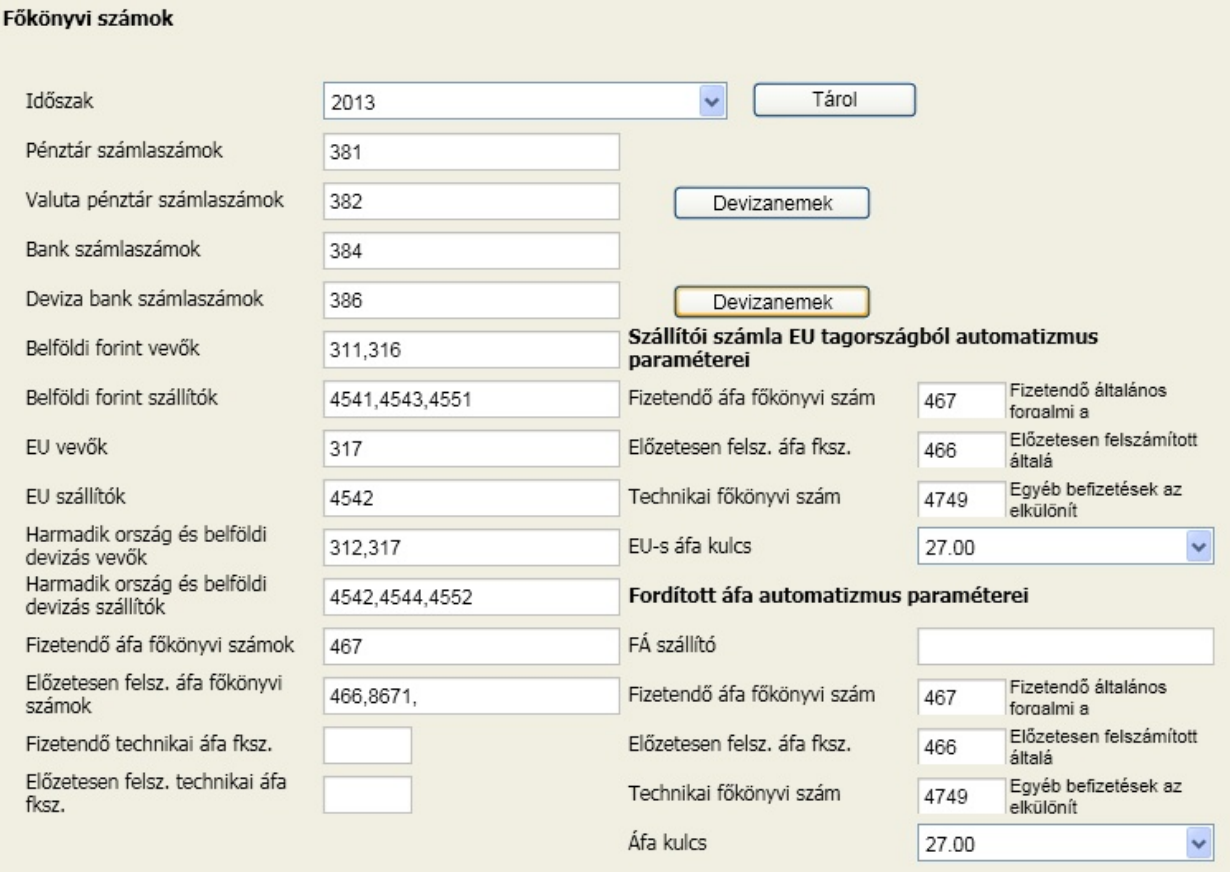

Ezek beállítások határozzák meg a program számára a speciális feladatok elvégzéséhez szükséges alapokat. Ebbe tartoznak a

- pénztár és bank forint és deviza f könyvi számai
- valuta és deviza f könyvi számoknál a devizanem hozzárendelése
- a belföldi, EU és harmadik országok
- áfa f könyvi számok (könyvelési tételek ellen rzéséhez)
- Áfa automatizmus EU szállító és fordított áfa esetére

Válassza az egyéb menüpontot:

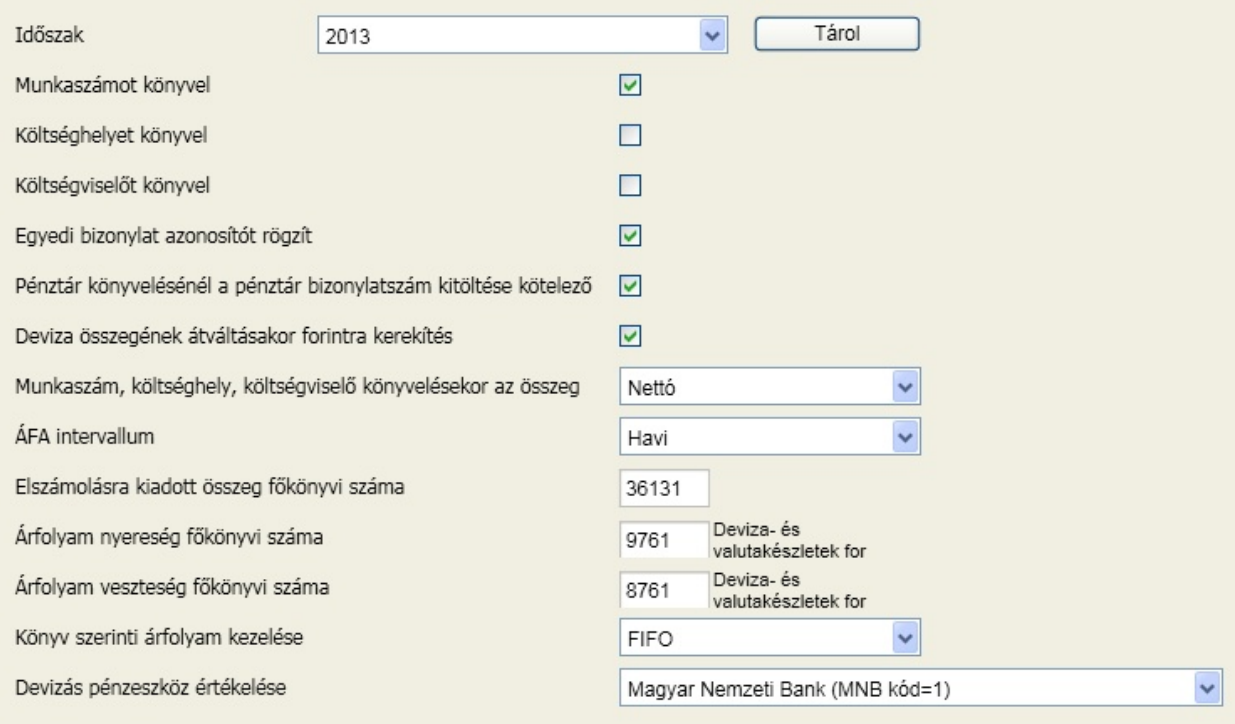

Itt adhatók meg az

- alábontások könyvelésének beállításai (munkaszám, költséghely, költségvisel )
- egyedi bizonylat azonosító használatára vonatkozó opció
- automatikus árfolyam különbözet könyvelési f könyvi számai
- deviza könyvelésre vonatkozó automatizmusok és módszerek

Ezt követ en válassza az Áfa gy jt kódok menüpontot:

**Ha az áfa gy jt kódok tábla és a paraméterek nem tartalmaz adatot**, akkor a M [veletek/NAV](#page-142-1) [feladás/Bevallások](#page-142-1) menüpontban végezze el a nyomtatványok betöltését, majd térjen vissza.

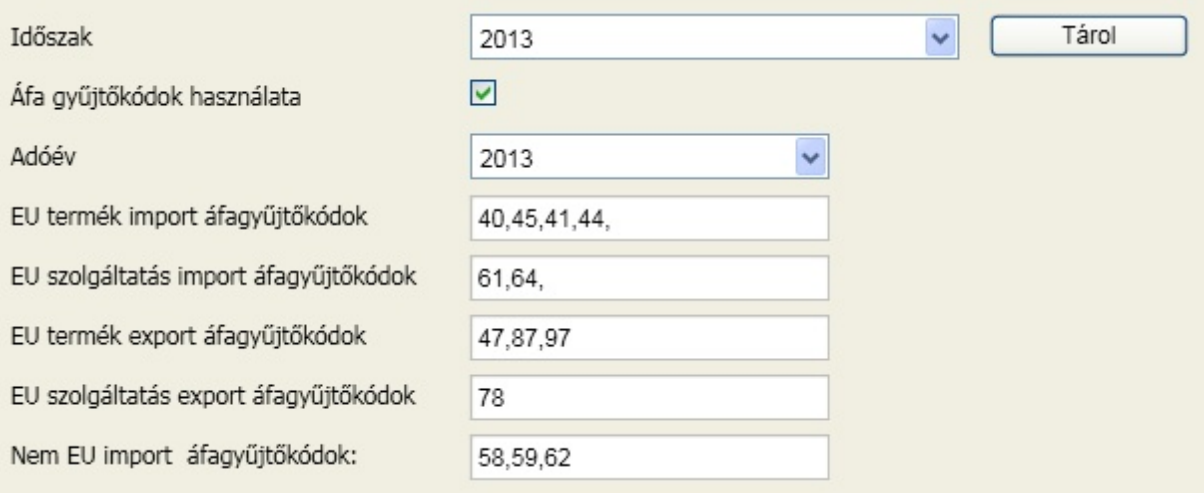

Itt dönthet az áfa gy jt kód alkalmazásáról, ami alapját képezi a 65-ös áfa nyomtatvány kitöltésének. Az alatta található speciális felsorolások az egyes oldalak kitöltését segítik. Az áfa gy jt kódok a felhasználó

által nem módosíthatók, szükség esetén a paraméterezés frissítésével biztosítjuk azok aktualitását. **Ha amellett dönt, hogy nem használja az áfa gy jt kódokat, akkor a NAV nyomtatványok automatikus kitöltésére nem lesz lehet sége!**

#### **Vezérl rekord**

A könyvelés akkor végezhet egy adott id pontra, amennyiben a vezérl rekordban az adott hónap engedélyezve van könyvelésre. Ezt a szabályozást a Paraméterek, Vezérl rekord menüpontban teheti meg:

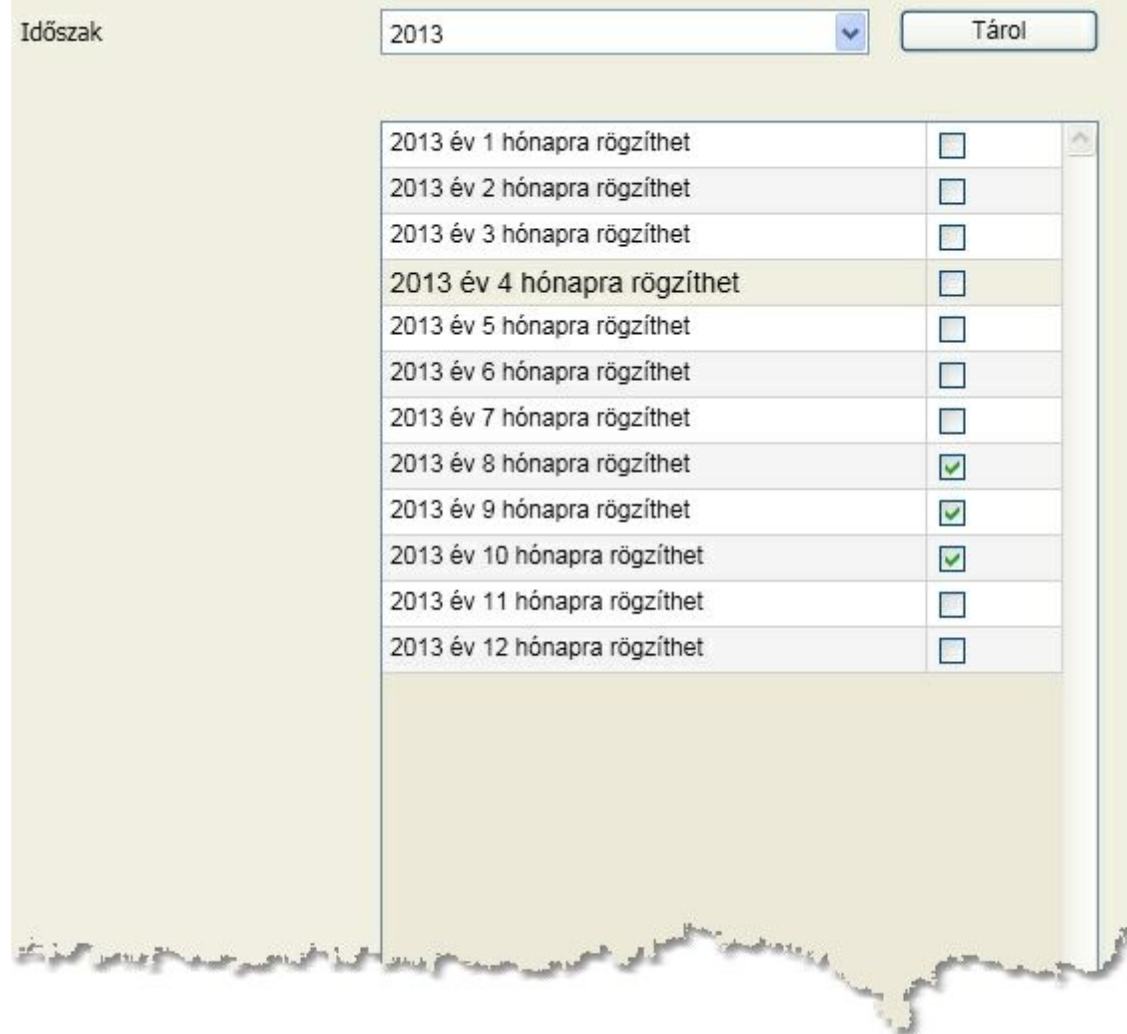

Amelyik hónapot engedélyezni akarja, kattintson a sor végén található négyzetbe (checkbox). A könyvelésre való engedélyezést a megjelen pipa mutatja. A hónap tiltása ugyanígy érhet el. Fontos, hogy a beállítás után nyomja meg a Tárol gombot. Ha olyan dátumra könyvel, amelyik nincs engedélyezve, a rögzítéskor figyelmeztet üzenetet ad a program.

Ezzel minden akadály elhárult, hogy a tételek rögzítése megkezd djön. Olvassa el a törzsadatokra vonatkozó leírásokat is, mert azok is kihatással vannak a rögzítés menetére, bár azok egy része a könyvelés során is b víthet , módosítható.

#### <span id="page-25-0"></span>**Céginformáció szolgáltatás a programokban**

Az infotéka Kontír.NET, Házipénztár.NET, Napló.NET és Kalmár.NET programjainkból elérhet szolgáltatás lehet séget biztosít arra, hogy az adószám alapján új partner felvitelekor vagy módosításkor lekérdezze a

## Céginformáció lekérdezés **2**

cég alapadatait és pillanatnyi státuszát, valamint ezekkel az adatokkal kitöltse, módosítsa a törzsben található állapotot. Ezzel egyszer bb, gyorsabb és pontosabb partnernyilvántartásra lesz képes. A háttérszolgáltatást a Wolters Kluwer Kft. céginfó adatbázisa biztosítja. **A szolgáltató minimum 95 % rendelkezésre állást vállal, de fenntartja a jogot, hogy a szolgáltatást karbantartási célból átmenetileg szüneteltesse munkanapokon 20:00-07:00 id szakban, illetve hétvégén és munkaszüneti napokon.**

A cégbírósági bejegyzésekre épül adatbázis azokról a vállalkozásokról képes ezeket az információkat szolgáltatni, amelyek bejegyzése ott megtörténik (az egyéni vállalkozók nem tartoznak ebbe a körbe!).

Nem csak a partneradatok karbantartására használhatja ezt a szolgáltatást. Az áfa analitika bevallásban szerepl , valamint a tartozásokkal rendelkez partnerei cégbírósági bejegyzésben található státuszát is ellen rizheti a programokból. Nem mindegy, mikor szerez tudomást arról, hogy az Önnek tartozó cég ellen felszámolási eljárás indult!

Ha számlázási szoftverünkben használja, elegend egy gombnyomás ahhoz, hogy lássa a partnerének cégbírósági állapotát és ennek megfelel döntést hozzon már a bizonylat kiállításakor. Az egyenlegközl ablakban is lekérdezheti tartozó partnereinek státuszát. A könyvelés általában csúszásban van a gazdasági események idejéhez képest, így még fontosabb a partnerekkel kapcsolatos ezen információk minél el bbi ismerete.

A szolgáltatás igénybevételének díja 4.800 Ft + áfa/félév (havonta 800 Ft), ami összesen 6.000 db lekérdezést biztosít.

Ha a rendelkezésre álló mennyiséget el bb felhasználja, akkor újabb el fizetést kezdeményezhet. **A jogosultság az Infotéka Kft. partnerére vonatkozik, így egy könyvel iroda minden megvásárolt szoftverében bármely könyvelt cégében elérhet ez a szolgáltatás egyetlen el fizetéssel, természetesen az id beli és darabszám korlátozásokkal (amelyiket el bb eléri).**

Töltse le a díjbekér t és annak kiegyenlítését követ en használja szolgáltatásunkat!

### A FELEL SSÉG KORLÁTOZÁSA

A Szolgáltató az El fizet részére hozzáférhet vé tett adatbázis frissítése során igyekszik mindig a legnagyobb gondossággal eljárni, mindazonáltal az eltér logikájú adatfolyam, valamint a közhiteles nyilvántartások esetleges nem publikált módosulási lehet ségei miatt a Szolgáltató nem vállal garanciát arra, hogy a megjelen adatok teljes mértékben megegyeznek a Céginformációs és az Elektronikus Cégeljárásban Közrem köd Szolgálat által kezelt nyilvános és közhiteles elektronikus Cégnyilvántartás adataival, továbbá azért sem, hogy a hivatkozott nyilvános és közhiteles nyilvántartások adatai helyesek. Ezen tényállásokkal kapcsolatban a Szolgáltató minden kártérítési és egyéb felel sséget kizár, csakúgy, mint a téves vagy hibás adattartalommal kapcsolatban arra tekintettel, hogy az adatokat a Microsec Zrt. kezeli és szolgáltatja.

Az El fizet tudomásul veszi, hogy a jelen ÁSZF szerinti szolgáltatás az internetes világhálón m ködik, amelynek m ködése nem ellen rizhet , illetve nem tekinthet biztonságosnak. Erre tekintettel a Szolgáltató kizár minden olyan felel sséget, amely az internetes világháló nem megfelel m ködéséb l ered, ideértve különösen a világháló m ködésének leállását, az adatátvitel sebességét, továbbá az adatok elveszéséb l vagy illetéktelen behatolásokból ered károkért való felel sséget.

#### **Új partner felvétele vagy meglév módosítása**

Akár a partnertörzs, akár a könyvelés közben rendelkezésre álló b vítés vagy módosítás funkciókat használja, az adószám mellett elérhet lesz a [ Céginfo ] gomb. Ha erre kattint és az adószám helyes (hossz, 8 karakter megfelel az ellen rzési algoritmusnak, a cégbírósági adatbázis része) a programba

# Céginformáció lekérdezés **2**

épített eljárás lekérdezi a céghez tartozó címadatokat és a cég cégbírósági státuszát:

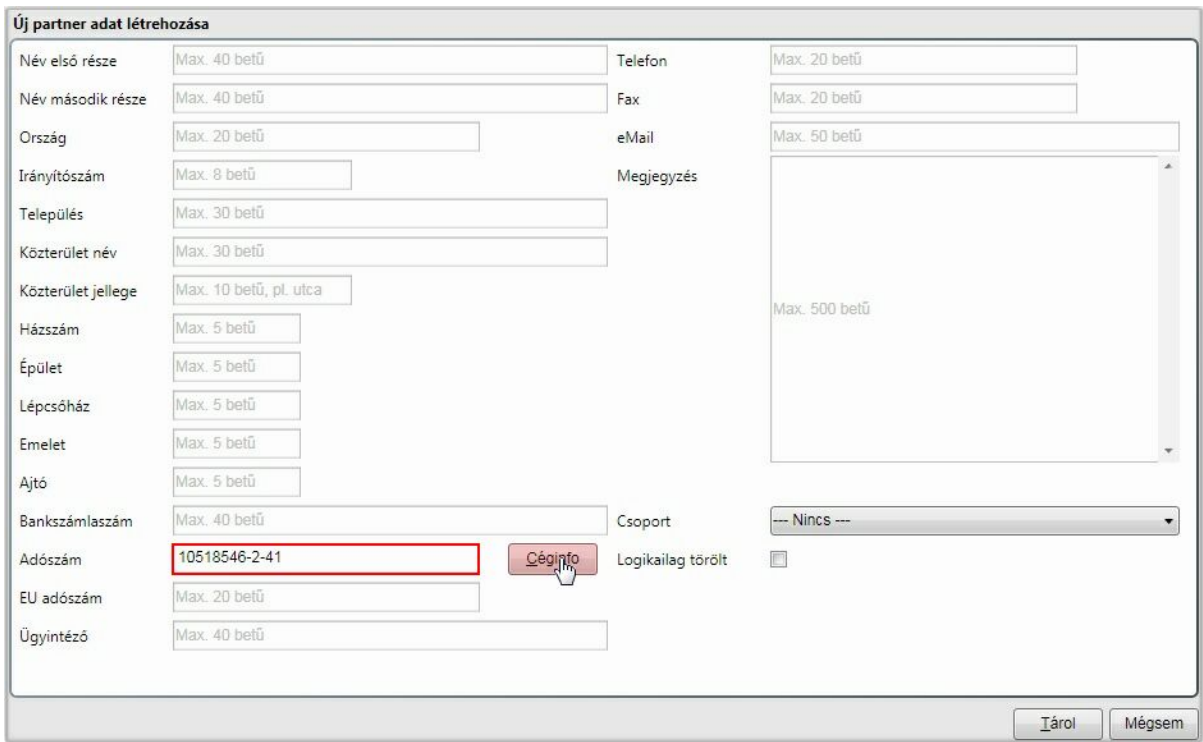

### A válasz:

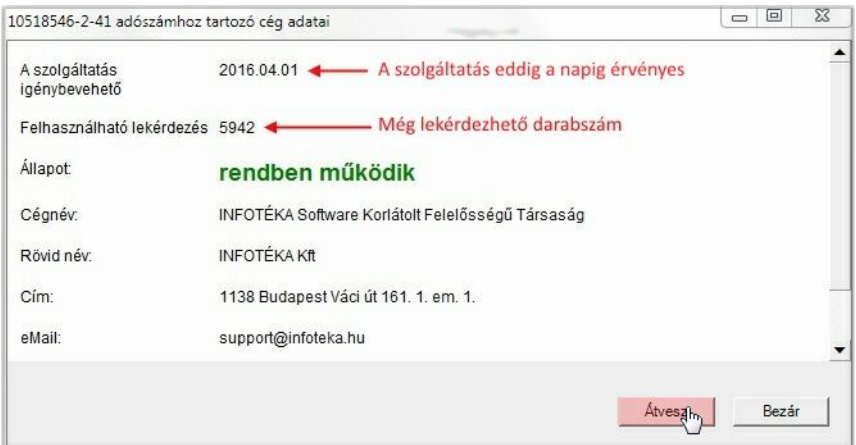

Ha az átvesz gombra kattint, akkor a válasz ablakban található címadatokkal a mez k feltöltésre kerülnek:

## Céginformáció lekérdezés **2**

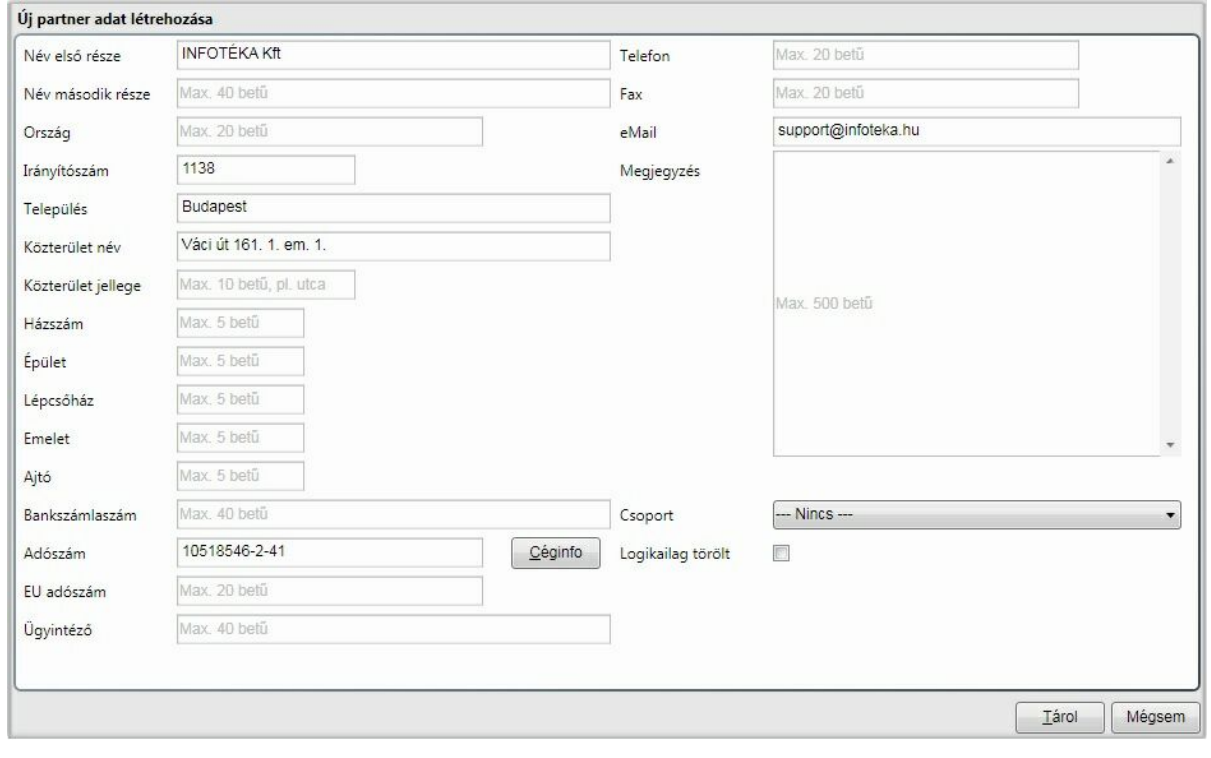

#### **Csak partner státusz ellen rzése**

Az áfa kimutatás és a Formanyomtatványok / Egyenlegközl lekérdezéseknél lehet ség van arra, hogy a kiválasztott partner cégbírósági állapotát lekérdezze. A képerny n megjelen ablakban a Céginfó gombra kattintva a lekérdezés elvégezhet . A válasz ablak megegyezik a korábban bemutatottal, az adatok átvétele gomb itt nem érhet el!

<span id="page-28-0"></span>A paraméterek menüpont tartalmazza a felhasználókkal és azok jogaival kapcsolatos szabályokat, a munkaállomásra valamint a környezetre és a program használatára vonatkozóbeállításokat. A fels ikonsoron a paramétereket választva:

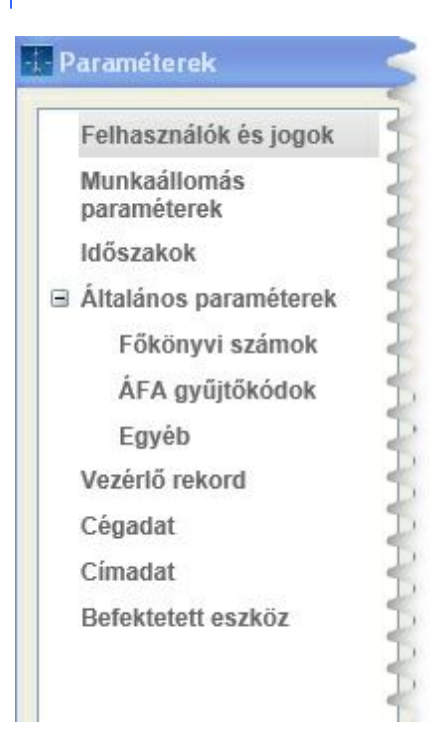

A fastruktúrában látható menüszerkezet valamelyikére kattintva jeleníthet meg a hozzá tartozó információ.

### <span id="page-29-0"></span>Felhasználók és jogok

Itt vehet k azok a felhasználók akik az adott cégbe beléphetnek, valamint meghatározható jogosultsági körük is.

A jogosultság függvényében más és más érhet el ezen a panelen. El ször nézzük meg, hogy a kiemelt felhasználók milyen feladatokat láthatnak el, majd egy kisebb jogosultsággal rendelkez felhasználó szempontjából is megvizsgáljuk a lehet séget. Fontos itt az elején kiemelni, hogy a Tulajdonos jogköre nem korlátozható, csak a neve, jelszava módosítható. Tehát most a "Tulajdonos" nev felhasználóval léptünk be a cégbe és az alábbi látható:

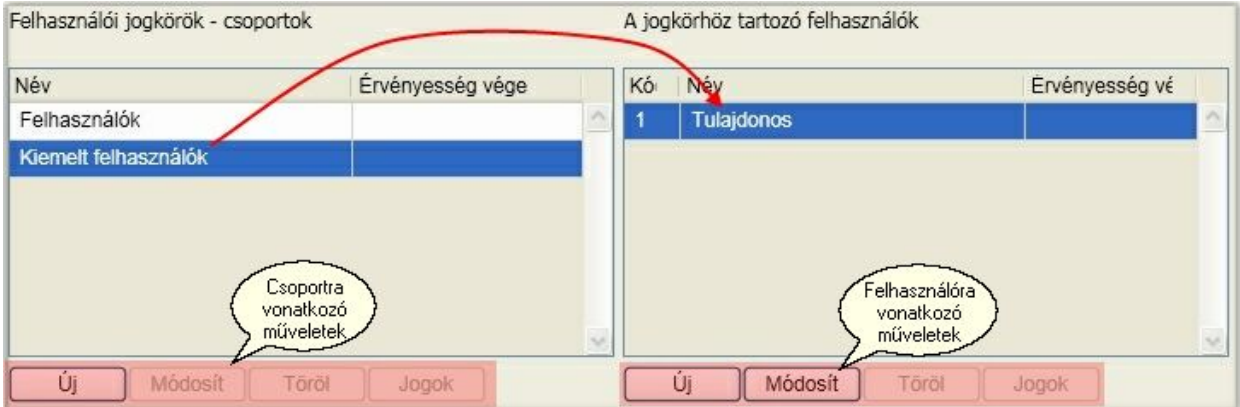

Alapértelmezésként a programban két csoport van definiálva. A kiemelt felhasználók minden jogosultságot megkapnak, a "Felhasználók" csoport pedig semmilyen jogosultságot nem kap alapértelmezésként. Eszerint az alapértelmezett csoportok közül csak a Felhasználók csoportjában van értelme a jogosultságok kiosztásának. Ezek közül egyik sem törölhet , illetve az újonnan felvettek közül csak az, amelyikhez nincs még felhasználó rendelve. A felhasználói csoport használatának el nye, hogy csak

egyszer kell meghatározni azokat a jogokat, amelyek több személyre is vonatkozhatnak. Szükség esetén személyre szabottan ez még tovább finomítható. Vegyünk fel egy új csoportot:

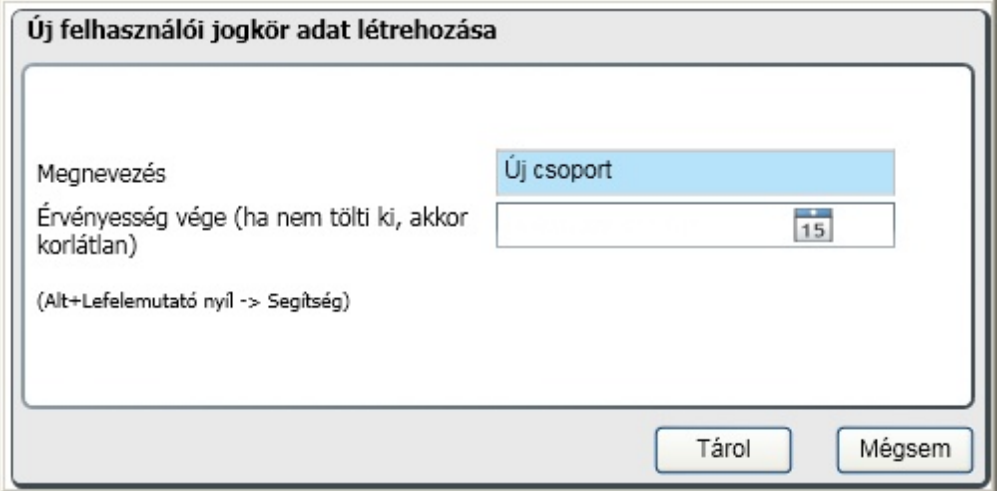

Ha a csoport neve mellett az érvényesség vége is kitöltésre kerül, akkor csak eddig a dátumig lesz érvényes a csoportba tartozó felhasználók meghatározott jogosultsága. A "Tárol" gombra kattintva látszik, hogy egy új csoport keletkezett:

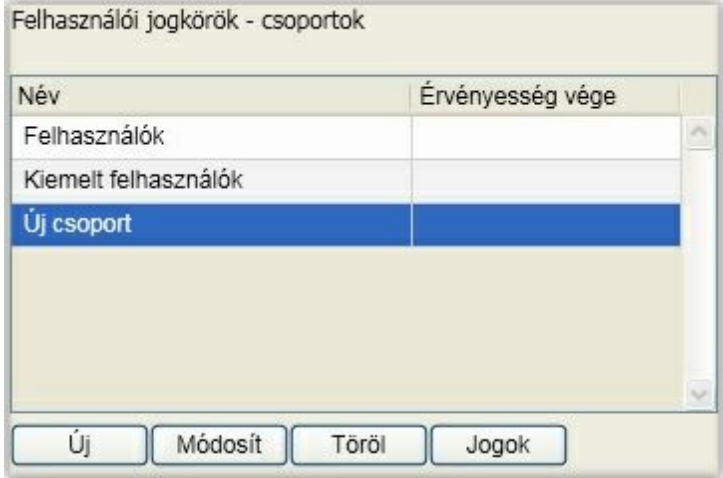

A csoporthoz jogokat határozhat meg a "Jogok" gombra kattintva:

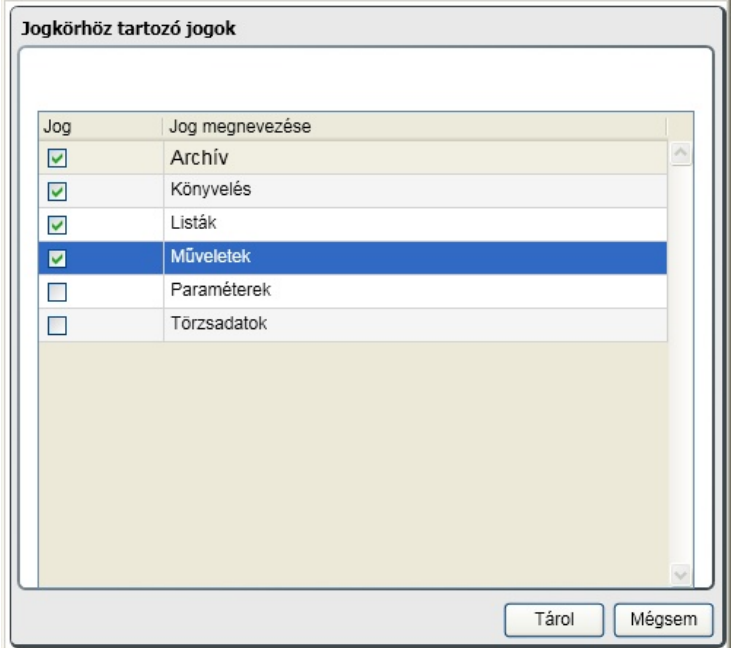

Amelyik jogosultság el tti mez be kattint, ott egy pipa fog megjelenni, ami azt jelzi, hogy ennek a csoportnak jogosultságot engedélyezett a funkcióhoz. A szükségesnek ítéltek pipálása után a "Tárol" gombbal lehet érvényesíteni a beállítást.

A csoporthoz tartozó felhasználóknál az új gombra kattintva vehet fel új felhasználó ehhez a csoporthoz:

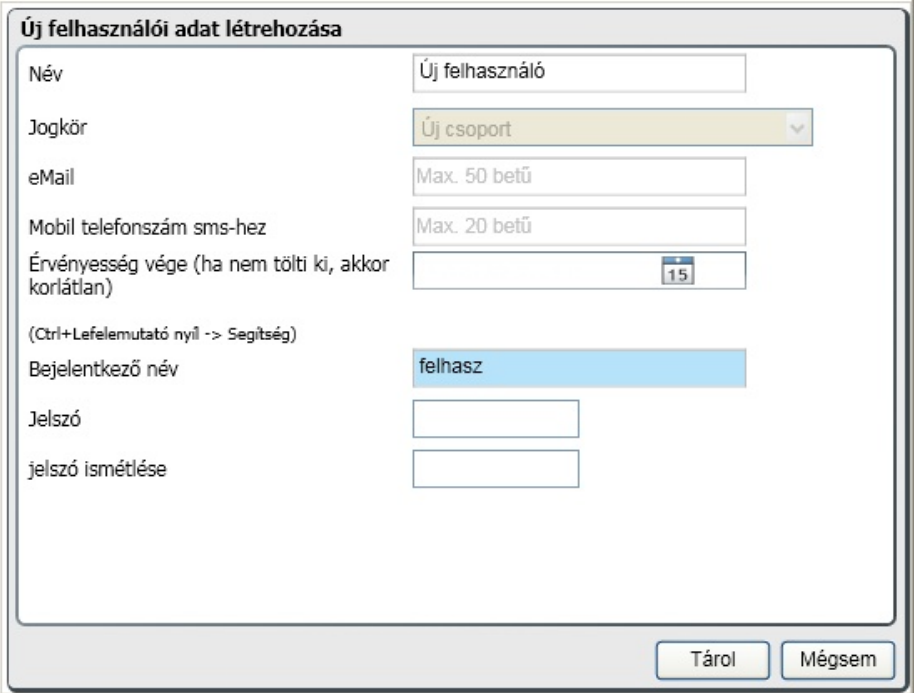

A céghez történ bejelentkez név és jelszó biztosítja a belépést az új felhasználónak. A név lehet (javasolt) a felhasználó teljes neve, ez jelenik meg a bejelentkezést követ en az ikonok alatt az id szakváltás el tt.

Az eMail cím és Mobil telefonszám sms-hez mez ket ez a program nem használja, a webes

alkalmazásokba való biztonságosabb belépést szolgálják, ezért kitöltésük sem kötelez !

A felhasználóhoz id beni korlát is állítható, vagyis csak addig a napig tud belépni az adott cégbe, ameddig itt meghatározzuk. Ha ezt nem akarja korlátozni, akkor a mez t üresen kell hagyni. A beállítások véglegesítése a "Tárol" gombra való kattintással történik.

A felhasználóhoz a csoporthoz rendelt jogosultságon túl további funkciók elérhet ségét is biztosítani lehet. Fontos, hogy itt a csoport jogokból elvenni nem lehet, hanem csak újat hozzáadni, akár id beni korlátozással. A Jogok gombra kattintva a következ ablakot kapjuk:

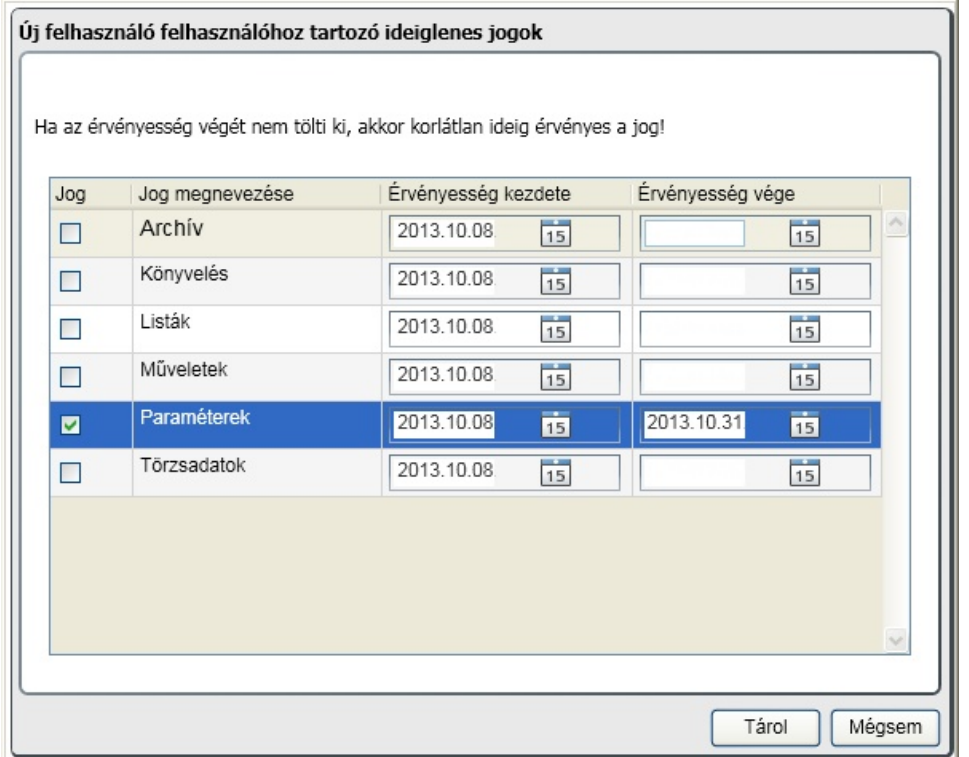

A már ismert módon a jog elnevezése el tti négyzetbe kattintva engedélyezhet a hozzáférés, amit egy pipa fog jelezni. Ha id ben is korlátozni akarjuk annak elérését, akkor ki kell tölteni az érvényesség dátumát. Ez a "finomhangolás" lehet séget ad arra, hogy ne egy egész csoportnak, hanem akár egyetlen személynek is adható legyen jogosultság egy funkcióhoz. Nagyon jól használható ez a megoldás a helyettesítések, szabadságok id szakában.

Nézzük most az újonnan felvett felhasználó oldaláról a belépést és azt, hogy az a néhány jog, amit biztosítottunk neki, hogyan jelentkezik a cég könyvelésébe belépve. A nyitva lév ablakokat, majd a céget is bezárva lépjünk be az alábbi adatokkal:

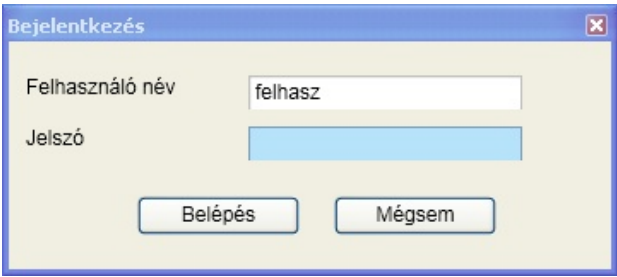

**A belépést követ en megfigyelhet , hogy a jogoknál megadott ikonok érhet k el, illetve a felhasználóhoz személyre szabottan id korláttal ellátott paraméterek.**

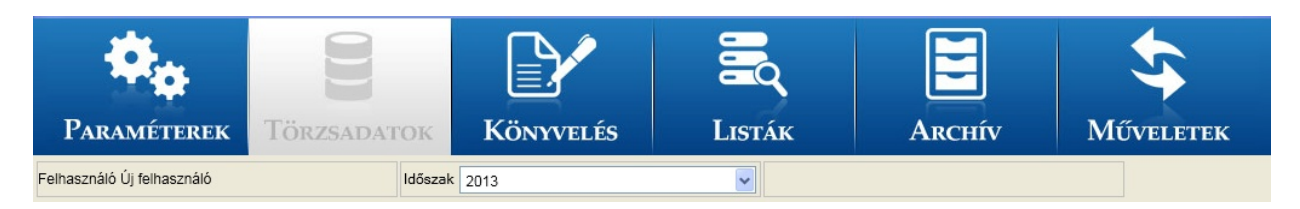

A paramétereket kiválasztva a Felhasználók és jogok helyett a Jelszó módosítása érhet el. Új felhasználót csak a "Kiemelt felhasználók" csoport tagjai vehetnek fel, a többi csoport tagjai csak jelszavuk módosítását tudják elvégezni.

Ezek alapján nézze át a beállítási lehet séget és csak azokat engedélyezze a felhasználónak, amire szüksége van a munkájához. Ha minden munkatársát teljes jogkörrel szeretné a céghez rendelni, akkor a legegyszer bb, ha a kiemelt felhasználók csoportjába veszi fel ket.

### <span id="page-33-0"></span>Munkaállomás paraméterek

A munkaállomás paramétereivel a környezeti beállításokat lehet meghatározni. Ezek vonatkoznak a munkaállomásra, illetve hálózatos használat esetén a közösen használt megosztott könyvtárakra.

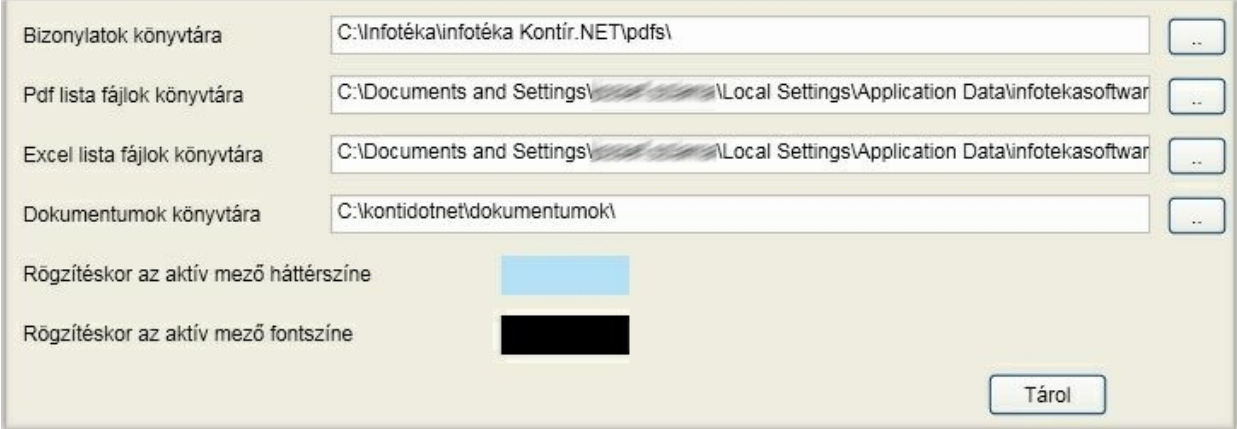

#### **Bizonylatok könyvtára**

Infotéka Kalmár.NET programmal történ integrált használat esetén. Csak a könyvelés, házipénztár alkalmazások esetén nincs felhasználva.

#### **Pdf, illetve excel lista fájlok könyvtára**

A lekérdezések, kimutatások során ezekbe a könyvtárakba hozza létre a program a megjelenítésre elkészített állományokat. Célszer elfogadni a felkínáltat, illetve olyat kiválasztani, megadni a munkaállomáson, amihez a felhasználónak teljes jogosultsága van.

#### **Dokumentumok könyvtára**

Lehet ség van a programban a partnerekhez tetsz leges dokumentumokat rendelni, illetve a program a fizetési felszólítás és egyenlegközl készítésekor is automatikusan létrehoz partnerhez rendelve. Hálózati használat esetén itt is egy olyan könyvtárat javaslunk kiválasztani, ami **mindegyik felhasználó számára elérhet és megosztott**. A bizonylatokhoz a dokumentum hozzárendelésekor másolat készül az itt megadott könyvtárba, amit a többi felhasználó csak úgy láthat, ha számára is ugyanaz van beállítva.

Kiválaszthatja, hogy a rögzít mez nek mi legyen a háttér, illetve fontszíne. Ehhez kattintson a színmintára és a Windows szín ablakából válassza ki az Önnek legmegfelel bb párosítást.

#### **A beállítások csak akkor lépnek érvénybe, ha a Tárol gombbal véglegesíti azokat!**

### <span id="page-34-0"></span>Id szakok

A könyvelés egysége nem az év, hanem az id szak. Ugyanakkor néhány esetet kivéve az id szak azonos a naptári évvel. Ez a lehet ség magában hordozza az alábbiakat:

- az id szak továbbra is lehet egy naptári év
- az id szak rövidebb vagy hosszabb is lehet egy naptári évnél
- az id szak kezdete és vége nem kell, hogy ugyanazon évhez tartozzon
- a számviteli nyitás és zárás is id szakokra vonatkozik

Ezek azt biztosítják, hogy el társaságot, felszámolás alatt lév céget, naptári évt l eltér számviteli évet lehessen a programmal kezelni!

Látható(k) a már létrehozott id szakok, illetve itt lehet a módosítást és új létrehozását indítani:

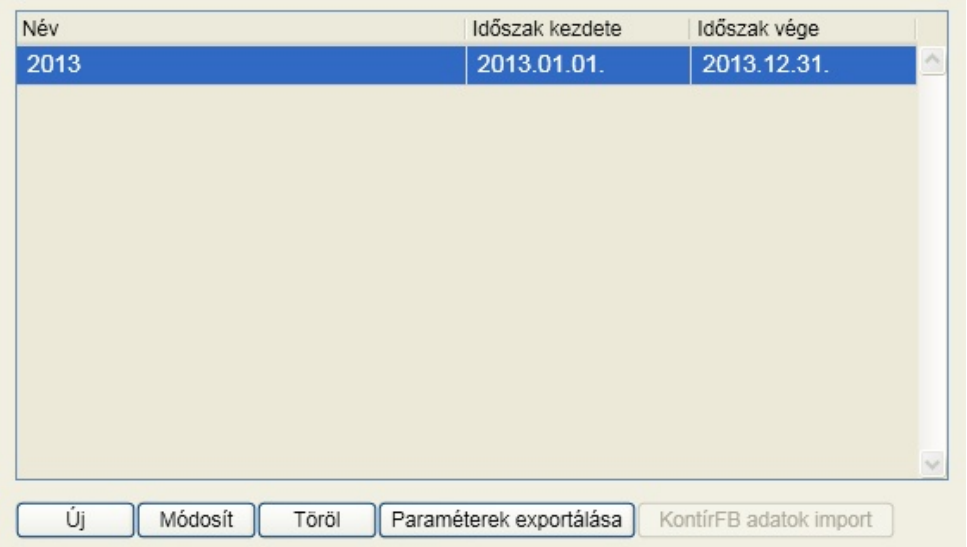

A [szoftver](#page-18-0) [használatba](#page-18-0) [vétele](#page-18-0) pontban már bemutatásra került a normál id szak nyitás. Annak az eredménye látható a képerny n. Nézzük, hogy új id szak létrehozásakor milyen adatokat kell megadni:

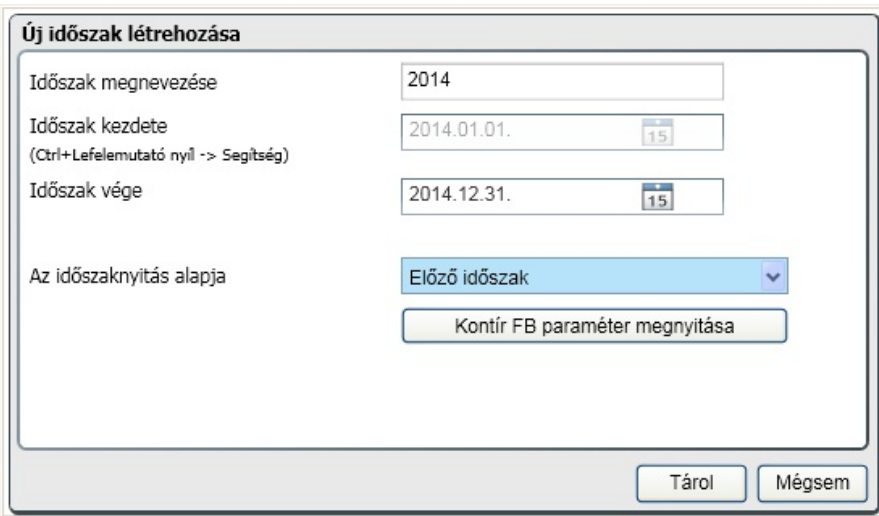

Az ablakon megadható az id szak megnevezése, valamint az id szak záró dátuma. **A kezd dátum minden esetben az utolsó id szak záró dátumát követ nap.** Az id szakok között lyuk nem keletkezhet, ezért a kezd dátum nem módosítható. Els ként azt a legkorábbi id szakot nyissa meg,

amelyikre még könyvelni akar, új id szak csak a már megnyitottak után vehet fel!

Az id szak nyitás alapja az el z id szak, de választható a telepítéssel adott számlatükör és más, a programból készített alapbeállítás, illetve az infotéka Kontír FB programhoz készített paraméter is. A Kontír "FB paraméter megnyitása" gombra lehet sége van az infotéka Kontír FB programhoz rendelkezésre bocsátott, illetve az által készíthet paraméter állományok kiválasztására. A tallózó segítségével keresse meg, majd válassza ki a kívánt állományt (kiterjesztése: kix).

A [Tárol] gombra kattintva az id szak megnyitásra kerül. **Az id szak váltás a f képerny n érhet el!**

#### **Kontír FB adatok import**

Az infotéka Kontír FB programból lehet ség van az adatok teljes kör átvételére és a könyvelés ebben az alkalmazásban való folytatására. Ennek ismertetése az [Adatok](#page-168-0) [átvétele](#page-168-0) pontban olvasható részletesen. Ugyanitt található az a leírás is, amelyik az infotéka Kontír Win32 program adatátvételét ismerteti. **Ez a funkció csak akkor érhet el, ha id szak nyitás nem történt még!**

#### **Paraméterek exportálása**

Ezt a pontot legjobban azok a könyvel k tudják kihasználni, akik egyszerre több céget könyvelnek, illetve gyakran van arra szükségük, hogy új cégek könyvelését kezdjék meg. k jellemz en a könyvel cégeknél dolgozó könyvel k, akik általában minden új cég könyvelését úgy kezdik el, hogy a régi jól megszokott könyvelési eljárásaikat alakítják hozzá, általában nagyon kevés változtatással, az új könyvelend cég elvárásaihoz. Ebben a menüpontban arra van lehet ség, hogy a jól bevált, megszokott beállításokat ne kelljen minden alkalommal az új cég nyitásakor ismét és

ismét beállítani, hanem másolhatja egy olyan cég szinte összes beállítását, amelyet kiindulási alapként szeretne használni az újonnan megnyitandó cég paraméterezéséhez.

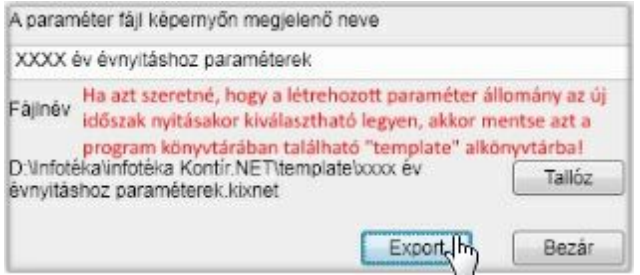

Exportálás minden esetben arra az id szakra vonatkozik, ami a f képerny n aktuális id szakként lett beállítva. **A sikeres exportálás feltétele**, hogy az id szakhoz a M veletek / Nav bevallások ablakban az aktuális bevallások telepítve legyenek, egyébként a m velet nem lesz sikeres!

#### **Paraméter fájl képerny n megjelen neve**

A mez be beírt megnevezés lesz a képerny elnevezése annak a paraméter állománynak, amely tartalmazni fogja az összes alapbeállítását (automata kontírkódok, f könyvi számlatükör, stb.) annak az aktuálisan könyvelt cégnek, amelyikben elindítja ezt a menüpontot. A kés bbiekben, amikor új céget nyit, akkor lehet sége lesz ezt az elnevezés alapot is kiválasztani.

#### **Fájlnév**

A [ Tallóz ] gombra kattintva a Windows tallózó segítségével határozza meg az útvonalat és a fájlnak a nevét,ami tartalmazni fogja az exportállományt. Célszer ugyanazt a nevet adni neki, amelyet a képerny n kíván megjeleníteni. Az id szak nyitáskor akkor választhatja az új paraméterezést, ha a tallózás útvonala a program könyvtárán belül található "template" alkönyvtár!

Az [ Export ] gombra kattintva a program elkészíti az aktuálisan könyvelt cég paraméterezései,
alapbeállításai alapján (a f könyvi számlatükör is másolásra kerül) a minden további újonnan létrehozandó cég számára alapbeállításként elérhet paraméter állományt.

### <span id="page-36-0"></span>Általános paraméterek

#### F könyvi számok

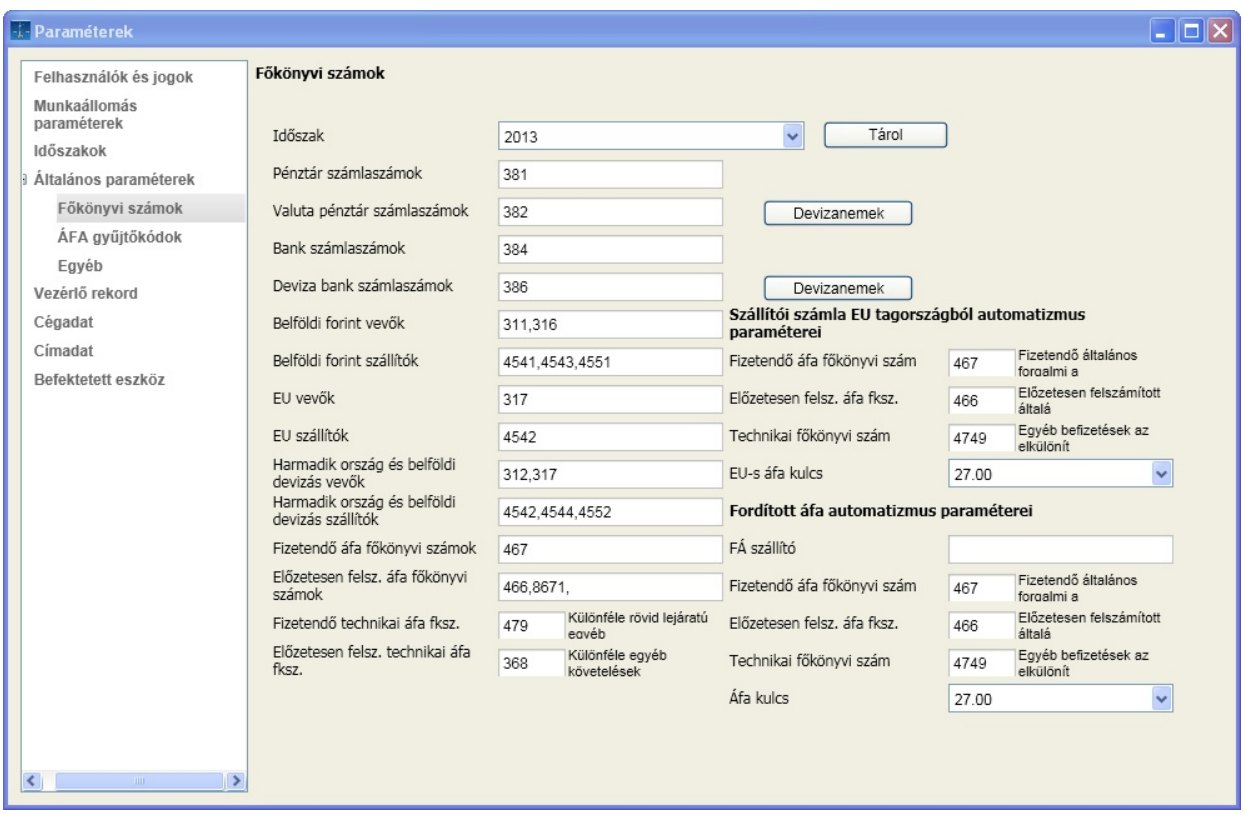

A Könyvelés menü [pénztár](#page-77-0) [naplójának](#page-77-0) rögzítésekor azokból a f könyvi számlaszámokból választhat, amelyeknek a kezd karakterei megegyeznek a pénztár vagy valuta pénztár mez ben felsoroltak valamelyikével. Ha többet ad meg, akkor azokat vessz vel kell elválasztani egymástól. A valuta pénztár számlaszámokra még vonatkozik egy olyan kitétel is, hogy a konkrét számlaszámhoz hozzá kell rendelni a devizanemet. Ennek hiányában hiába szerepel a felsorolásban, nem lesz kiválasztható. A hozzárendeléshez kattintson a mez t követ [ Devizanemek ] gombra:

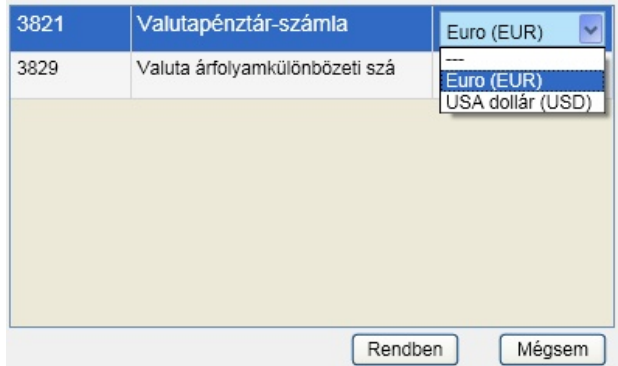

Megjelennek azok a f könyvi számok, amelyeknek a kezd karakterei megegyeznek a felsorolásban megadottakkal. A f könyvi szám mellett található legördül mez b l válassza a f könyvi számhoz rendelend devizanemet. Ha végzett a beállításokkal, kattintson a [ Rendben ] gombra.

A Könyvelés menü [bank](#page-84-0) [naplójának](#page-84-0) rögzítésekor azokból a f könyvi számlaszámokból választhat, amelyeknek a kezd karakterei megegyeznek a bank vagy deviza bank mez ben felsoroltak valamelyikével. Ha többet ad meg, akkor azokat vessz vel kell elválasztani egymástól. A deviza bank számlaszámokra még vonatkozik egy olyan kitétel is, hogy a konkrét számlaszámhoz hozzá kell rendelni a devizanemet. Ennek hiányában hiába szerepel a felsorolásban, nem lesz kiválasztható. A hozzárendeléshez kattintson a mez t követ [ Devizanemek ] gombra:

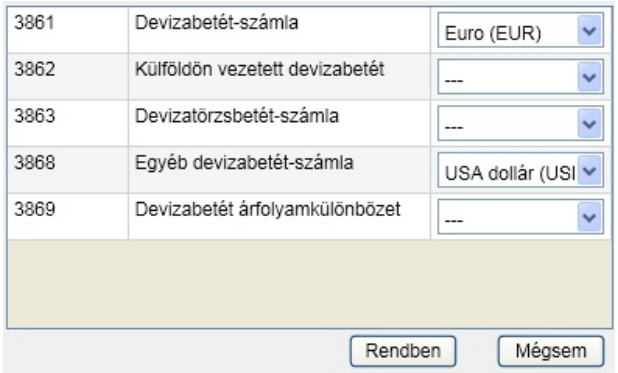

Megjelennek azok a f könyvi számok, amelyeknek a kezd karakterei megegyeznek a felsorolásban megadottakkal. A f könyvi szám mellett található legördül mez b l válassza a f könyvi számhoz rendelend devizanemet. Ha végzett a beállításokkal, kattintson a [ Rendben ] gombra.

A következ egység a vev kre, illetve szállítókra vonatkozó ellen rzéseket és folyamatok indítását biztosítja.

A könyvelés során a [vev](#page-86-0) [naplón](#page-86-0) csak olyan tételek könyvelhet k, ahol vagy a tartozik vagy a követel oldalon található számlaszámok valamelyikének kezd karakterei megegyeznek az itt felsorolttal (ebbe bele tartozik a belföldi forint vev k, EU vev k, harmadik ország és belföldi devizás vev k mez k tartalma).

A könyvelés során a [szállító](#page-87-0) [naplón](#page-87-0) csak olyan tételek könyvelhet k, ahol vagy a tartozik vagy a követel oldalon található számlaszámok valamelyikének kezd karakterei megegyeznek az itt felsorolttal (ebbe bele tartozik a belföldi forint szállítók, EU szállítók, harmadik ország és belföldi devizás szállítók mez k tartalma).

Az EU szállító sor a programra még olyan módon is kihat, hogy az ilyen karakterekkel kezd d f könyvi számok könyvelésekor a közvetlen áfa számlaszámra való könyvelés tiltásra kerül, és majd a tétel tárolását követ en automatikusan megjelenik a speciális áfa tételek vegyes bizonylatként való könyvelését generáló ablak.

Adja meg a fizetend és az el zetesen felszámított áfa f könyvi számokat. A program a könyvelés során csak olyan f könyvi számot fogad el az áfa f könyvi szám mez ben, amelyiknek kezd karakterei megegyeznek az itt felsoroltak valamelyikével.

Azoknál a bizonylatoknál, amelyek a pénzforgalmi elszámolás alá tartoznak, az áfát egy úgynevezett technikai f könyvi számra kell könyvelni. A technikai f könyvi számokat a Paraméterek / Általános paraméterek menüpontban lehet megadni ("egyéb" illetve "áfa gy jt kódok használatára vonatkozó paraméterek" fülön). A megadott f könyvi számok lehetnek összesít f könyvi számok is, ebben az esetben a könyvelés során az alábontott számlaszámokat is elfogadja a program. Felajánlott f könyvi számok, amelyek természetesen módosíthatók:

Fizetend technikai áfa f könyvi szám: **479**

El zetesen felszámolt technikai áfa f könyvi szám: **368**

Az ablakon még két automatizmus alapértelmezése állítható be. Az egyik a már említett EU szállítók vegyes könyvelési tételként generálandó tételeinek képezi az alapját, a másik a fordított áfás szállítókra

vonatkozó automatizmus. Ez a második m ködési elvében megegyezik az EU automatizmussal, de még fel kell sorolni azokat a konkrét f könyvi számokat, amelyeknél ez m ködésbe lépjen.

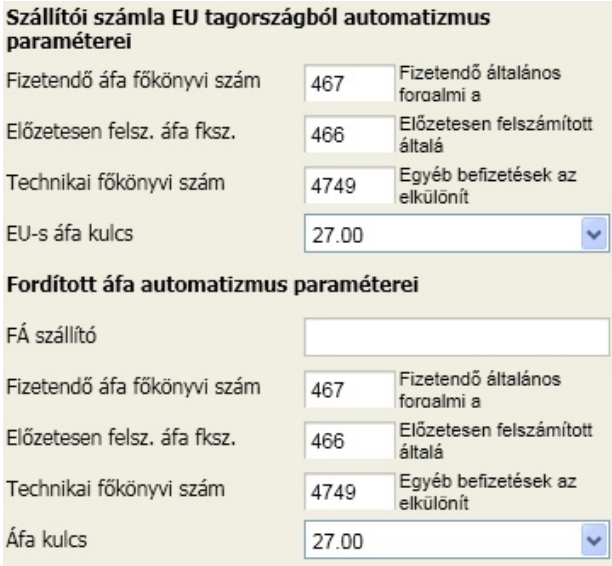

### Áfa gy jt kódok

Akár több adóév is szerepelhet egy id szakban, annak kezdetét l és végét l függ en. Ennek alapján szükséges az adóévhez tartozó bevallásokra vonatkozó paraméterek kiválasztása. Ha a paraméterek nem tartalmaznak adatokat, akkor a M [veletek](#page-142-0) [/](#page-142-0) [NAV](#page-142-0) [feladás](#page-142-0) / [Bevallások](#page-142-0) menüponton keresztül végezze el a bevallások betöltését.

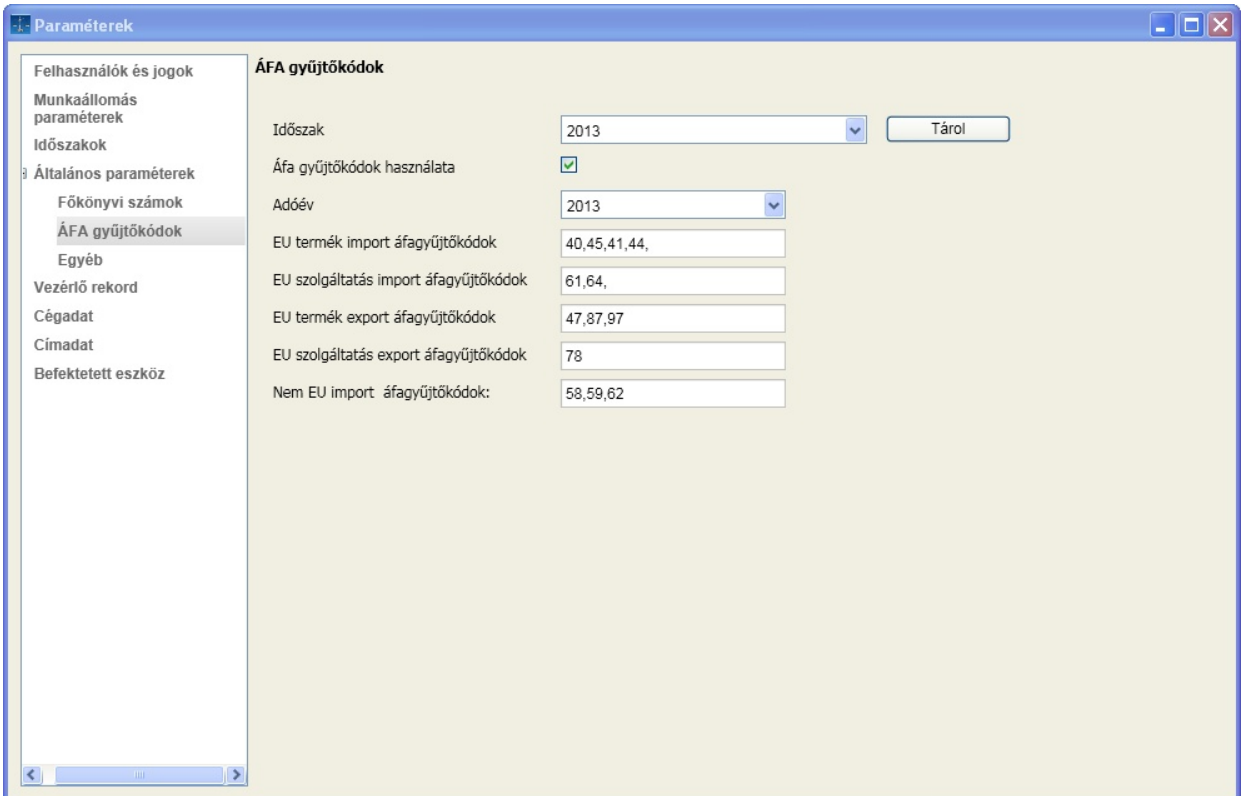

Az áfa gy jt kódok alapján történik az Abevjava program nyomtatványaiba az adatok átadása. El ször el kell döntenie, hogy akarja-e egyátalán használni ezt a lehet séget. Amennyiben igen, akkor az Áfa gy jt kódok használata mez utáni négyzetbe tegyen "pipát" (kattintson a négyzetbe). Ha több adóév is tartozik az id szakhoz, akkor a legördül menüben válassza ki a megfelel évet, így annak beállításait láthatja, módosíthatja.

EU termék import áfagy jt kódok

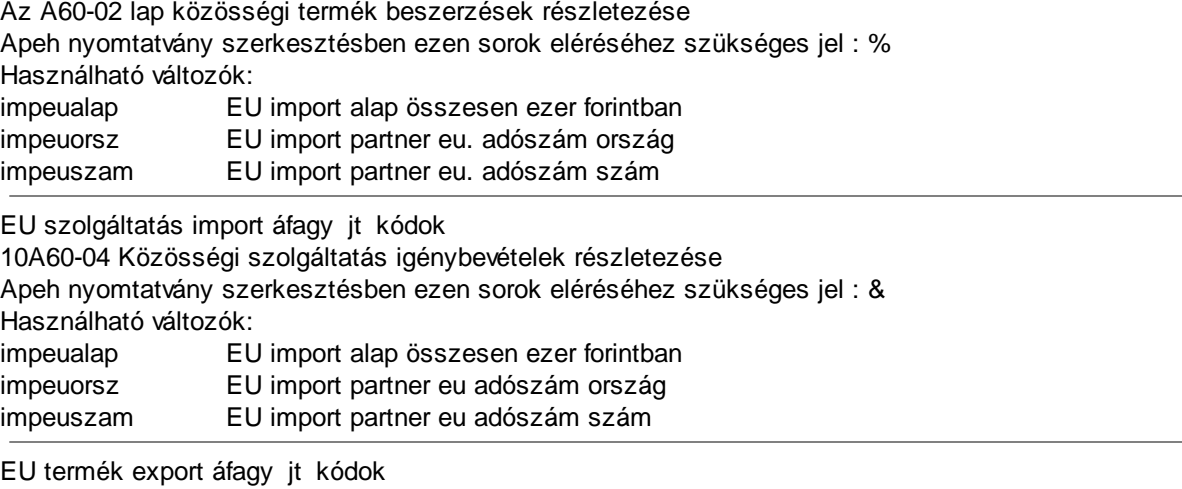

10A60-01 Közösségi termék értékesítésének részletezése Apeh nyomtatvány szerkesztésben ezen sorok eléréséhez szükséges jel : ^ Használható változók:

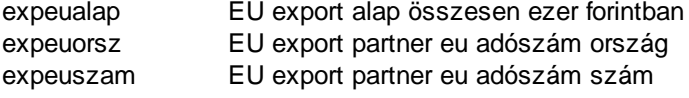

EU szolgáltatás export áfagy jt kódok

10A60-03 Közösségi szolgáltatás nyújtások részletezése

Apeh nyomtatvány szerkesztésben ezen sorok eléréséhez szükséges jel : ~ Használható változók: expeualap EU export alap összesen ezer forintban

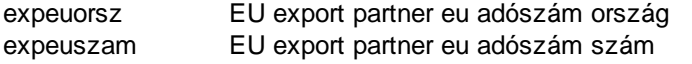

Nem EU import áfagy jt kódok

1065-02 Termékimportot terhel , a VPOP kivetése alapján fizetend adóból levonható(visszafizetend ) általános forgalmi adó részletezése

Apeh nyomtatvány szerkesztésben ezen sorok eléréséhez szükséges jel :#

Használható változók:

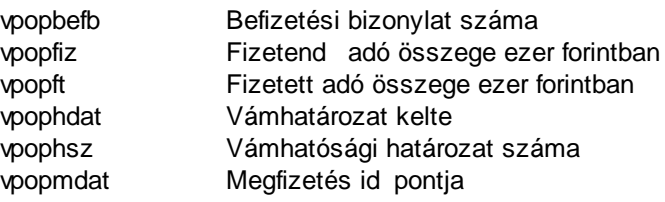

Amikor az APEH nyomtatvány feladásakor a fent felsorolt jelek valamelyikét megtalálja a program, az els el fordulásnál leválogatja az általános paraméterekben megadott áfagy jt kódoknak megfelel sorokat, a jel következ el fordulásakor pedig veszi a leválogatott tételek közül a következ t. Így lehet az adott lapokra dinamikusan rátölteni a szükséges tételeket.

### <span id="page-40-0"></span>Egyéb

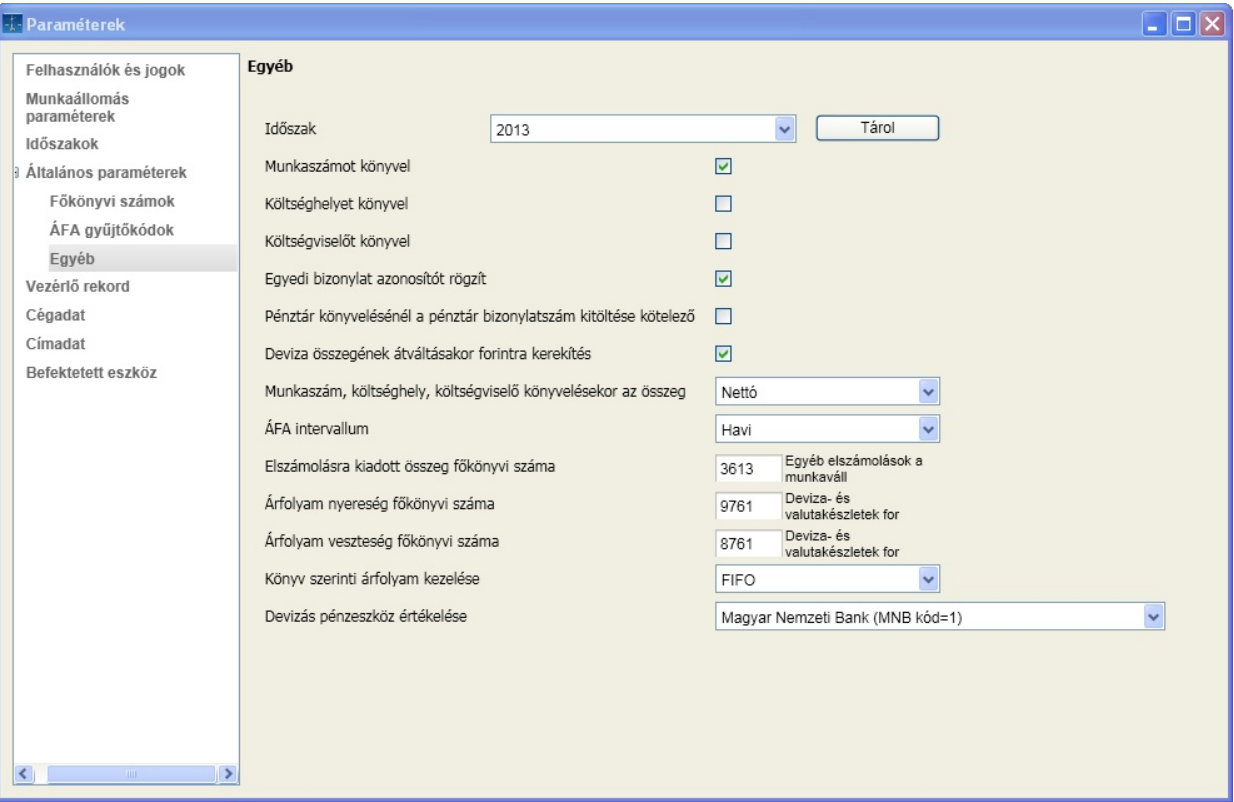

Az els három opcióval eldöntheti, hogy a felbontások közül melyeket akarja használni a könyvelés során. A munkaszámot, költséghelyet és költségvisel t követ négyzetbe kattintva engedélyezheti, illetve tilthatja ezeket. Engedélyezett az opció, ha a négyzetben "pipa" található.

A következ két lehet ség a könyvelés során a kitöltend mez ket szabályozza. Itt döntheti el, hogy az egyedi bizonylat azonosító adta lehet séggel élni kíván-e, illetve pénztár bizonylatszámot kötelez legyen-e kitölteni a pénztár napló rögzítésekor. Az egyedi bizonylat azonosító használatával a könyvelési naplókon számolásra kerül a bizonylat összesen mez , ami a rögzítés ellen rzését segíti.

A felbontások történhetnek nettó illetve bruttó összegre is. Válassza ki a legördül menü segítségével, melyiket akarja alkalmazni.

Szintén legördül mez b l választhatja ki az áfa bevallás gyakoriságának intervallumát. Ez lehet havi, negyedéves vagy éves.

A valuta pénztár, illetve deviza bank könyvelésekor a forintérték kerekítését döntheti el.

A valuta pénztárban az elszámolásra kiadott összegeket a kiadáskori árfolyamon kell visszavételezni. Mivel a kiadási árfolyam a [deviza](#page-140-0) [számlaszámok](#page-140-0) [forintérték](#page-140-0) [számolásakor](#page-140-0) kerül megállapításra, ezért visszavételezéskor ezt a program még nem tudja. Így ezeknek a tételeknek a visszavételezése speciálisan történik, amikor hivatkozni lehet a kiadott tételre. A program úgy tudja felkínálni az elszámolásra kiadott bizonylatokat, ha megadja neki az ellenszámlát, amire a kiadások történnek.

Az alkalmazás képes az árfolyam nyereség és veszteség számolására és a vegyes könyvelésbe való "automatikus rögzítésre". Az automatizmushoz szükség van a vev kkel illetve szállítókkal szembeni nyereség, veszteség f könyvi számokra.

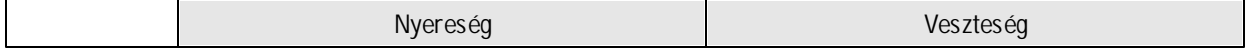

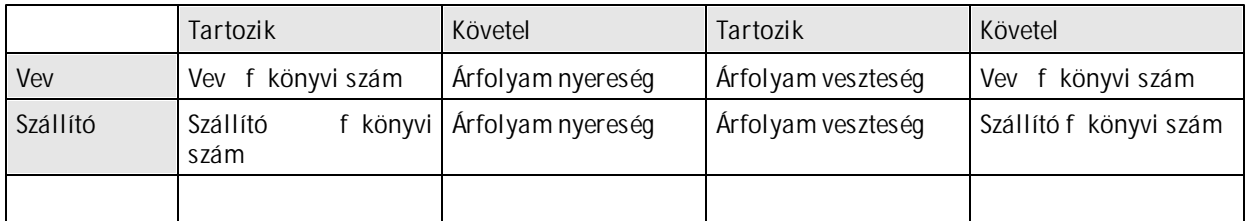

Döntse el, hogy a könyv szerinti árfolyam kezelése milyen módon történjen. A program lehet séget biztosít a FIFO és a súlyozott átlag szerinti módszernek. Ez id szakhoz kötött és addig változtatható, ameddig értékelés nem történt.

Határozza meg, hogy a devizás pénzeszközök értékelése melyik pénzintézet árfolyam alapján történjen.

### Vezérl rekord

A vezérl rekordban állítható be, hogy a könyvelés során mely hónapokra engedélyezi, illetve tiltja a könyvelést. Komoly segítséget adhat az id szakok párhuzamos könyvelésénél azzal, hogy a megfelel engedélyeztetéssel a bizonylat más id szakra könyvelése kizárható.

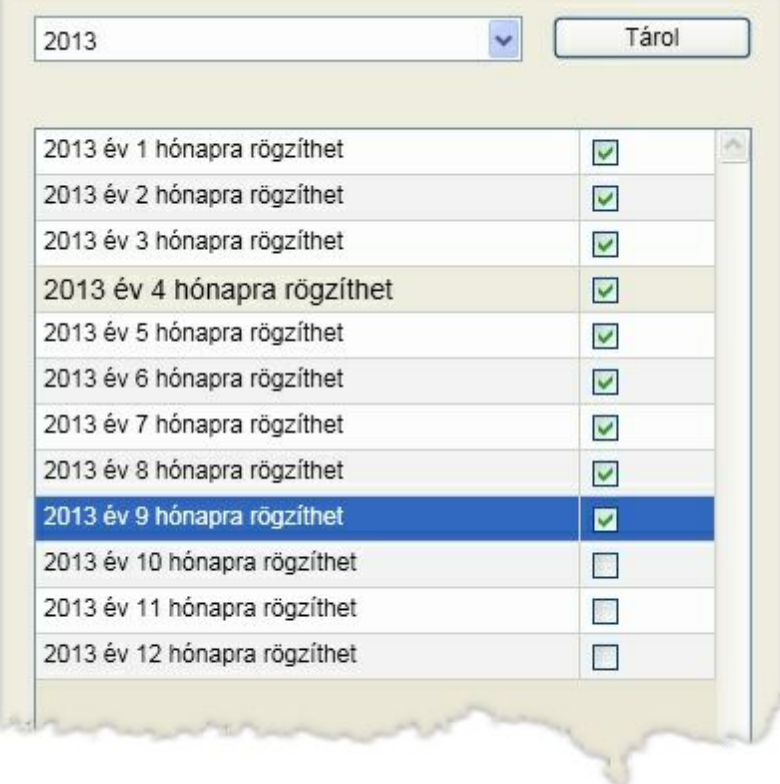

A hónapokat követ négyzetbe kattintva engedélyezze a szükséges hónapokat (illetve ugyanezzel a módszerrel vonja vissza az engedélyezést). Amennyiben a könyvelés során azt az üzenetet adja a program, hogy "Ez a dátum a vezérl rekordban nincs engedélyezve, nem könyvelhet rá!", erre a funkcióra mutat vissza. Az már szubjektív módon döntend el, hogy valóban az engedélyezési lépés maradt ki, vagy hibásan lett a dátum megadva. A véglegesítéshez el ször a "Tárol" gombra kattintson. Másik id szakot is kiválaszthat az ablakon, de miel tt azt megteszi, végezze el a módosítások tárolását. "Sikeres tárolás" üzenettel a módosítás megtörtént.

### Cégadat

A cégadatok az alapvet nyilvántartási adatokat tartalmazzák, amire egy bevallásnál, kapcsolattartásnál szükség lehet, gyakorlatilag mindig "kéznél van". Ezek részben a listák fejlécében, részben a táblázatokban felhasználható adatok, amelyekre változókkal lehet hivatkozni. Ezek az információk id szaktól függetlenül kapcsolódnak a céghez.

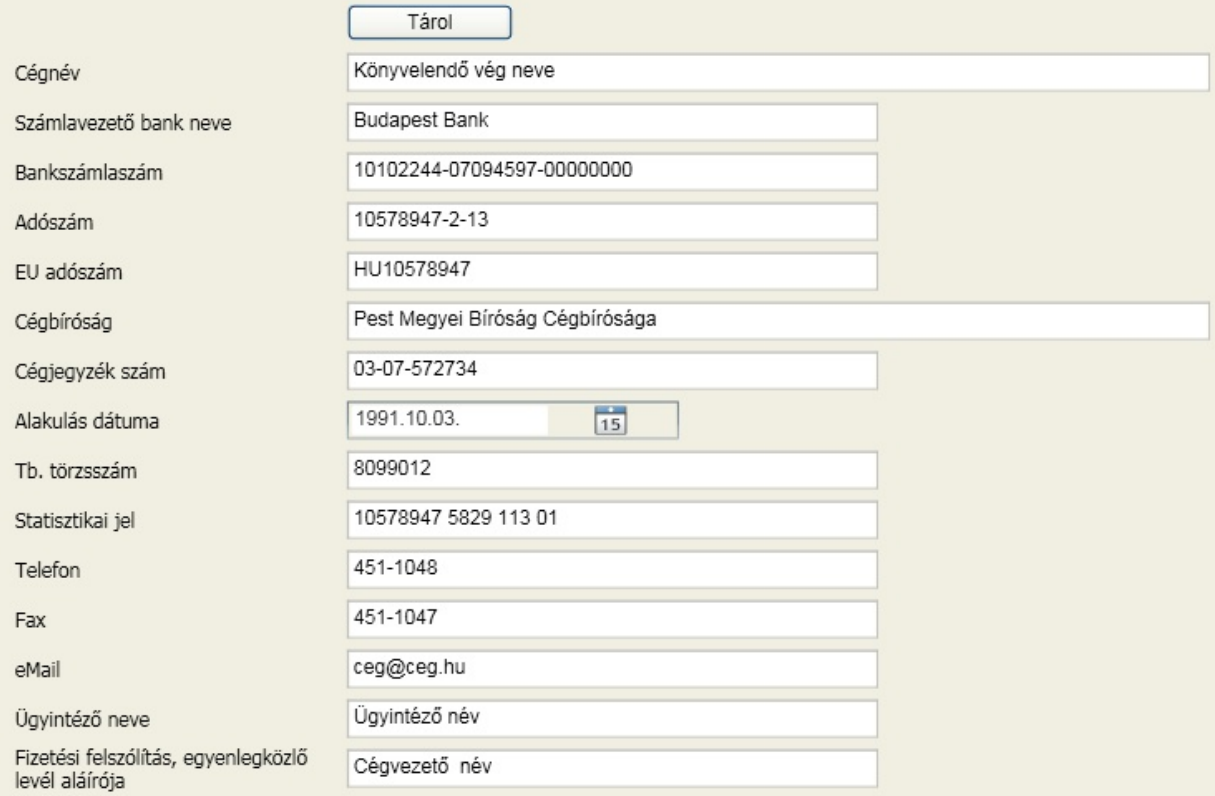

Használható változók:

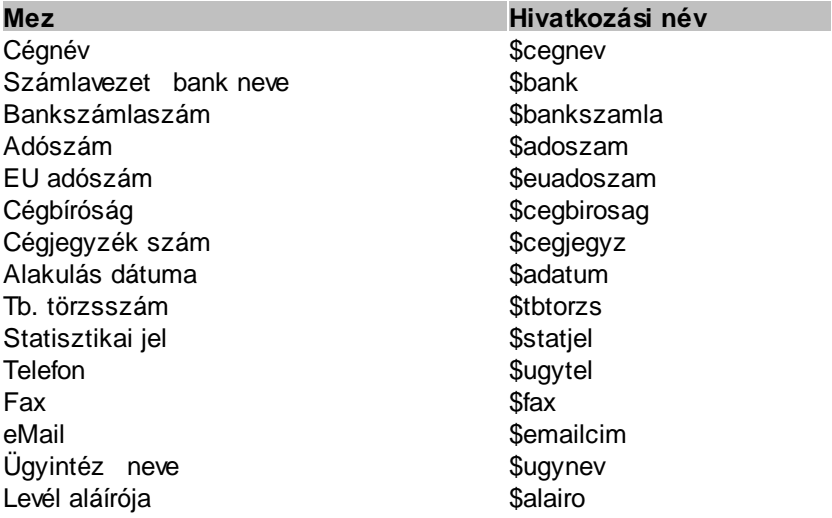

### Címadat

A címadatok a cég székhely és levelezési cím adatait tartalmazzák. Ezekre is hivatkozhat változók segítségével.

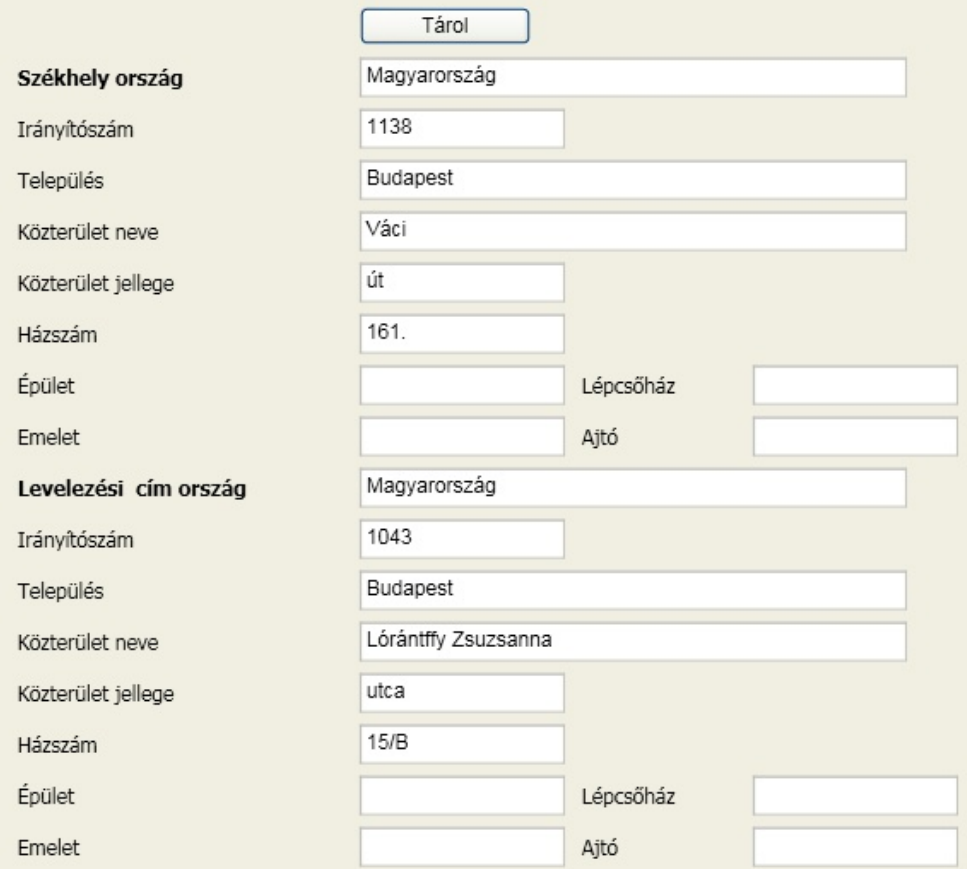

Használható változók:

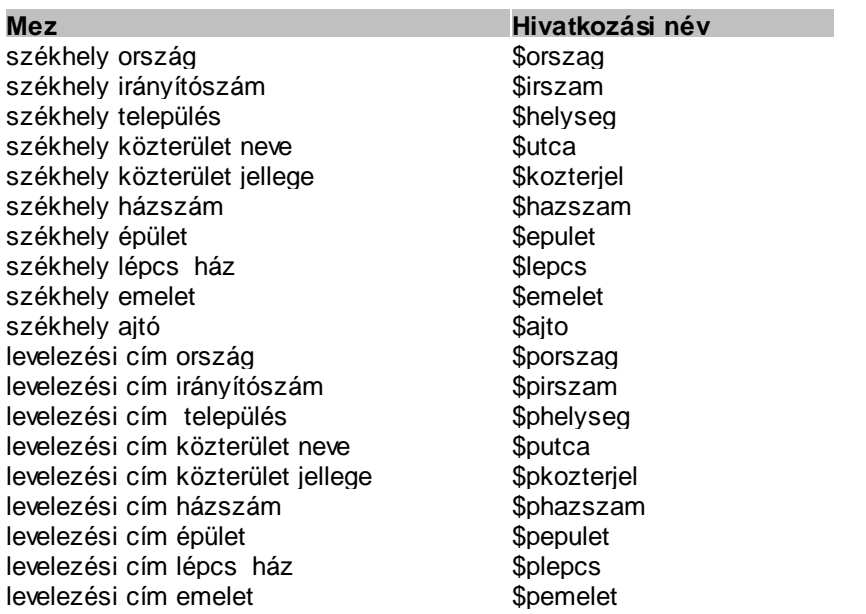

levelezési cím ajtó **\$pajto** \$pajto

### Befektetett eszköz

Itt adhatók meg az eszközök kivezetés típusaihoz tartozó makrók könyveléssel kapcsolatos paraméterei. A kivezetés típusai, amelyek a képerny n is láthatók:

- Eszköz értékesítés
- Leltárhiány
- Apportként történ bevitel
- Térítés nélküli átadás
- Seleitezés
- Használhatatlanná válás
- Feleslegessé válás
- Káresemény miatti megsz nés

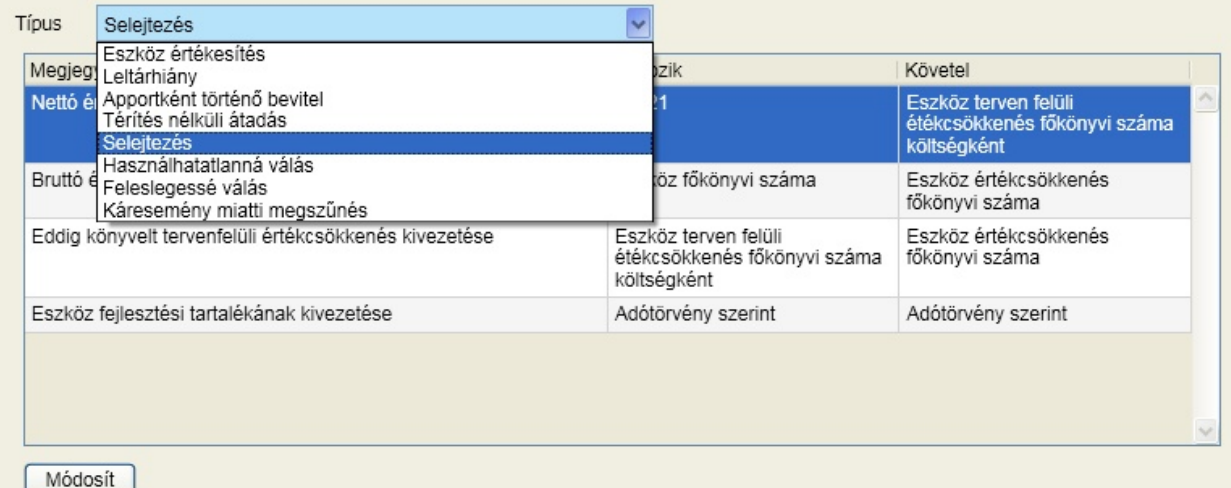

A makrók tartalmazhatnak változókat (eszközhöz kötött f könyvi szám) és konkrét f könyvi számokat. Az eszközhöz kötött f könyvi számokat a [tárgyi](#page-61-0) [eszközök](#page-61-0) b vítésénél, módosításánál adhatja meg. Az itt megjelenített megnevezés azonos a bekér mez képerny szövegével:

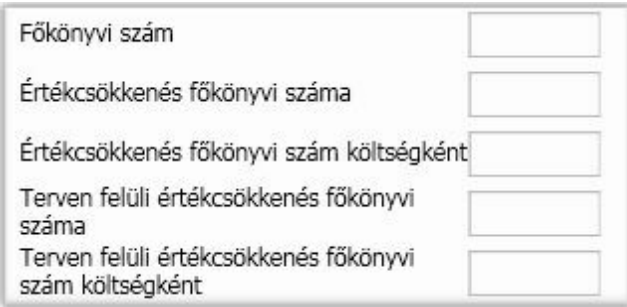

A makrók alapértelmezett f könyvi számokat tartalmaznak. Ha ezen módosítani akar, akkor válassza ki a sort, majd kattintson a [ Módosít ] gombra. A sorból csak a konkrét f könyvi szám módosítható.

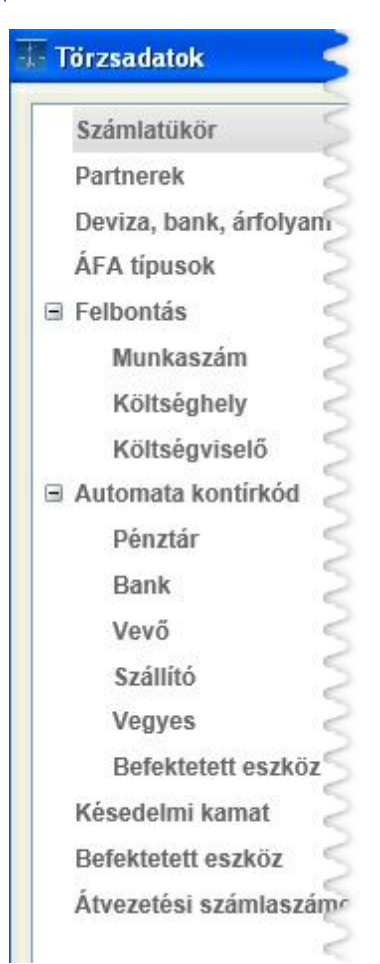

### Számlatükör

A számlatükör következetes és tervezett felépítése a sikeres munka feltétele. A szoftver a cég megnyitásakor a PM által javasolt számlatükröt felkínálja használatra, amelynek módosítására, b vítésére természetesen lehet sége van. Ha van már olyan cég, amelyikben a számlatükröt átalakította az Önnek megfelel re, akkor az Id [szakok](#page-34-0) [/](#page-34-0) [Export](#page-34-0) funkcióval elkészített paraméter állományt beolvasva az ott létrehozottak alapján jön létre ebben a cégben is a számlatükör.

A számlatükör id szakhoz rendelt, ami azt jelenti, hogy nem kell megegyeznie csak a szükséges mértékben az egymást követ id szakokban.

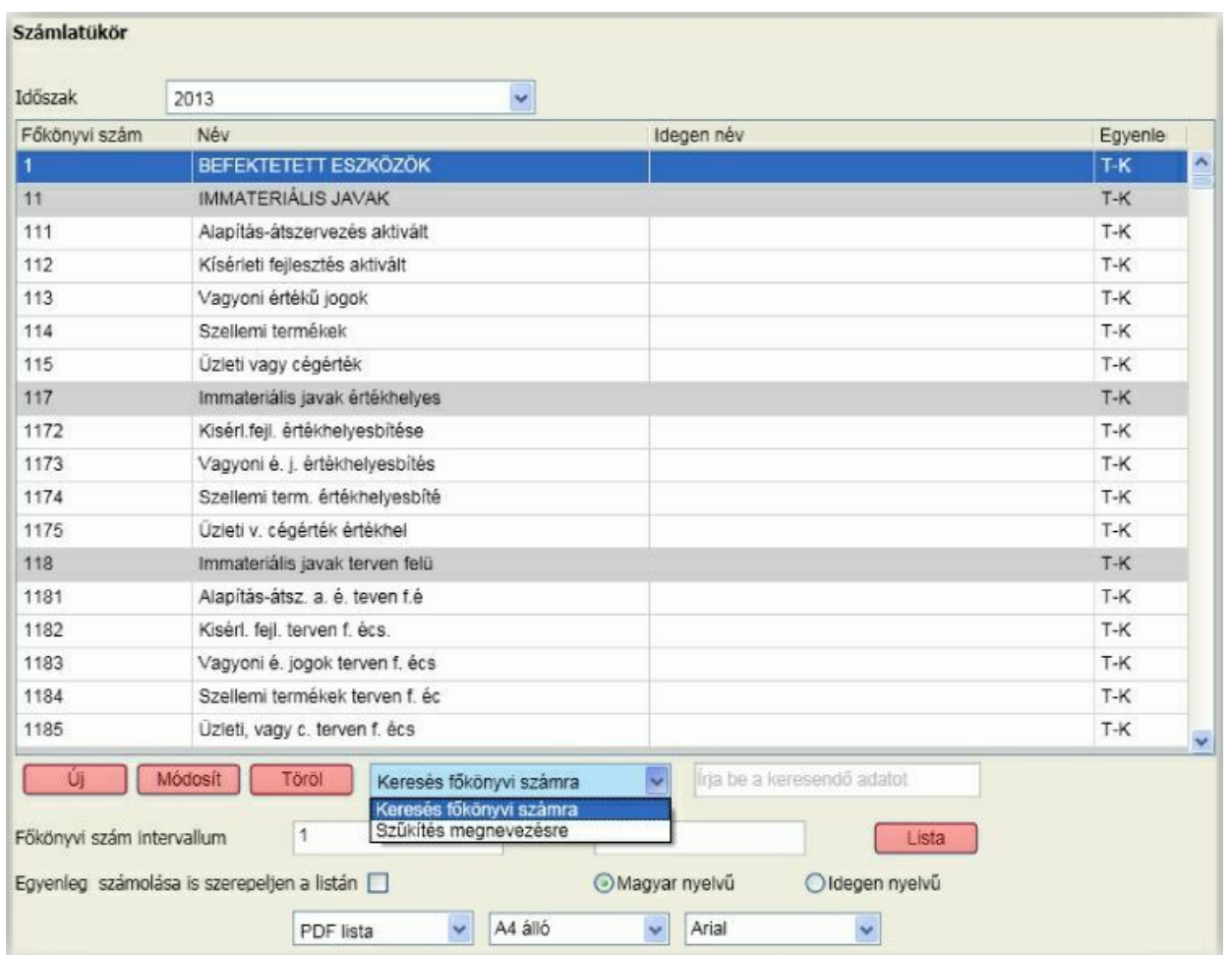

Minden esetben a f képerny n kiválasztott id szak számlatükre jelenik meg. Az id szak legördül menüben van lehet ség másikat is kiválasztani. A m veletek mindig a kiválasztott id szakra vonatkoznak. A f könyvi számok területén a szürke hátter sorok az összesít f könyvi számokat jelzik, így vizuálisan is jól elkülöníthet k. Nézzük el ször a b vítés és módosítás lehet séget. Ezek az ablakok gyakorlatilag megegyeznek, a f könyvi szám nem módosítható akkor sem, ha könyvelés még nem történt rá. Ha nincs szükség rá, akkor törölje!

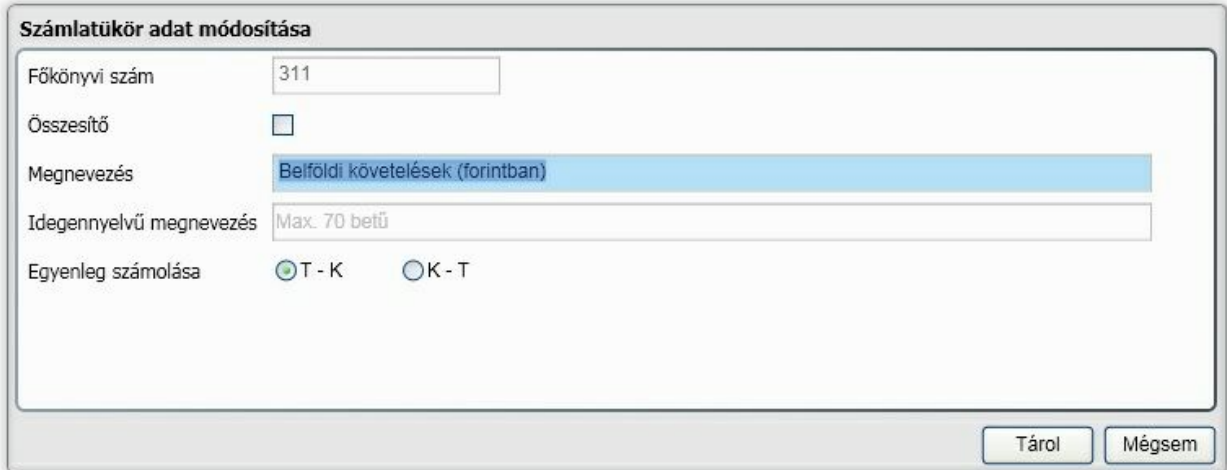

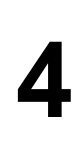

A f könyvi szám csak 0..9 karaktereket tartalmazhat és hossza maximum 10 karakter. Lehetnek összesít és könyvelhet f könyvi számok. Az összesít f könyvi számra könyvelni nem lehet, de a listákon az "alárendelt" f könyvi számok összegeit tartalmazza. Megadható magyar illetve idegen nyelv megnevezés is. A valós mérleg illetve a hozzá hasonló tulajdonságú listák f könyvi szám egyenlegének meghatározásához ki kell választani, hogy a tartozik értékb l kell a követel értéket kivonni vagy pedig fordítva. A felvitelt illetve módosítást a [ Tárol ] gombbal érvényesítheti.

A törlés feltétele, hogy a f könyvi szám még nem szerepel a kiválasztott id szak könyvelésében. A [ Töröl ] gomb ebben az esetben nem érhet el (inaktív)

Egy f könyvi szám keresésére két lehet ség közül választhat a legördül lista segítségével (az fels képerny képen látható módon).

Keresés f könyvi számra

A keres mez be ha elkezd begépelni egy f könyvi számot, akkor a program folyamatosan a karakterek bevitele szerint pozícionál (pl.: 3-as billenty leütésekor az els 3-mal kezd d f könyvi szám, utána az 1 es, az els 31-el kezd d f könyvi szám....)

Sz kítés megnevezésre

Ez egy olyan speciális keresés szórészlet, illetve szórészletek alapján. A szöveg gépelésekor csak azok a f könyvi számok lesznek láthatók az ablakban, amelyeknek a megnevezésében szerepelnek a bevitt karakterek. Ha több szórészlet alapján akar keresni, akkor a szórészleteket szóközzel válassza el!

A f könyvi törzset listázhatja az alábbi opciók megadásával:

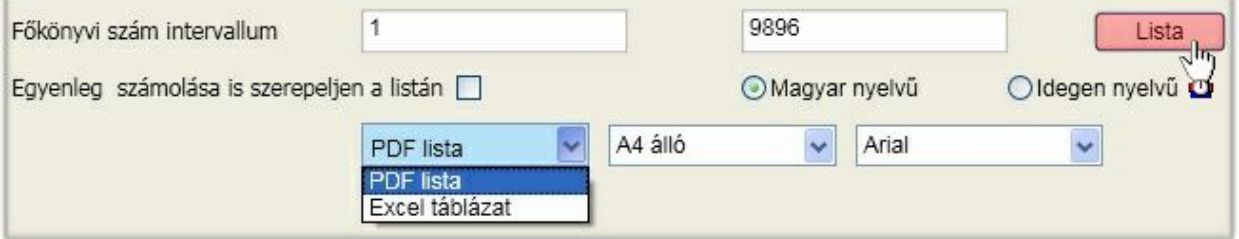

### <span id="page-47-0"></span>Partnerek

A menüpont használatához kiegészítést talál a [Céginformáció](#page-25-0) [lekérdezés](#page-25-0) fejezetben.

Ebben a menüpontban rögzíthet új partnereket, módosíthatja a korábban felvitt partnereinek tulajdonságait. Itt van lehet ség továbbá partnercsoportok létrehozására is. Fontos! A programba els belépéskor lesz egy alapértelmezett partner, a Tulajdonos. Ezt a felhasználót nem lehet törölni a rendszerb l.

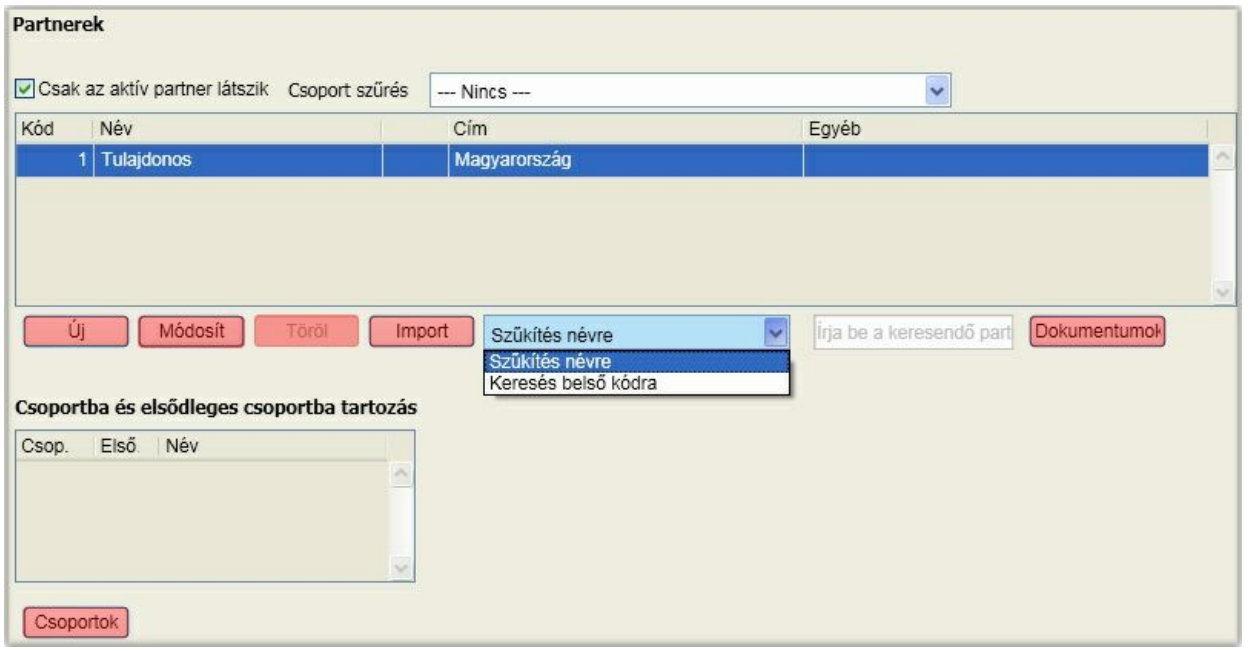

A partnertörzs karbantartására szolgáló funkciók a képerny képen pirossal kiemelve láthatók.

#### **Új partner felvitele, partneradatok módosítása**

Ehhez kattintson az [ Új ] vagy [ Módosít ] gombra. A funkció a módosítástól gyakorlatilag nem különbözik. A könyvelés szempontjából fontos adat a cég neve, adószáma, EU adószáma. Természetesen a program funkcionalitásának kihasználásához a további adatok kitöltése is szükséges lehet.

Akár a partnertörzs, akár a könyvelés közben rendelkezésre álló b vítés vagy módosítás funkciókat használja, az adószám mellett elérhet lesz a [ Céginfo ] gomb. Ha erre kattint és az adószám helyes (hossz, 8. karakter megfelel az ellen rzési algoritmusnak, a cégbírósági adatbázis része) a programba épített eljárás lekérdezi a céghez tartozó címadatokat és a cég cégbírósági státuszát:

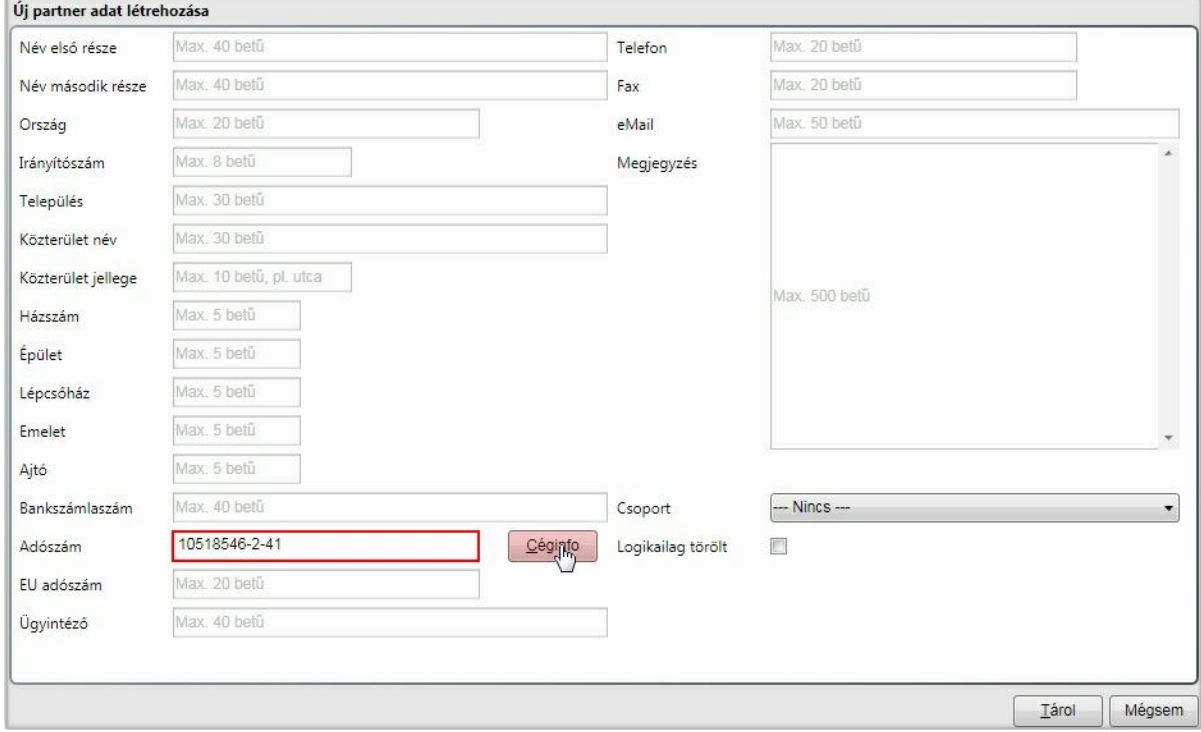

#### A válasz:

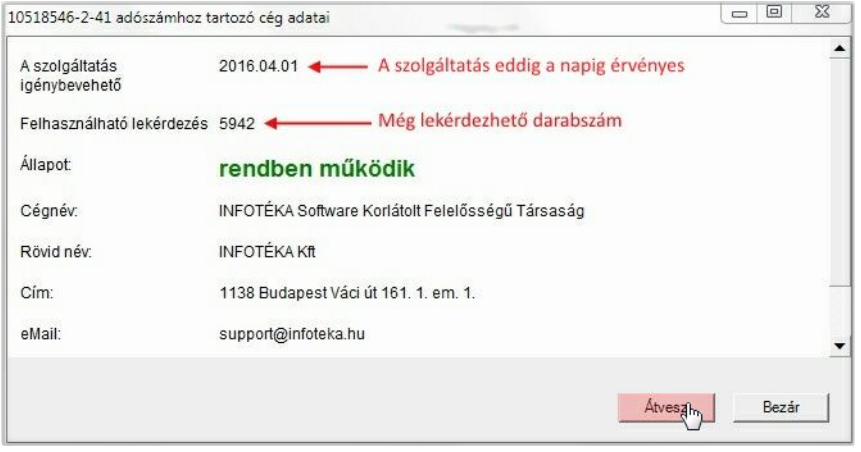

Ha az átvesz gombra kattint, akkor a válasz ablakban található címadatokkal a mez k feltöltésre kerülnek:

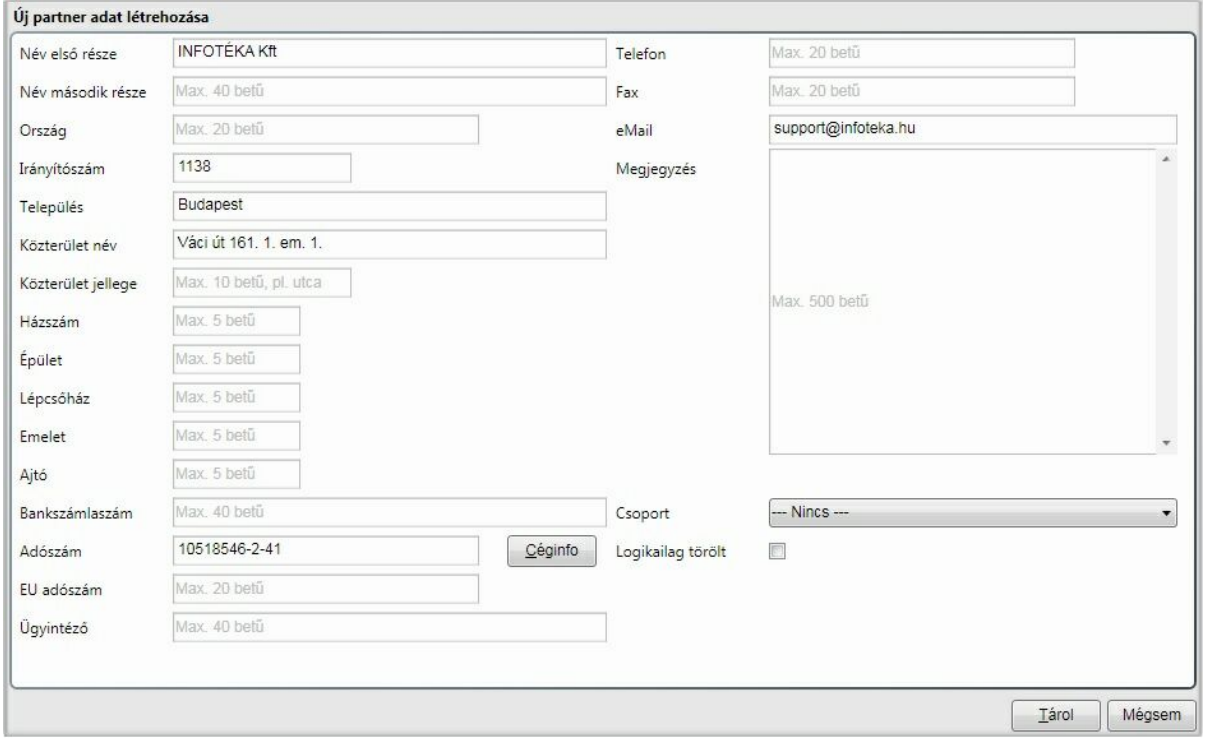

A partnert állapota logikailag töröltre állítható. Többek között ezen az ablakon is szabályozható, hogy minden partner megjelenjen vagy csak azok, akik logikailag nem töröltek.

#### **Partner törlése**

A partner törlése addig lehetséges, ameddig nem került felhasználásra. Integrált használat esetén azt jelenti, hogy ha az adott alkalmazás nem használta a partnert, de egy másik igen, akkor már nem törölhet . Ekkor a [ Töröl ] gomb inaktív, nem elérhet .

#### **Partneradatok importálása**

A programba lehet ség van átvenni a korábbi verziók, illetve más programok partnertörzsét. Átvételre addig van lehet ség, amíg új partner felvitelére nem került sor. Az "Import" gombra kattintva megkereshet a beolvasandó állomány. Két típust tud értelmezni a program:

- Az infotéka Cash programból készíthet pxml kiterjesztés állomány
- Kötött struktúrájú excel fájl

Itt az excel fájl el állítására vonatkozó elvárásokat adjuk meg, a másik típusnál a végrehajtás egyértelm . Az excel fájl felépítése:

1. sor: fejléc adatok

2. sortól adatok

#### **Fejléc adatok megnevezése:**

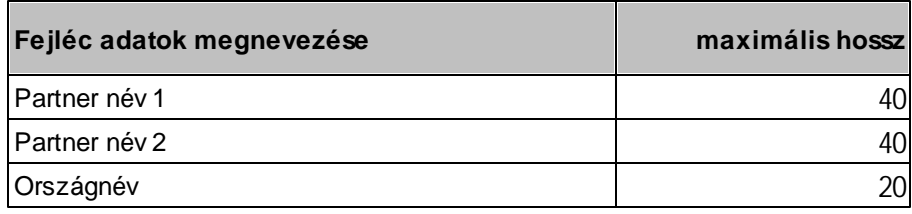

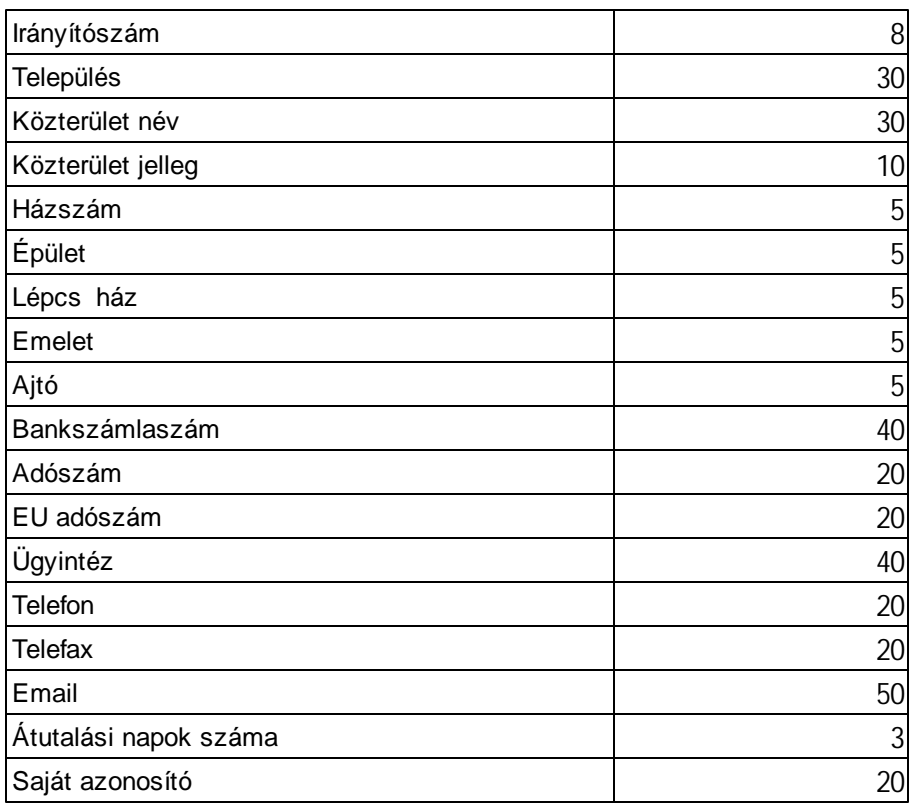

#### Minta fájl megtekintése

**A táblázatban megadott adathosszra vágja a program az értéket abban az esetben, ha azok hossza az itt megadottól nagyobb!**

#### **Csoportba és els dleges csoportba tartozás**

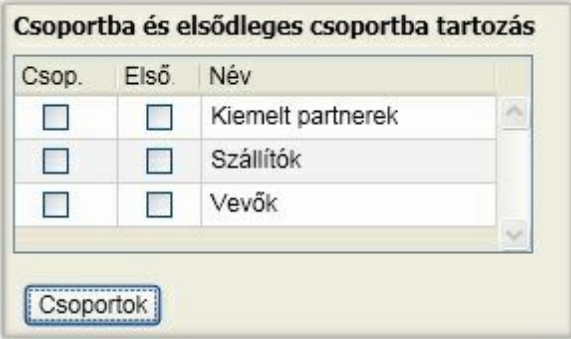

Ebben az ablakrészletben megjelennek a [ Csoportok ] gombbal karbantartható partnercsoportok. A beállítás mindig az aktív (kék háttérrel látható) partnerre történik. Döntse el, hogy a partner melyik csoportba, csoportokba tartozzon. Itt akár több csoport kijelölésére is mód van. Az els ként megjelölt csoport automatikusan els dleges csoport is lesz, amennyiben több csoportba is tartozik a partner. Az els dleges csoportot is természetesen lehet ség van módosítani. A csoportba sorolással a listákon használható partnercsoport sz kítést biztosíthatja. A csoporthoz való tartozás jelöléséhez nincs más dolga, mint a partnersoron állva pipát rak a csoportnév el tt található négyzetekbe.

#### **Partnerek megjelenítésének sz kítései**

A program két lehet séget kínál a sz kítésre, amelyeket akár együtt, akár külön is lehet alkalmazni:

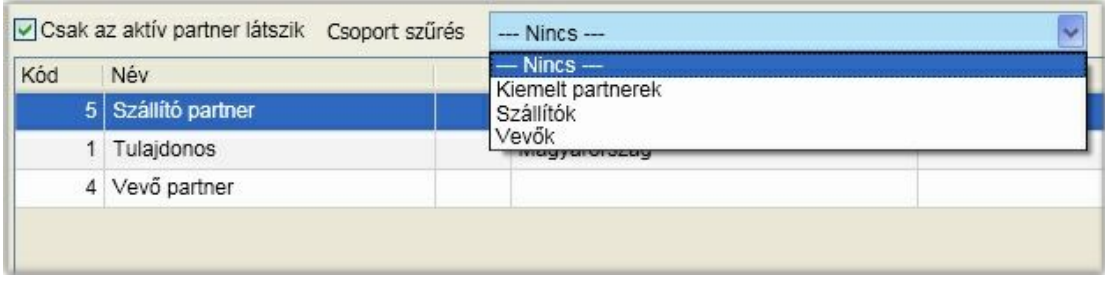

Ha "Csak az aktív partner látszik" opciót bekapcsolja, akkor csak azok a partnerek lesznek láthatók az ablakban, amelyek logikailag nem töröltek.

Ha a csoport sz rést alkalmazza, akkor csak azok a partnerek lesznek láthatók az ablakban, amelyek az adott csoporthoz tartoznak. Ne felejtse, hogy egy partner több csoporthoz is tartozhat! Minden olyan csoportra való sz kítésnél megjelenik, amelyikhez tartozik.

Ha mindkét sz rést együtt alkalmazza, akkor csak azok a partnerek lesznek láthatók, akik mindkett nek megfelelnek.

#### **Partnerre keresés**

A partnerre vagy a bels azonosítójának a megadásával vagy a nevének részletével (részleteivel kereshet):

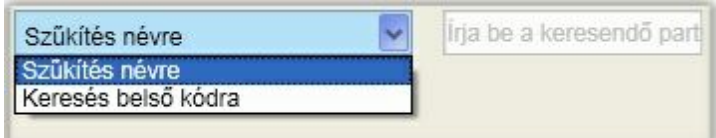

A sz kítés névre egy speciális keresés szórészlet, illetve szórészletek alapján. A szöveg gépelésekor csak azok a partnerek lesznek láthatók az ablakban, amelyeknek a nevében szerepelnek a bevitt karakterek. Ha több szórészlet alapján akar keresni, akkor a szórészleteket szóközzel válassza el!

#### **Dokumentumok**

Az alkalmazásban a partnerekhez dokumentumokat lehet rendelni. Ezek lehetnek tetsz leges tartalmú, a nyilvántartás szempontjából fontos anyagok. A program az elkészített fizetési felszólításokat és egyenlegközl leveleket is a partnerhez rendeli.

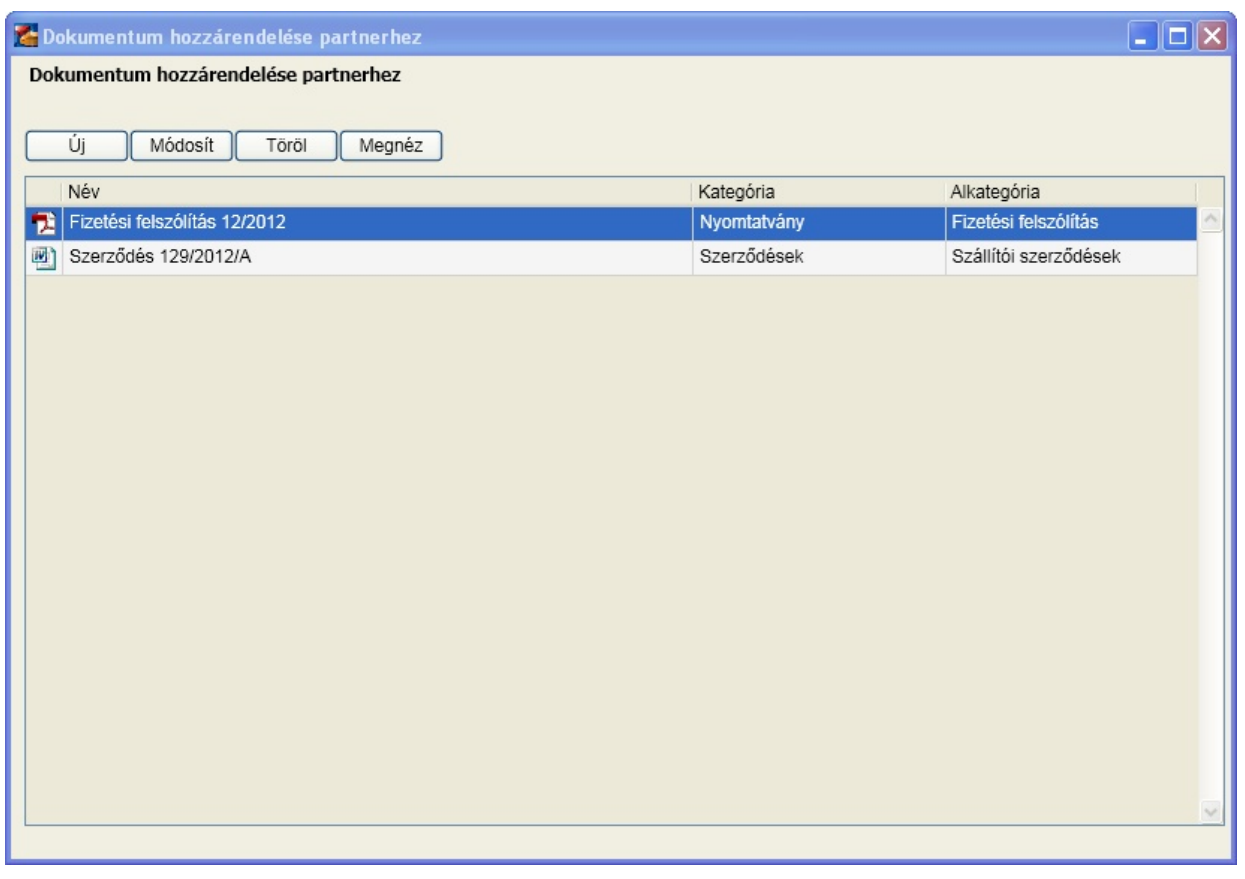

Az ablakon elérhet funkciók:

**Új**: új dokumentum felvitele

**Módosít**: a meglév dokumentum módosítása (a lehet ségek szinte azonosak az új dokumentum felvitelével, a csatolt állomány módosítása nem elérhet )

**Töröl**: jóváhagyást, meger sítést követ en a dokumentum törlése

**Megnéz**: A dokumentum megnyitása a Windows-ban hozzárendelt alkalmazással

#### **Új dokumentum felvitele**

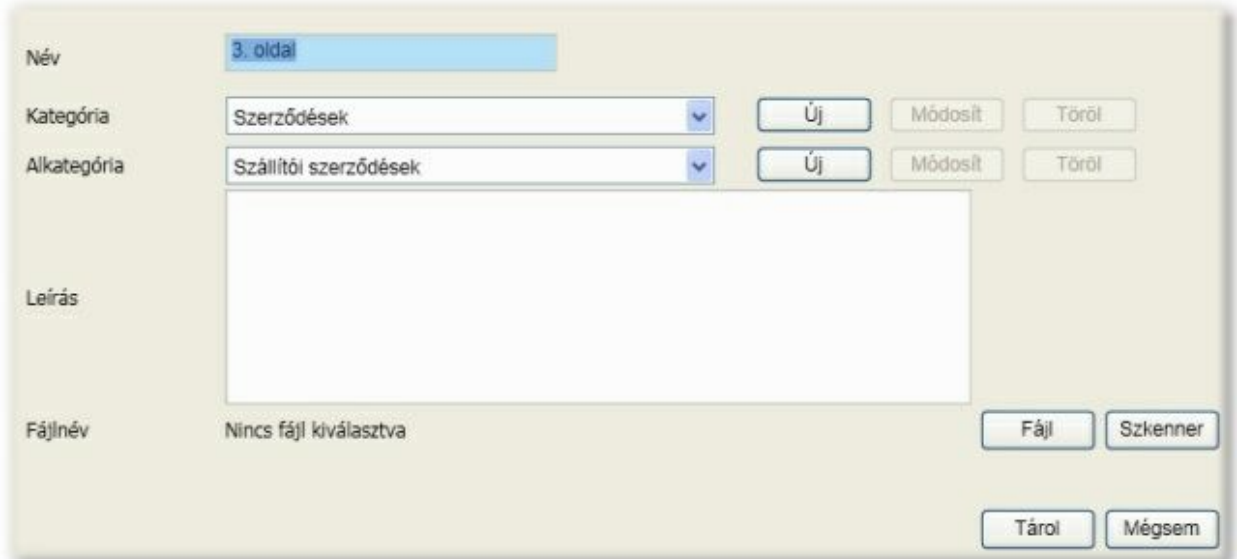

Adja meg a dokumentum nevét. Ezt a nevet jeleníti meg a program a dokumentum közérthet neveként. A következ feladat, a dokumentumot kategóriába, illetve alkategóriába rendelni. A program telepítésével automatikusan létrejöttek alapbeállítások, amelyeket akár itt is b víthet, módosíthat, illetve törölhet. A kategória, illetve alkategória törlésének feltétele, hogy nem létezhet hozzárendelt dokumentum. A program által létrehozott alapbeállítások:

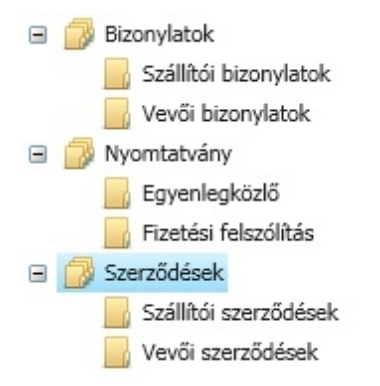

A dokumentumhoz tetsz leges hosszúságú leírást, ismertet t adhat.

A dokumentum vagy már meglév fájl vagy szkenneléssel beolvasandó állomány. A "Fájl" gombra kattintva kiválaszthatja a hozzárendelend dokumentumot, A "Szkenner" gombra pedig egy papír alapú dokumentum beolvasására nyílik lehet ség. Ez abban az esetben végezhet el, ha a szkennelésre szánt eszköz TWAIN driver-rel rendelkezik. Természetesen az eszközök más és más felhasználói felületet biztosítanak.

Bármi is a dokumentum forrása, a fájl célkönyvtára a [munkaállomás](#page-33-0) [paraméterekb](#page-33-0)en megadott útvonal, ide történik a mentése. Fájl esetén ez a mentés gyakorlatilag egy másolat készítése. Fontos, hogy mivel a megjelenítés a windows-ban a fájl kiterjesztéséhez megadott programmal történik, így akár szerkeszthet is utólag. Ez **a módosítás azonban így mindig a másolaton történik!**

### Deviza, bank, árfolyam

A program telepítésével automatikusan létrehozzuk a Magyar Nemzeti Bank, valamint az Euro és USA dollár devizanemeket. Ezek a törzsadatok b víthet k, karbantarthatók. Így akár újabb bank vagy deviza nem is felvehet .

Törölni csak addig lehet a deviza nem és bank törzsekb l, ameddig azok nem kerültek felhasználásra.

A Magyar Nemzeti Bank esetében lehet sége van arra, hogy az árfolyamokat internet kapcsolat esetén lekérdezze arra az id szakra, amelyet beállít. A lekérdezés minden devizanemre megtörténik, amit felvett és az MNB listájával azonosítani tudjuk. Ezt a szolgáltatást az MNB oldala biztosítja, annak m ködésére nincs ráhatásunk! A további bankok esetében erre nincs lehet ség t lünk független okokból, így azoknál manuálisan kell rögzíteni ezeket az adatokat.

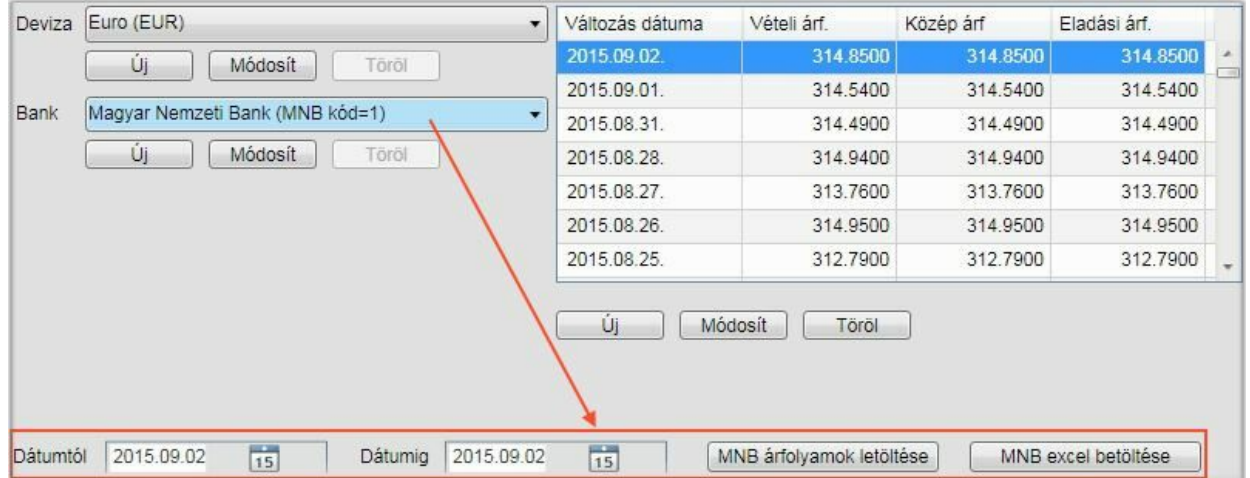

Ezeket az értékeket használja fel a program a könyvelés során árfolyam adatok felkínálásakor. Ha az adott naphoz nem található árfolyam rögzítve, akkor a napot megel z utolsó árfolyam értéket olvassa ki.

**Ha az MNB árfolyamok letöltése szerviz nem m ködik (nem érhet el)**, akkor lehet séget biztosítunk arra, hogy az MNB honlapjáról letölthet excel fájl beolvasásával fel tudja tölteni az árfolyam adatokat. Els lépésként indítsa el az MNB honlapját böngész jében. Közvetlen URL a letöltéshez: [http://www.mnb.hu/](http://www.mnb.hu/arfolyam-lekerdezes) [arfolyam-lekerdezes](http://www.mnb.hu/arfolyam-lekerdezes)

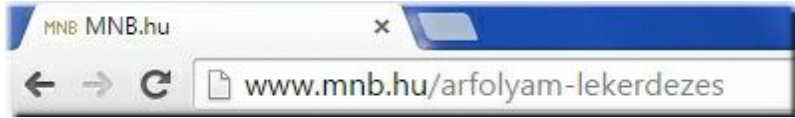

Az oldal alján megtalálja az éves listák letöltésének lehet ségét:

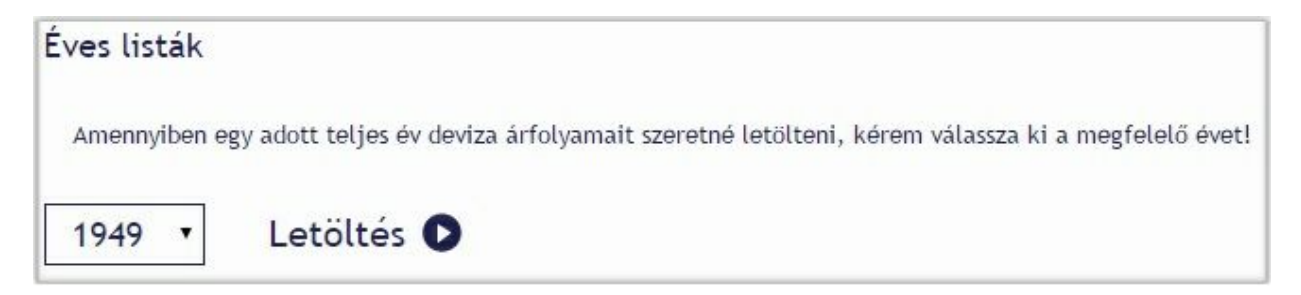

Attól az évt l történik az árfolyamok letöltése, amit itt beállít. Célszer a legördül mez b l az utolsó évet kiválasztani, beállítani:

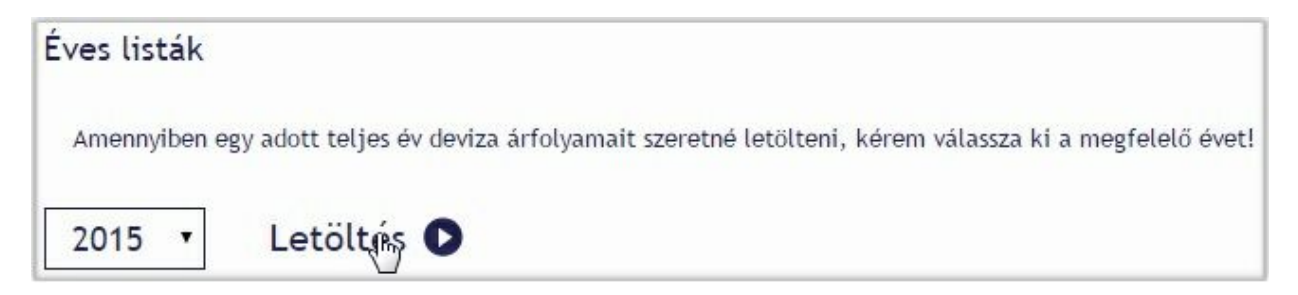

A letöltés gombra kattintva a tallózó ablakban válassza ki azt a könyvtárat, ahova az excel fájlt menteni akarja, illetve adja meg vagy módosítsa a felkínált nevet. **Ha a böngész nem kínálja fel a tallózó ablakot, akkor a mentés automatikusan a letöltésekhez megadott könyvtárba történik!**

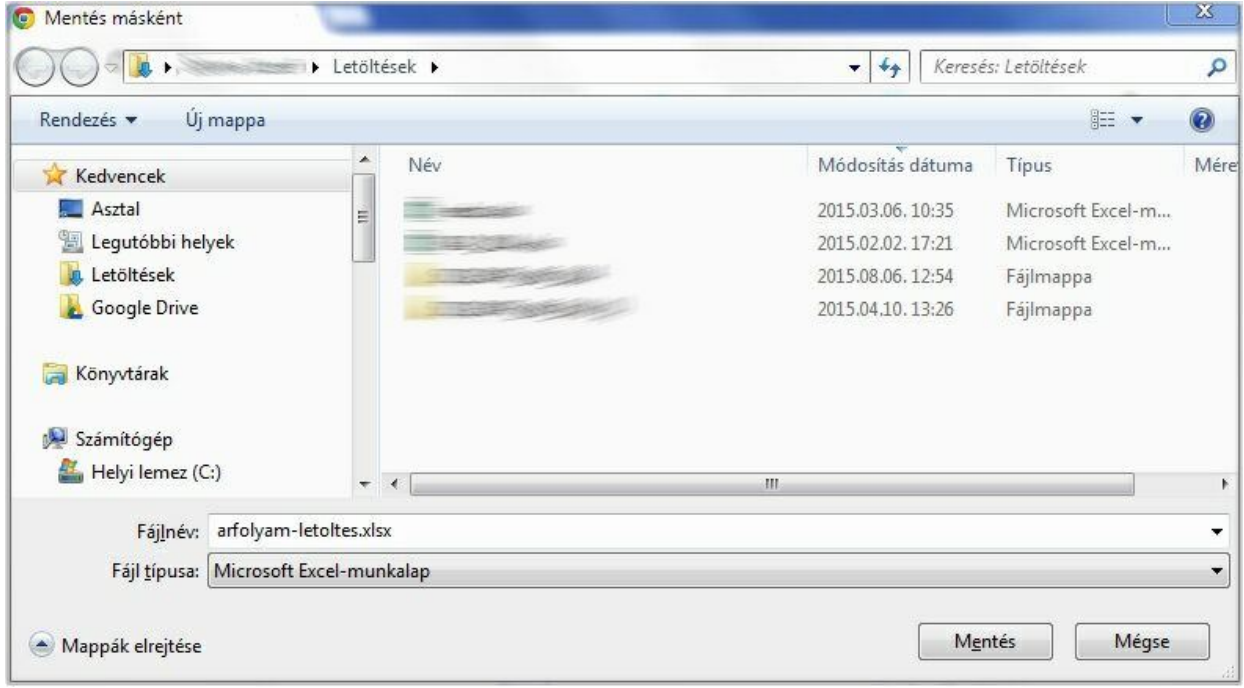

A letöltést követ en A Törzsadatok / Deviza, bank, árfolyam ablakon a Magyar Nemzeti Bankot kiválasztva elérhet az [ MNB excel betöltése ] gomb. Erre kattintva a tallózó segítségével válassza ki ez el bb leírtak szerint letöltött fájlt:

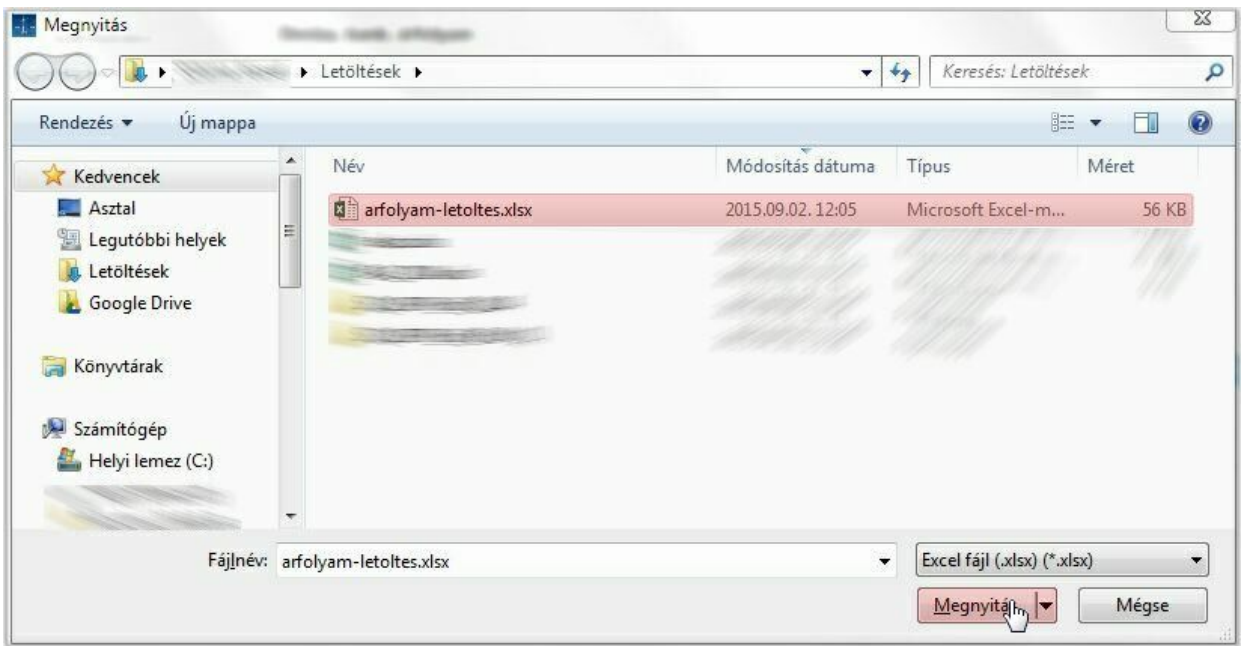

A megadott id szakra az alkalmazás az excel fájlból feltölti a az id szakba es árfolyamokat. **Ha már talál egy adott naphoz árfolyamot, akkor azt nem írja felül!**

### Áfa típusok

Új áfakulcs felvitelekor nem csak a kulcsot kell létrehozni, hanem áfa típushoz is kell rendelni. Alapértelmezett típusként a program a képerny képen láthatóakat hozza létre. Az ablak bal oldalán található lista az áfa típusokat tartalmazza, míg a jobboldali az áfa típushoz rendelt konkrét kulcsot érvényesség kezdete értékkel.

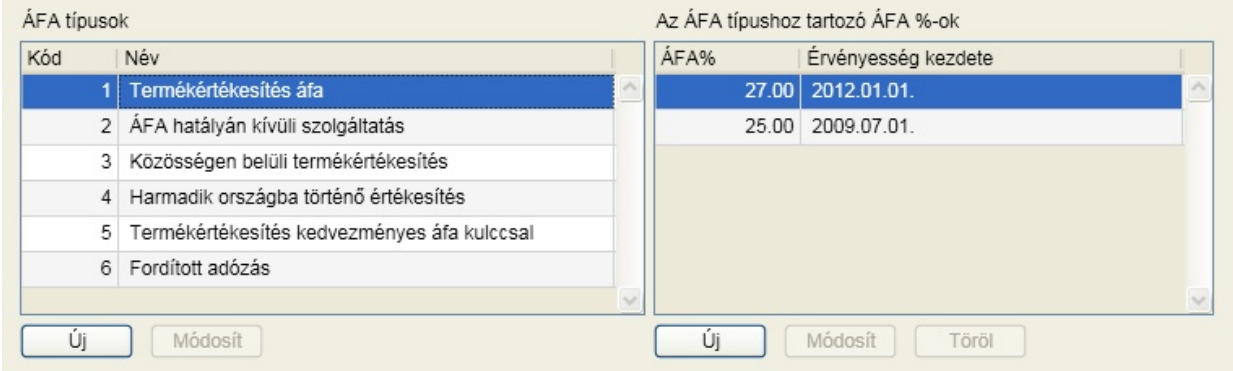

Mi ennek a megoldásnak az el nye? A választ az integrált használatra való alkalmasságban kell keresni. Ha áfa százalék módosítás történik, nem kell azoknál a termékeknél mindezt végigvezetni, amelyeket a változás érint. Elegend csupán itt felvenni az új kulcsot a típushoz és ennek eredményeképpen a változás napjával automatikusan az új kulcsot használja a program azoknál a cikkeknél, amelyekhez az áfa típus rendelve lett.

#### **Áfa típusok (bal oldali panel)**

Lehet sége van a felkínáltakon túl új áfa típusok felvitelére is. A felvitel során mindössze egy megnevezés kerül rögzítésre:

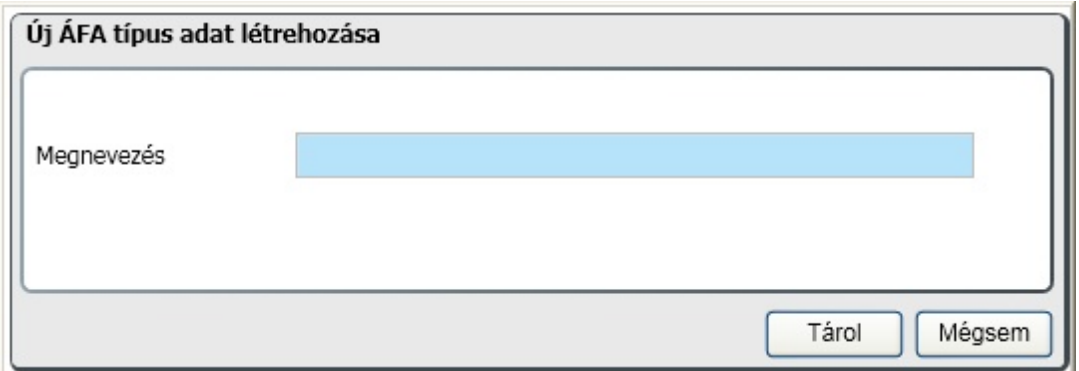

A program által létrehozott típusok módosítására és törlésére nincs lehet ség. Amit Ön vesz fel, annak a megnevezése módosítható és törölhet mindaddig, amíg áfa kulcs nem került hozzárendelésre.

**Az áfa típushoz tartozó áfa %-ok (jobb oldali panel)**

**Új áfa százalék felvitele**

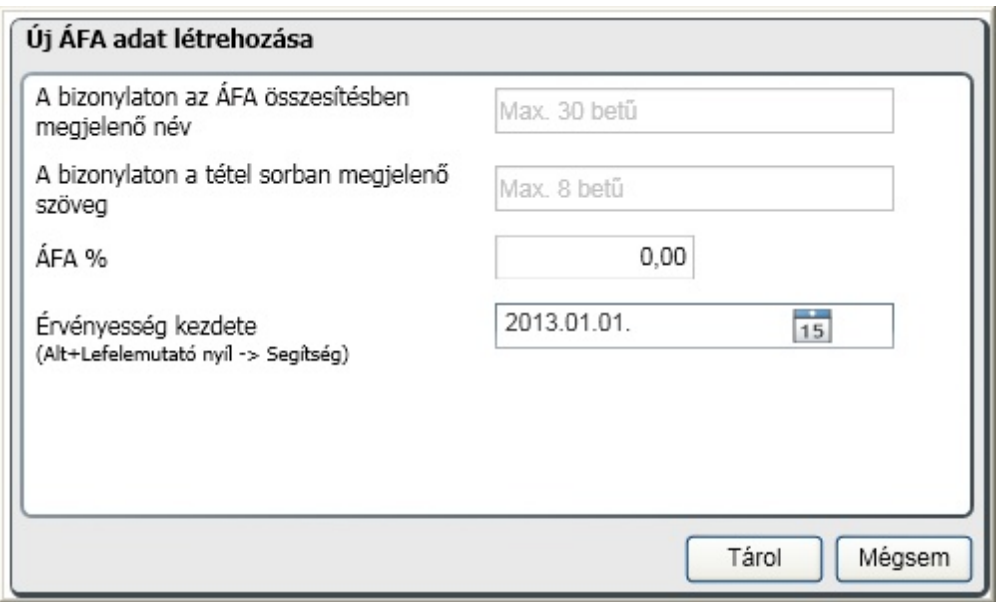

#### **A bizonylaton az ÁFA összesítésben megjelen név**

Ebbe a mez be azt az elnevezést kell beírni, amelyet a számla végén, az összesít részben látni szeretne

#### **A bizonylaton a tétel sorban megjelen név**

Ebbe a mez be azt az elnevezést kell beírni, amit a bizonylatokon, az egyes tételsoroknál akar megjeleníteni

#### **Áfa%**

Ebbe a mez be az áfa százalékos mértékét kell beírni.

#### **Érvényesség kezdete**

Az adott kulcs kizárólag ett l a dátumtól használható. A dátum ikonra kattintva, vagy a (Ctrl + lefelé mutató nyíl megnyomásával) a naptárból választhat dátumot. Kitöltése kötelez !

#### **Módosít, Töröl**

Az áfa százalék módosítására illetve törlésére csak addig van lehet ség, amíg az nem került felhasználásra valamely alkalmazásban.

### Felbontás

Minden vállalkozásnak magának kell eldöntenie, hogy megelégszik-e kizárólag a fokönyvb l nyerhet adatokkal, vagy további szempontok szerint is szeretné áttekinteni a könyvelés során megadott adatokat, információkat. Ezt segíti a munkaszám, költséghely és költségvisel kódok használatának lehet sége. Az [általános](#page-40-0) [paraméterekben](#page-40-0) engedélyezheti, illetve tilthatja ezek használatát. Amennyiben ezek használata mellett dönt, itt adhatja meg ezeket a kódokat, megnevezéseket, de természetesen a könyvelés során is lehet ség van mindezek b vítésére. A használat tervezéséhez fontos információ, hogy a könyvelés során a tételekhez rendelt kódok tetsz leges alábontásban és sorrendben kérdezhet k le. A cég nyitásakor nem kerülnek el re feltöltött sorok ezekhez a felbontásokhoz, hiszen ez cégre jellemz . A képerny képen találhatóak csak mintaként szolgálnak.

A felbontáshoz tartozó törzsek karbantartása teljesen azonos, így ennek lehet ségei a munkaszámon kerülnek ismertetésre.

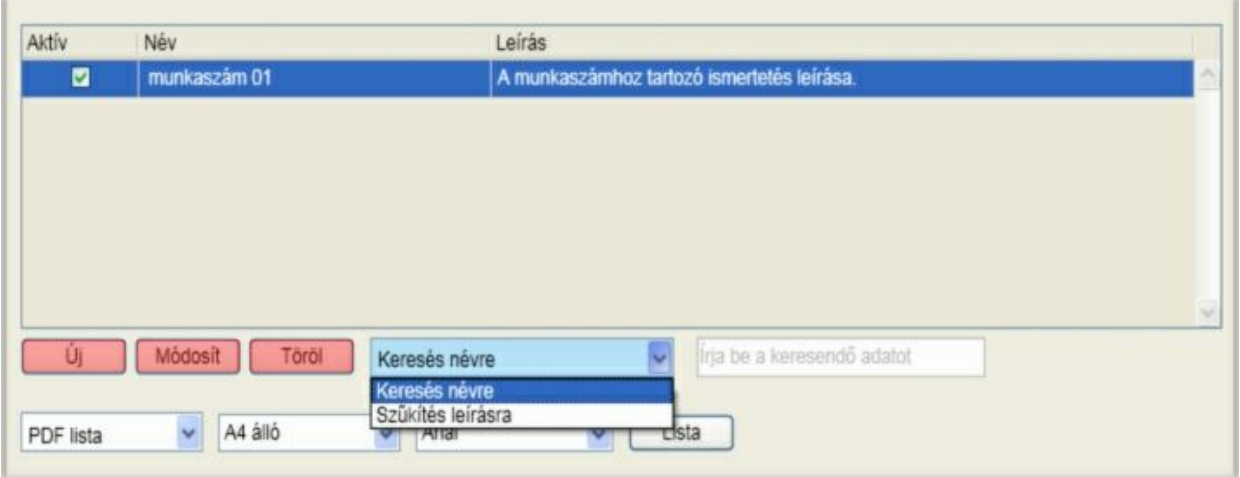

Új felbontás felvétele [ Új ] és módosítása [ Módosít ] megegyezik:

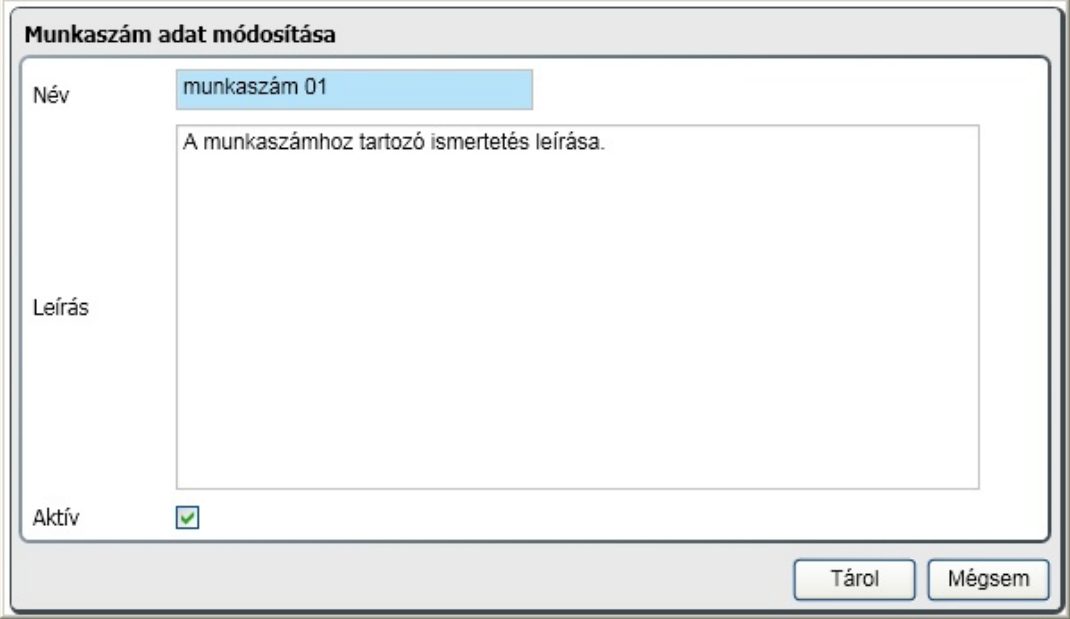

A könyvelés során csak azok a felbontások lesznek elérhet k, amelyeknek a tulajdonsága aktív. Ha nem akarja, hogy a kés bbiekben megjelenjen valamelyik sor, akkor az aktív négyzetbe kattintva a megjelölés (pipa) elt nik. A felvitelt vagy módosítás érvényesítéséhez kattintson a [ Tárol ] gombra.

A [ Törlés ] gombra kattintva vizsgálat történik, hogy a könyvelésben már felhasználásra került-e a felbontás sor. Ha igen, akkor a törlésre lehet ség nincs, erre a program figyelmeztet. Ha nem került még felhasználásra, akkor a meger sítést követ en a törlés megtörténik.

A felbontásokat listázhatja pdf formátumba illetve excel táblázatba. Ehhez kattintson a [ Lista ] gombra.

Egy felbontás sorra való keresés történhet névre való kereséssel, amikor a kezd karaktereket megadva az alkalmazás arra az els sorra áll, amelyiknek az eleje azonos a megadott karakterekkel.

A sz kítés leírásra egy speciális keresés szórészlet, illetve szórészletek alapján. A szöveg gépelésekor csak azok a felbontások lesznek láthatók az ablakban, amelyeknek a leírásában szerepelnek a bevitt karakterek. Ha több szórészlet alapján akar keresni, akkor a szórészleteket szóközzel válassza el!

### Automata kontírkód

Az automata kontírkódok nem mások mint sablonok. Azoknak a gyakran el forduló könyvelési tételeknek a sablonjai, aminek használatával a munka jelent sen gyorsítható és a hibázási lehet ség minimálisra csökkenthet . Ez a törzs is id szakhoz kötött, így más és más lehet különböz id szakokban. Elegend a sablon nevére (kódjára) hivatkozni a könyvelési ablakban, máris kitöltésre kerülnek a f könyvi számok, megnevezés, megjegyzés a könyvelés típusától függ en.

Mivel az automata kontírkódok karbantartása gyakorlatilag azonos a különböz könyvelési naplókhoz, így a lehet ségeket a vev n keresztül mutatjuk meg.

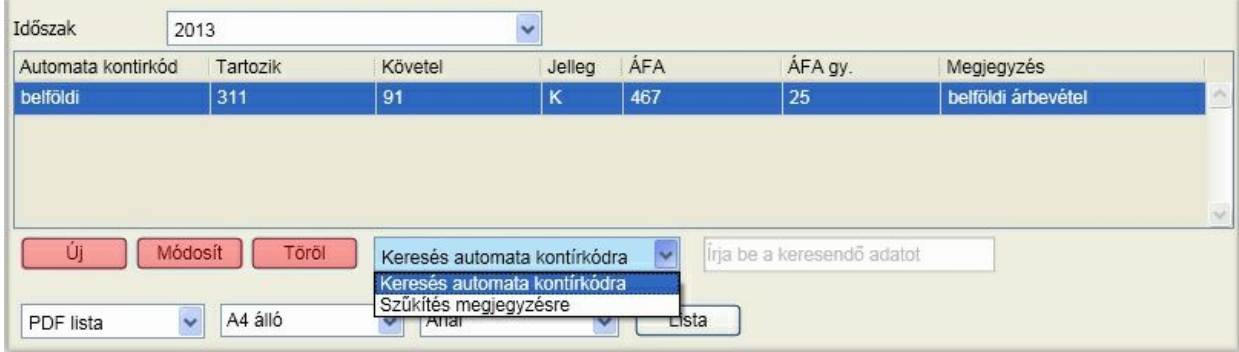

Nézzük el ször a b vítés és módosítás lehet séget. Ezek az ablakok gyakorlatilag megegyeznek, az automata kontírkód nem módosítható akkor sem, ha könyvelés még nem történt rá. Ha nincs szükség rá, akkor törölje!

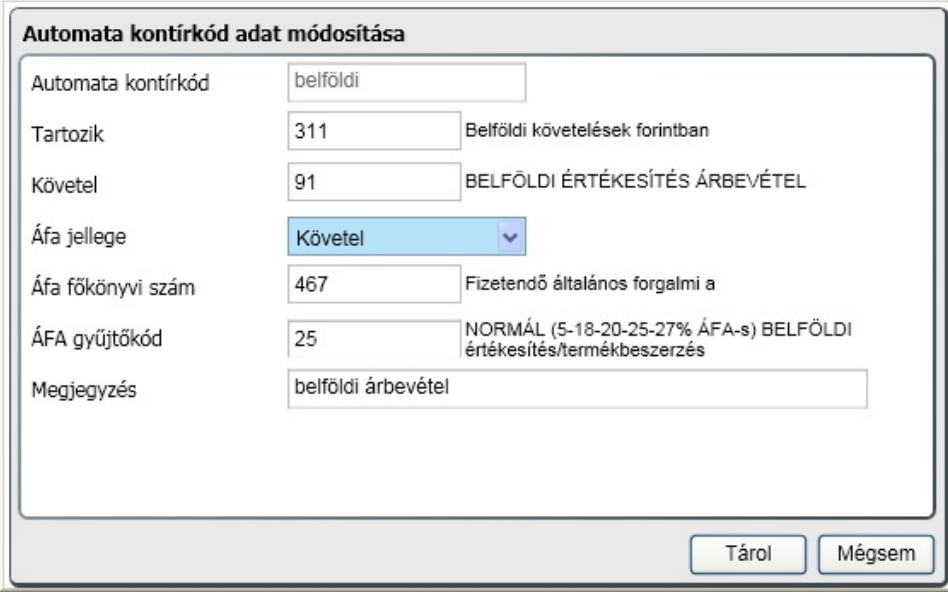

A felvitelt illetve módosítást a [ Tárol ] gombbal érvényesítheti.

A törlésnek [ Töröl ] nincs feltétele, az automata kontírkód szabadon törölhet attól függetlenül, hogy a rögzítés során már használta vagy sem.

A felbontásokat listázhatja pdf formátumba illetve excel táblázatba. Ehhez kattintson a [ Lista ] gombra.

Egy felbontás sorra való keresés történhet az automata kontírkódra való kereséssel, amikor a kezd karaktereket megadva az alkalmazás arra az els sorra áll, amelyiknek az eleje azonos a megadott karakterekkel.

A sz kítés megjegyzésre egy speciális keresés szórészlet, illetve szórészletek alapján. A szöveg gépelésekor csak azok az automata kontírkódok lesznek láthatók az ablakban, amelyeknek a megjegyzésében szerepelnek a bevitt karakterek. Ha több szórészlet alapján akar keresni, akkor a szórészleteket szóközzel válassza el!

### <span id="page-61-0"></span>Befektetett eszköz

Az eszközök nyilvántartásának és az automatikus számolások (értékcsökkenés, kivezetés) alapja a törzsbe való felvétel. Az eszközök három módon kerülhetnek, kerülhettek az adatbázisba

• Korábbi könyvelési adatok átvétele az infotéka Kontír vagy infotéka Kontír FB programból. Fontos, hogy azokban az alkalmazásokban csak nyilvántartásként szerepeltek, automatizmus nélkül, manuálisan zajlott az eszközökre való könyvelés. Ha azt szeretné, hogy ezekre az eszközökre az átvételt követ en m ködjenek az algoritmusok, az eszköz adatokat ki kell egészíteni azokkal az információkkal, amik ehhez szükségesek. Az eszközszám és a megnevezés a korábbi alkalmazásból származik, a pirossal jelölt adatokat Önnek kell megadnia. Fontos, hogy a programmal számított értékcsökkenés kezd dátuma az az id pont legyen, amikorra a bruttó érték n mozgást könyvelte (gyakorlatilag az eszköz els könyvelési tételének id pontja)

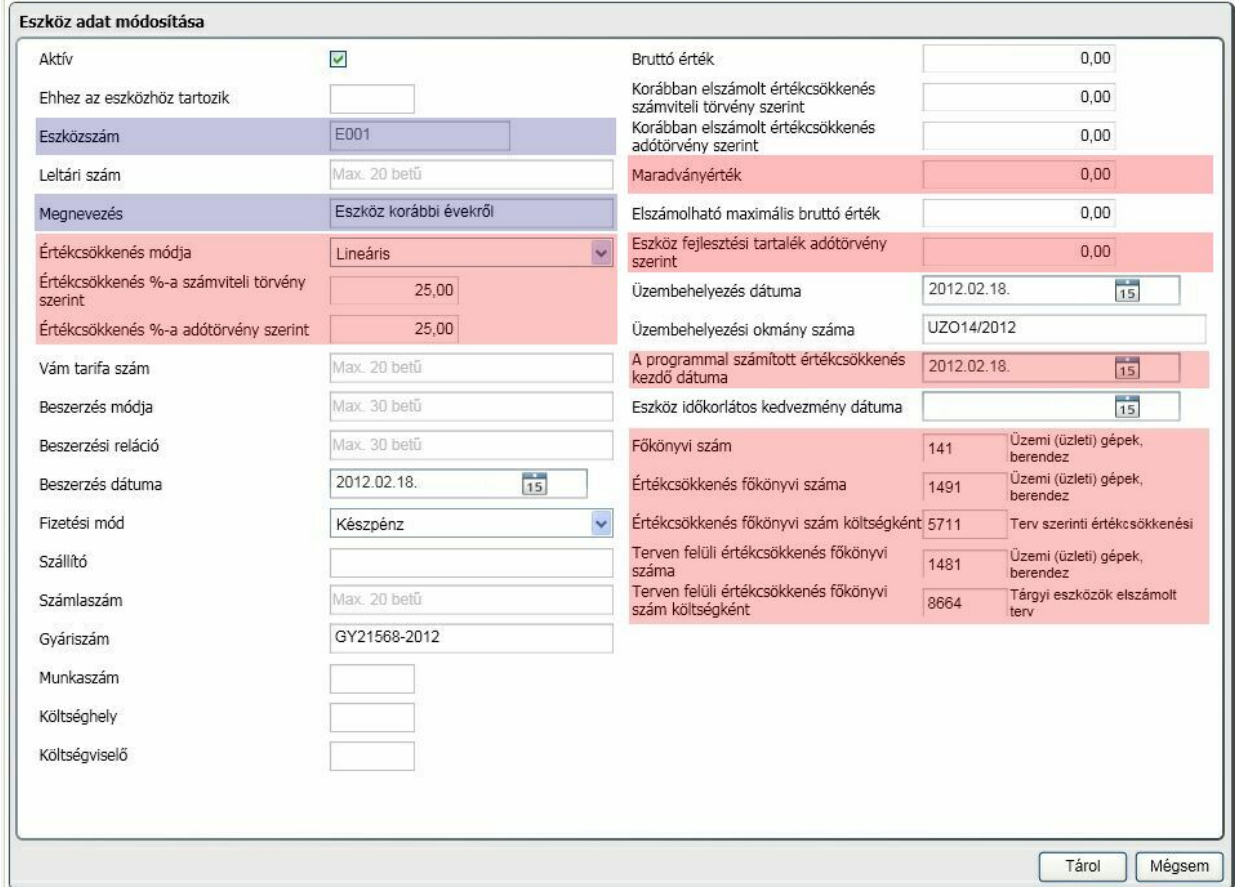

Az eszközöket az infotéka Tárgyi Eszköz programban tartották nyilván és ott végezték el az automatizmusokat. A mozgásokról feladási fájl készült, amit a vegyes könyvelésben véglegesítettek. Ez azt jelenti, hogy a könyvelési program nem tartalmaz információkat az eszközökr l csak érték vonatkozásában. Lehet séget biztosítunk arra, hogy **az infotéka Tárgyi Eszköz alkalmazásból export állományt készítsen**, amit itt az [ Import ] gombra kattintva tud beolvasni. Ez az állomány nyitó adatként tartalmazza az eddig rögzített és elszámolt bruttó, korábban elszámolt értékcsökkenés számviteli és adótörvény szerint. Ebben a programban az automatizmus attól a naptól kezd dik,

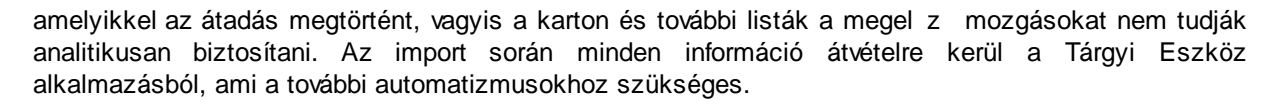

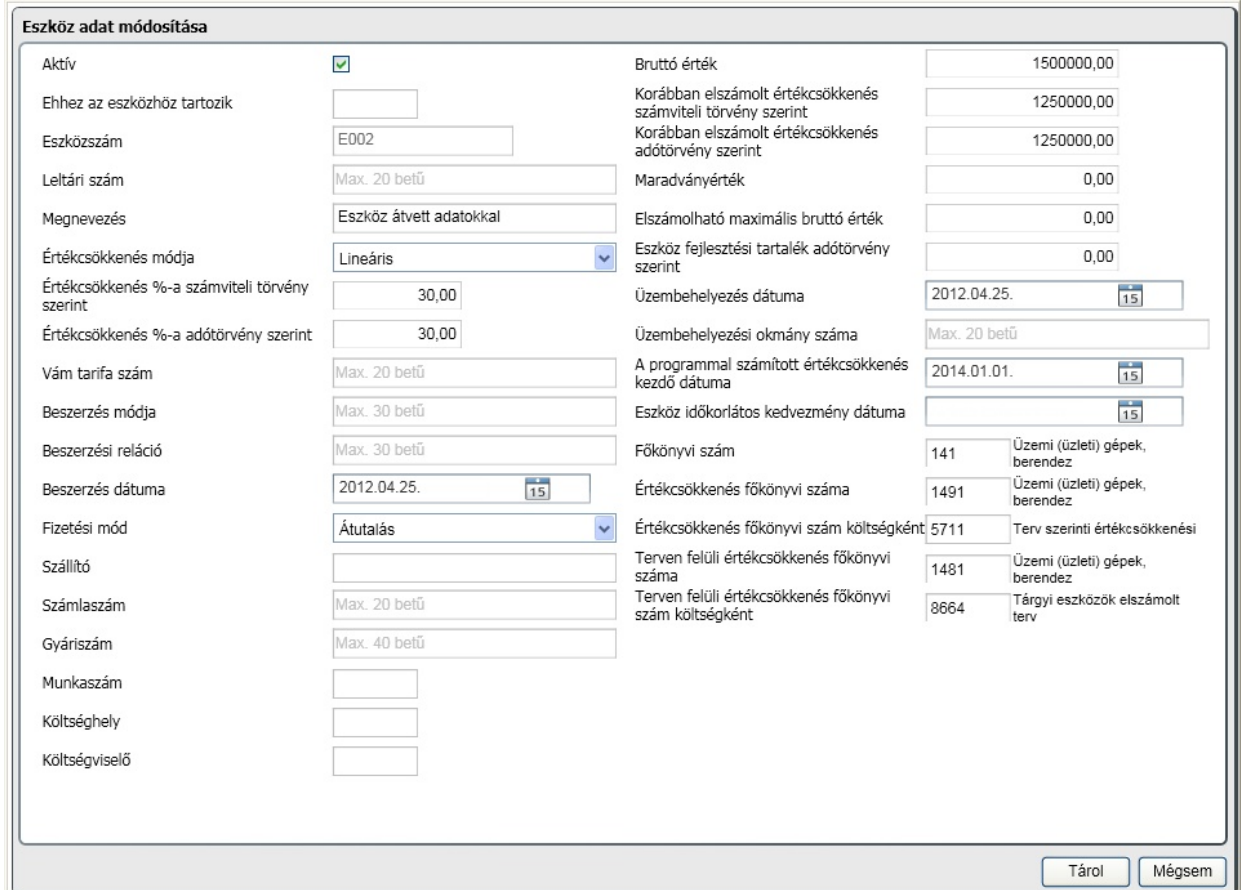

Új eszköz, ami már ebben az alkalmazásban lett rögzítve. A kitöltési elvárások megegyeznek az els pontban ismertetettel. A bruttó értékkel kapcsolatos mozgás(oka)t a könyvelés eszköz naplójában kell rögzíteni, majd az értékcsökkenéssel kapcsolatos számolásokat a program már tudja generálni.Ekkor a bruttó érték és a korábban elszámolt értékcsökkenés mez k értéke csak nulla legyen, viszont a programmal számított értékcsökkenés kezd dátuma a bruttó érték n mozgás könyvelési dátuma legyen!

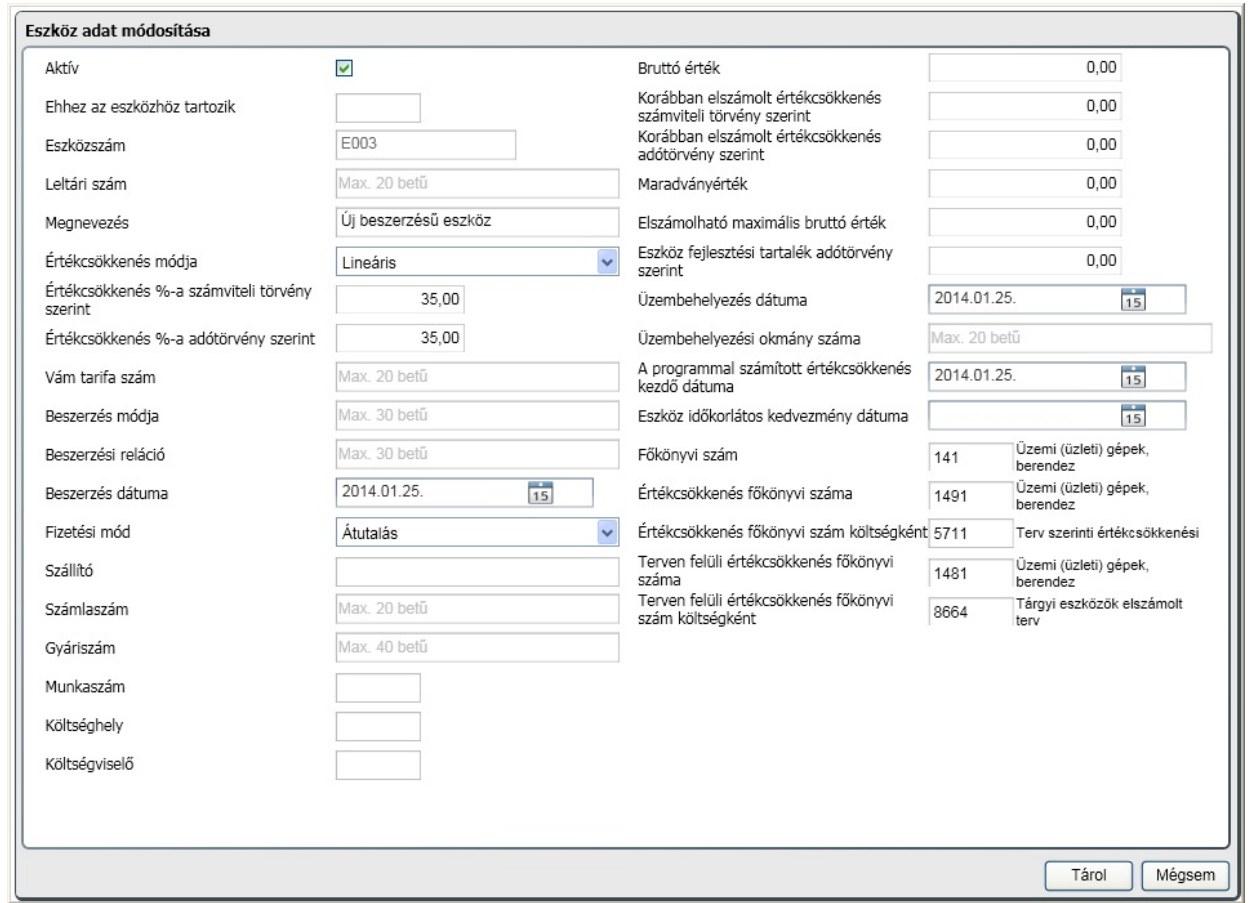

Az eszközök értékcsökkenésére a program két automatizmust biztosít. A lineáris (százalék szerint) és a kisösszeg módszert. A számolási algoritmus figyelembe veszi a maradványértéket, az eszköz fejlesztési tartalékát adótörvény szerint, valamint az id korlátos kedvezményt.

Eszközönként adja meg, hogy a tételek generálásánál mely f könyvi számokra történjen a könyvelés.

A [könyvelés](#page-89-0) [ismertetésénél](#page-89-0) ezekre az eszközökre fogunk hivatkozni. Az els pontban ismertetett eszközhöz tartoznak korábbi könyvelési adatok, amik a kés bbi számolás alátámasztásához az alábbiak (negyedéves elszámolást alkalmazva a korábbiakban):

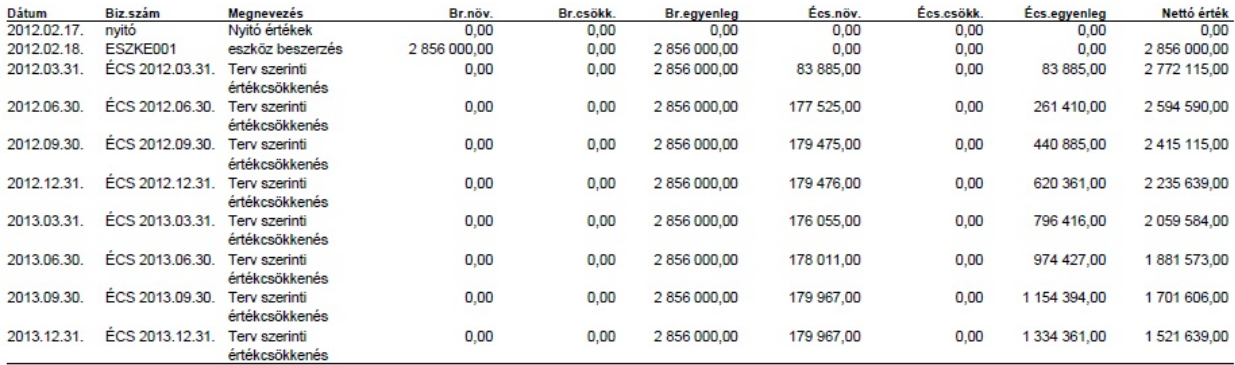

### Átvezetési számlaszámok

A 2000. évi C. törvény (számviteli törvény) kötelez en el írja, hogy évente legalább egyszer a tárgyév zárása során a költség f könyvi számokat ki kell nullázni és az értéket át kell vezetni a ráfordítások közé. Itt adható meg az átvezetéshez szükséges f könyvi számok kapcsolata. Az átvezetési számlaszámok id szakhoz kötöttek, vagyis id szakonként ez más és más lehet!

A megjelen ablakban láthatók azok az átvezetési kapcsolatok, amelyet a cég létrehozásakor a beépített számlatükör alapján felkínálunk. Most a dokumentációban ez üres, hogy a folyamatokat egyszer bben lehessen ismertetni:

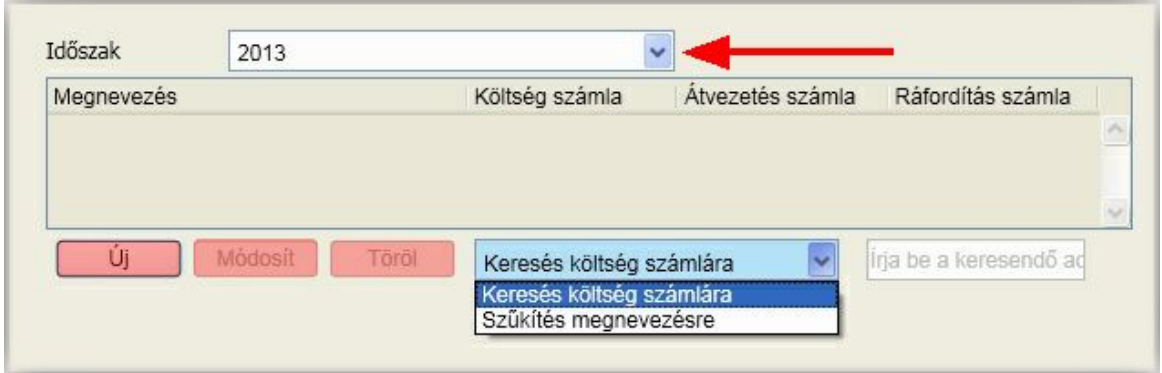

Az átvezetések minden korlátozás nélkül szabadon b víthet k, módosíthatók és törölhet k. Fontos kiemelni, hogy az átvezetés gy jt f könyvi szám esetén az alábontásokra is végrehajtásra kerül. Nézzük ezt egy példán:

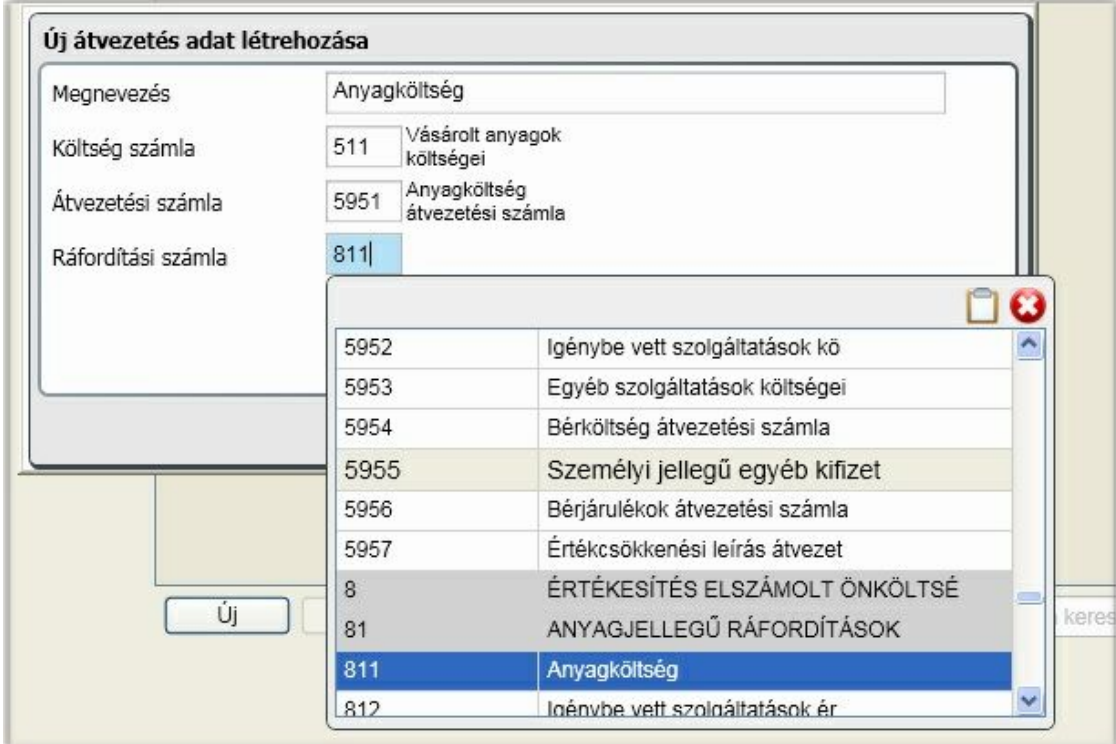

A b vítés során [ Új ] a költség számlához az 511 f könyvi szám került megadásra. Ez majd az átvezetési folyamat során azt jelenti, hogy az átvezetési számla közbeiktatásával minden olyan f könyvi szám

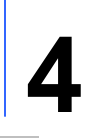

egyenlege, ami 511-el kezd dik átkerül a ráfordítási számlára. A b vítést és módosítást a [ Tárol ] gombra kattintva véglegesítheti.

Egy átvezetés sorra való keresés történhet a költség számlára való kereséssel, amikor a kezd karaktereket megadva az alkalmazás arra az els sorra áll, amelyiknek az eleje azonos a megadott karakterekkel.

A sz kítés megnevezésre egy speciális keresés szórészlet, illetve szórészletek alapján. A szöveg gépelésekor csak azok az átvezetések lesznek láthatók az ablakban, amelyeknek a megnevezésében szerepelnek a bevitt karakterek. Ha több szórészlet alapján akar keresni, akkor a szórészleteket szóközzel válassza el!

Az átvezetéseket a könyvelési ablak [vegyes](#page-88-0) [típusánál](#page-88-0) lehet megtenni, aminek b vebb ismertetése majd ott történik meg.

Ez a fejezet a könyvelési munka végzésével, a könyvelés folyamatával foglalkozik. Itt lesz megismerhet a könyvelési munkafolyamat, a különböz naplókra könyvelés, a nyitott folyószámla tételek felvitele.

A könyvelés a kett s könyvelés szabályai szerint naplókban történik. A programban a pénztár-, bank-, vev -, szállító-, vegyes- és eszköz naplók használatára van lehet ség. Az egyes naplók ablakai úgy lettek felépítve, hogy azok a lehet legjobban hasonlítsanak egymásra.

**A könyvelés alapegysége a bizonylat.** Minden kontírozott tételnek bizonylathoz kell kapcsolódnia, de egy bizonylathoz akár több kontírozás is tartozhat. Bizonylat ilyen értelemben egy számla, egy banki kivonat, egy bérfeladás, stb. A bizonylat tartalmazza a közös információkat, a tételeknél csak az egyedi sajátosságokat kell megadni.

Az ismertetés során egy olyan képzelt cég könyvelését vesszük alapul, aki már korábban alakult, így manuális számviteli nyitásra van szükség, valamint rendelkezik nyitott folyószámla tételekkel. Ezen túl használ valuta pénztárt és deviza bankot is. A dokumentáció részét képezi egy [kitalált](#page-187-0) [könyvelési](#page-187-0) [minta](#page-187-0), az egyes funkciók ismertetésénél ezekre fogunk hivatkozni. A könyvelési ablak felépítésér l:

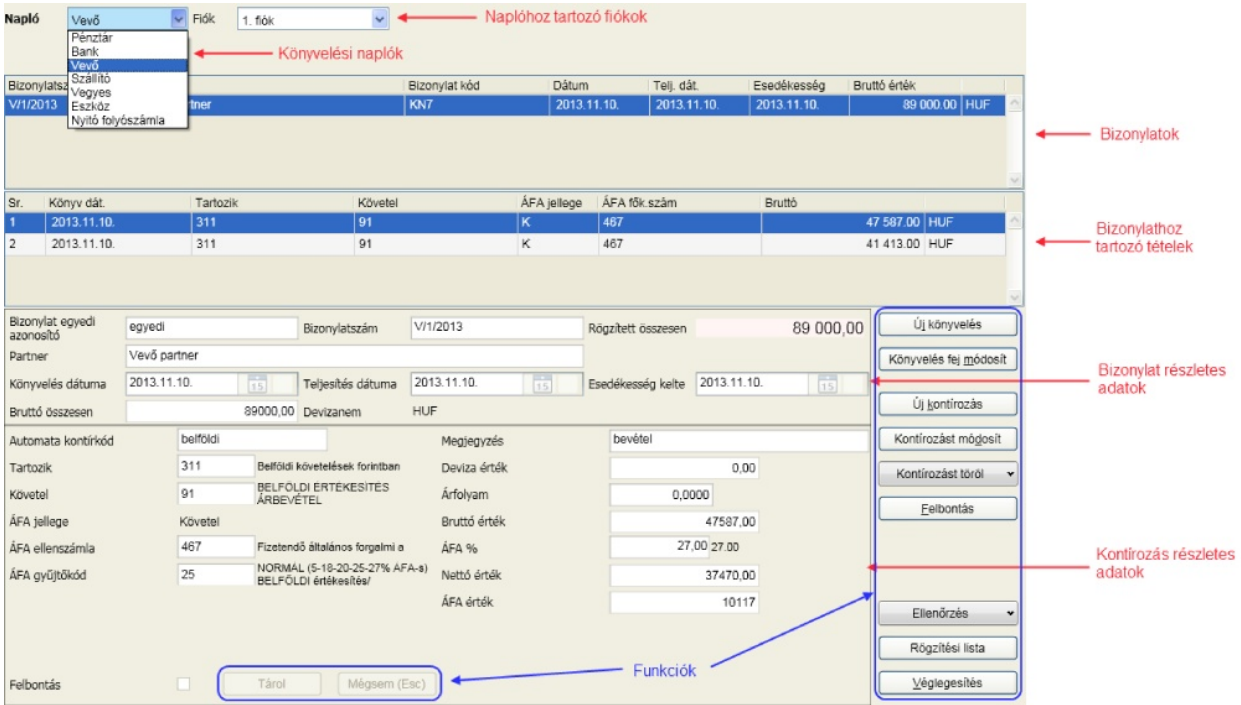

- A f bb egységek:
	- könyvelési napló választás
	- fiók választás

- bizonylatok
- bizonylathoz tartozó tételek (megjelenítés fordított sorrendben, elöl az utoljára a naplóban és fiókban rögzített)
- bizonylat részletes adatok, bizonylat rögzít panel
- kontírozás részletes adatok, kontírozás rögzít panel
- funkció gombok

Ez az elrendezés jellemz mindegyik naplóra. Ennek ergonómiai el nye, hogy az azonos tartalmú mez k minden naplótípusnál ugyanott találhatók fizikailag is.

Minden napló további 6 fiókra bontható. A fiókkal szubjektív elkülönítést is lehet végezni, de vannak speciális célra felhasználtak is. Ezek a következ k:

- pénztár, bank, vegyes 4-es fiók: manuális nyitás
- 6-os fiók: idegen adatok fogadása [meghatározott](#page-174-0) [struktúra](#page-174-0) alapján

#### **További általános pontok**

Amennyiben használ bizonylat egyedi azonosítót (ezt az [általános](#page-36-0) [paraméterekben](#page-36-0) kérheti), akkor lehet sége van arra, hogy a következ könyvelés fej rögzítésekor növelje a karakter sorozat értéket eggyel. Ha változatlan, akkor üsse le az Enter-t, bármely más karakterre felülírásra kerül. Például:

- aktuális rögzített bizonylat azonosító = VEVO/247/2010
- új bizonylat rögzítésekor felkínálja és a "F3" gomb lenyomására a bizonylat azonosító = 1VEVO/247/2010
- új bizonylat rögzítésekor felkínálja és a "F4" gomb lenyomására a bizonylat azonosító = VEVO/247/2011

Ha a könyvelési dátum mez t elhagyja és mögötte egy piros felkiáltójel (**!**) lesz látható, akkor a dátumnál megadott hónap a vezérl rekordban nincs engedélyezve!

A könyvelés során a dátum mez k megadásánál az elválasztó karaktereket nem kell megadni, az alkalmazás automatikusan, a bevitelt mintegy kiegészítve beírja azokat. Ha segítséget akar kérni, akkor az Alt + lenyíl együttes lenyomásával, vagy a dátumbekér mez melletti naptár ikonra kattintva megjeleníthet a naptár.

#### **Dátum egyszer sített megadása**

Ha a könyvelési ablak dátum mez jét rögzíti és az els karakter "0" vagy "1", akkor azt automatikusan hónapnak érzékeli a második karakterrel együtt, a következ kett t pedig napnak. Tehát, ha a felkínált dátumból az év megfelel , akkor elegend a hónap napot megadni két-két karakteren. Például a felkínált dátum: 2015.02.25. Ha a dátumot 2015.02.27-re szeretné módosítani, akkor elegend a következ karaktereket megadni egymás után: 0227

Ha a dátum mez ben az els karakter más, mint "0" vagy "1", akkor azt teljes dátum bevitelként értelmezi a program, vagyis meg kell adni az évet 4 karakteren, a hónapot és napot két karakteren. Az év módosításának egyszer módja, ha a dátum mez ben a fel illetve le nyíllal növeljük, illetve csökkentjük annak értékét.

#### **Rögzítési és tárolási lista sorrendjének beállítása**

Alapértelmezett sorrend a listákon a rögzítés szerinti. Ha ezen módosítani akar, akkor a bizonylatok táblázat fejlécében kattintson a kívánt sorrend szerinti oszlop fejlécére. A [speciális](#page-184-0) lehet [ségek](#page-184-0) fejezet els pontjában a sorba rendezésr l b vebben olvashat.

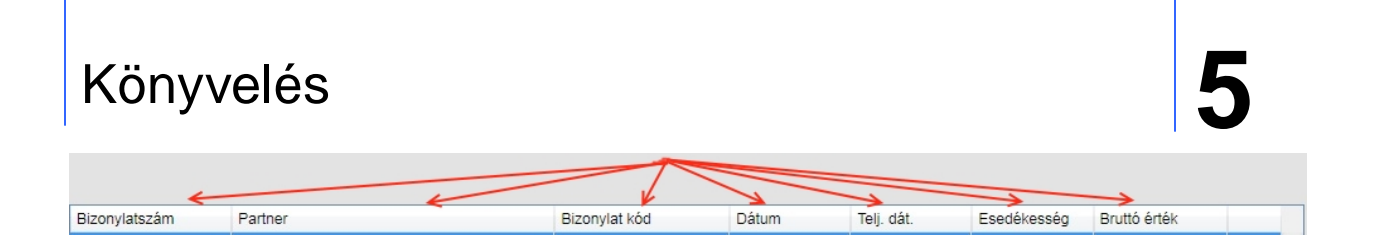

### A könyvelés folyamata

Az alábbi ábra a könyvelési folyamatok automatizált lépéseit szemlélteti:

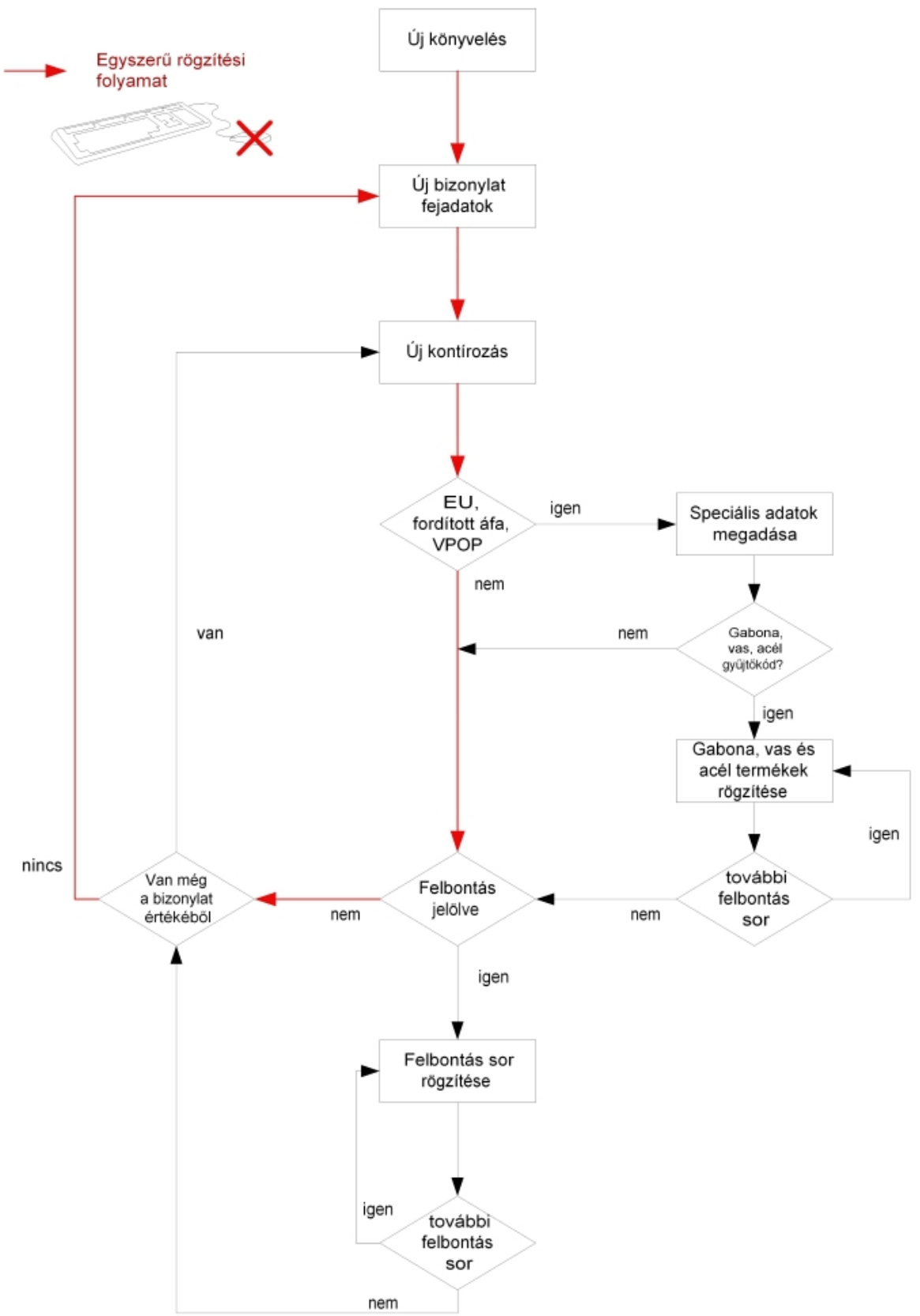

Menjünk végig a legegyszer bb folyamaton, ami a könyvelési tételek dönt többségére igaz:

- Új könyvelés gombra kattintás
- A bizonylat fejadatok kitöltése
- Az utolsó fejadat mez t követ en automatikusan rögzíthet az els kontírozás sor
- A kontírozás sor utolsó adatmez jét követ en vizsgálatok
- A kontírozásból kiderül, hogy nem EU szállító, nem fordított áfás és nem VPOP könyvelés
- A kontírozás sor és a bizonylat értéke azonos
- Új bizonylat fejadatainak rögzítése

### Törzsadatok b vítése könyvelés közben

A könyvelés során lehet sége van b víteni az alábbi törzsadatokat:

- automata kontírkód
- számlatükör
- befektetett eszköz
- partnerek nem csak b víthet k, hanem módosíthatók is

A b vítés az els szintre vonatkozik. Például egy automata kontírkód b vítése ablakban a f könyvi törzsb l csak választani lehet, annak b vítési lehet sége inaktív.

Nézzünk egy példát a b vítésre a számlatükör esetén. Bármely napló esetén, ha a fókusz olyan adatbekér mez , ahol f könyvi szám választható az alábbi törzsablak jelenik meg a kereséshez, illetve b vítéshez:

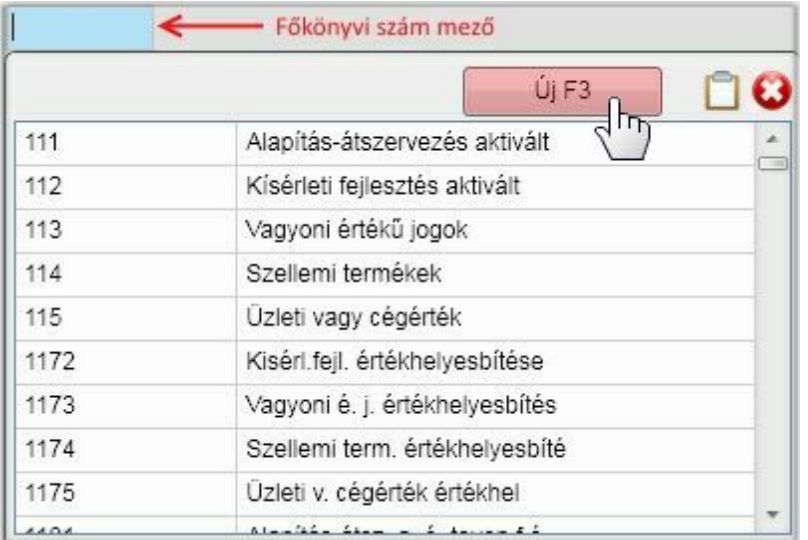

Az ablakon látható az új f könyvi szám felviteli lehet sége. Ehhez kattintson az [ Új F3 ] gombra, vagy a billenty zeten válassza az F3 funkcióbillenty t:

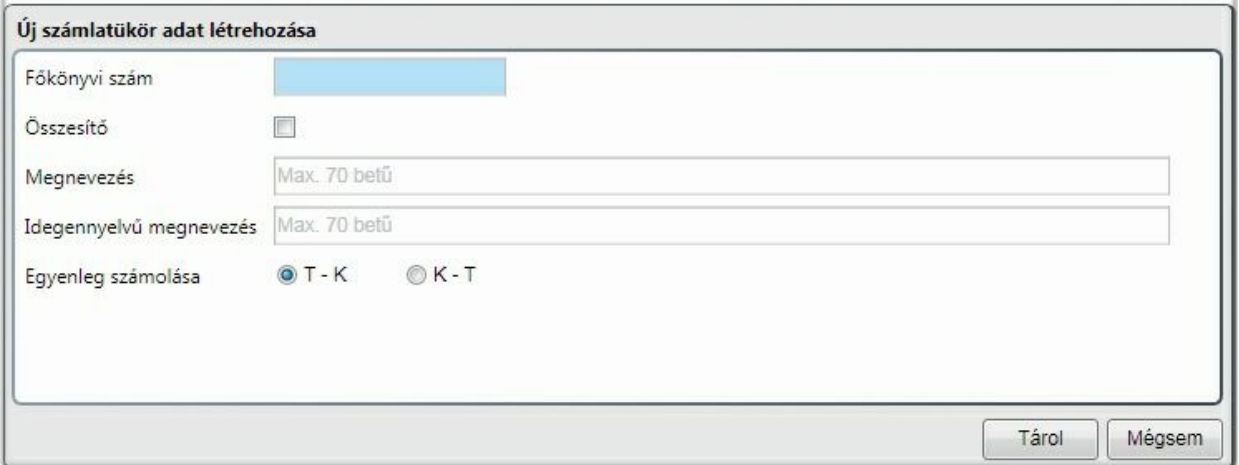

Az adatok kitöltése után a [ Tárol ] gomb hatására a megadott f könyvi szám a számlatükör része lesz, ha nem olyan f könyvi szám kerül b vítésre, amelyik már szerepel a törzsben. Ilyenkor hibaüzenet figyelmeztet arra, hogy a tárolás sikertelen. Sikeres tárolás esetén az új f könyvi szám az adatbekér mez be is bekerül.

#### Partner adatainak módosítása

Bármely napló esetén, ha a fókusz olyan adatbekér mez , ahol partner választható az alábbi törzsablak jelenik meg a kereséshez, b vítéshez, módosításhoz:

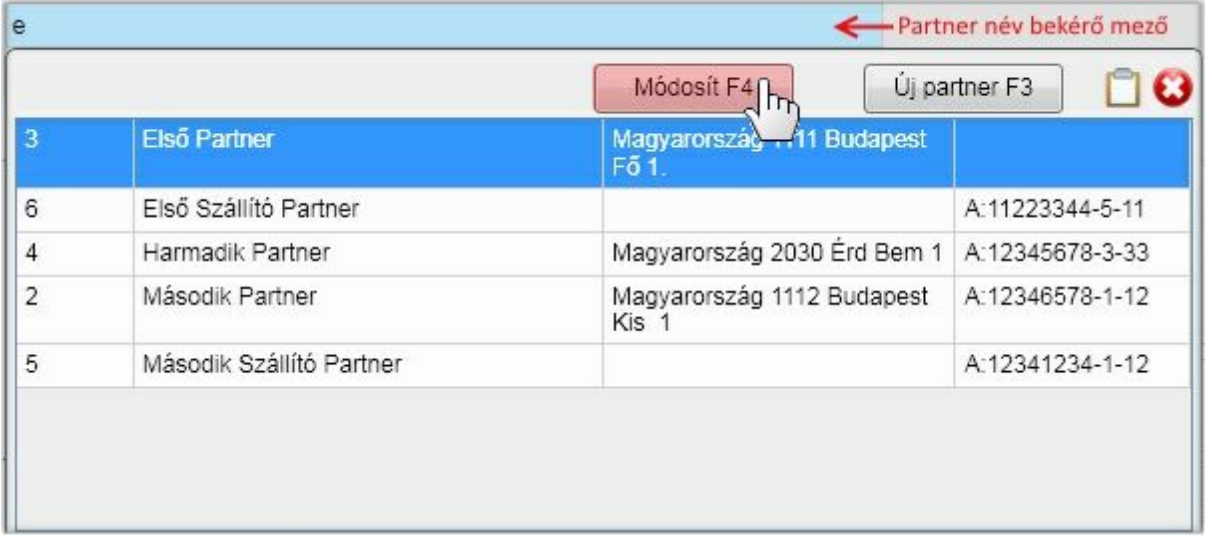

Az ablakon látható az új partner felviteli lehet ség mellett a módosítás is. Ehhez kattintson az [ Módosít F4 ] gombra, vagy a billenty zeten válassza az F4 funkcióbillenty t. Ez csak akkor fog m ködni, ha van kiválasztott partner! Partnert úgy tud választani, hogy a nevének kezd bet it gépelve illetve a fel-le nyíllal vagy az egérrel kiválasztja a törzsadat ablakon. A módosítás ablaka azonos a [Törzsadatok](#page-47-0) / Partnerek menüpont alatt találhatóval.
### <span id="page-72-0"></span>Manuális számviteli nyitás

Manuális számviteli nyitásra normál körülmények között a program els használatba vételekor kerülhet sor. Ez a típusú nyitás történhet vegyes, pénztár és bank napló 4-es fiókjában. Miért nem csak a vegyesben? Valuta pénztár, deviza bank könyv szerinti árfolyam kezelése FIFO módszer szerint történik, akkor lehet séget kell biztosítani arra, hogy:

- több nyitó sort lehessen rögzíteni
- soronként más legyen az árfolyam

Mindkét feltételt a pénztár, bank napló elégíti ki. Az ismertetést típusonként egy-egy mintával szemléltetiük:

- normál nyitó tételek vegyes könyvelésen keresztül
- vev és szállító f könyvi nyitás
- deviza pénztár vagy bank

### **NORMÁL NYITÓ TÉTELEK**

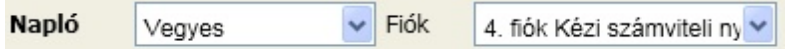

A rögzítés megkezdéséhez a funkciók részben válassza az [ Új könyvelés ] gombot. El ször a bizonylat adatait **kell megadni (bizonylat rögzít panel), majd utána automatikusan elkezdheti az els kontírozás rögzítését. Bizonylat adatai:**

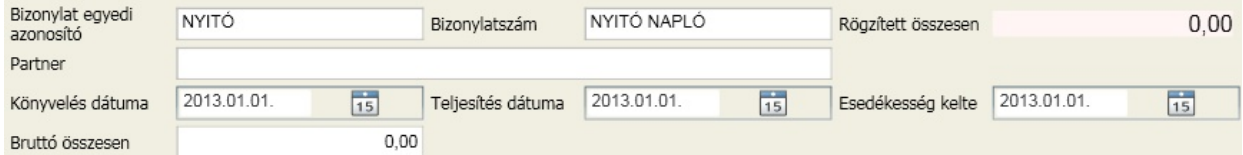

Mivel a bizonylat egyedi azonosító használatát az [általános](#page-36-0) [paraméterekben](#page-36-0) engedélyeztük, így az is megadható. Nyitó tétel révén a partner nem választható ki, csak a dátum és a bruttó összesen megadására van lehet ség. Ezt nem töltjük ki, ezzel azt szemléltetve, hogy a bizonylat összege nem kell, hogy feltétlenül megegyezzen a kontírozott tételek összesen értékével. A bruttó beviteli mez t elhagyva kezd dhet a tételek rögzítése. A dátum és bizonylatszám már adott, így csak az egyéb jellemz ket kell megadni (kontírozás rögzít panel):

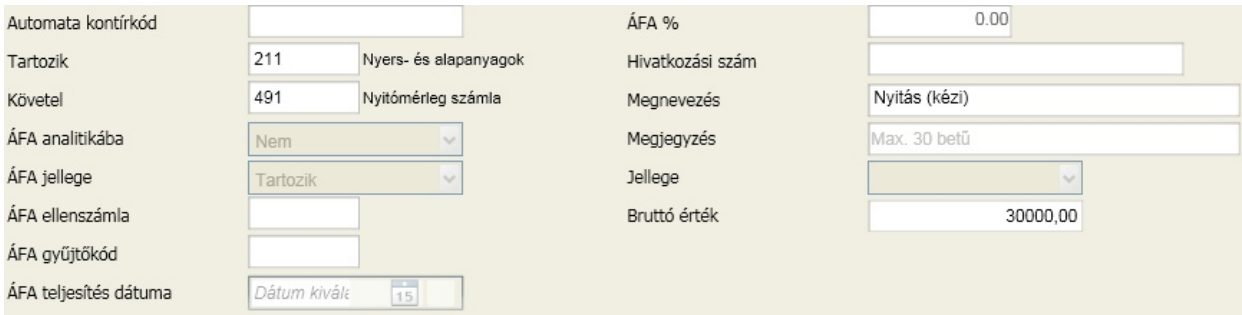

A kontírozás rögzít panelen a vegyes napló rögzítésekor el forduló mez k közül csak azok érhet k el, amelyek a nyitáshoz szükségesek. Az adatbeviteli mez ket kitöltve az Enter billenty vel léphetünk tovább. Az utolsó mez t követ en a tárol gomb lesz az aktív, amin szintén az Enter billenty leütését követ en vagy a kontírozás folytatódik egy tétel rögzítésével, vagy egy úgy bizonylat rögzítése indul. Ezt a program a beépített algoritmusa szerint dönti el. Ha a felkínált továbblépés nem megfelel (nem akar új kontírozást rögzíteni, nem akar új bizonylat felvitelt megkezdeni), akkor kattintson a [ Mégsem ] gombra vagy nyomja le az "Esc" billenty t. Jelen esetben vigyünk fel még egy kontírozást a bizonylathoz:

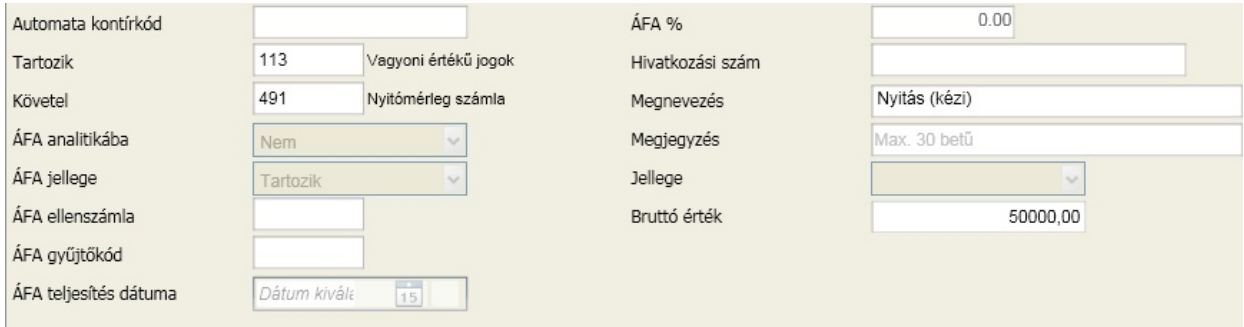

A [ Tárol ] gombon is az Enter billenty t leütve a következ kontírozást indítja automatikusan, amit fejezzünk be az Esc billenty vel, vagy a [ Mégsem ] gombbal. Miért is kínálja a következ kontírozási lehet séget? A bizonylat összegének nulla érték lett megadva, az els kontírozás sor 30.000 értéket tartalmazott, és a második sor rögzítésekor a bruttó mez ben a felkínált érték -30 000 volt. Azért, hogy a bizonylat végösszegének megfelel "maradékot" felkínálja. És mivel a második tétel után sem lett a tételek összértéke azonos a bizonylat értékével, így további kontírozást indít. Ez a funkció különösen hasznos lesz majd abban az esetben, ha egy bizonylatot több részre kell bontani, vagy a banki kivonat rögzítésekor. A második tételt is rögzítve a bizonylathoz, nézzük meg milyen változás történt a képerny n:

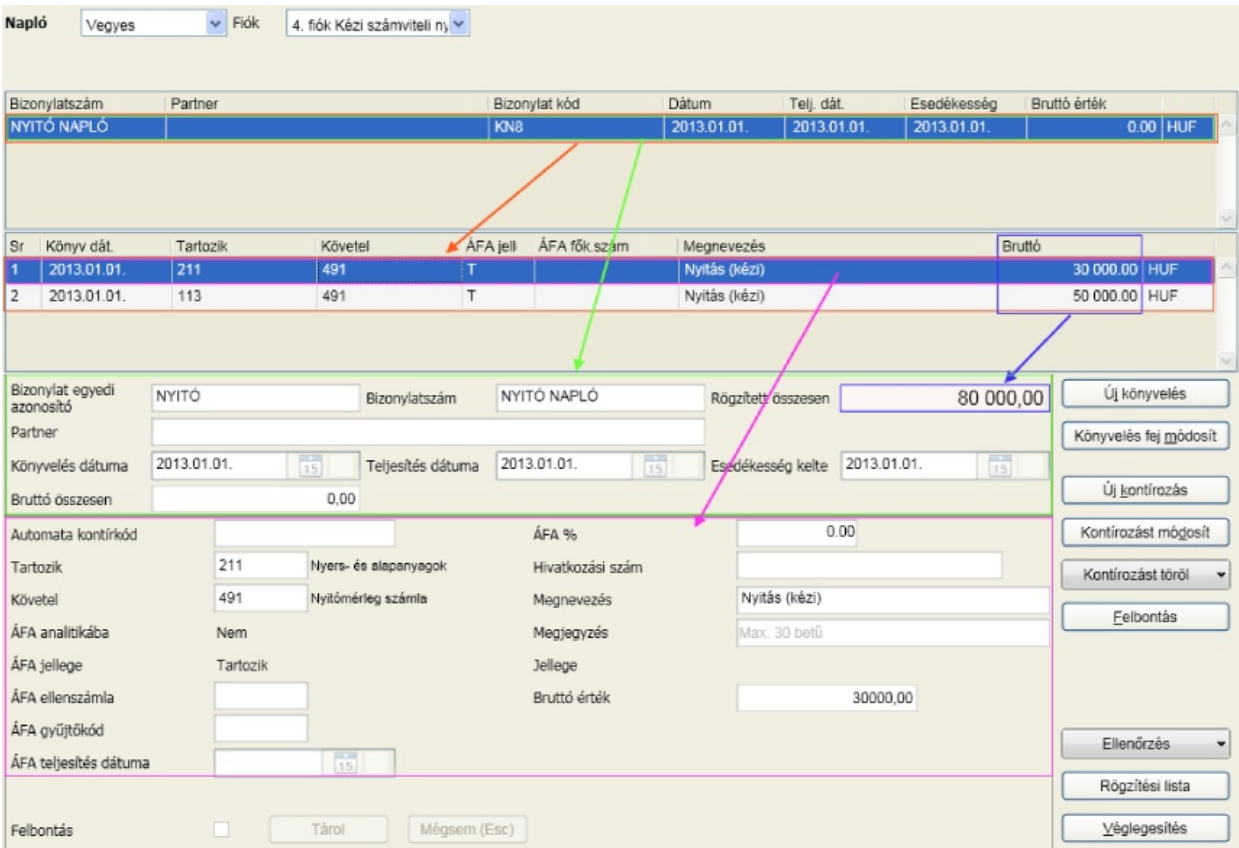

Látható, hogy a bizonylatok között megjelent egy sor a rögzített adatokkal, valamint a bizonylathoz tartozó két kontírozás sor is. A bizonylat és a kontírozás panelen minden esetben annak a sornak az adatai láthatók, amelyiken éppen aktív (a nyilak is ezt szemléltetik). Mivel használtuk a bizonylat egyedi azonosítót, így az ehhez rögzített tételeknek a bizonylat összértéke is megjelenik.

Milyen további lehet ségeink vannak ezt követ en? Bizonylatra vonatkozóan:

- az aktív bizonylat sor adatainak módosítása [ Könyvelés fej módosít ]
- új bizonylat rögzítésének kezdése [ Új könyvelés ]

Tételekre vonatkozóan:

- az aktív kontírozás sor adatainak módosítása [ Kontírozás módosít ]
- kontírozás sor törlése [ Kontírozás töröl ]
- új kontírozás sor felvitele az aktív bizonylathoz [ Új kontírozás ]

Lezárással kapcsolatban:

- a rögzítések ellen rzés [ Ellen rzés ]
- rögzített bizonylatok és tételek listája ellen rzéshez [ Rögzítési lista ]
- a rögzített bizonylatok és tételek végleges tárolása [ Véglegesítés ]

A [ Kontírozás töröl ] gomb további funkciók elérését teszi lehet vé, ezek közül válassza az Önnek legmegfelel bbet:

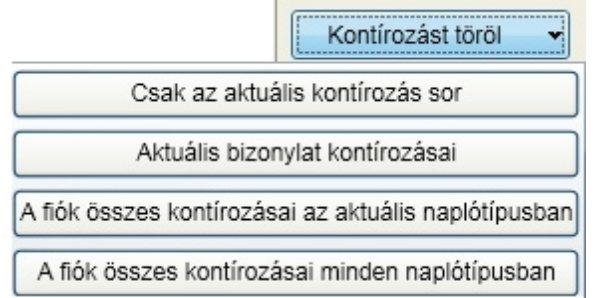

A bizonylatra és a tételekre vonatkozó funkciók a fentiek megismerését követ en további magyarázatot nem igényelnek, így most a lezárással kapcsolatos funkciókat vizsgáljuk meg részletesen.

### **Ellen rzés**

A beépített algoritmusok alapján a bels összefüggések vizsgálata. Ez történhet az adott kontírozásra, az adott bizonylathoz tartozó kontírozásokra, vagy a fiókban található összes bizonylat összes kontírozására. Ennek eldöntésére akkor van lehet ség, amikor az "Ellen rzés" gombra kattint:

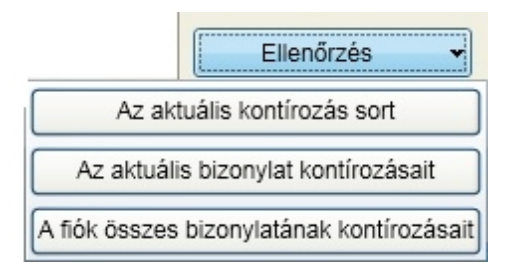

Válassza ki a megfelel t. Ha minden rendben zajlott, akkor a következ üzenetnek kell megjelennie:

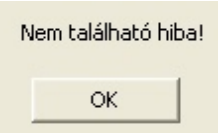

#### **Lista**

A rögzített tételekr l készíthet nyomtatott lista, így a véglegesítés el tt vizuálisan is lehet ség van ellen rzésre.

### **Véglegesítés**

A rögzítési állományból a bizonylatok áthelyezése a könyvelésbe, ahol már csak naplózott módosításra és törlésre nyílik lehet ség.

### **VEV ÉS SZÁLLÍTÓ F KÖNYVI NYITÁS**

Csak az eltérések illetve figyelembe veend szempontokat ismertetjük. Ez a nyitás nem a vev k és szállítók analitikus nyitásáról szól, hanem a f könyvr l. Ezeknek az egy összegben lekönyvelt vev knek és szállítóknak a részletes, analitikus nyilvántartása a [Nyitó](#page-101-0) [folyószámla](#page-101-0) [könyvelése](#page-101-0) ponton keresztül történik és ott kerül ismertetésre.

A bizonylat adatainak rögzítése változatlan:

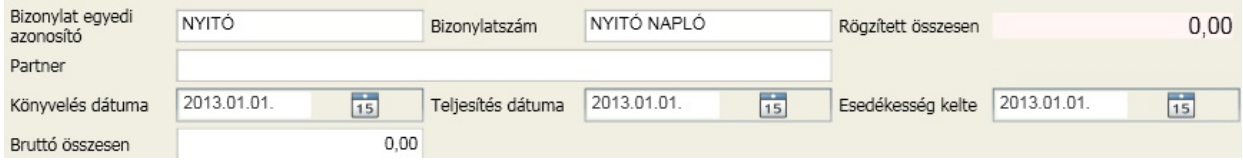

A tételek rögzítése is változatlan, de figyeljük meg, hogy a 4542 külföldi szállítónál (aktív kontírozás sor) is egy összegben és forint értékben került rögzítésre a nyitás!

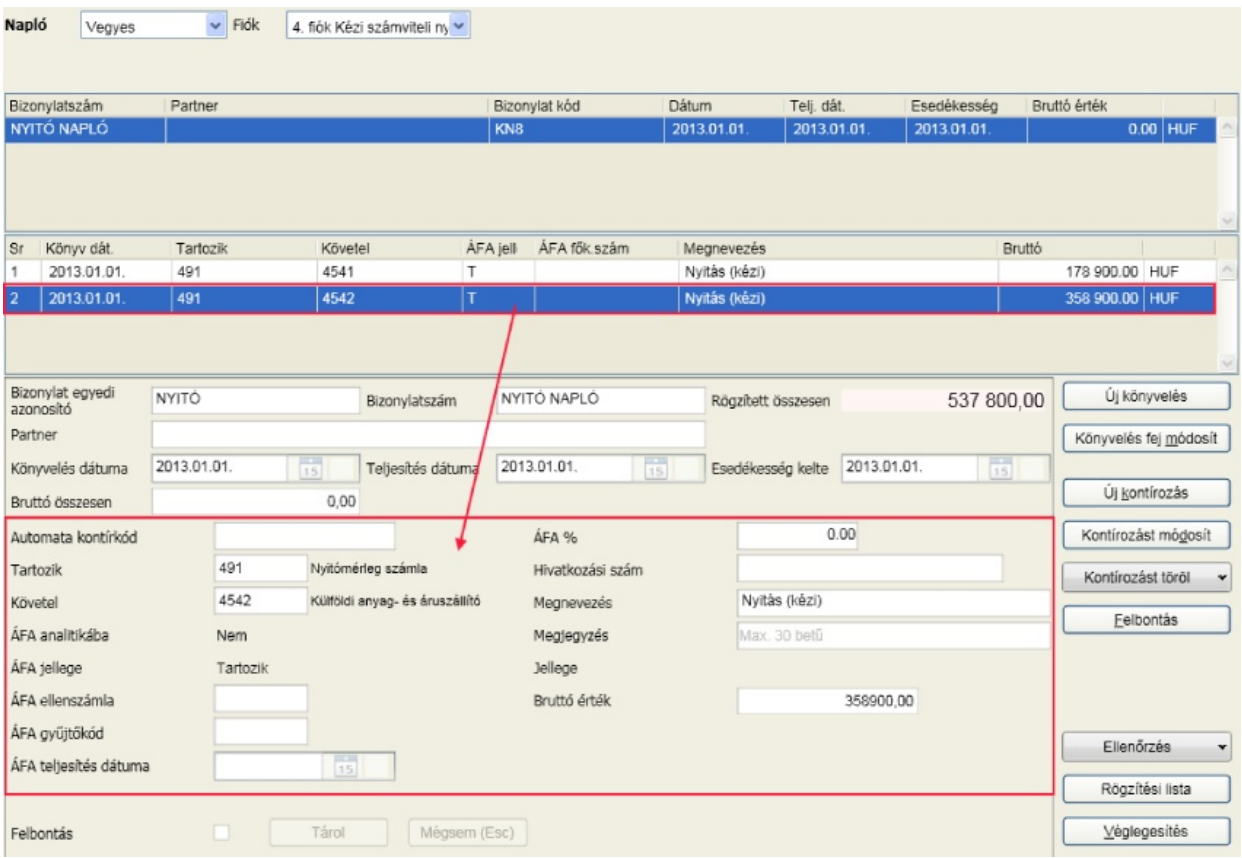

### **DEVIZA PÉNZTÁR VAGY BANK**

A deviza pénztár és bank nyitó tételeket a pénztár vagy bank napló 4-es fiókjában kell rögzíteni! Itt van

lehet ség árfolyam megadására. Ha a könyv szerinti árfolyam kezelése FIFO és a nyitás annak jellegéb l adódóan nem egy tételb l áll (aktuális törvény szerint a nyitás egy árfolyamon történhet), akkor a rögzítés sorrendje a nyitó bizonylat kontírozott tételein belül dátum szerinti sorrendben a legkorábbitól kezdve legyen! A jelenlegi példa deviza bank nyitásra fog vonatkozni két különböz árfolyammal. Válasszuk ki a bank könyvelés fület és a 4-es fiókot (kézi számviteli nyitás), majd a legördül menüben a devizabetét számlát. Ne feledje, hogy csak azok a f könyvi számok fognak megjelenni itt, amelyeket felsorolt az általános paraméterekben és a deviza f könyvi számokhoz deviza nemet is rendelt.

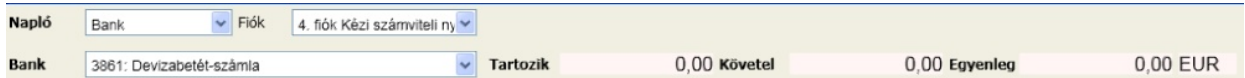

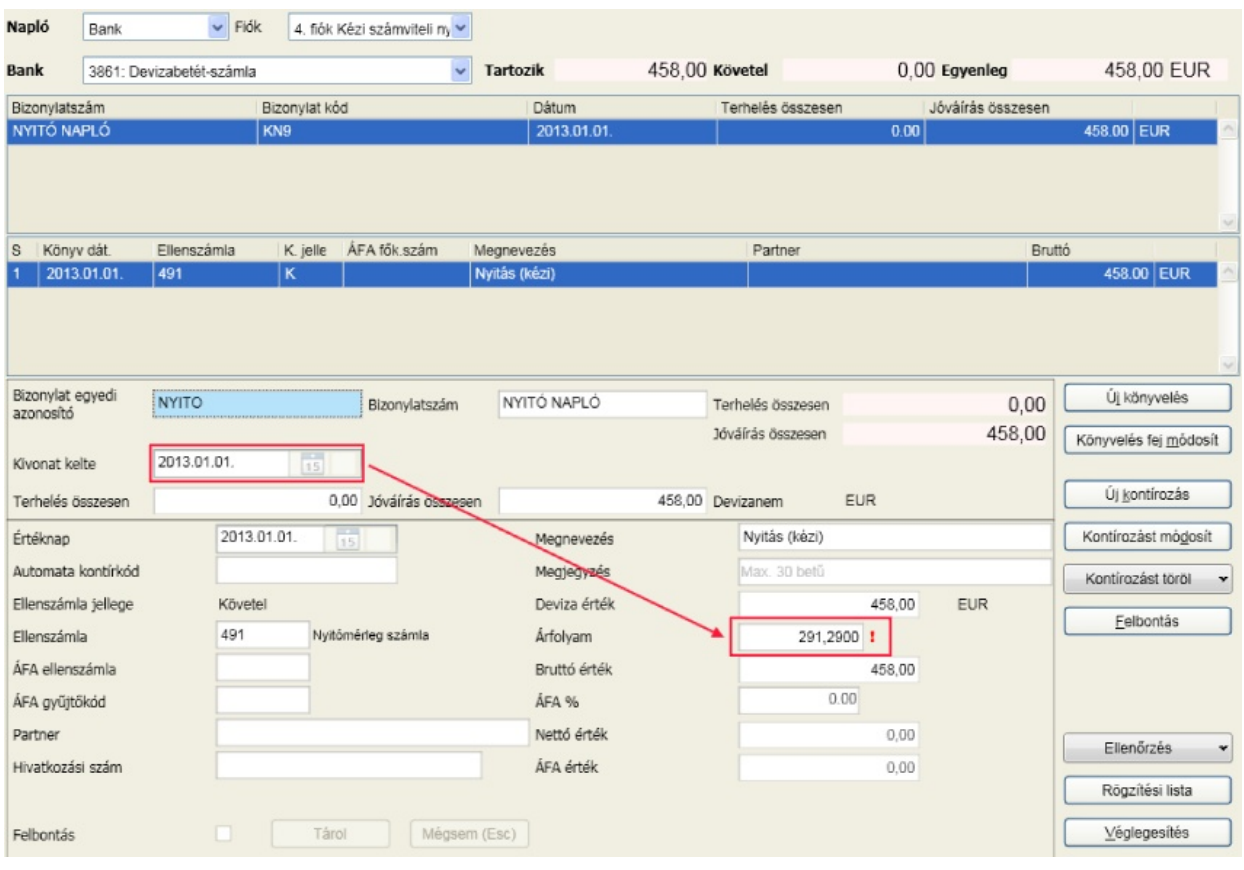

Nézzük, hogy a rögzítés után mi látható a képerny n:

A bizonylatok panelen ott látható a bizonylat, valamint a kontírozásokon a hozzá rendelt sor. A tárolást követ en a jobb fels sarokban a f könyvi szám deviza egyenlegét mutatja a program. **Itt is megemlítjük, hogyha a megadott dátumra a program nem talál árfolyamot a törzsben, akkor a dátumot megel z legkés bbi árfolyamot kínálja fel, és erre az árfolyam értéke mögött látható piros felkiáltójel figyelmeztet.**

Összefoglalva: minden nyitó könyvelést a vegyes napló 4-es fiókjában kell végezni, ez alól kivételt csak a pénztár valuta és deviza bank rögzítése jelent.

A következ id szaktól ezt a munkát a program elvégzi automatikusan (akár többször is megismételhet en) a Számviteli [zárás](#page-138-0) és [nyitás](#page-139-0) menüponton keresztül.

### Forint és valuta pénztár

A könyvelés ablakán válassza ki a pénztár naplót, valamint a legördül menüb l azt a pénztár f könyvi számot, amelyikre a könyvelést végzi:

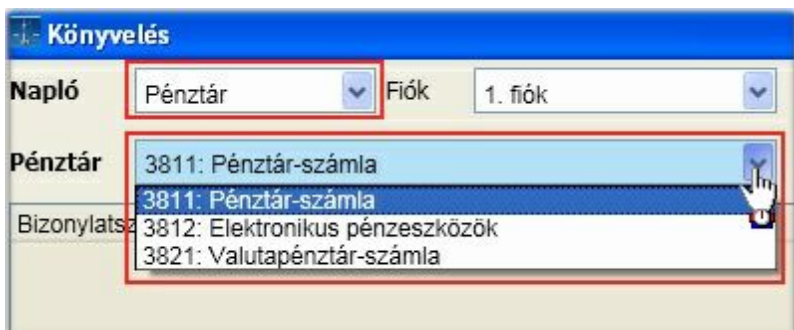

A legördül menüben azok a f könyvi számok jelennek meg, amelyeket az [általános](#page-36-0) [paraméterekben](#page-36-0)

- felsorolt a pénztár számlaszámoknál
- felsorolt a valuta pénztár számlaszámoknál és a mögötte található devizanem gombra kattintva devizanemet is rendelt hozzá.

A pénztár könyvelése attól függ en lesz forint vagy valuta, hogy a legördül menüben található f könyvi számok közül melyiket választja ki. A kiválasztást követ en a képerny fels részén megjelenik az id szak eddig könyvelt tartozik és követel értéke valamint egyenlege forintban vagy abban a devizanemben, ami a pénztár f könyvi számhoz hozzá lett rendelve. Az értékek tartalmazzák a rögzítés alatt lév , de még nem véglegesített tételeket is!

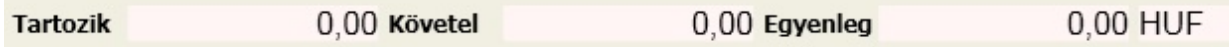

A két rögzítési folyamat minimálisan tér el egymástól. Az értékadatok mindig a f könyvi számhoz rendelt devizanemben kerülnek rögzítésre. Nézzünk egy példát a EUR bevételre:

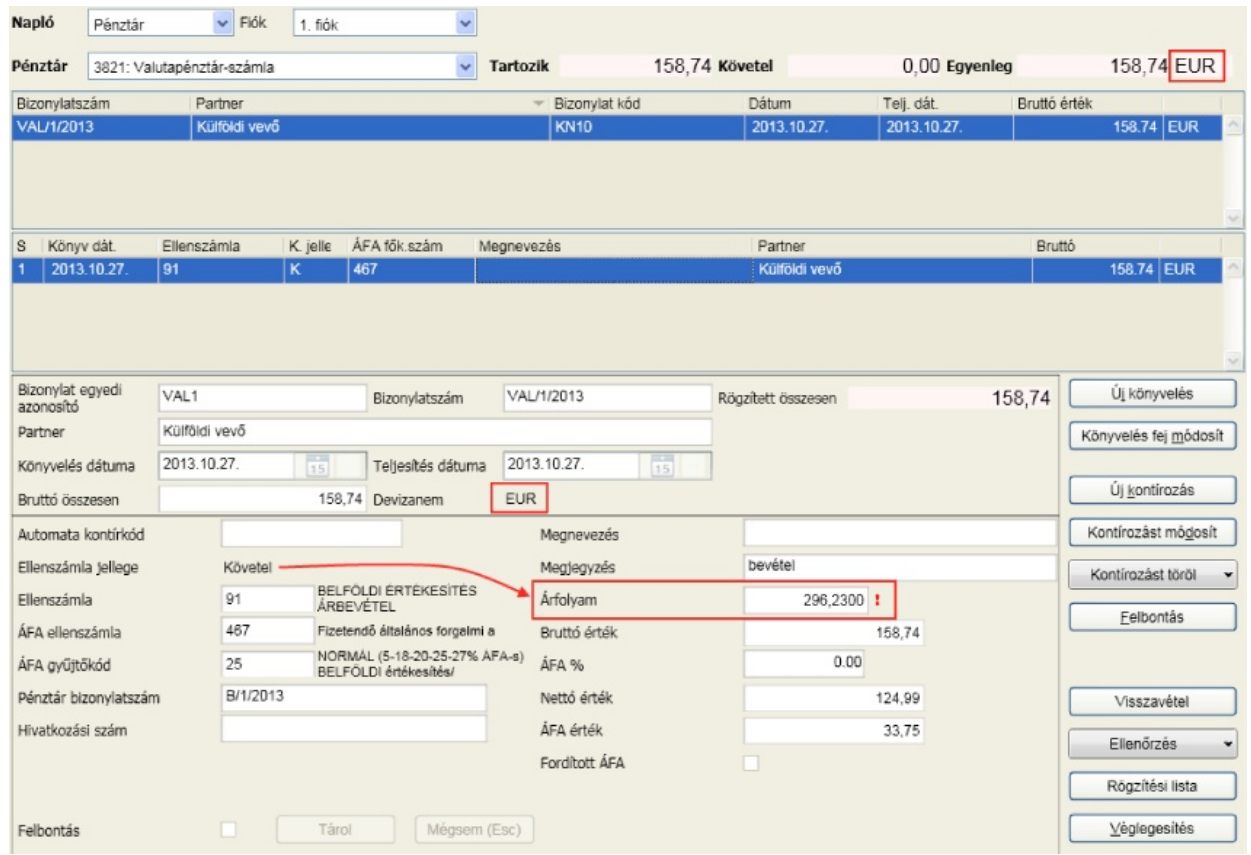

A legördül menüb l kiválasztva a 3821 f könyvi számot, a bizonylat rögzít panel devizaneme felvette a a hozzá rendelt EUR-ót és az ablak fels részén található T, K, E értékek is. A devizanem nem módosítható! A rögzítés innent l kezdve megegyezik az eddigi pontokkal már ismertetettel, azzal a különbséggel, hogy itt meg kell adni az árfolyamot, mivel bevételr l van szó. Az árfolyam értéke felkínálásra kerül a deviza, bank árfolyam törzsb l. A bank az általános paraméterekben beállított devizás pénzeszközök értékelése pontnál megadott. A felkínált árfolyam módosítható. A bizonylat összesen a kontírozás sorokból képezett bruttó valuta érték szorozva az árfolyammal. A forintérték kerekítésre kerül, ha az általános paraméterekben az opciót úgy állította be.

Valuta kiadás esetében az árfolyam nem adható meg és egészen addig nulla lesz az értéke, ameddig nem kerül lefuttatásra a [deviza](#page-140-0) [számlaszámok](#page-140-0) [forintérték](#page-140-0) [számolása](#page-140-0).

### **Elszámolásra kiadott valuta visszavétele**

Valuta pénztár esetében még egy fontos dolgot meg kell itt említeni: az elszámolásra kiadott valuta visszavételét. A visszavételnek a kiadási árfolyamon kell megtörténnie, ezért a visszavételt kapcsolni kell a kiadáshoz. Ez az automatikus csatolást a "Visszavétel" gombra kattintva érhet el. A feljöv ablakban felkínálásra kerülnek azok a kiadási bizonylatok, amelyeknek az ellenszámlája az [általános](#page-36-0) [paraméterekben](#page-36-0) megadott f könyvi szám és még a visszavétele nem történt meg:

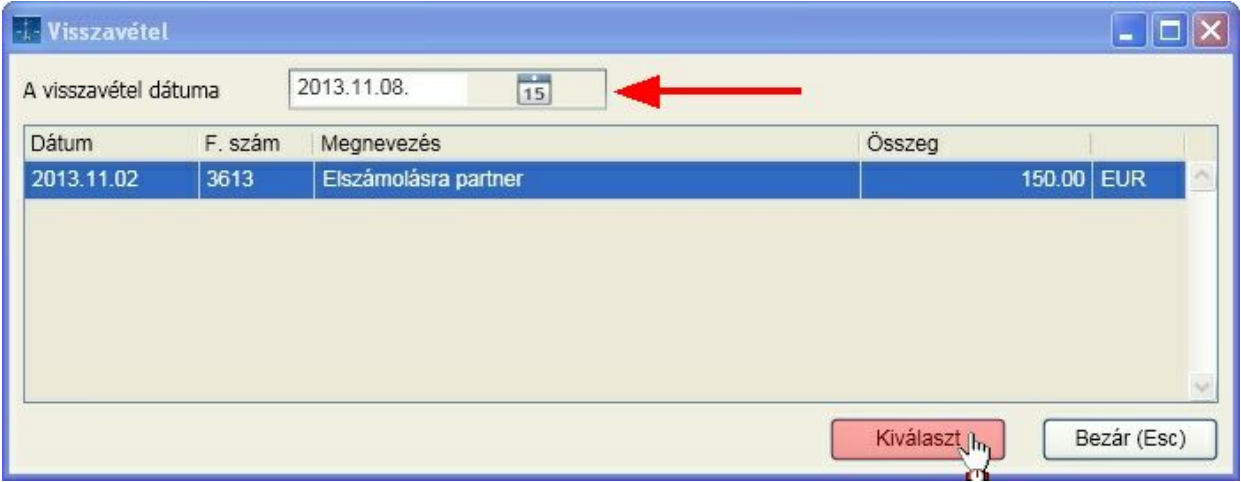

A visszavétel folyamata:

- az elszámolásra kiadott el legek táblázatból kattintson a visszavételezend sorra
- állítsa be a visszavétel dátumát (ez kerül be automatikusan a könyvelésbe)
- kattintson a kiválaszt gombra

A könyvelésben megjelenik a visszavétel, a mez k értéke felveszi a kiadáskor megadottakat. A visszavétel esetén a kontírozás módosítására, új kontírozás sor felvitelére nincs lehet ség! Ha nem eszerint történik az elszámolásra kiadott el legek visszavétele, az árfolyam számolási algoritmus nem tudja elvégezni a feladatát.

### **Vev , szállító kiegyenlítése pénztáron keresztül:**

Ha a megadott ellenszámla része az általános paraméterekben felsorolt vev knek, szállítóknak (belföldi, EU, külföldi) az áfa f könyvi szám és áfa gy jt kód nem tölthet ki, viszont **a hivatkozási szám megadása kötelez** :

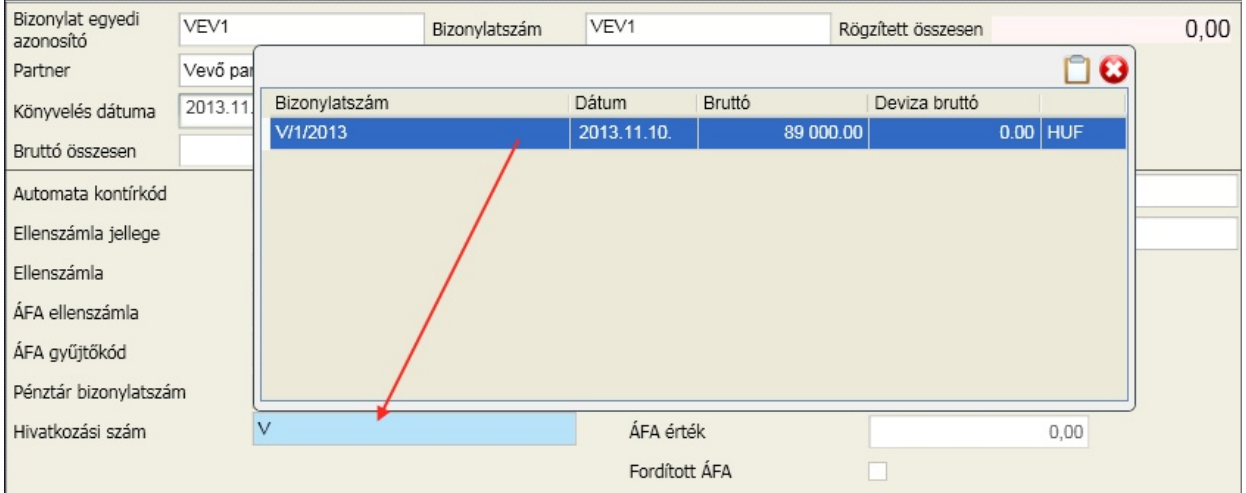

A partner és az ellenszámla alapján felkínálja azokat a bizonylatokat, amelyek még nem kerültek kiegyenlítésre. A hivatkozási szám rovatba ezek közül kell valamelyiknek a bizonylatszámát megadni. A mez ben való gépeléskor minden karakter leütése után pozicionál arra a bizonylatszámra, amelyiknek a kezd karakterei megegyeznek a begépelttel. Ha már a megfelel soron áll, üsse le az Enter billenty t. Ha a bizonylat, amelyet kiegyenlítenek még nem szerepel a vev szállítói bizonylatok között, akkor gépelje be a hivatkozási számot és lépjen tovább a tabulátor billenty vel. A tétel rögzítése utáni állapot:

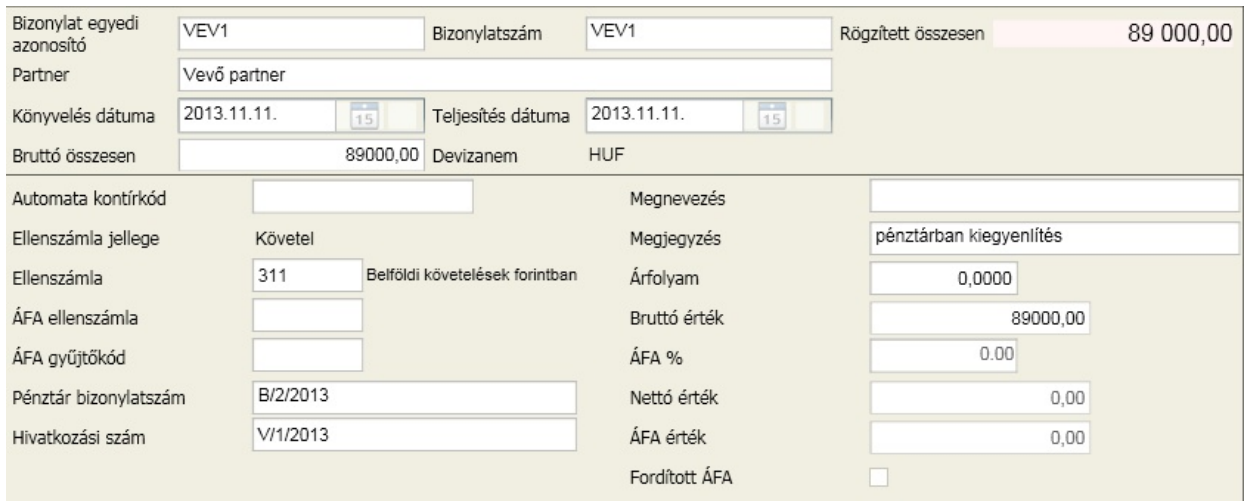

### **Fordított adózás szabályai szerinti rögzítés**

- A bizonylat panelen a partner nevét ki kell tölteni
- Az ellenszámla jellege "Tartozik" (kiadás)
- A kontírozás során pipálja ki a fordított adózás jelölését

Fordított ÁFA  $\checkmark$ 

A kontírozás tétel végén a "Tárol" után megjelennek a fordított adózás vegyes könyvelési tételeinek generálásához szükséges adatok, amelyeknek nagy részét az [általános](#page-36-0) [paraméterekben](#page-36-0) megadott alapértelmezett értékekkel feltölti:

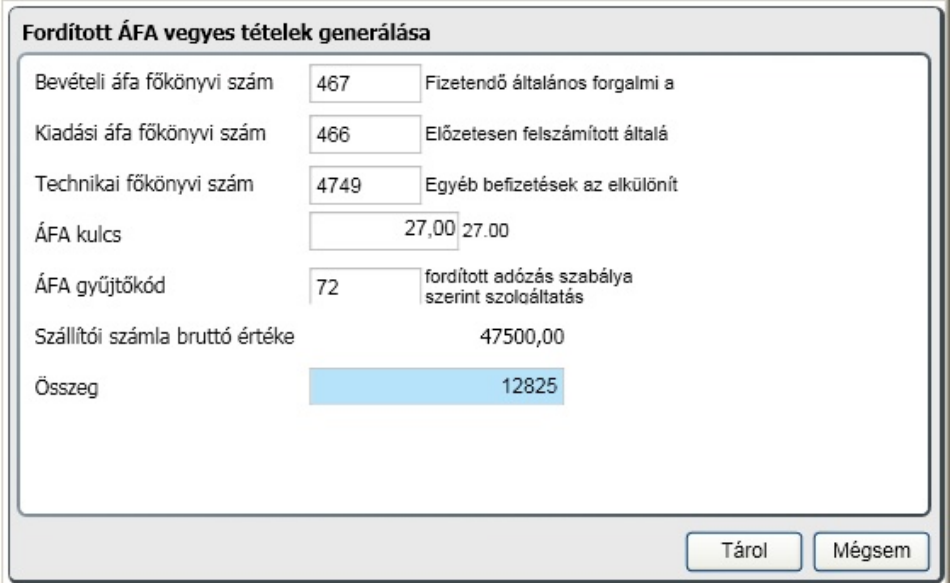

Válassza ki az áfa gy jt kód értékét. Ez határozza meg, hogy az áfa bevallás melyik rovatába fognak kerülni. Az áfa összegét felkínálja a program a bruttó érték és az áfa kulcs alapján. A "Tárol" gomb hatására két tételt generál a program, amelyek a vegyes naplóban jelennek meg.

Ez az automatizmus csak új kontírozás sor esetén m ködik, módosítására nincs lehet ség. A program erre figyelmeztet:

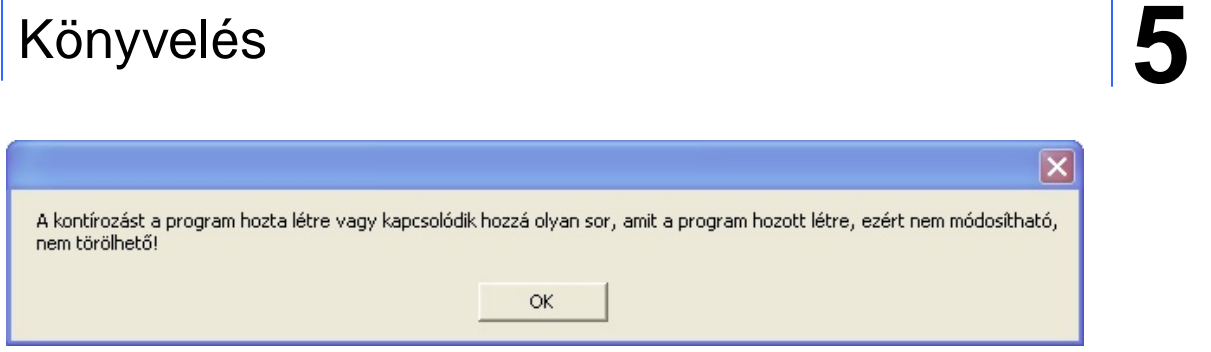

Ha mégis javítani szükséges, akkor az ilyen tételt törölni kell majd ismételten rögzíteni. A törléssel a hozzá kapcsolódó vegyes könyvelésbe generált sorok is törlésre kerülnek:

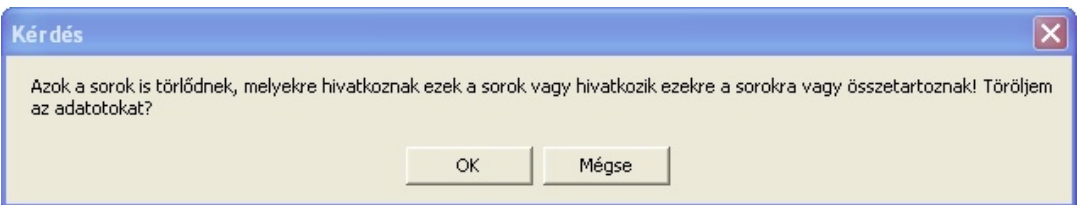

Véglegesítéskor a pénztárban rögzített fordított áfás jelleg sorokkal együtt a generált vegyes könyvelési tételek is véglegesítésre kerülnek. Ez igaz fordítottan is. Ha a vegyes könyvelésb l indítja a véglegesítést, akkor a generált tételek szül sorai is véglegesítésre kerülnek, függetlenül attól, hogy az milyen könyvelési naplóban lett rögzítve. Ez a szigorú összekapcsolás biztosítja, hogy ne legyen eltérés, duplázás vagy elfelejtett tétel.

### **VPOP által kivetéssel megfizetett áfa könyvelése (készpénzes fizetés esetén)**

Példánkban a vámhatározatban 10500 vámot, és 42500 Ft áfát vetettek ki. Ezeket két külön tételben kell rögzítenünk. A vámot ugyanarra a f könyvi számra könyveljük itt, ahová a vámolással érintett import számlát.

Els lépés: vám könyvelése (áfa nincs)

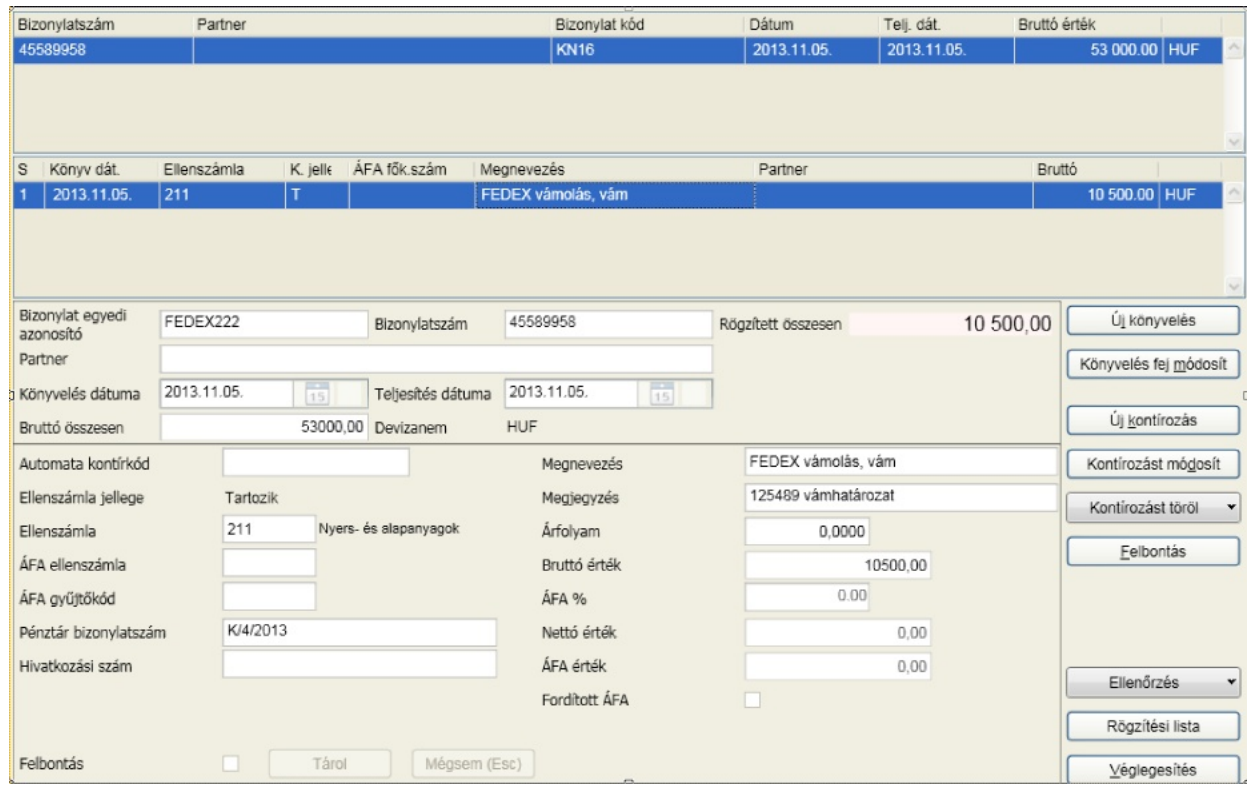

Második lépés: vám áfa könyvelése (áfa van, de nettót nullázni kell)

A vám áfa könyvelése esetén a bruttó összegbe írja be a vám áfa összegét, töltse ki az áfa %-át (amit a VPOP a termékre meghatározott, valószín leg 27%), majd a nettó összeg mez be szerepl értéket javítsa nullára, és az áfa össze mez be írja be a teljes bruttó összeget. Az áfa gy jt kód 58-as legyen, kivetéssel megfizetett áfa kód:

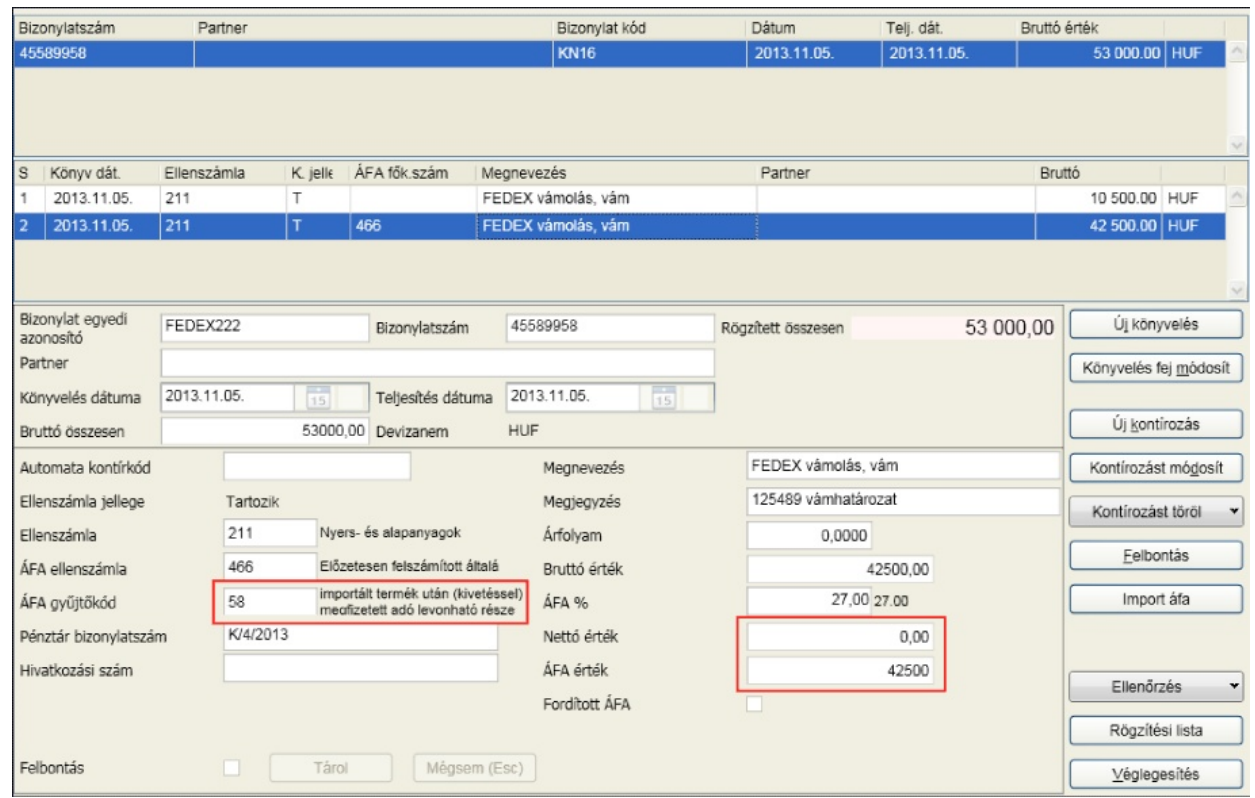

Az 58-as áfa gy jt kód szerepel az általános paraméterek nem EU import áfagy jt kód felsorolásban, hatására a [Tárol] gomb után feljöv ablakban lehet megadni az alábbiakat:

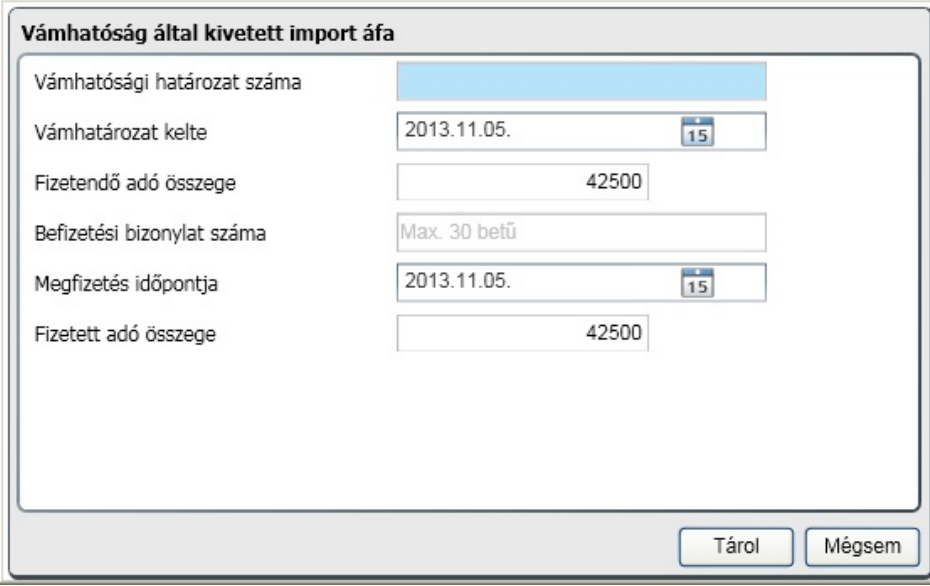

A 65-ös nyomtatvány helyes generálása érdekében töltse ki a mez ket, a felajánlottakat pedig ellen rizze le:

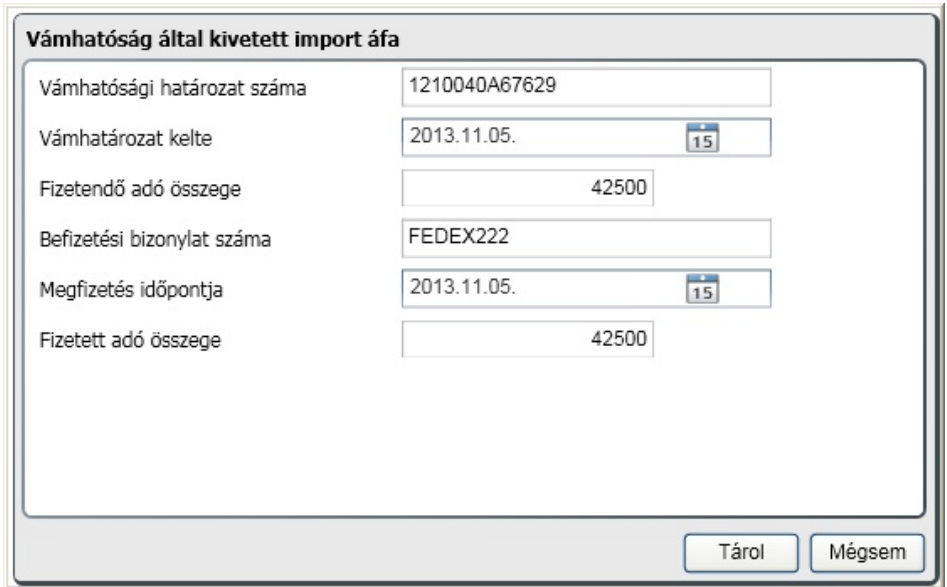

### Forint és deviza bank

A könyvelés ablakán válassza ki a bank naplót, valamint a legördül menüb l azt a bank f könyvi számot, amelyikre a könyvelést végzi:

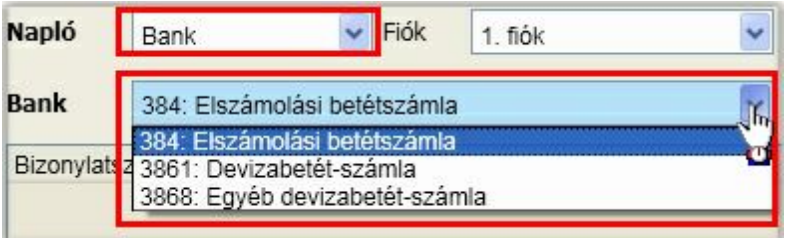

A legördül menüben azok a f könyvi számok jelennek meg, amelyeket az [általános](#page-36-0) [paraméterekben](#page-36-0)

- felsorolt a bank számlaszámoknál
- felsorolt a deviza bank számlaszámoknál és a mögötte található devizanem gombra kattintva devizanemet is rendelt hozzá.

A bank könyvelése attól függ en lesz forint vagy deviza, hogy a legördül menüben található f könyvi számok közül melyiket választja ki. A kiválasztást követ en a képerny fels részén megjelenik az id szak eddig könyvelt tartozik és követel értéke valamint egyenlege forintban vagy abban a devizanemben, ami a bank f könyvi számhoz hozzá lett rendelve.

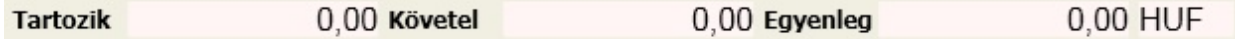

A két rögzítési folyamat minimálisan tér el egymástól. Az értékadatok mindig a f könyvi számhoz rendelt devizanemben kerülnek rögzítésre. Nézzünk egy példát forint kivonat rögzítésére (a pénztárban már látható volt a deviza rögzítés folyamata):

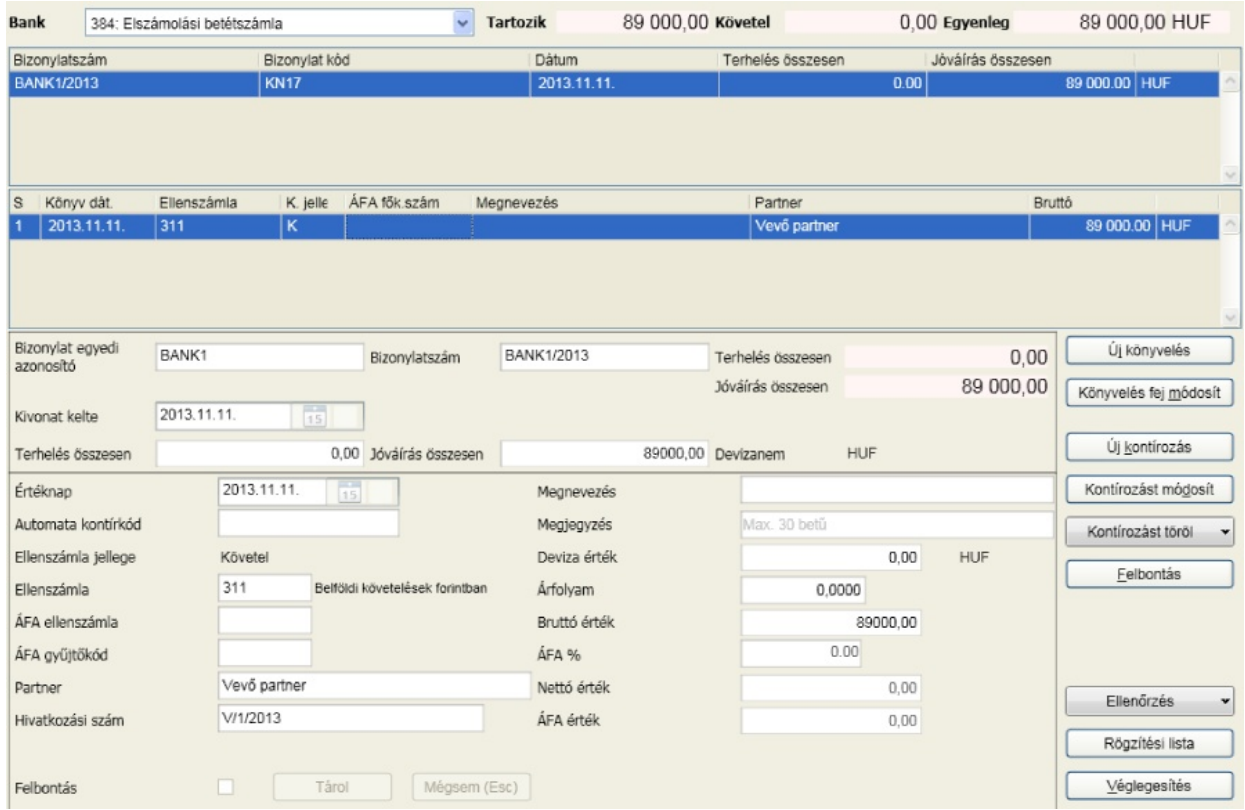

A bizonylat adatainál meg kell adni a kivonaton található terhelés és jóváírás összesen adatokat. Bankonként változik, hogy melyik összeg szerepel sorrend szerint el bb, így az adatok megadásánál fokozottan figyeljen. Az ellenszámlától függ, hogy partner név vagy a megnevezés töltend ki. Ha az ellenszámla része a vev knek vagy szállítóknak, akkor kötelez en kiválasztandó a partner és meg kell adni a hivatkozási számot is, ahogyan azt a pénztár leírásánál megadtuk.

A kontírozási tételek felajánlása addig folytatódik, amíg a terhelés összesen és jóváírás összesen nem "fogy el". Ha meg akarja szakítani a kontírozás folyamatát, nyomja le az Esc billenty t.

### **Deviza számla kiegyenlítése forint bankból/bankba**

Ha forint bank esetében olyan ellenszámla számot ad meg, amelyik része az EU vagy külföldi vev knek, szállítóknak, akkor elérhet vé válik a deviza neme, bank, árfolyam típus, árfolyam értéke, deviza értéke. Mivel ezt a számlaszámot nem rendeltük a deviza számlaszámokhoz, így az utalás a forint bankból/ bankba történik, nem befolyásolja a deviza bank egyenlegét és így nincs hatással a [forintérték](#page-140-0) [számolásra](#page-140-0) sem:

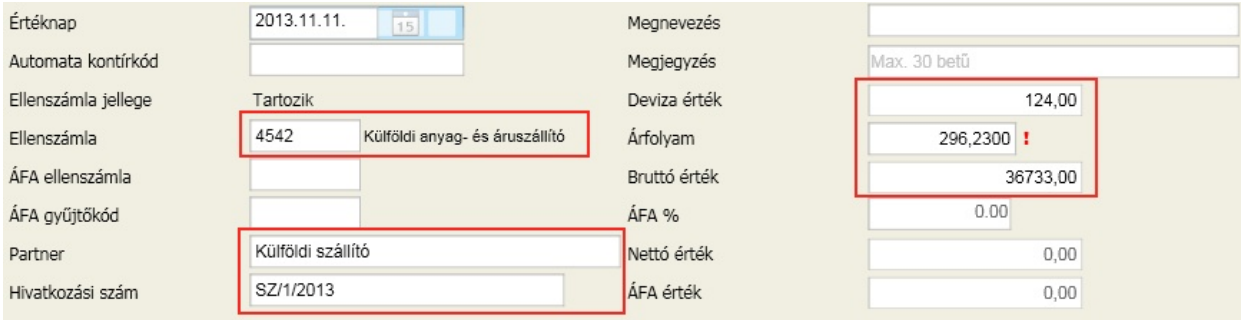

### Belföldi és külföldi vev k

A könyvelés ablakán válassza ki a vev naplót:

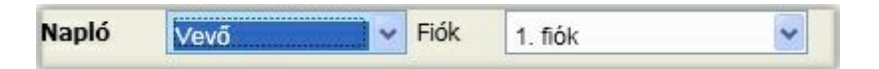

Nézzük, milyen azonosságok és eltérések találhatók a pénztár és bank naplóhoz képest:

- a partnert kötelez a partnertörzsb l választani
- a bizonylat fej panelen megjelent az esedékesség kelte
- a bizonylat devizaneme megadható, alapértelmezett a forint
- a kontírozás panelen a tartozik és követel f könyvi számok is kitöltend k, amelyekb l az egyiknek az általános paraméterekben felsoroltak szerint vev nek kell lennie
- deviza bizonylat esetén elérhet a bank, árfolyam típus, árfolyam és deviza érték, amelyeknél az általános paraméterek devizás pénzeszköz értékelése rovatban kiválasztott bank középárfolyama kerül felkínálásra

Mindez egy konkrét példán:

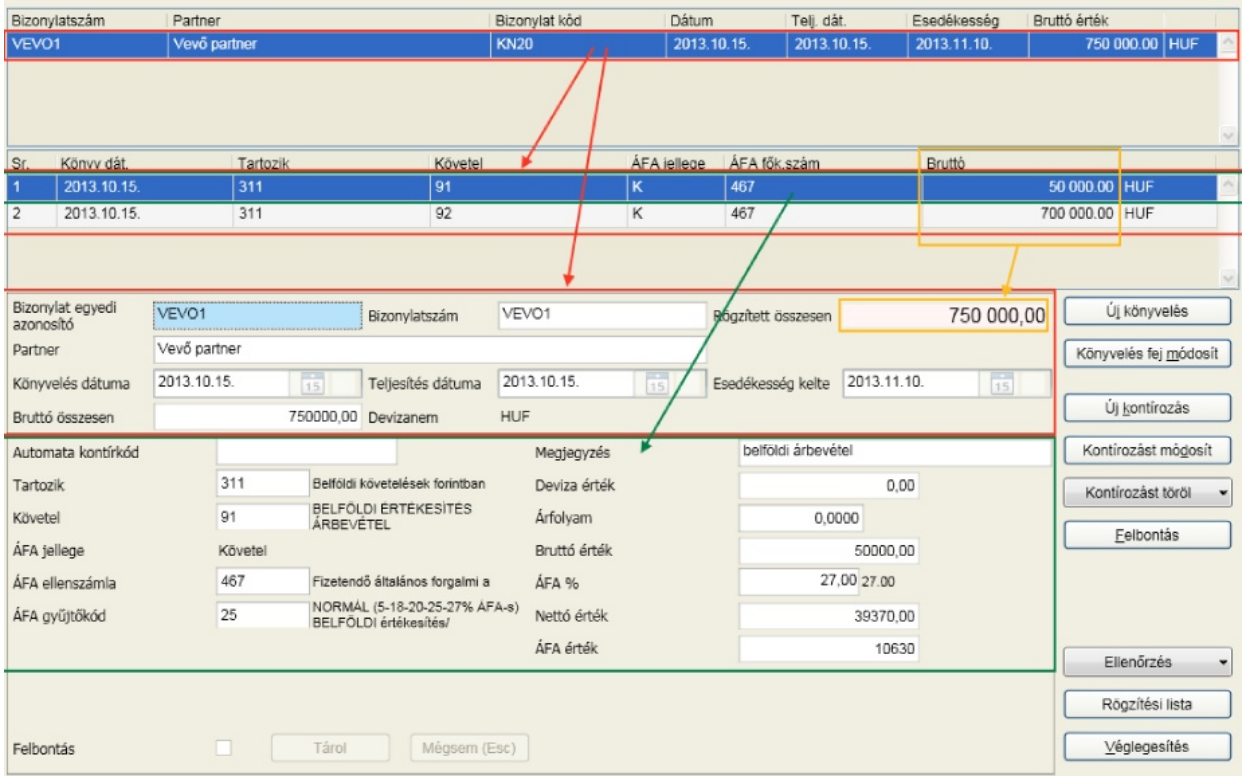

Forint számla rögzítése és két tételre való kontírozása látható a képerny képen. Mivel az els sor kontírozásának bruttó értéke nem egyezett meg a bizonylat bruttó összesen értékével, ezért a második kontírozás sor automatikusan elkezd dött a "Tárol" után.

Csak kicsit más a rögzítés export számla esetében. Ha a devizanem nem HUF, akkor a kontírozás során a deviza érték és árfolyam alapján számolja a program a forint bruttó értéket.

Ilyenkor a deviza értékkel csökkenti a bizonylat bruttó összesen értéket és addig kínálja fel a következ

sort kontírozásra, ameddig az egyenleg nulla nem lesz. Ki kell emelni, hogy a bizonylat fejlécében a devizanem alapértelmezettr l a számlán szerepl típust kapta meg, és a kontírozás során a vev f könyvi szám is a külföldi vev k közül kerül ki. Az áfa gy jt kód megfelel kitöltése esetén kerülnek az értékek a bevallás megfelel celláiba.

### Belföldi és külföldi szállítók

A könyvelés ablakán válassza ki a vev naplót:

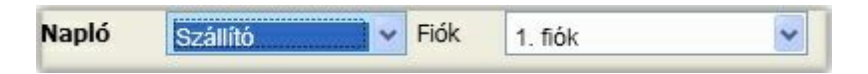

A vev és szállító könyvelési folyamatok néhány speciális esett l eltekintve megegyeznek egymással. Ezeket a speciális eseteket vizsgáljuk most meg.

### **EU-ból történ beszerzés könyvelése**

A bizonylat panelen látható, hogy a devizanem nem az alpértelmezett "forint", így a kontírozás során lehet ség van a bank, árfolyam típus, árfolyam és deviza érték megadására. Az általános paraméterek devizás pénzeszköz értékelése rovatban kiválasztott bank középárfolyama kerül felkínálásra, ha a mez ket az Enter billenty vel hagyjuk el. A rögzítés során a szállítói számlaszám megadásakor vizsgálatra kerül, hogy része-e az általános paraméterekben megadott EU szállító számlaszámoknak. Amennyiben igen (mint jelen esetben is) az áfa és hozzá kapcsolódó adatok nem tölthet k ki. Ebben az esetben a "Tárol" gombot követ en az alábbi ablakot kapjuk:

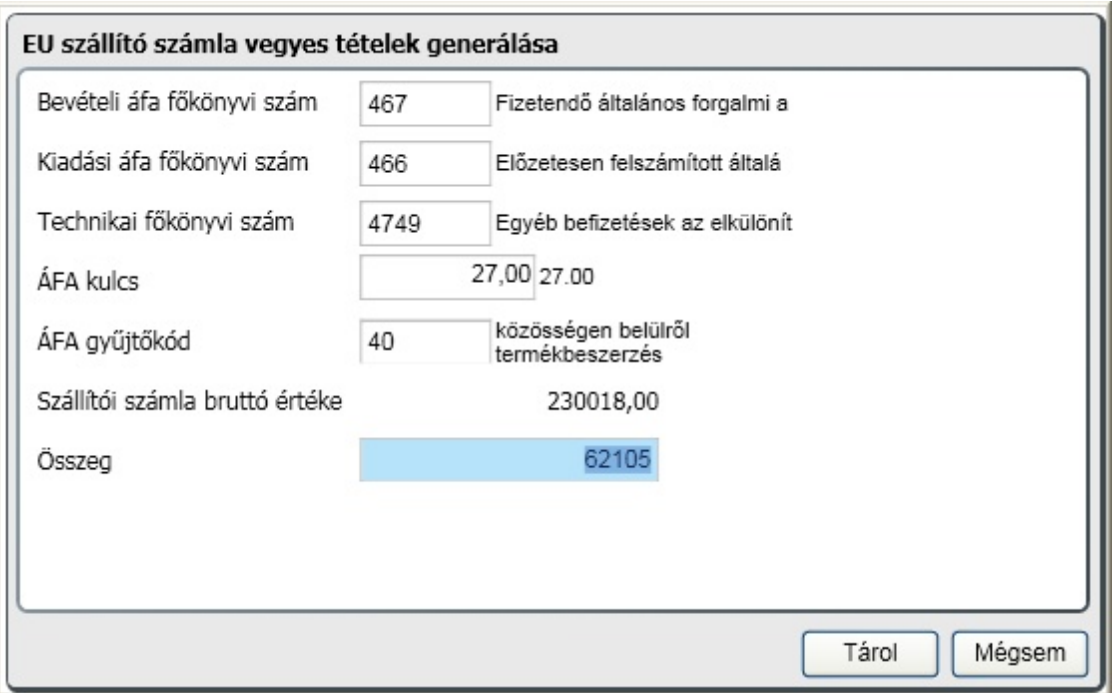

A felkínált értékek az általános paraméterekb l kerülnek kitöltésre, csak a felkínált érték elfogadására (vagy módosítására) van szükség. Ezt követ en automatikusan két vegyes tétel generálására kerül sor. Ahhoz, hogy az A60 nyomtatvány a programból kitölthet legyen, ezeknél a partnereknél az EU adószámot meg kell adni!

Fontos, hogy a szállítói tétel sor és a vegyes könyvelés generált sorai sem módosíthatók, mivel szorosan

összetartoznak. Ha módosítania kell, akkor törölje a szállítói tételt (vele együtt a vegyes könyvelés generált tételei is törlésre kerülnek) majd rögzítse a helyes értékekkel. Véglegesítéskor a szállítói tétellel együtt a generált vegyes tételek is véglegesítésre kerülnek, így rizve meg a szoros kapcsolatot.

### **Import esetén, ahol fizetend áfa keletkezik, de az áfa nem vonható le**

Ehhez a 466 levonható áfa mellett az általános paraméterezések között a kiadási áfa számlaszámok mez ben a 8671-es f könyvi számnak is szerepelnie kell! Ekkor e vegyes tételek generálása ablakon a levonandó áfa f könyvi szám ez legyen és az áfa gy jt kód a 44-es.

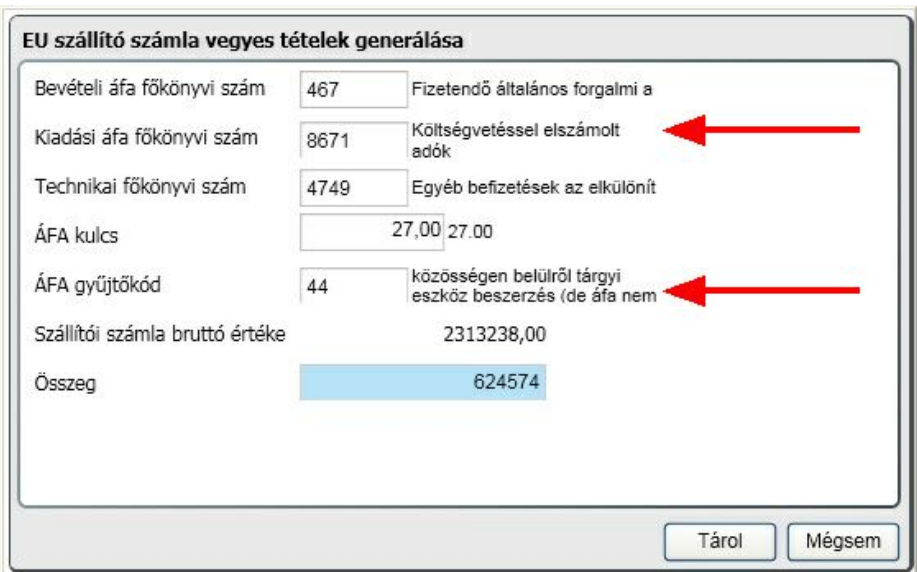

#### **Nem EU-s szállítók könyvelése**

Ha az EU-s és nem EU-s szállítóknak a számlatükrünkben nincs külön f könyvi száma, akkor nem EU-s tétel könyvelése esetén is megjelenik a vegyes áfa ablak. A vegyes áfa tételek ablakot ilyen esetben a "mégse" gombbal lépjük át, itt nem kell áfás tételeket képezni, gy jt kódot se kell adni, mert az import áfáját majd a VPOP vámhatározata alapján kell könyvelni. Ha a nem EU-s szállítóknak van külön f könyvi száma, akkor a kontírozási tétel rögzítésekor az áfa f könyvi szám rovatot ne töltse ki, lépjen tovább.

### <span id="page-88-0"></span>Vegyes tételek

A [manuális](#page-72-0) [számviteli](#page-72-0) [nyitás](#page-72-0) ismertetésénél már látható volt, hogy többek között milyen fontos szerepe van ennek a könyvelési naplónak. Itt rögzítend minden olyan tétel, ami nem kapcsolható pénztár, bank illetve folyószámla mozgáshoz. Els ként nézzünk egy általános felhasználási módot, majd a napló speciális lehet ségeit:

### **Bérfeladás könyvelése**

Amennyiben az Infotéka Kft. bérprogramját használja, úgy az abból készített feladást a vegyes könyvelésbe, a 6-os fiókba töltse be, ellen rizze le az adatokat, majd tárolja le a könyvelést. Kézi könyvelés esetén a tételeket egyenként kell rögzítenie.

#### **Tétel könyvelése vegyes naplón keresztül úgy, hogy az megjelenjen a folyószámla kimutatáson**

Akkor tehet meg ez, ha a tartozik vagy követel f könyvi szám része az általános paraméterekben felsorolt vev vagy szállító f könyvi számoknak. Ilyenkor elérhet vé válik a hivatkozási szám mez , valamint meghatározható a jellege, vagyis a folyószámlán az el írás vagy a kiegyenlítés oszlopok között jelenjen meg a tétel.

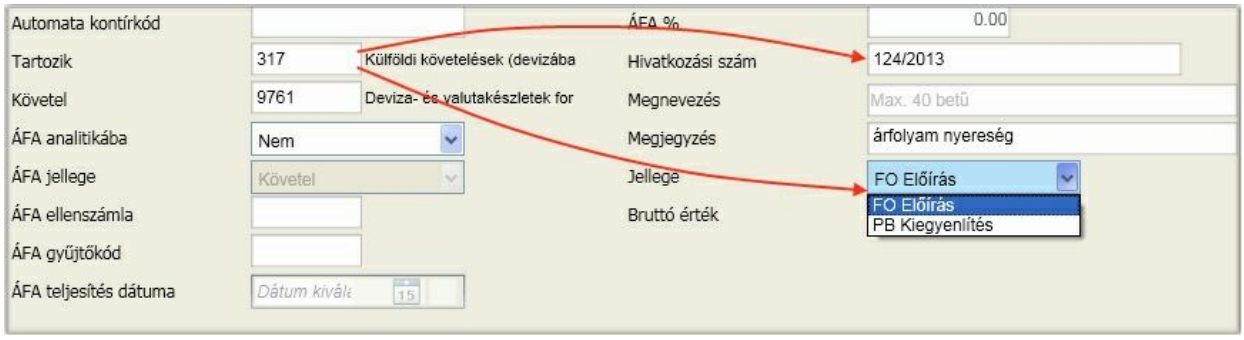

A kontírozás panelen jól látható a változás az el z képhez képest. A kontírozás panel ennek a felhasználásnak egy példáját is mutatja: árfolyam nyereség veszteség könyvelése. Felhívjuk a figyelmét, hogy a program alkalmas arra, hogy a kiszámolt [árfolyam](#page-103-0) [nyereség](#page-103-0) [veszteség](#page-103-0) [tételeket](#page-103-0) átadja a vegyes könyvelésnek!

#### **Átvezetés**

A könyvelési ablakon vegyes könyvelés esetén elérhet átvezetés gomb. A 2000. évi C. törvény (számviteli törvény) kötelez en el írja, hogy évente legalább egyszer a tárgyév zárása során a költség f könyvi számokat ki kell nullázni és az értéket át kell vezetni a ráfordítások közé. A gombra kattintva megadható, hogy az [átvezetési](#page-64-0) [számlaszámoknál](#page-64-0) megadott kontírozásokat milyen dátummal generálja le a program ide, a vegyes könyvelésbe:

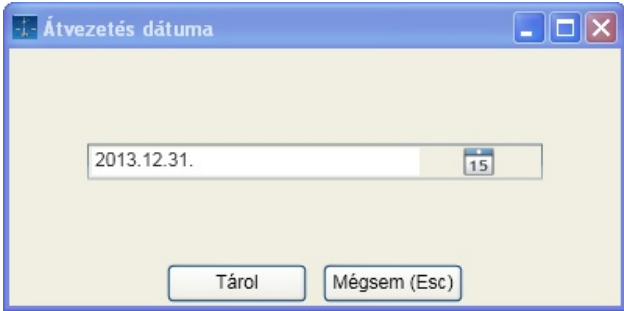

Az átvezetés a pillanatnyi egyenlegeket az ablakban megadott dátummal generálja. Ezt a generált csomagot még véglegesíteni kell, a folyamat "csupán" a rögzítést helyettesíti.

### <span id="page-89-0"></span>Eszköz könyvelés

A könyvelés feltétele, hogy az eszköz a [törzsadatban](#page-61-0) rögzítésre kerüljön, ugyanis ebben a menüpontban minden könyvelési tételt kötelez eszközhöz rendelni. A rögzítési felületet nézzük meg abban az esetben, ha az újonnan vásárolt eszköz bruttó érték növekedését könyveljük (példánkban a törzsadatokban: E003):

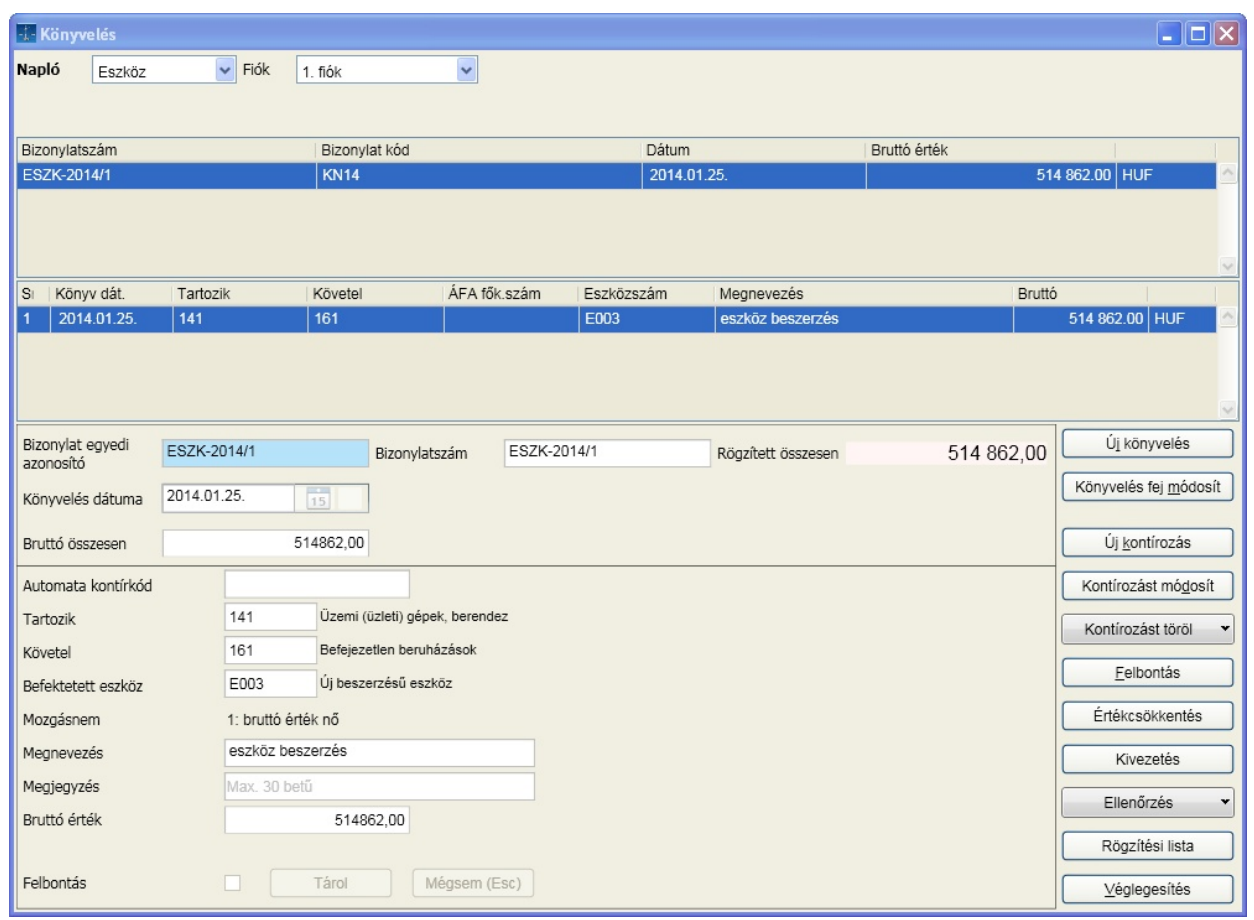

Látható, hogy a bruttó érték könyvelési dátuma azonos azzal, amit az eszköz törzsadat rögzítésekor megadtunk, mint a programmal számított értékcsökkenés kezd dátuma. A könyvelés mozgásneme bruttó érték n . Ha ezt a tételt véglegesítjük [Véglegesítés], akkor elértük azt az állapotot, hogy a példában szerepl mindhárom eszköznek van bruttó értéke, amire értékcsökkenést lehet számoltatni.

A munkánk gyümölcsét learatva végezzük el az értékcsökkenés számítását a programmal. Adja meg azt a dátumot, ameddig az értékcsökkenést el akarja számolni. Ez a dátum nem lehet korábbi, mint az utolsó értékcsökkenés számoltatás dátuma.

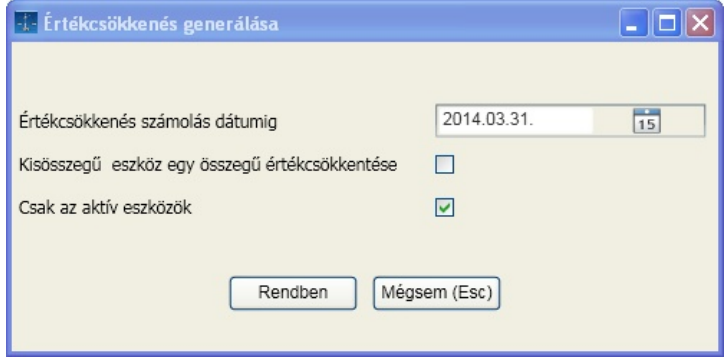

Opcióval szabályozhatja, hogy a kisösszeg eszközök (amelyek eddig könyvelésre kerültek) értékcsökkentését is ezzel a dátummal akarja-e elszámolni, illetve a számolás során csak az aktív eszközöket vegye figyelembe a program.

Milyen gyakorisággal lehet értékcsökkenést számolni? Akár naponta is, nincs kötött id szak (hónap,

### **Fejezet 5 Könyvelés 86**

negyedév, stb.). Ha nem szükséges, akkor az évenkénti egyszeri számoltatást és könyvelést javasoljuk. Így jobban követhet ek a mozgások a f könyvben és az eszközök kartonján is. Most nézzük meg mi történik, ha az els negyedévre kérjük a tételek generálását:

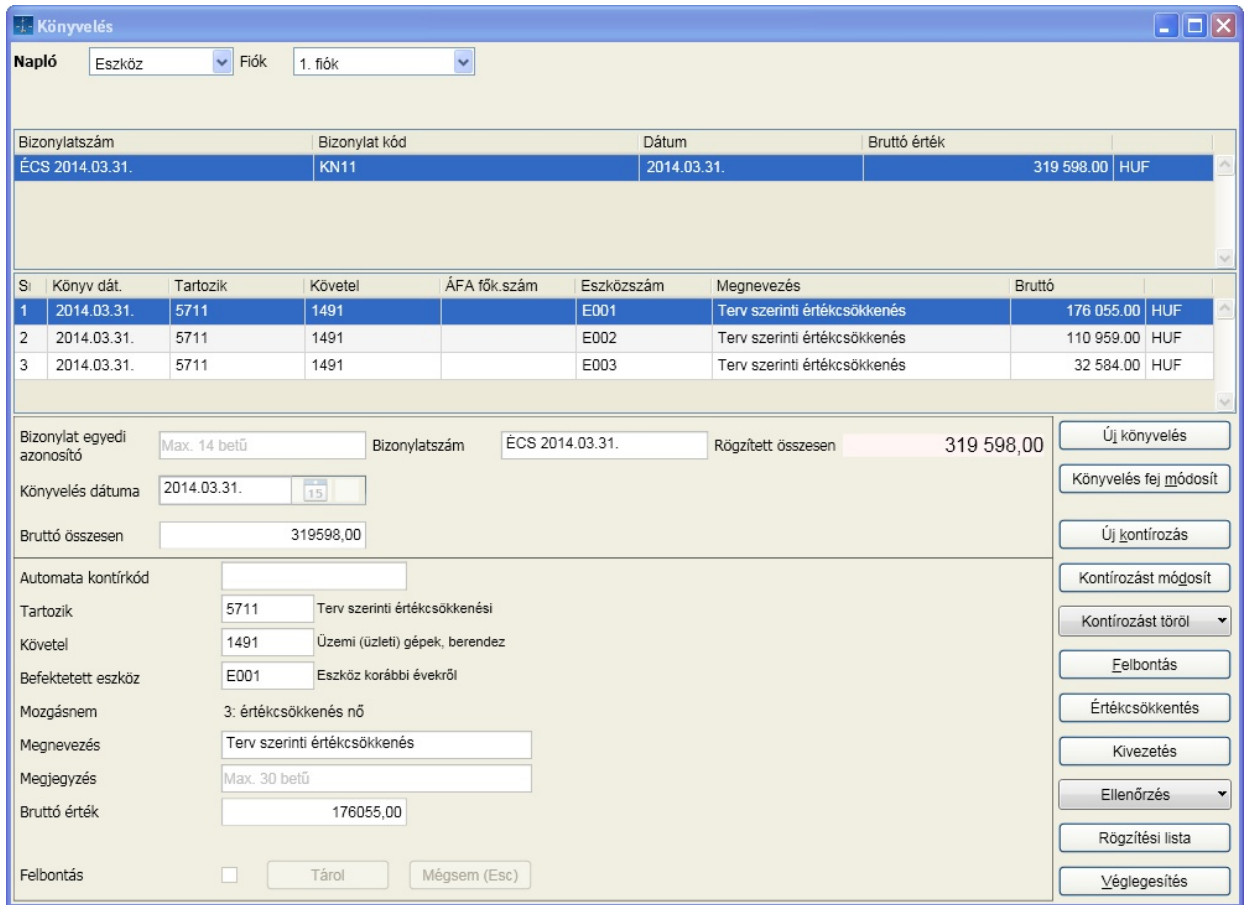

Látható, hogy mindhárom eszközhöz megtörtént az értékcsökkenés tétel generálás. Ezt követ en nincs más feladat a mindig elhagyhatatlan ellen rzésen túl (ehhez kérjen rögzítési listát), mint a [ Véglegesítés ] gombra kattintani.

Az érdekesség kedvéért nézzük meg mi lett volna az eredmény, ha év végére kérjük ezt a generálást. Az E002 eszköz esetében már korábban elszámolásra került a bruttó érték nagy része, így a lineáris százalék alapján számolt összeg már meghaladja az elszámolható különbséget. Ekkor már csak a különbözetet generálhatja a program értéknek és a kés bbi értékcsökkenés számításokban nem vesz részt:

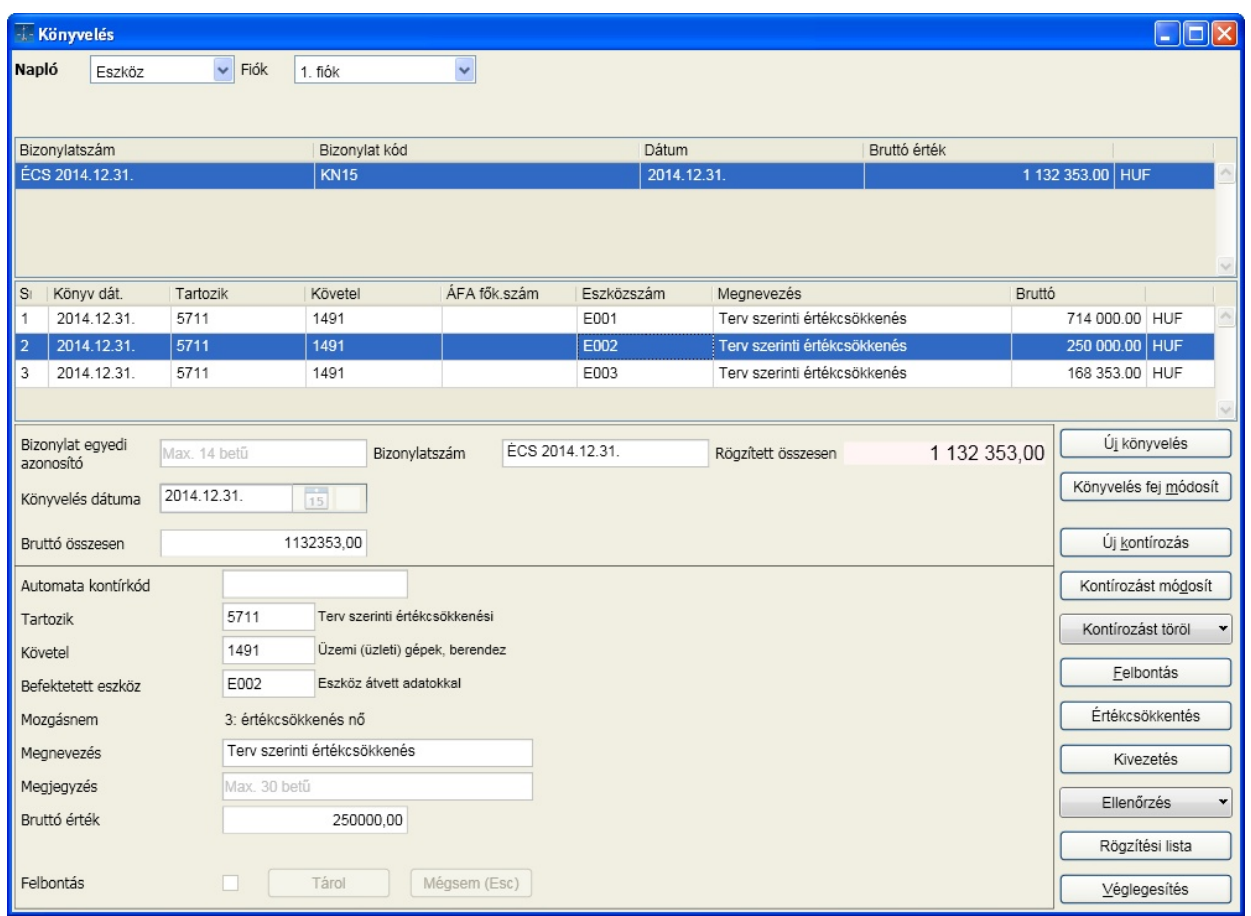

A további lehet ségek szemléltetéséhez vegyük azt az állapotot, hogy az els negyedév lett véglegesítve. Milyen további automatizmusok használhatók még a programban? Ehhez kattintson a [ Kivezetés ] gombra:

Az ablakban válassza ki a kivezetés típusát. A képen láthatóak állnak rendelkezésre:

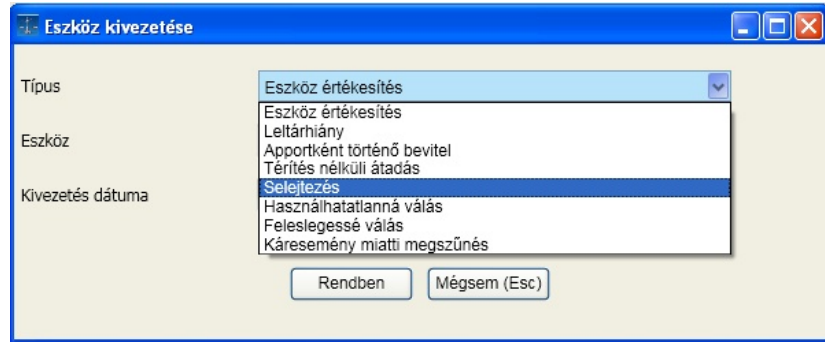

Itt visszautalunk a [paraméterek](#page-44-0) [/](#page-44-0) [befektetett](#page-44-0) [eszköz](#page-44-0) menüpontra, ahol ezekhez az automatizmusokhoz meg lehetett illetve meg kell adni a használt számlatükörnek megfelel f könyvi számokat. Itt nem történik más, mint az ottani sorok szerinti könyvelési tételek generálása. Válasszuk a selejtezést:

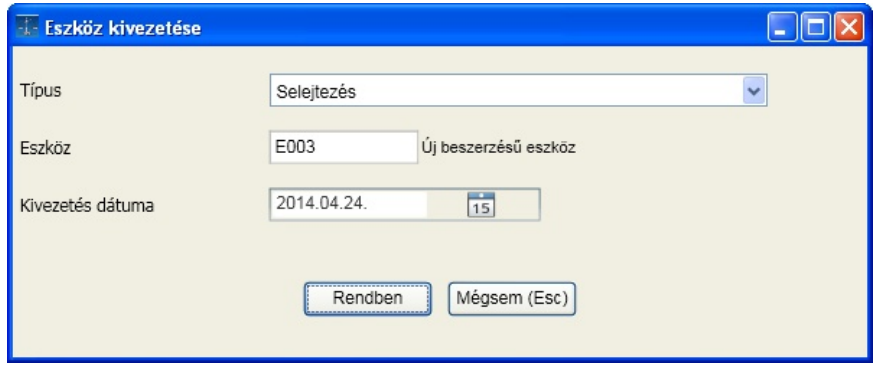

A m velet csak egy eszközre végezhet el, csoportos kivezetésre nincs lehet ség. Az eszköz választható a súgó ablakból vagy beírható. Adja meg a m velet dátumát és kattintson a [ Rendben ] gombra. Az eredmény:

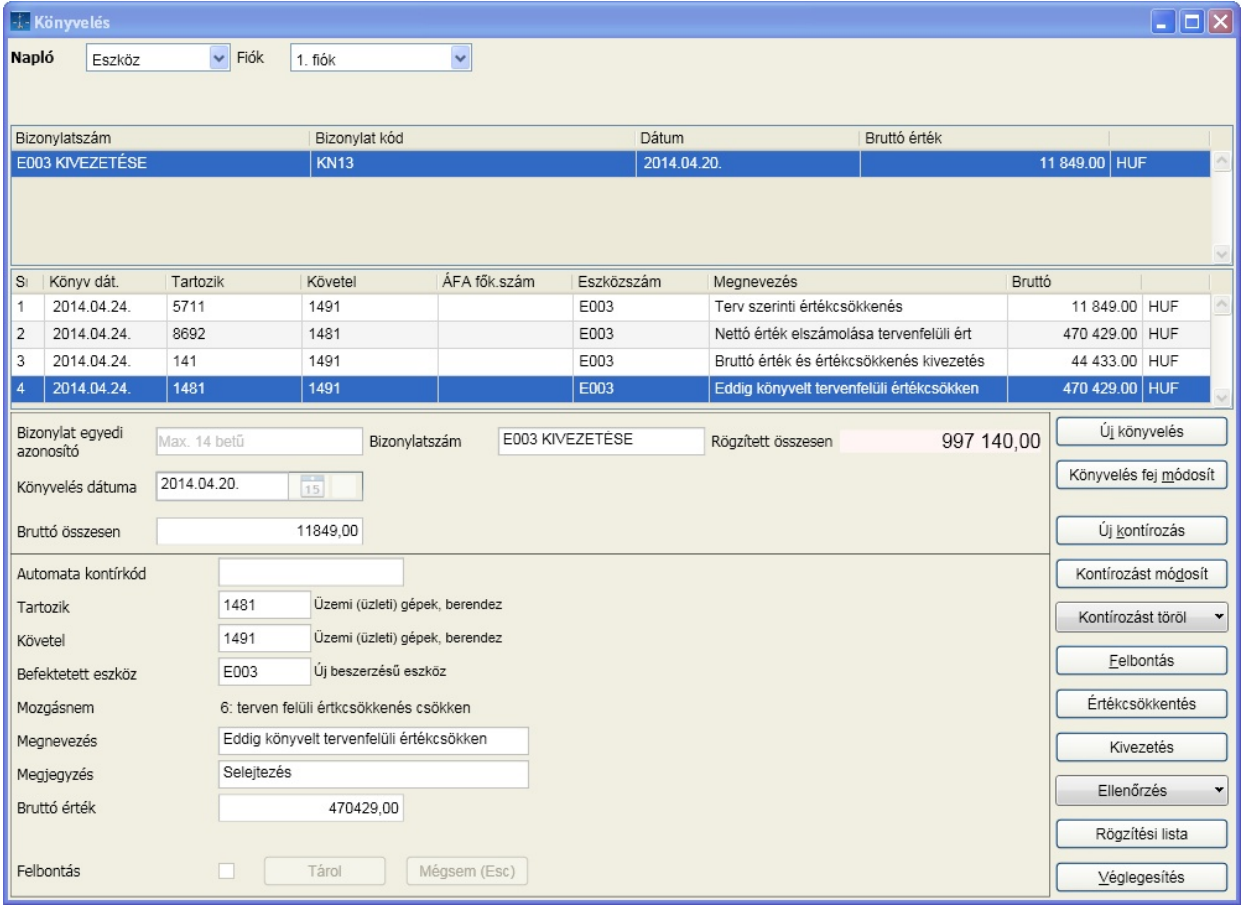

A program a paraméterek szerinti sorrendben és f könyvi számokra generálta a kivezetés tételeit, ha véglegesítjük, akkor az ezt követ id pontokra történt értékcsökkenés számításokban már nem vesz részt. Fontos megjegyezni a kivezetés tételeinél, hogy mivel generált sorok, a program módosítást nem engedélyez és törölni sem lehet egy könyvelés sort, hanem a generáltakat együtt!

Nézzük meg mi történik a számolás során, ha az E003 azonosítójú eszköz maradványértékének 200.000 Ft, a fejlesztési tartalékba 80.000 Ft értéket írunk. Ekkor a szabályok szerint **az értékcsökkenés számolás alapja a bruttó érték és a maradványérték különbözete**. Ennek megfelel en:

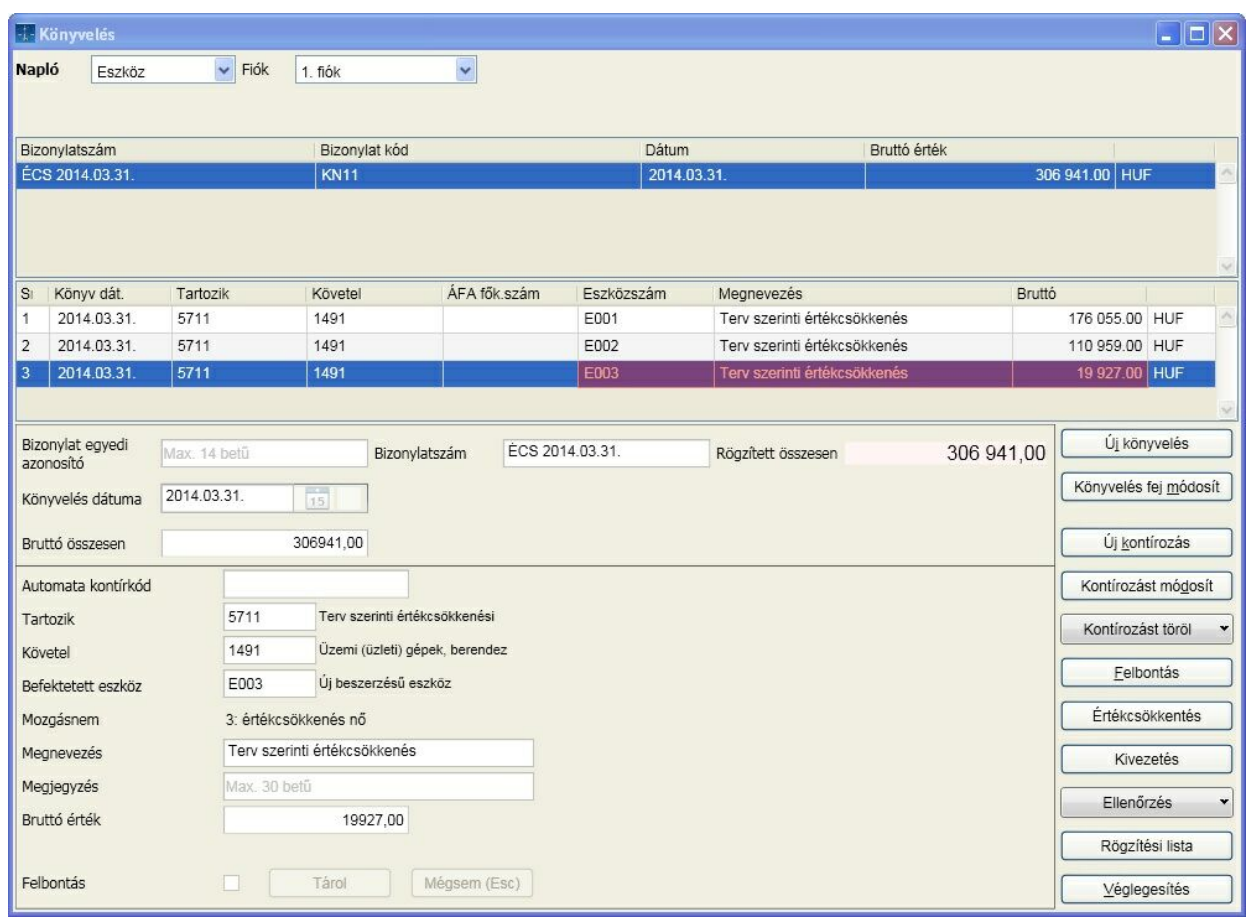

Az értékcsökkenéseket tovább számoltatva negyedévenként látható, hogy 2016. utolsó negyedéve már csak a maradék elszámolására elegend értéket engedélyezett, az eszköz értéke 200.000 Ft és további értékcsökkenés számolást a program nem végez:

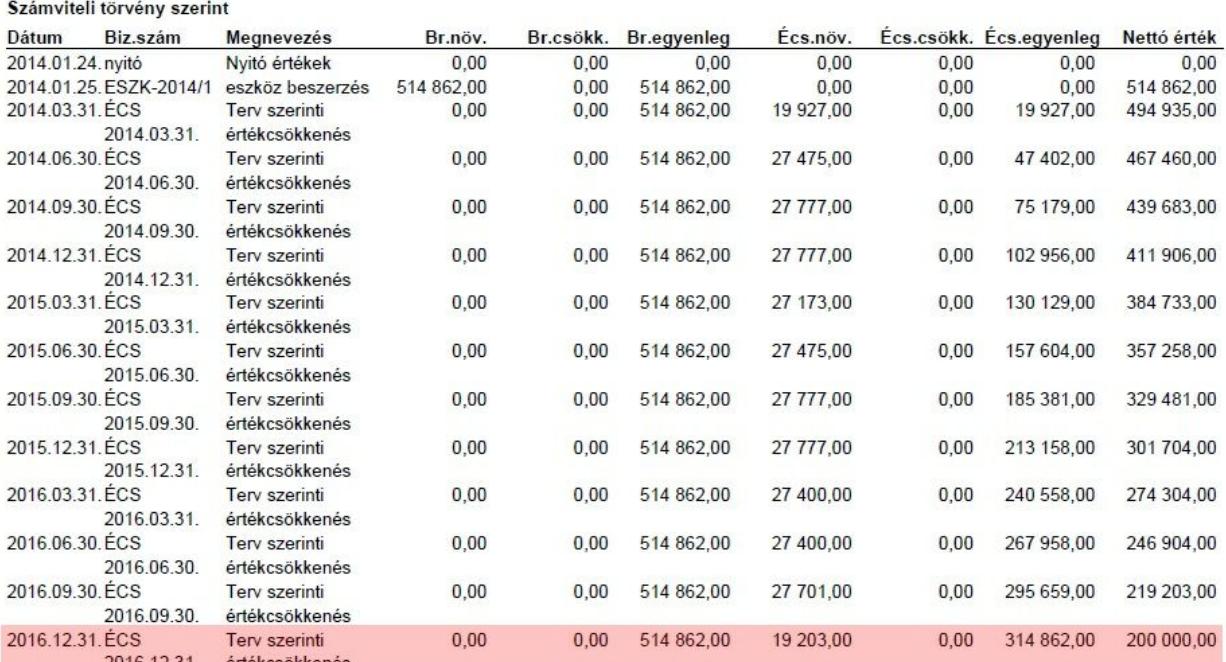

Adótörvény szerint pedig a fejlesztési tartalék figyelembe vétele látható:

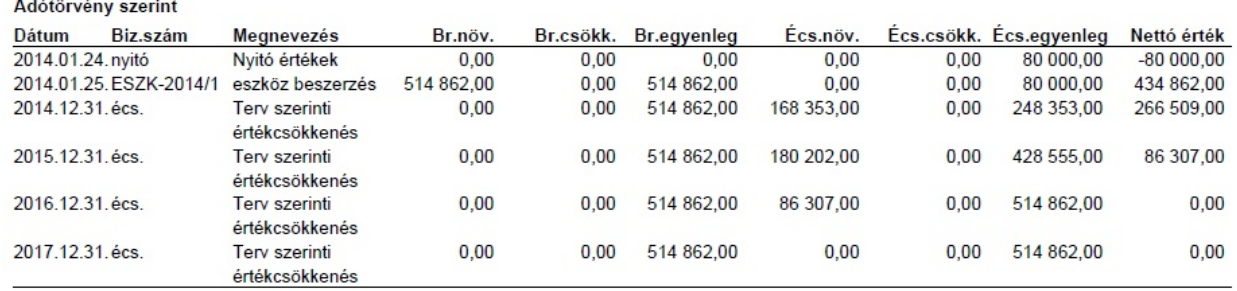

### Idegen adatok fogadása

A program alkalmas arra, hogy más alkalmazásokból adatokat fogadjon. Ehhez valamelyik könyvelési napló fiókjai közül ki kell választani a hatos fiókot:

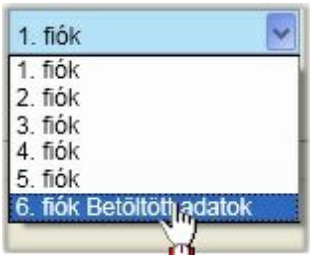

Ekkor a könyvelési ablakban a következ változás történik:

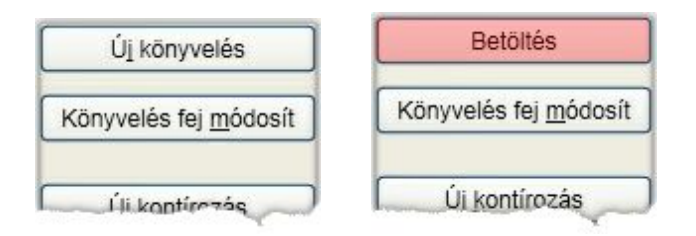

Az [ Új könyvelés ] gomb helyett a [ Betöltés ] érhet el.

Erre kattintva a Windows rendszer ablakból kiválaszthatja a betöltéshez a fájlt. Az állomány kiterjesztése és struktúrája is xml. A korábbi gyakorlatunkkal szemben az volt a cél, hogy minél kevesebb legyen azoknak az ellen rzéseknek a száma, amelyek a betöltést megakadályozzák. A teljesség igénye nélkül ezek az alábbiak:

- A bizonylatszám megadása kötelez
- A könyvelés dátuma nem lehet üres
- A könyvelés típusát meg kell határozni
- Ha a típus bank vagy pénztár, akkor a pénztár vagy bank f könyvi számnak ki kell lennie töltve és az általános paraméterekben szerepelnie kell a pénztár és bank f könyvi számok felsorolásában
- Bank esetén az értéknap megadása kötelez
- Ha van áfa százalék, akkor annak a könyvelés törzsében szerepelnie kell
- Vev vagy szállító könyvelésekor a partner nevet kötelez megadni
- Ha a bank és/vagy azonosító ki van töltve, akkor szerepelnie kell a könyvelés törzsadataiban

Ez a könnyítés azonban nagyobb felel sséggel jár a feladást készít alkalmazás oldaláról, hiszen jelent s többletmunkát jelenthet a könyvelés során az adatok javítására. Ugyanakkor a felhasználói vélemények

alapján még mindig egyszer bb ez a megoldás, hiszen a fájlt nem kell visszaküldeni javításra, újra betölteni...

Az xml állomány kötött struktúrájú, de jól olvasható és értelmezhet állomány. Az alábbiakban ismertetjük az XML séma állományt (XSD: XML Schema Document), aminek segítségével felírhatók olyan szabályrendszerek, amelyeknek meg kell hogy feleljen az XML dokumentum ahhoz, hogy "érvényes" legyen.

### **Mi a teend , ha a korábbi formátumról még nem sikerült áttérnie az újra?**

A webes távrögzítés felületen lehet sége van konvertálni a korábbi formátumban készült állományokat. Err I részletesebben a [távrögzítés](#page-160-0) menüpontban olvashat.

Letölthet dokumentumok, példák az xml struktúrához:

XSD állomány pénztár xml pénztár minimális xml bank xml bank minimális xml vev xml vev minimális xml szállító xml szállító minimális xml vegyes xml vegyes minimális xml Részletes ismertet

**Az XSD diagram**

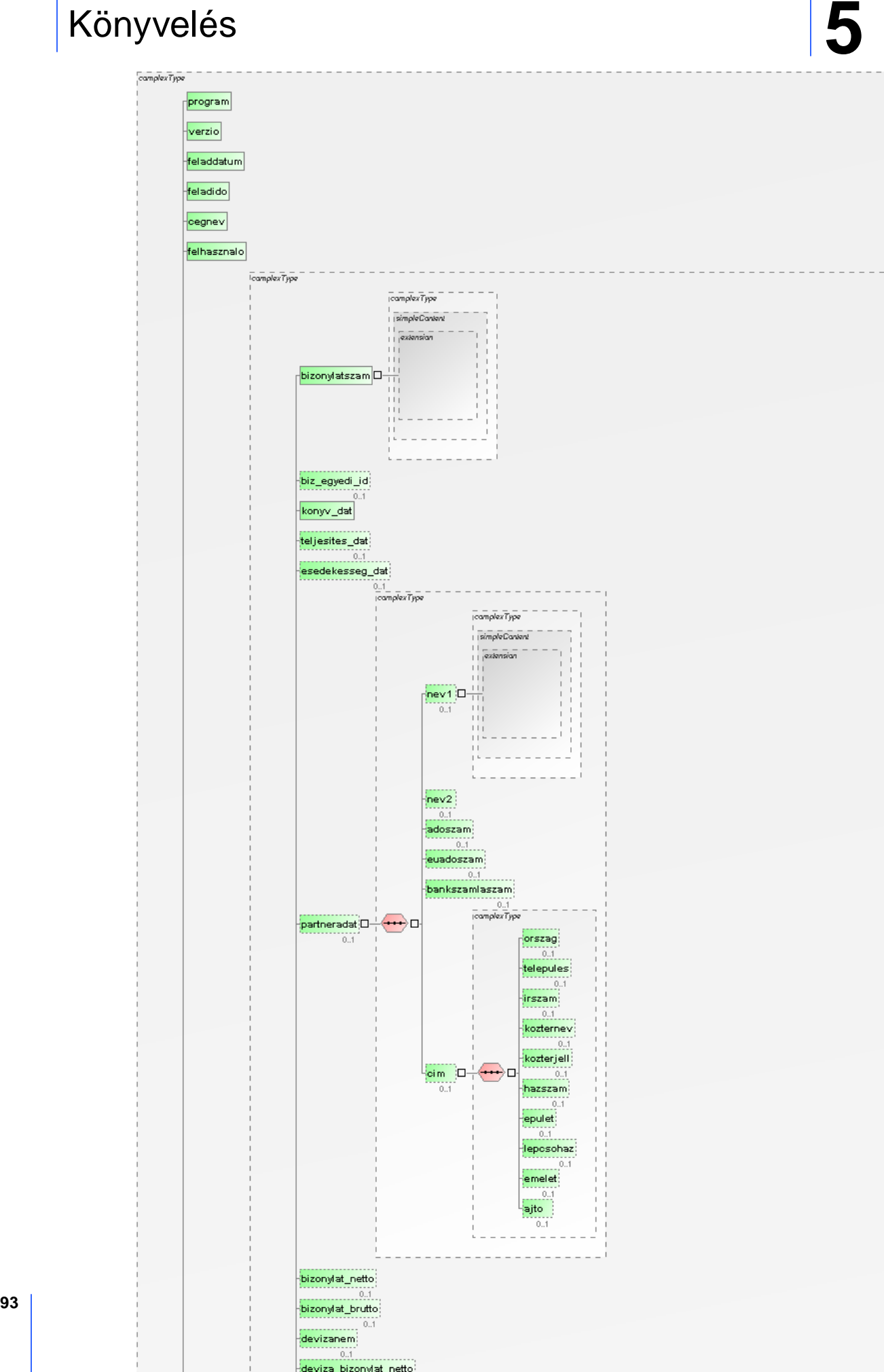

### Munkaszám, költséghely, költségvisel rögzítése

A könyvelési tételek tovább bonthatók munkaszámra, költséghelyre, költségvisel re illetve ezek tetsz leges kombinációira. Az [általános](#page-36-0) [paraméterekben](#page-36-0) dönthet arról, hogy melyeket akarja ezek közül használni. Minden kontírozás sornál megadható, hogy felbontást akar-e könyvelni (folyamatos rögzítés esetén a jelölés el z állapotát felkínálja). Ezt a következ box pipálásával jelezheti:

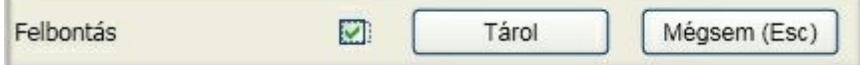

Minden könyvelési naplónál a kontírozás sorra vonatkozó tárolás vagy visszavonás gombbal egy sorban található. Ha belekattint vagy a kérdés aktív állapotában lenyomja a szóköz billenty t, akkor a pipa megjelenik a boxban. Ez azt jelenti, hogy a [ Tárol ] gombot követ en a könyvelés folyamatának ismertetése szerint a felbontási ablak megjelenik, ahol rögzítheti a sorokat:

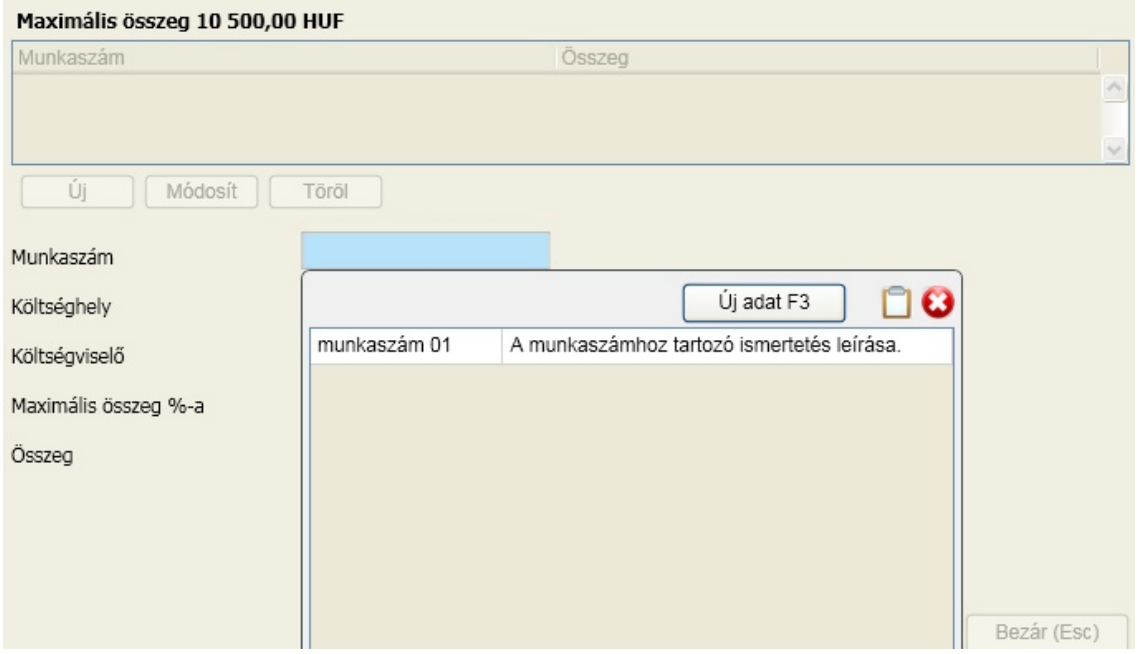

Csak azok a felbontás típusokhoz válaszható ki felbontás, amelyeket az általános paraméterezésben engedélyezett. A felbontás típus csak a törzsb l választható ki:

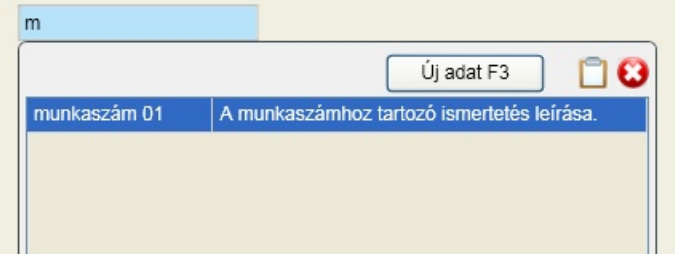

A kezd karaktereket megadva a megfelel sorra pozicionálhat, majd az Enter billenty vel kiválaszthatja. Ha új sort kell felvenni a felbontás típushoz, akkor itt is megteheti az F3 billenty lenyomásával:

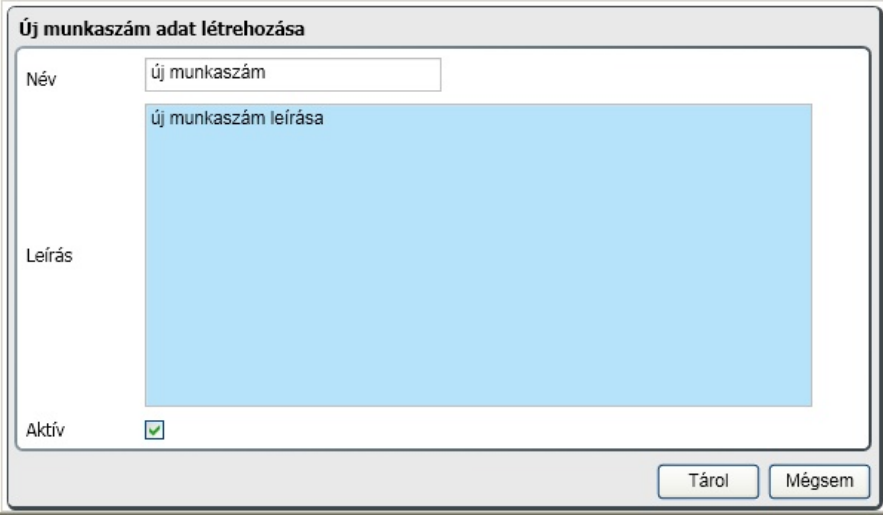

A tárolást követ en az újonnan felvett adat a megfelel felbontás típushoz behelyettesítésre kerül.

A felbontás sor tárolásakor ellen rzésre kerül sor. Felbontás típusonként a felbontások összege nem haladhatja meg a kontírozás sor nettó vagy bruttó összegét (általános paraméterekben állítható)! A felbontási összeg a panel fels sorában is látható.

A felbontás sorok rögzítését addig folytathatja, amíg az Esc billenty vel nem lép ki a folyamatból. A felbontás ablakot szintén az Esc billenty vel hagyhatja el vagy a [ Bezár ] gombra kattintva. A könyvelés folyamatában ismertetett eljárás szerint vagy új kontírozás vagy új bizonylat rögzítését kezdheti el.

A felbontás rögzítésének nem ez az egyetlen módja. A rögzítési ablakon elérhet a [ Felbontás ] gomb, amire kattintva módosíthatja a rögzítés során felvitt bontásokat, újakat vehet fel. Ugyanezt megteheti már a véglegesítés után is az Archív ablakon.

#### **Melyik könyvelési tételekhez van rögzítve felbontás?**

A könyvelési tételek utolsó oszlopa mutatja, hogy az adott könyvelési tételhez tartozik-e felbontás. Ezt az "I" (igen), illetve "N" (nem) karakter jelzi. Az archív ablakban ez szintén látható. Ha valamilyen speciális szempont alapján arra kíváncsi, hogy melyek azok a tételek, amelyekhez nem tartozik felbontás, akkor err l az [archív](#page-137-0) [adatok](#page-137-0) [részletes](#page-137-0) [keresés](#page-137-0) [funkciójában](#page-137-0) talál ismertet t.

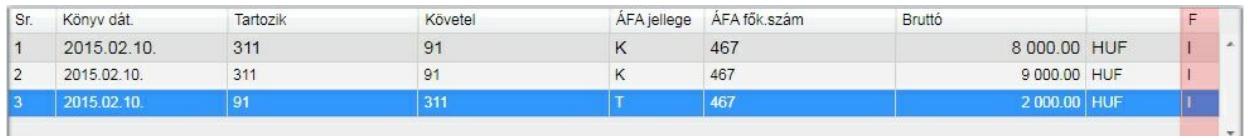

### 65A bevallás 07-08 lapjához adatok rögzítése

A program alkalmas arra, hogy a 65A bevallás 07-08 oldalához szükséges adatokat rögzítse. Abban az esetben kínálja fel a program a lehet séget, ha olyan áfa gy jt kódot ad meg, amit az általános paraméterek / áfa gy jt kódoknál megadott. A bevallás importálásával a mez k automatikusan kitöltésre kerülnek.

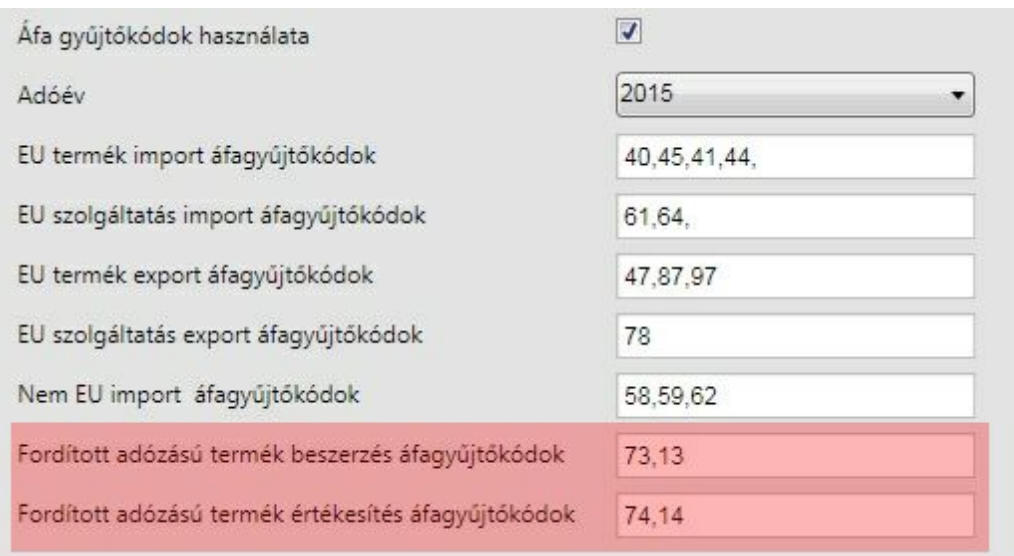

A tétel tárolását követ en ha az el z képerny képen kiemelt sorokban feltüntetett áfa gy jt kódok valamelyikét adja meg hozzá, akkor az alábbi ablak jelenik meg:

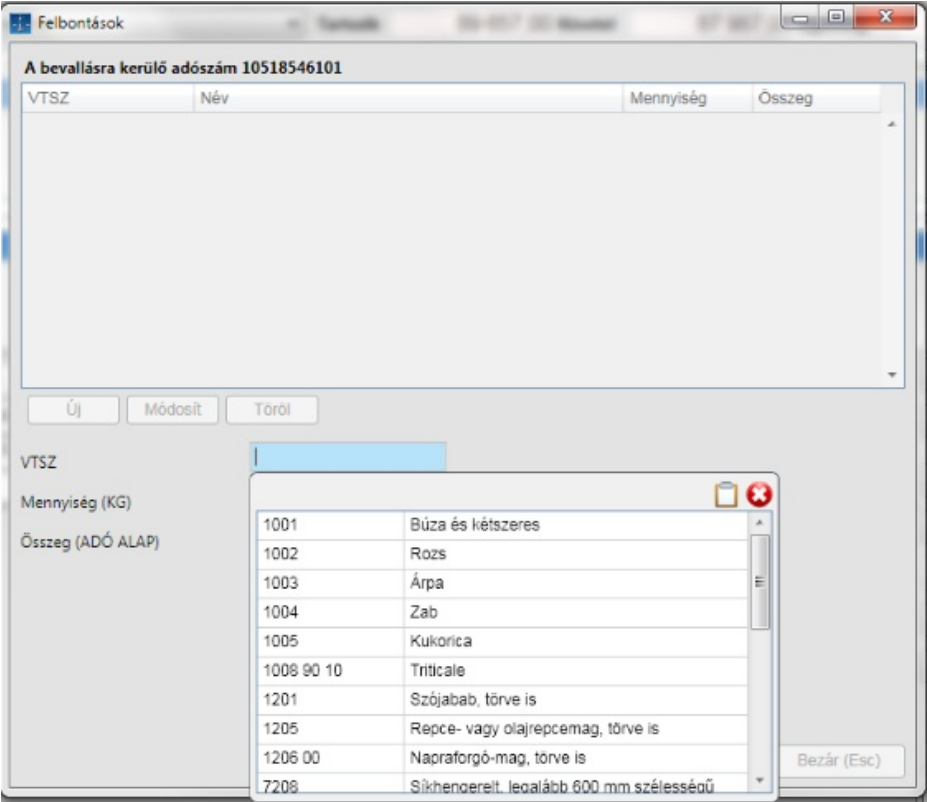

Válassza ki a bizonylaton szerepl VTSZ számot, töltse ki **a mennyiséget kg-ban és az összeget forint pontossággal**. Az ezres kerekítést átadáskor a program végzi el! A sor rögzítése után automatikusan új sor felvitele indul egészen addig, amíg azt az Esc billenty vel vagy a [Mégsem ] gombra kattintva nem fejezi be. A rögzített tételek módosíthatók, törölhet k és b víthet k az ablakon található funkció gombokkal. Az ablak bezárásához kattintson a [ Bezár ] gombra vagy nyomja le az Esc billenty t. Ekkor a rögzítés folytatódik akár a felbontások megadásával, akár a következ tétel vagy bizonylat felvitelével.

Az ablak fels részén látható a partner adószáma, ami szintén a bevallás részét képezi. Ha ez nem volt megadva, akkor erre figyelmeztet szöveget lát és pótolja azt!

Itt is kiemeljük, hogy az egér használata nélkül, csak a billenty zet használatával lehetséges az adatok rögzítése, annak befejezése, az ablak bezárása!

A rögzít ablakon és az Archív ablakon is azokhoz a sorokhoz, amelyekhez a fenti gy jt kódok valamelyike lett rendelve elérhet az [ F.ÁFA tételek ] gomb, amire kattintva karbantartható a rögzített felbontás. Fontos, hogy szállító esetén a generált vegyes áfa sorok közül ahhoz történik a felbontások rendelése, amelyik az el zetesen felszámított áfa f könyvi számot tartalmazza.

<span id="page-101-0"></span>A VTSZ törzs a NAV nyomtatványok frissítésével, letöltésével kerül aktualizálásra. Nyitó folyószámla rögzítése

A könyvelés ablakán válassza ki a nyitó folyószámla naplót:

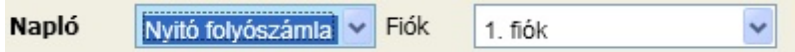

A manuális számviteli nyitással egy összegben rögzített rendezetlen vev i és szállítói bizonylatokat kell itt rögzíteni. Természetesen a f könyvre rögzített és az itteni analitikus nyilvántartásnak meg kell egyeznie. Ezek a bizonylatok csak a folyószámlával kapcsolatos listákban és nyilvántartásokban jelennek meg. A rögzít ablakon csak azokat az adatokat kell megadni, ami ezekhez szükséges. A forint és devizás bizonylatok felvitele is itt történik. Ez a példa egy devizás szállító rögzítését mutatja:

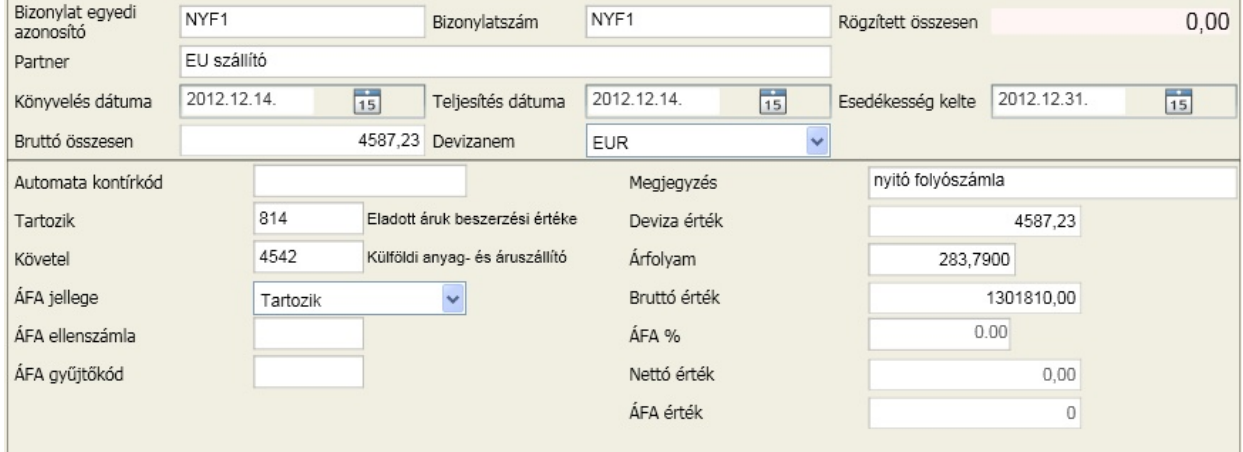

A devizás rögzítéshez szükséges árfolyam adatok megadásának feltétele, hogy olyan f könyvi szám kerüljön megadásra, amelyik része az általános paraméterekben megadott külföldi, EU vev vagy szállító számlaszámoknak.

### ÁFA kimutatás

A menüpont használatához kiegészítést talál a [Céginformáció](#page-25-0) lekérdezés fejezetben.

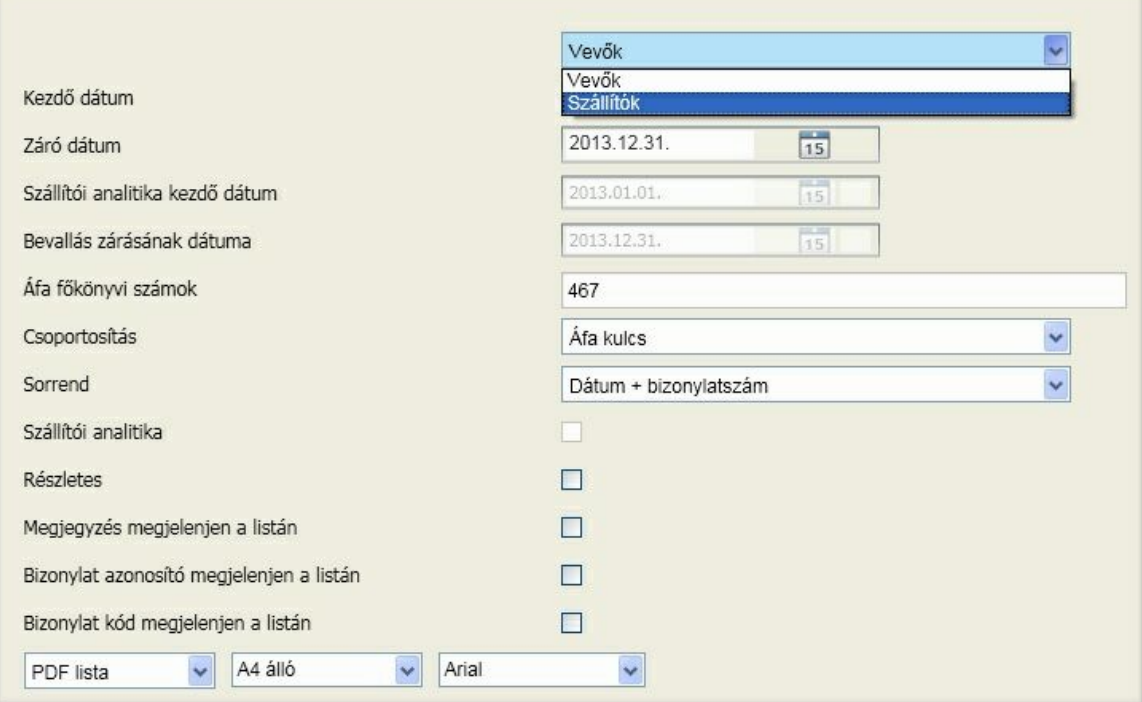

Ebben a menüpontban kérhet le az id szaki áfa bevallás alátámasztásához szükséges áfa analitika. Két célt tartottunk szem el tt. Az els , hogy mindenben megfeleljen a kapott kimutatás, a hatályos áfa törvény elvárásainak, a második az volt, hogy a kimutatás összeállítása minél egyszer bb legyen. Reményeink szerint mind a két célt megfelel en teljesült.

### **Listázandó partnerek**

Válassza ki, hogy a vev ket vagy a szállítókat érint áfa kimutatást kívánja megjeleníteni.

#### **Id intervallum**

Ebbe a mez be beírt dátumok teszik lehet vé azt, hogy az Áfa bevallás mindenben megfelelhessen a hatályos jogszabályi elvárásoknak.

- Kezd dátum Az áfa bevallási id szak kezd dátuma
- Záró dátum Az áfa bevallási id szak záró dátuma

Az alábbi két beállítás kizárólag akkor jelenik meg, ha a szállítói Áfa tételeket listázzuk, mivel ez a rész a szállítói analitika beállításaihoz szükséges. (a hatályos Áfa törvény szerint ha áfát akarunk visszaigényelni, akkor a ki nem egyenlített szállítókat is vizsgálni kell!)

- Szállítói analitika kezdete A szállítói analitika intervallumának kezdete. Ez a dátum nem az Áfa tárgyid szak kezd dátuma, hanem az a dátum, amelyt l figyelembe kívánjuk venni a szállítói analitikát. (folyószámlát)
- Bevallás lezárásának dátuma Ennek a dátumnak meg kell egyeznie az áfa bevallásra írt dátummal, mert ez a dátum is kulcsfontosságú szerepet játszik a szállítói tételek értékelésénél.

#### **Áfa f könyvi számok**

Azok a f könyvi szám(ok) jelennek meg a mez ben, amelyet az [Általános](#page-36-0) [paramétereknél](#page-36-0) adott meg.

#### **Csoportosítás**

A program milyen változás esetén képezzen összesít értéket.

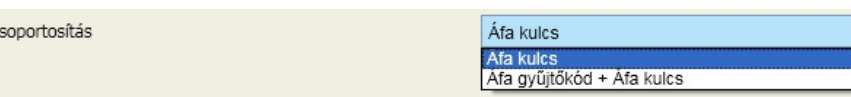

#### Sorrend

Sorrend

 $\mathsf{C}$ 

A csoportosításon belül megjelenített sorok milyen sorrendben jelenjenek meg:

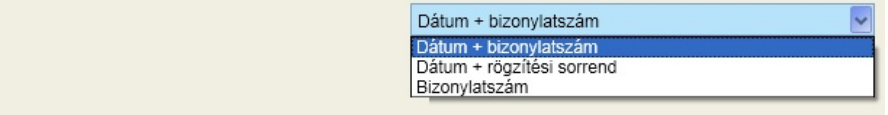

### **Szállítói analitika**

Amennyiben a négyzetbe 'pipát' tesz abban az esetben megjelenítésre kerül az Áfa analitikát követ en a szállítói analitika is, ellenkez esetben nem. Ez az opció csak akkor jelenik meg, ha a kiválasztás szállítóra vonatkozik.

### **Részletes**

Amennyiben a négyzetbe 'pipát' teszünk, abban az esetben tételesen megjelenítésre kerül az Áfa analitika összes bizonylata. Ellenkez esetben kizárólag az egyes Áfa kulcsokhoz tartozó Áfa alapok és Áfa összegek fognak megjelenni.

#### **Megjegyzés megjelenjen a listán**

A négyzetbe 'pipát' téve azt választjuk, hogy a könyvelésnél rögzített megjegyzést is kérjük kiíratni az áfa analitikán.(Sokszor megkönnyíti az áttekintést)

#### **Bizonylat azonosító megjelenjen a listán**

A négyzetbe 'pipát' téve azt választjuk, hogy a bizonylat azonosítók is megjelenítésre kerüljenek az Áfa analitikán.

#### **Bizonylat kód megjelenjen a listán**

Bizonylat kód a könyvelés során a bizonylat fejnek a program által adott egyedi azonosítója. Ha a bizonylatra a rögzítéskor ezt az azonosítót ráírják, akkor a rögzített tétellel az összekapcsolása egyszer bbé válik.

### <span id="page-103-0"></span>Árfolyam nyereség, veszteség

Itt tudja a program segítségével kiszámolni a devizás tranzakcióink során keletkezett árfolyam-nyereséget, veszteséget, de lehet ség van a számított értékek közvetlen átadására a vegyes könyvelésbe.

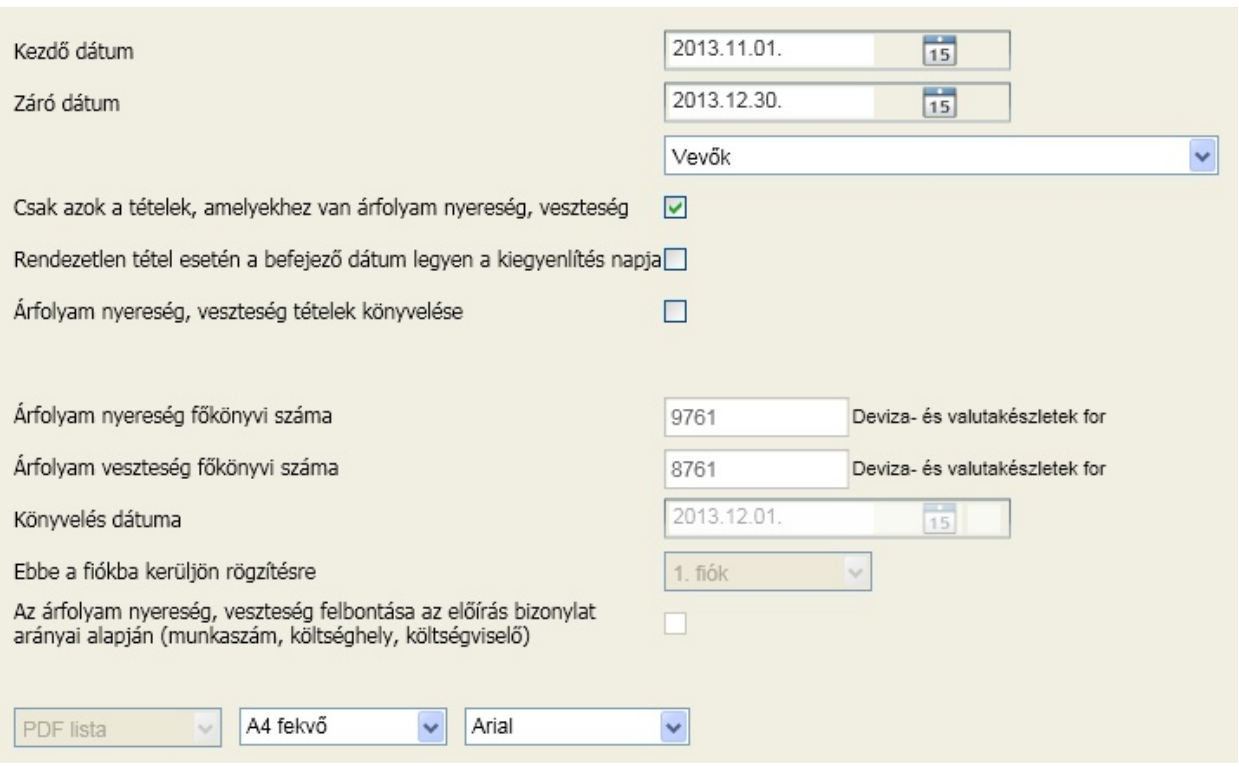

#### **Kezd dátum - záró dátum**

A mez kbe beírt pénzügyi teljesítési dátumok közé es bizonylatok tekintetében lehetséges lekérni az árfolyam nyereség-veszteség listát.

#### **Listázandó partnerek**

Itt választható ki, hogy a devizában rögzített vev ket vagy szállítókat szeretné áttekinteni.

#### **Csak azok a tételek, amelyekhez van árfolyam nyereség/veszteség**

A négyzetbe 'pipát' téve az állítható be, hogy kizárólag azok a tételek kerüljenek a listára, amelyeknél keletkezett árfolyam nyereség vagy veszteség.

#### **Rendezetlen tétel esetén a befejez dátum legyen a kiegyenlítés napja**

December 31. dátum megadásával elérhet az, hogy meghatározható legyen az év végi árfolyam nyereség, veszteség értékelése. Ilyenkor a program a megadott dátumot úgy tekinti, hogy ekkor a tartozás-követelés kiegyenlítésre került. Ennek a virtuális kiegyenlítésnek számolja a nyereségét, veszteségét. A számoláskor a törzsekben megadott itt megadott záródátum árfolyamát veszi alapul.

Ha kéri az árfolyam nyereség, veszteség tételeinek vegyes könyvelésbe való áttételét a lista készítésével párhuzamosan, akkor kattintson az azt megel z négyzetbe. Ekkor módosíthatóvá válik az [általános](#page-36-0) [paraméterekb](#page-36-0) l felkínált nyereség illetve veszteség f könyvi száma, valamint meghatározható az a dátum is, amelyre a tételek kerüljenek. Fontos, hogy a könyvelés nem kerül azonnal véglegesítésre, hanem csak a [vegyes](#page-88-0) [könyvelési](#page-88-0) [napló](#page-88-0) Ön által itt meghatározott fiókjába.

### **Fontos megemlíteni, hogy deviza bankból, valuta pénztárból történt kiegyenlítések esetében addig nem tartozik a kontírozáshoz árfolyam, ameddig a [deviza](#page-140-0) [számlaszámok](#page-140-0) [forintérték](#page-140-0) [számolása](#page-140-0) nem történt meg!**

A kontírozás automatikus felépítése az ablakban megadott változók figyelembe vételével:

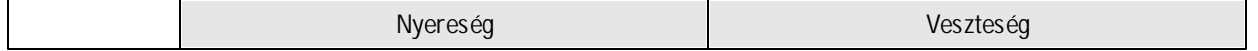

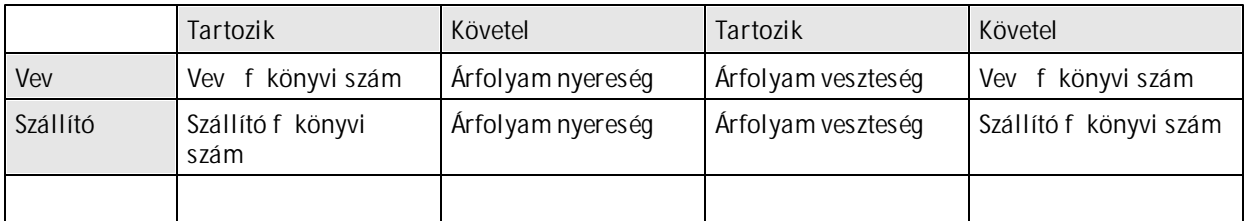

A programnak van egy extra szolgáltatása. Ha az el írás sor felbontásra került (munkaszám, költséghely, költségvisel ), akkor lehet sége van kérni, hogy az ott megadott arányok szerint a nyereség, veszteség sorokhoz a felbontásokat hozza létre automatikusan.

### Befektetett eszközök

### Egyedi nyilvántartó lap

Tartalmát tekintve a nyomdai nyilvántartó lappal azonos, s t bizonyos pontokban annál részletesebb. Tartalmazza az eszköz adatait és a könyvelési mozgásokat a számviteli és az adótörvény szerint is.

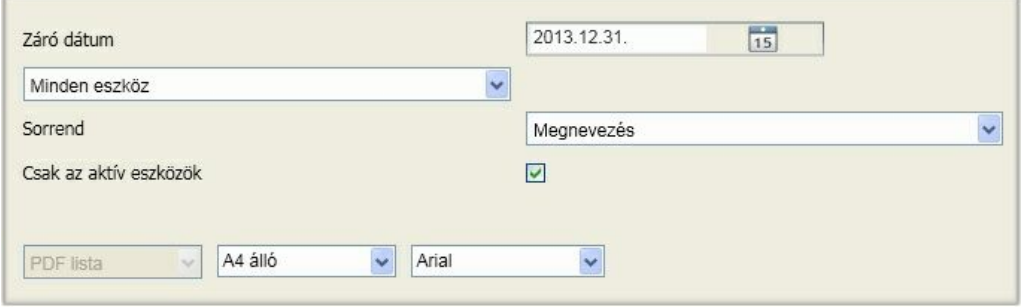

A lekérdezés az opciónál megadott záró dátumig véglegesített tételeket tartalmazza. Megadható, hogy az eszközök közül melyek szerepeljenek a listán:

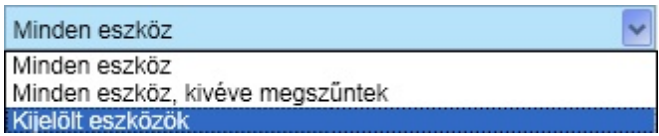

Ha a kijelölt eszközöket választja, akkor az ablakon elérhet lesz az [ Eszközök kijelölése ] gomb, amire kattintva elvégezheti egy vagy több eszköz jelölését a listán való megjelenítésre.

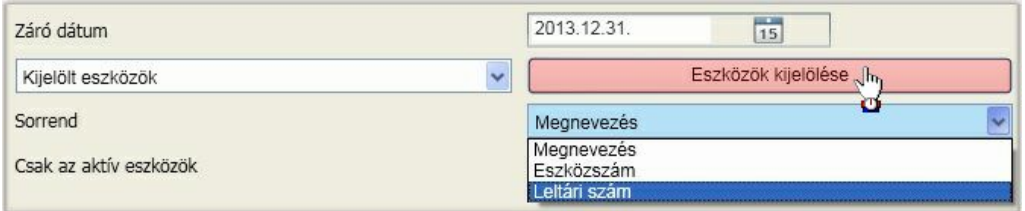

A kijelölés ablaka:

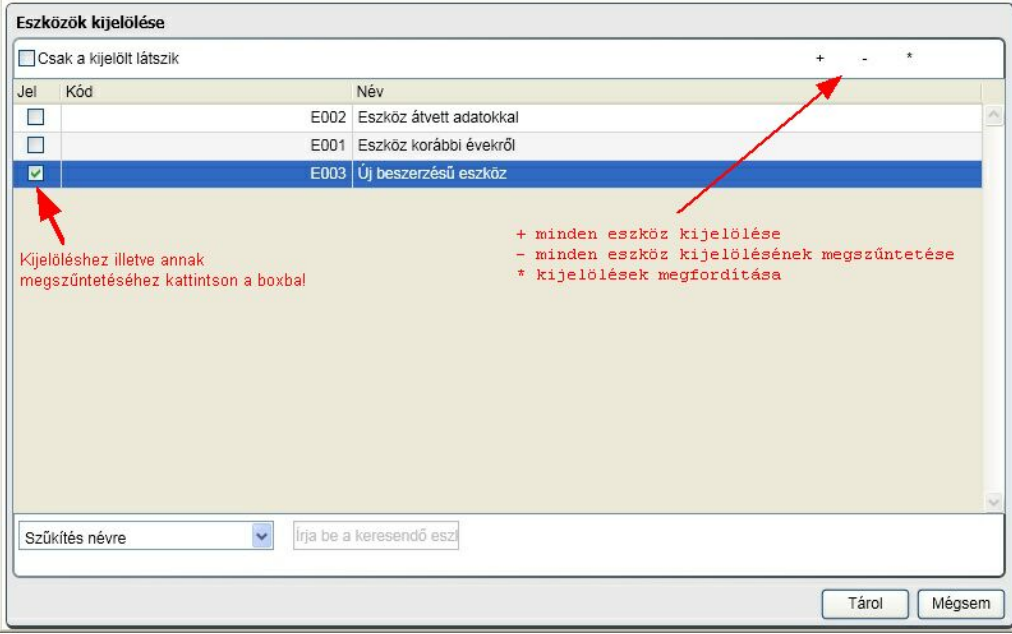

Dönthet még a megjelenítend eszközök sorrendjér l, illetve meghatározható, hogy az eddigi feltételeknek megfelel k közül mindegyik vagy csak az aktívak jelenjenek meg. Az alábbi képerny kép egy példa a nyilvántartó lap elrendezésér l és adattartalmáról. Fontos kiemelni, hogy az **adótörvény szerint a programban könyvelés nem történik**, így az ahhoz tartozó sorok minden alkalommal számolásra kerülnek!

#### Egyedi nyilvántartó lap

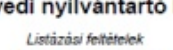

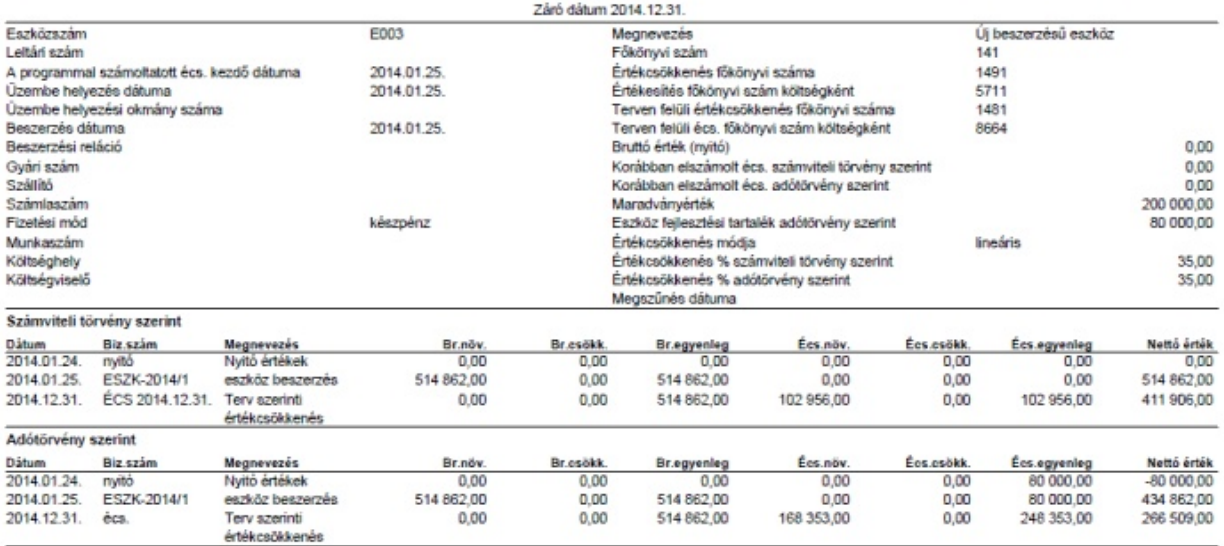

### Megsz nt eszközök

A lekérdezés azoknak az eszközöket tartalmazza, amelyek a megadott id szakban kivezetésre kerültek. A kivezetés lehet ségeir l már a [könyvelésben](#page-89-0) és a [paraméterekben](#page-44-0) is szó esett.

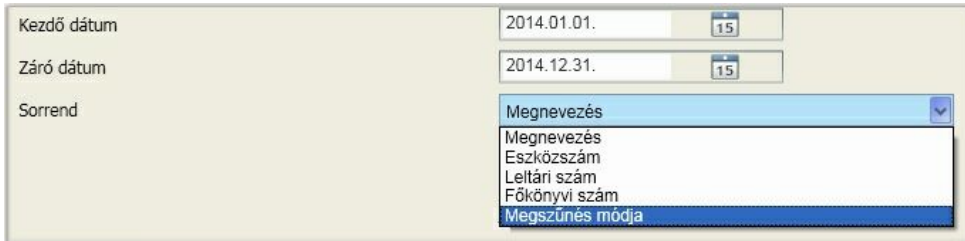

A megjelenítés sorrendjét a képerny képen látható lehet ségek szerint állíthatja be.

Vegyük alapul azt az állapotot a könyvelési fejezetb l, amikor az E003 eszközre az els negyedéves értékcsökkenést elvégeztük és a selejtezése is megtörtént 2014.04.24-én. Ebben az esetben a lekérdezés az alábbi eredményt adja:

### Megszűnt eszközök

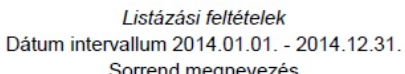

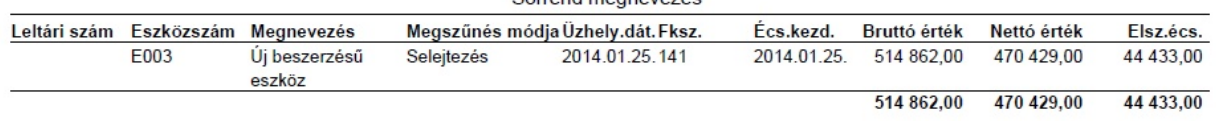

### Leltározás

A leltározás lekérdezés azokat az eszközöket jeleníti meg, amelyek az opciónál megadott dátum napján még nem lettek kivezetve.

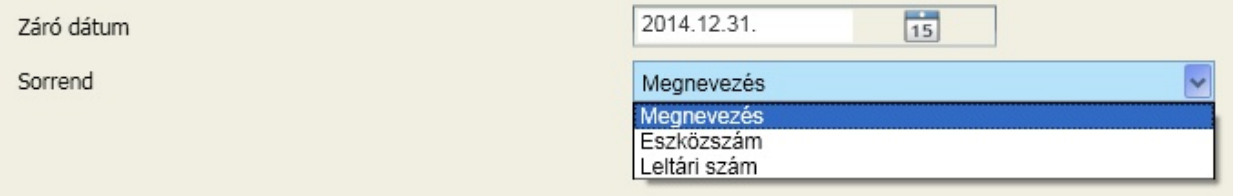

A megjelenítés sorrendjét a képerny képen látható lehet ségek közül választhatja ki. Az el z menüpont selejtezését figyelembe véve az alábbi eredményt kapjuk:

### Leltározási lista

Listázási feltételek Záró dátum 2014.12.31. Sorrend megnevezés

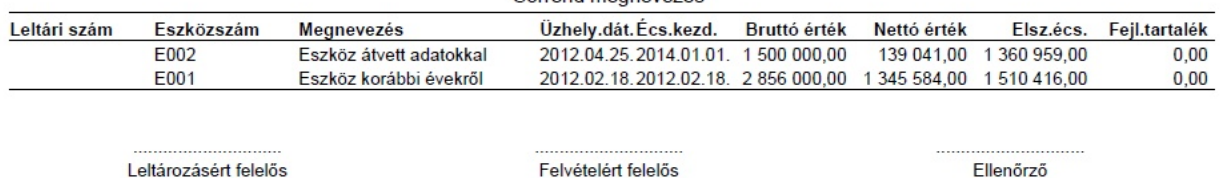

Ha a leltározás dátuma a selejtezést megel z nap, akkor az E003 eszköz is szerepel a lekérdezésben:
### Leltározási lista

Listázási feltételek Záró dátum 2014.04.23. Sorrend megnevezés

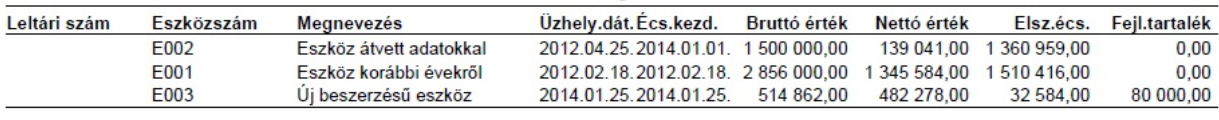

Leltározásért felelős

Felvételért felelős

Ellenőrző

### Selejtezési jegyz könyv

A selejtezési jegyz könyvet a megadott napon kivezetett eszközökr l készíti el az alkalmazás. A kivezetések közül csak az alábbiak képezik részét a listának:

- Selejtezés
- Használhatatlanná válás
- Feleslegessé válás
- Káresemény miatti megsz nés

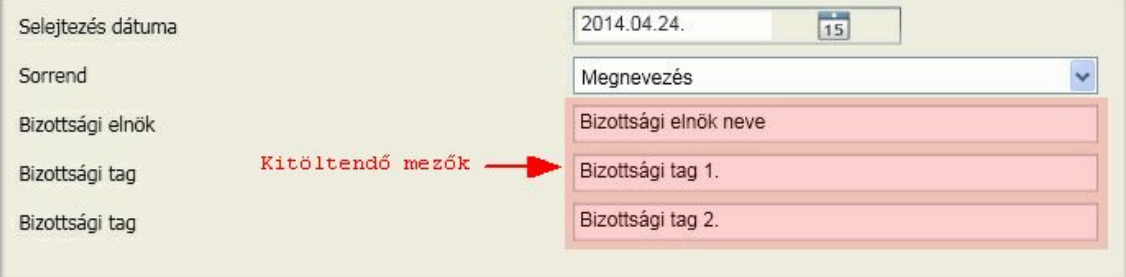

A bizottsági elnök és tagok nevét a program a legközelebbi indításnál felkínálja. A megjelenítés sorrendje lehet megnevezés, eszközszám vagy leltári szám szerinti.

A selejtezési jegyz könyv két részb l tev dik össze:

- a selejtezett eszközök tételes felsorolása
- a jegyz könyv határozata

### <span id="page-108-0"></span>Deviza pénztár, bank analitika

Bevételek, kiadások, egyenleg szerinti kimutatása a valuta pénztár és deviza bank f könyvi számoknál mind devizában, mind pedig forintban.

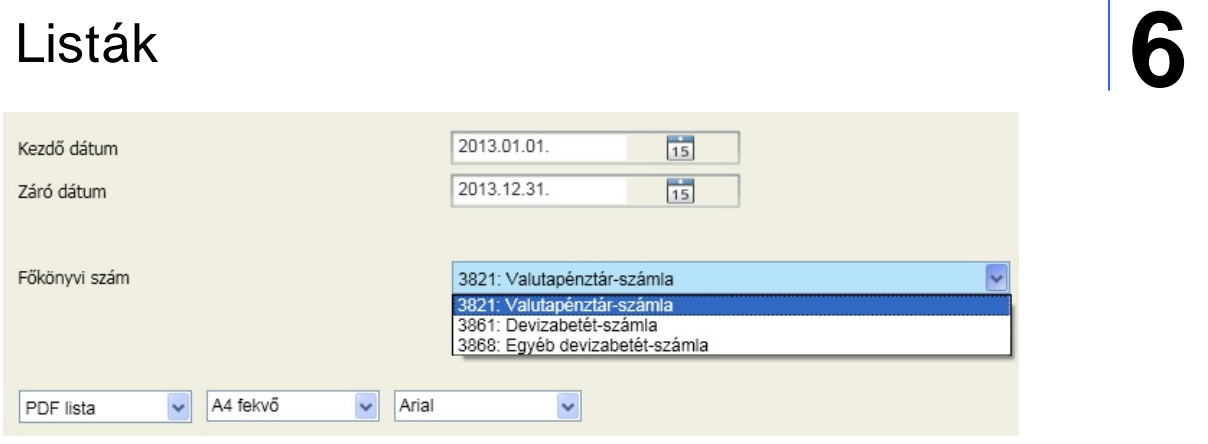

A lista egy kiválasztott id szakon belül meghatározott dátum intervallumra készül el. Jól látható, hogy itt is csak azok a f könyvi számok jelennek meg a legördül mez ben, amelyek az általános [paraméterekben](#page-36-0) szerepelnek a valuta pénztár, deviza bank felsorolásban és ugyanakkor devizanem is lett rendelve hozzájuk.

A lista készítésekor (ha még nem történt meg a deviza [számlaszámok](#page-140-0) forintérték számolása) el fordulhat, hogy nem lesz minden sornál (kiadási) árfolyam.

### Folyószámla kimutatás

Ebben a menüpontban, a vev i-, és a szállítói folyószámlákat tekinthetjük át, akár többféle szempont szerint is. A korosított lista (0-30 nap, 31-60 nap stb.) elkészítésére azonban nem itt, hanem a [Korosított](#page-118-0) [lista](#page-118-0) menüpontban van lehet ség. **A lista id szaktól független!**

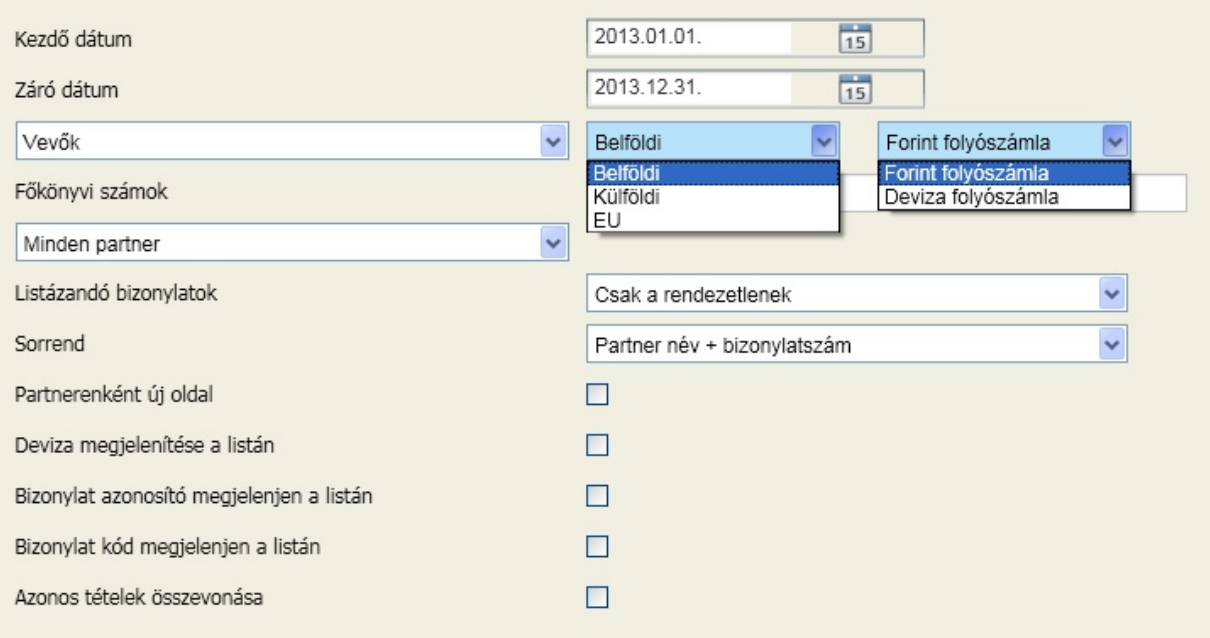

### **Dátum sz rés**

Itt kell beállítani a listázandó folyószámla kezd és záró dátumát. A kezd dátum legyen minél korábbi, akár több éwel korábbi is (a [nyitó](#page-101-0)\_[folyószámla](#page-101-0) naplóban felvitt tételek is megjelenjenek), így teljesen biztosak lehetünk abban, hogy egy bizonylat sem marad ki a folyószámla kimutatásból.

Válassza ki, hogy a vev i vagy a szállítói folyószámlát kívánjuk áttekinteni, és azt, hogy ezen belül a belföldi, külföldi vagy EU országbeli bizonylatokat. Az [általános](#page-36-0) [paramétereknél](#page-36-0) beállítottak alapján felkínálja, hogy a kiválasztott variációhoz milyen f könyvi számok lettek megadva. A korábbi verzióktól eltér en **itt kérhet le a deviza folyószámla is**. Ki kell azt is választania tehát, hogy forint vagy deviza

folyószámla lekérdezést végeztet el a programmal.

#### **F könyvi számok**

Az általános paramétereknél el zetesen beállított f könyvi számlaszámokat láthatók itt. S t, amennyiben további vev vagy szállítói f könyvi számot ír ebbe a mez be, akkor azok is figyelembe lesznek véve a folyószámla kivonat összeállításakor. Természetesen arra is lehet ség van, hogy töröljünk a számlaszámok közül. Minden esetben csak a mez ben látható számlaszámokat érint folyószámlás tételek fognak megjelenni a kimutatásban.

#### **Listázandó partnerek**

Válassza ki, hogy a lista mely partnerekre vonatkozzon:

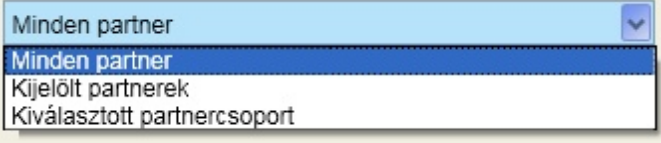

A partnertörzs ismertetésénél találkozott már a partnercsoport fogalmával. Ez egy egyszer megoldás arra, hogy a valamely szempont szerint együtt kezelend partnereket és csak azokat a folyószámla listán megjeleníthesse.

A kijelölt partnerek esetében tetsz legesen lehet összeválogatni a partnereket a listára. Ezt a kiválasztást meg rzi a program és a következ alkalommal is az utoljára kiválasztott partnereket fogja tartalmazni a lista ennek az opciónak a kiválasztásával, anélkül, hogy a [ Kijelölt partnerek ] gombra kellene kattintania. Természetesen, ha módosítani akar, ezt meg kell tennie.

#### **Listázandó bizonylatok**

Itt azt dönthet el, hogy az összes bizonylat megjelenjen a folyószámla kimutatáson, vagy csak azok, amelyek már teljesen kiegyenlítésre kerültek, illetve csak azok, amelyek részben- vagy egészben nem kerültek még kiegyenlítésre.

#### **Sorrend**

A program többféleképpen képes megjeleníteni a folyószámlás tételeket. Lehet ség van partnerenként, bizonylatszám szerint, könyvelés dátuma szerint és az esedékesség kelte szerint sorba rendezni a folyószámlát érint bizonylatokat. Az alapbeállítás a partnerenkénti sorba rendezés, amely esetében nem csak az egyes partnerekhez tartozó bizonylatok tekinthet k át jól elkülönítve, hanem az adott partnerhez tartozó vev -, vagy szállító bizonylatok összevont egyenlege is.

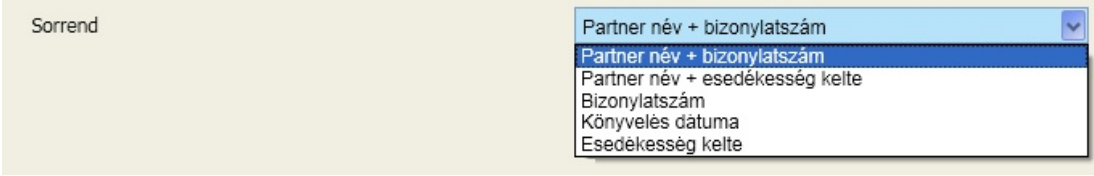

### **Partnerenként új oldal**

Amennyiben a négyzetbe 'pipát' teszünk, minden partnerünk megjelenítése illetve nyomtatása, akit listázásra kiválasztottunk, új oldalon fog kezd dni.

#### **Deviza megjelenítése a listán**

Amennyiben a négyzetbe 'pipát' teszünk és az adott bizonylathoz deviza érték is lett rögzítve (jellemz en a külföldi vev i és szállítói számlák esetében), abban az esetben a listán a forintérték mellett a rögzített devizaérték is megjelenítésre kerül.

### **Bizonylat azonosító megjelenjen a listán**

A négyzetbe 'pipát' téve azt választjuk, hogy a bizonylat azonosítók is megjelenítésre kerüljenek a folyószámla listán.

### **Bizonylat kód megjelenjen a listán**

Bizonylat kód a könyvelés során a bizonylat fejnek a program által adott egyedi azonosítója. Ha a bizonylatra a rögzítéskor ezt az azonosítót ráírják, akkor a rögzített tétellel az összekapcsolása egyszer bbé válik.

### **Azonos tételek összevonása**

Amennyiben a négyzetbe 'pipát' teszünk, és korábban bizonylat azonosítót is rögzítettünk a könyvelés során, abban az esetben a listán az adott bizonylatazonosítóval rendelkez tételek összevontan lesznek megjelenítve. (egy bizonylatazonosítóhoz több tétel is rögzítésre kerülhet, például akkor, ha egy számlán több különböz f könyvi számlára könyvelend tétel is van!)

### Formanyomtatványok

A programmal elkészíthet fizetési felszólításhoz és egyenlegközl höz különböz sablonokat készítettünk, amelyek tartalmi és formai elemekben különböznek. A telepítés könyvtárában a "template" alkönyvtárban találhatóak ezek a sablonok xml formátumban. Megfelel eszköz segítségével szükség esetén testre szabható, illetve új is készíthet .

### <span id="page-111-0"></span>Egyenlegközl

A menüpont használatához kiegészítést talál a [Céginformáció](#page-25-0) lekérdezés fejezetben.

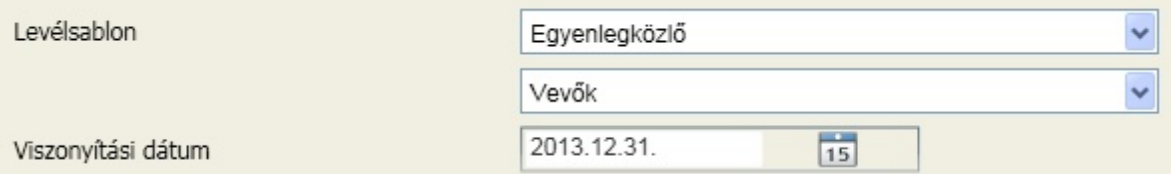

A levélsablonok a telepítés könyvtárában a "template" alkönyvtárban találhatóak. Válassza ki az Önnek megfelel t, majd döntse el, hogy a vev ket vagy a szállítókat kéri.

A lekérdezés gombra azok a tartozások fognak megjelenni partnerenként, amelyek a viszonyítás dátuma napon fennálltak.

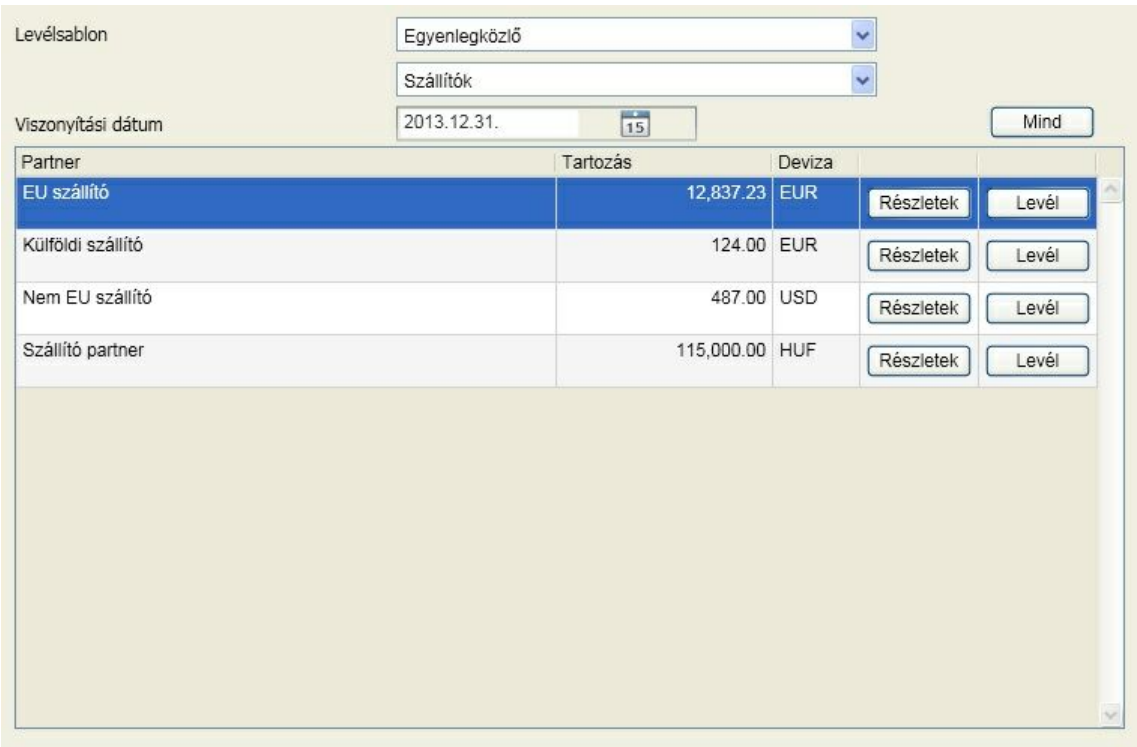

Az összesít sorokban a [ Részletek ] gombra kattintva tételesen megjelennek azok a bizonylatok, amelyek az egyenlegközl n tételesen megjelennek:

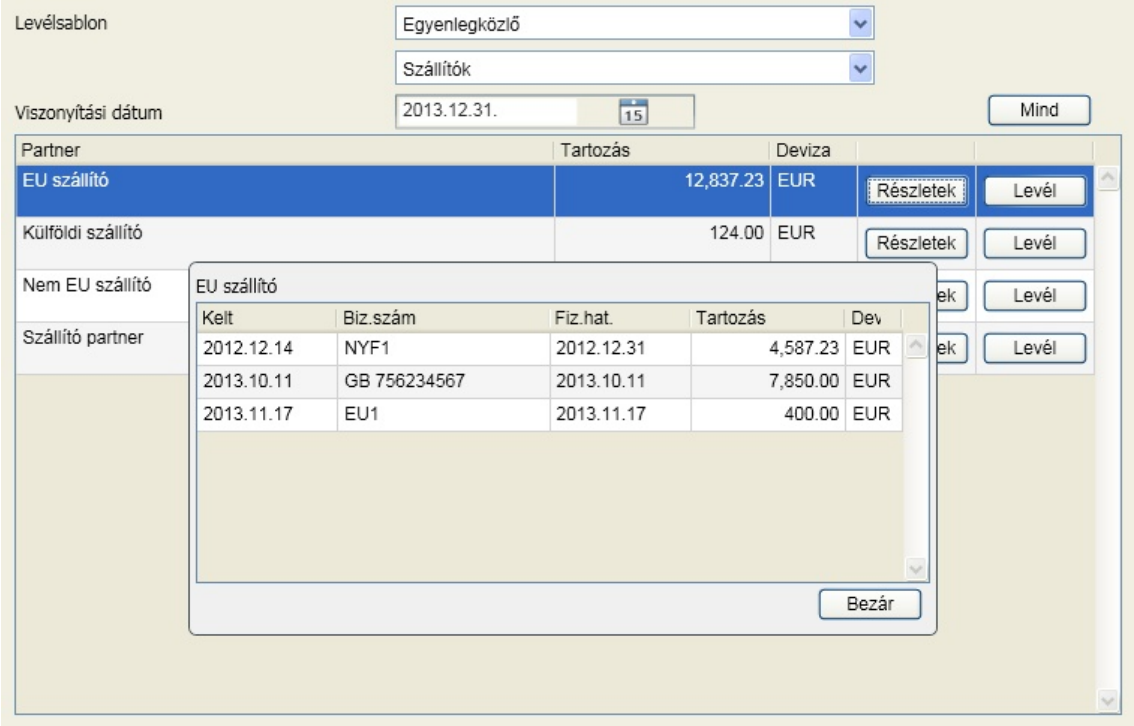

Ha rendben találja az adatokat, akkor a [ Levél ] gombra kattintva elkészül a kért formanyomtatvány, amit a Reader megjelenít. Az Adobe Reader verzióitól és beállításaitól függ en ha nem látja az ablakon a nyomtatási lehet séget, akkor a jobb egérgombbal megjeleníthet az a menü, ami tartalmazza.

Ezek a formalevelek, mint dokumentumok a létrehozáskor automatikusan a partnerhez rendel dnek, amire a program figyelmeztet is:

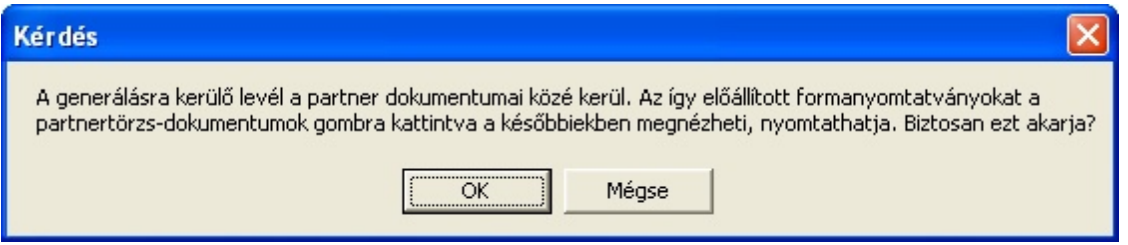

A partnertörzs ablakon a kiválasztott partnerhez a [ Dokumentumok ] gombra megjelenik az imént létrehozott nyomtatvány is a megfelel besorolásban:

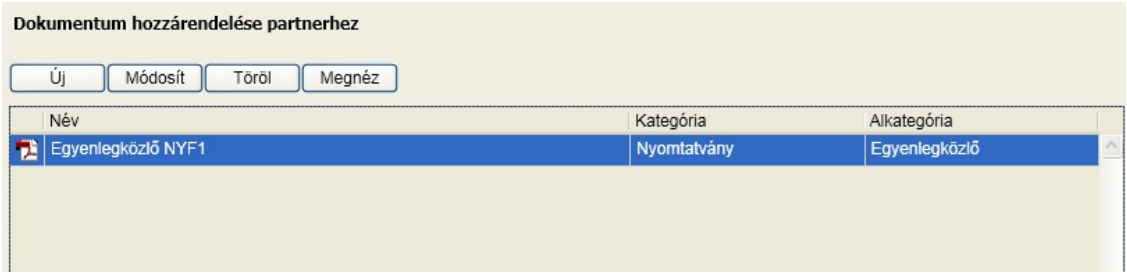

### Fizetési felszólítás

A lekérdezés az Egyenlegközl ben ismertetett megoldáson alapul. Fizetési felszólítás esetén két további opcióval lehet az eredményt "finomítani".

### **Forint számla esetén megjelenítés ett l az összegt l**

Csak azok a partnerek jelennek meg, akiknek a lejárt tartozása meghaladja az itt megadott összeget. Így megadható az a határ, ami alatt "nem érdemes" foglalkozni a tartozással, az adminisztratív költségek meghaladják a várható bevételt.

**Azok a bizonylatok, amelyekhez nem készült fizetési felszólítás az itt megadott napon belül** Abban az esetben, ha egy partnernek több alkalommal is fizetési felszólítás kerül küldésre, megadható, hogy csak azok a bizonylatok legyenek feltüntetve, amelyek a megadott napon belül nem szerepelnek másik fizetési felszólításon.

Minden más opció és lehet ség az [ott](#page-111-0) [megadottak](#page-111-0) [szerint](#page-111-0) használható.

### F könyvi karton / gazdasági események

Ebben a menüpontban a legrészletesebb f könyvi kimutatás, a f könyvi karton elkészítésére van lehet ség. A f könyvi kartonok áttekinthet k egyenként, de lehet ség van akár az összes listázására is (például év végi zárás során a végleges karton nyomtatása). Az itt található f könyvi karton készítési lehet ség elérhet még a f [könyvi](#page-125-0) [kivonat](#page-125-0) [listázási](#page-125-0) [folyamata](#page-125-0) során is. Amennyiben több f könyvi karton áttekintésére van szükség rövid id n belül, akkor javasoljuk annak a lehet ségnek a használatát.

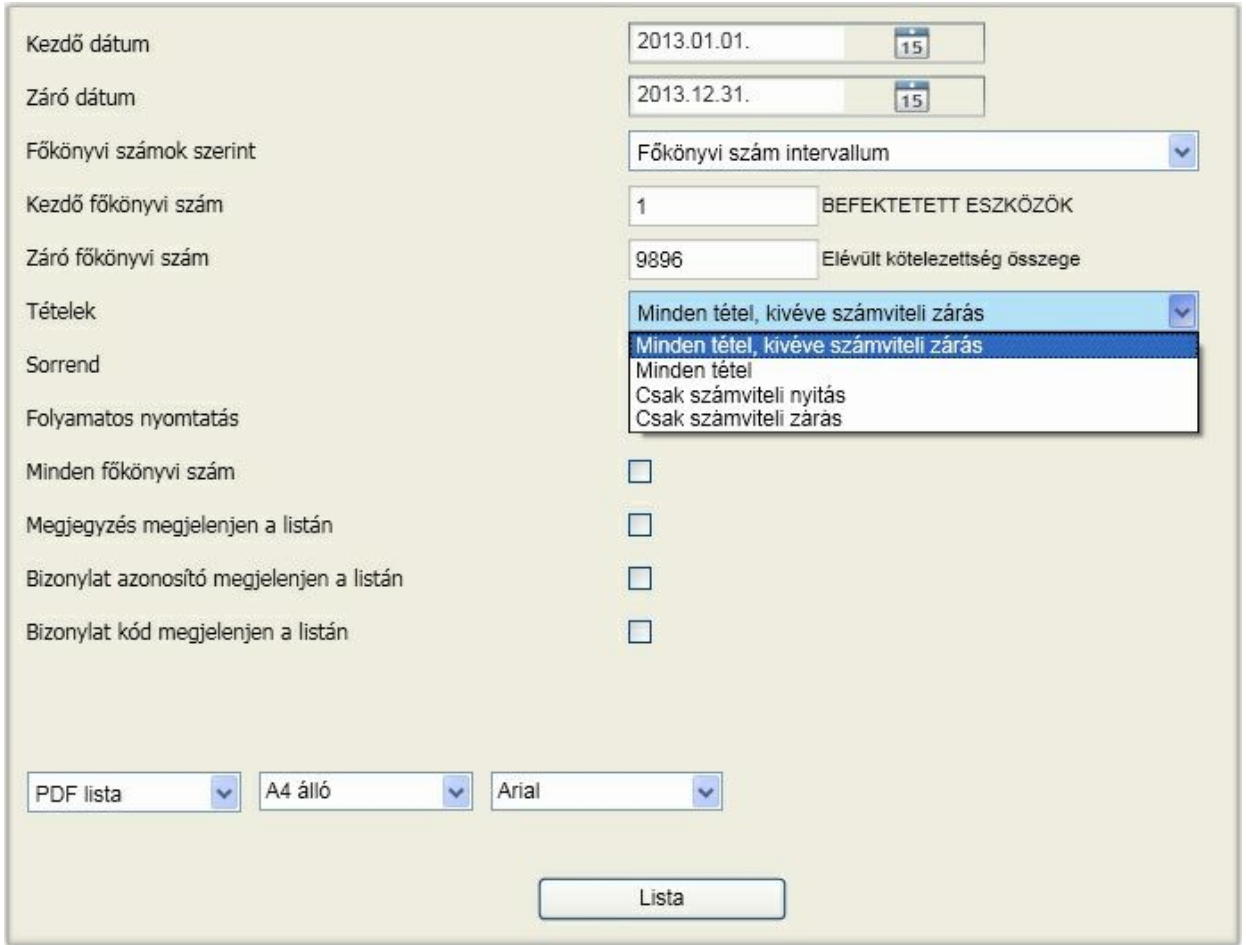

Számtalan opció biztosítja az információk minél célirányosabb elérését. Adott a lehet ség egy f könyvi szám intervallum megadására, amelyen belül megtalálható számlaszámok kartonja elkészül a további opciók szerint, de több f könyvi szám is felsorolható, ekkor csak egyetlen karton készül az opciók szerint. F leg a költségvetési kapcsolatok terén fordul el , hogy más f könyvi számra történik az el írás és a kiegyenlítés. Így a "valós" egyenleg karton lekérdezhet egyetlen listában, nem kell két vagy több karton összevetése ennek megállapítására.

A lista készítését az alábbi speciális opciók befolyásolják még (az opció akkor használt, ha a mögötte lév jelöl négyzetre kattintva kipipáltuk azt):

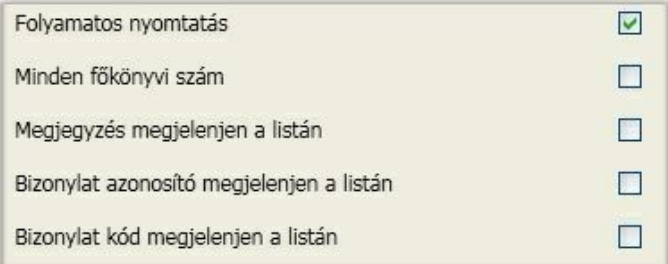

### **Folyamatos nyomtatás**

Amennyiben azt szeretnénk, hogy az egymás után következ f könyvi számokat, folyamatosan, lapdobás nélkül nyomtassa a program, akkor tegyünk 'pipát' a négyzetbe, ellenkez esetben hagyjuk üresen azt. Ekkor minden f könyvi számhoz új oldalon fog kezd dni.

### **Minden f könyvi számot**

Amennyiben a négyzetbe 'pipát' teszünk, azt választjuk, hogy minden f könyvi számot mutasson meg számunkra a program a beállított f könyvi szám-, és id intervallumon belül, ellenkez esetben csak azok a f könyvi kartonok kerülnek megjelenítésre, amelyeken található gazdasági esemény.

#### **Megjegyzés megjelenjen a listán**

A négyzetbe 'pipát' téve arról dönthetünk, hogy a f könyvi kartonon megjelenjen-e a gazdasági eseményhez f zött rövid szöveges indoklás.

#### **Bizonylat azonosító megjelenjen a listán**

A könyvelési tételek rögzítése során lehet ség van egyedi gy jtési szempontok megvalósítására alkalmas bizonylat azonosító felvitelére is. A négyzetbe 'pipát' téve arról dönthetünk, hogy a könyvelési tételek mellett a hozzá tartozó bizonylat azonosítót is szeretnénk látni a f könyvi kartonon.

### **Bizonylat kód megjelenjen a listán**

A rögzítés során a bizonylatfej egyedi azonosítót kap. Ez az azonosító a bizonylathoz tartozó kontírozásokat is összeköti. Amennyiben ezt feltünteti a papír alapú alapbizonylaton, a visszakeresése egyszer bbé válhat

A számviteli nyitás a könyvelési id szak els napjára, a számviteli zárás pedig az utolsó napjára kerül. Ezért a karton még tovább sz kíthet oly módon, hogy beállítható az, hogy minden mozgás jelenjen meg, csak a nyitó vagy csak a záró.

### F könyvi törzs részletes lekérdezése

Ebben a menüpontban halmozottan és havi bontásban tekinthetjük át a f könyvön rögzített könyvelési értékeket.

2013 311

Név

Betétdíjas

Betétdíjas

Betétdíjas

ESZKÖZÖ

**KÖVETEL** ÁRUSZÁLI

Belföldi kör

KÖVETELÉSEK EGYÉB

Jegyzett, de még be nem fizete N v

RÉSZESEDÉSI

Időszak

Keresés

Főköny

281

288

289

 $\overline{3}$ 

 $31$ 

311

 $312$ 

315

316

317

319

 $32$ 

321

322

323

324

325

326

327

328

329

33

332

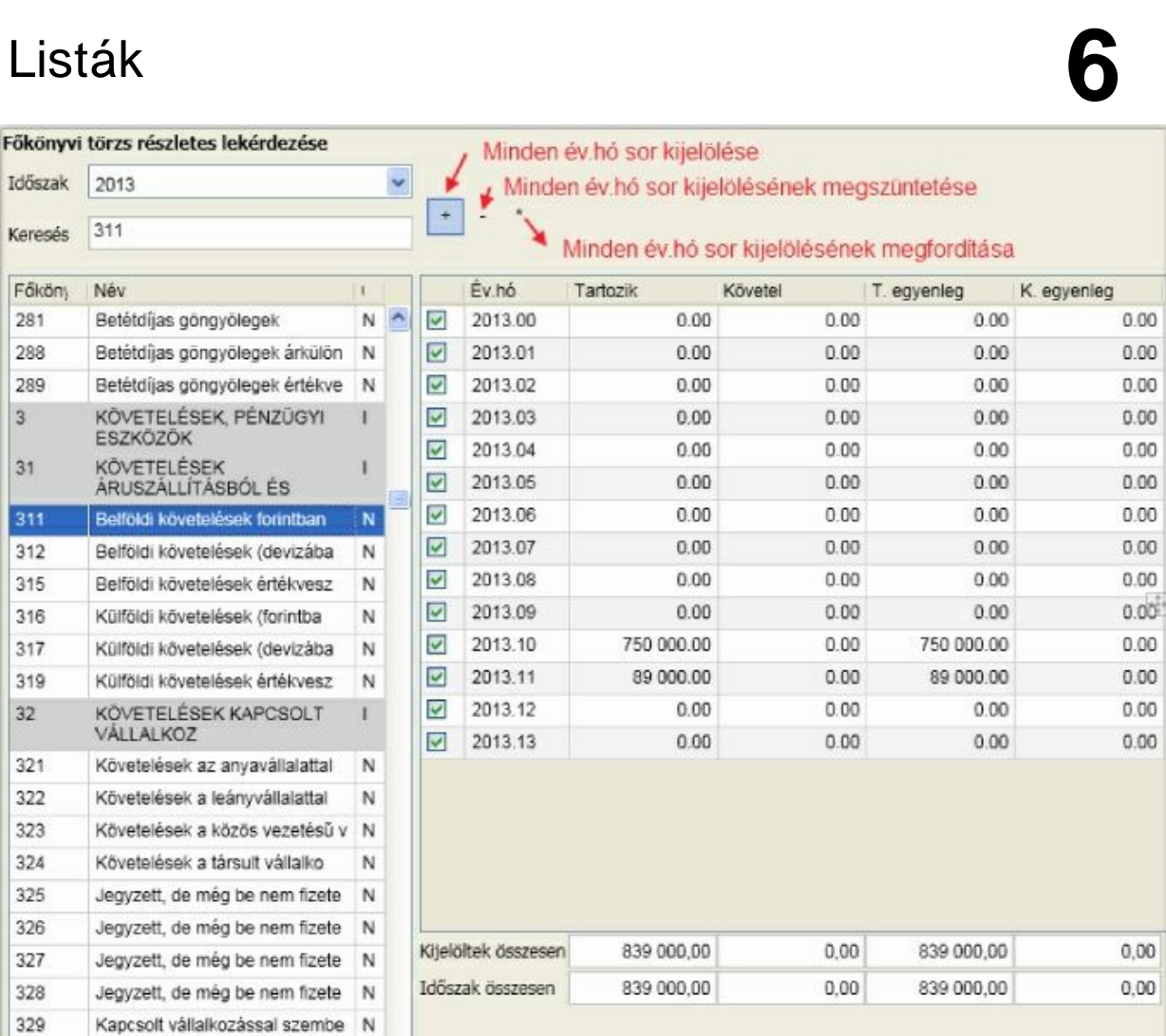

A megjelen ablak bal oldalán választható ki az áttekinteni kívánt f könyvi számlaszám, és ezzel egyid ben a képerny jobb oldalán azonnal láthatók az aktuális számlaszámhoz tartozó halmozott, havi bontású értékadatok.

#### **Id szak**

Ebben a legördül mez ben választható ki a könyvelési id szak

L

### **Keresés**

A mez be folyamatosan begépelve a keresend f könyvi számot "rááll" az áttekinteni szándékozott f könyvi számlaszámra.

#### **Speciális gombok**

Az id szak összesen értékére nincsenek hatással. A kijelöltek összesen rész azoknak a hónapoknak az összértékét tartalmazza, amelyek el tti jelöl négyzetben pipa található. A hónapok kijelölésének többféle módja is lehetséges:

- a hónap el tti jelöl négyzetbe kattintva kijelölhet , illetve megszüntethet a kijelölés
- a "+" gombra kattintva minden hónap kijelölésre kerül
- a "-" gombra kattintva minden hónap kijelölése megsz nik
- a "\*" gombra kattintva a kijelölt hónapok jelölése megsz nik, a nem jelöltek pedig kijelöltek lesznek

### Készpénzforgalom

### Átlagos napi készpénzforgalom és készpénz záró-egyenleg

2009. január 01-t l a készpénz napi záró állományának naptári hónaponként számított napi átlaga nem haladhatja meg az el z üzleti év – éves szintre számított – összes bevételének 2 százalékát, illetve ha az el z üzleti év összes bevételének 2 százaléka nem éri el az 500 ezer forintot, akkor az 500 ezer forintot.

Az átlag számításánál az adott hónap naptári napjainak záró készpénz állományát kell figyelembe venni. Mindaddig, amíg az el z üzleti év összes bevétel adata nem áll rendelkezésre, addig az azt megel z üzleti év összes bevételét kell alapul venni. A jogel d nélkül alapított gazdálkodónál az alapítás üzleti évében az összes bevételt a tárgyévi várható adatok alapján kell figyelembe venni.

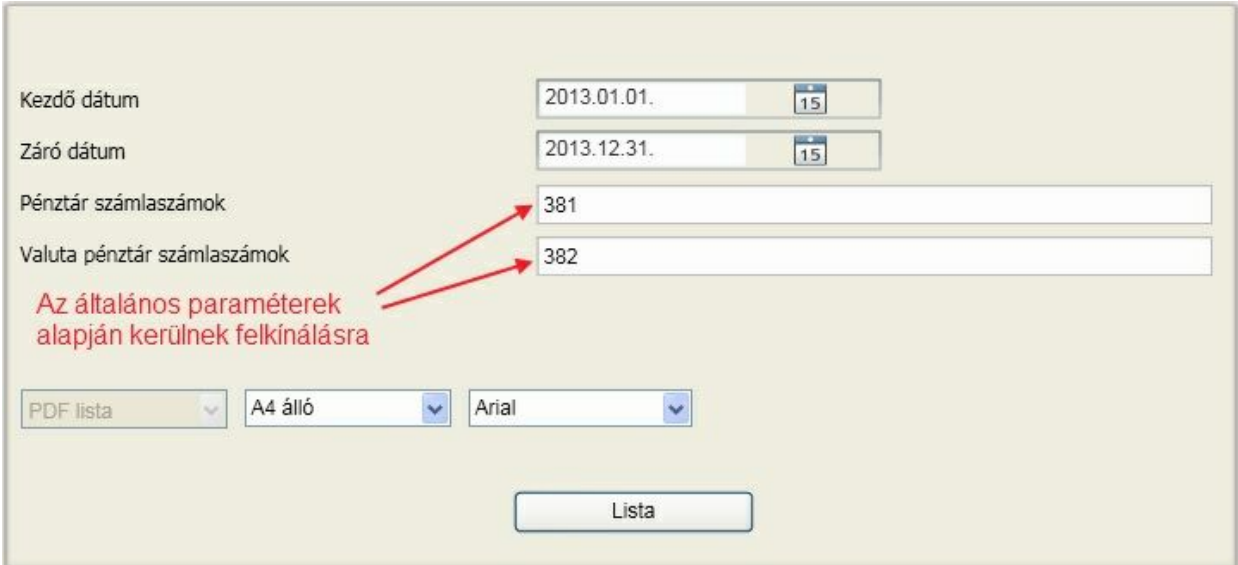

Adja meg a dátum intervallumot és a f könyvi számokat, a program elvégzi a szükséges számításokat a "Listáz" gombra kattintva.

### 1.5 millió forintot meghaladó készpénzfizetés partnerenként

Lehet sége van az id szakban 1.5 millió Ft készpénzforgalmat meghaladó bevétellel és/vagy kiadással rendelkez partnerek lekérdezésére. Az lista elkészítéséhez az el z pontban ismertetett opciókat állathatja be.

### Tulajdonosi kölcsön napi átlagos állománya

Társasági adó törvény 6. § (9) bekezdés c) pontja szerint a magánszemély taggal szemben fennálló kötelezettség napi átlagos állományának (ide nem értve az áruszállításból és a szolgáltatásból származó kötelezettséget, továbbá a megállapított, de ki nem fizetett osztalék kötelezettségként kimutatott összegét) az adóévet megel z adóév utolsó napján a magánszemély taggal szemben fennálló kötelezettségét (ide nem értve az áruszállításból és a szolgáltatásból származó kötelezettséget, továbbá a megállapított, de ki nem fizetett osztalék kötelezettségként kimutatott összegét) meghaladó összegének az ötven százaléka.

Ennek kiszámítását segíti ez a lekérdezés:

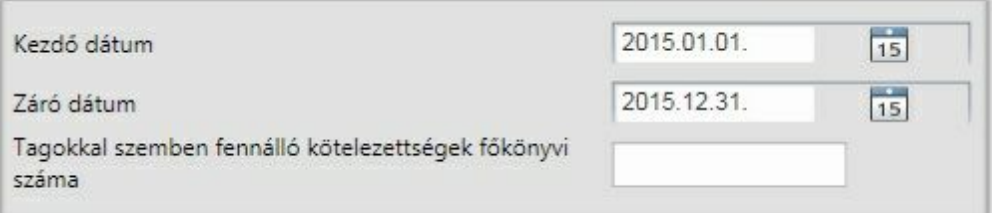

A megadott f könyvi számra elvégzi az átlag számítását. A dátum intervallumnak természetesen a teljes id szakot célszer megadni.

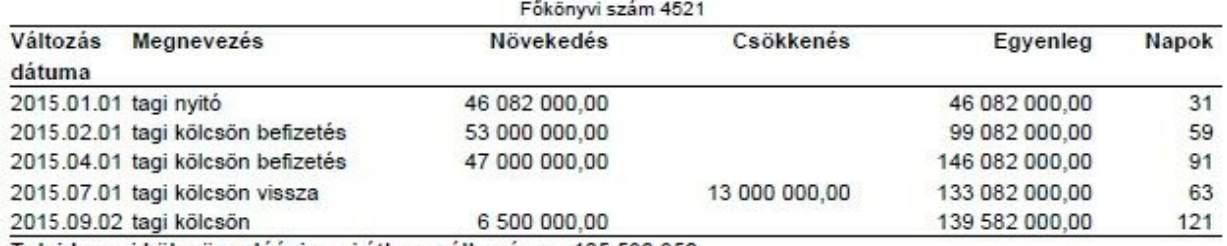

Tulajdonosi kölcsön adóévi napi átlagos állománya: 125 592 958

### <span id="page-118-0"></span>Korosított lista

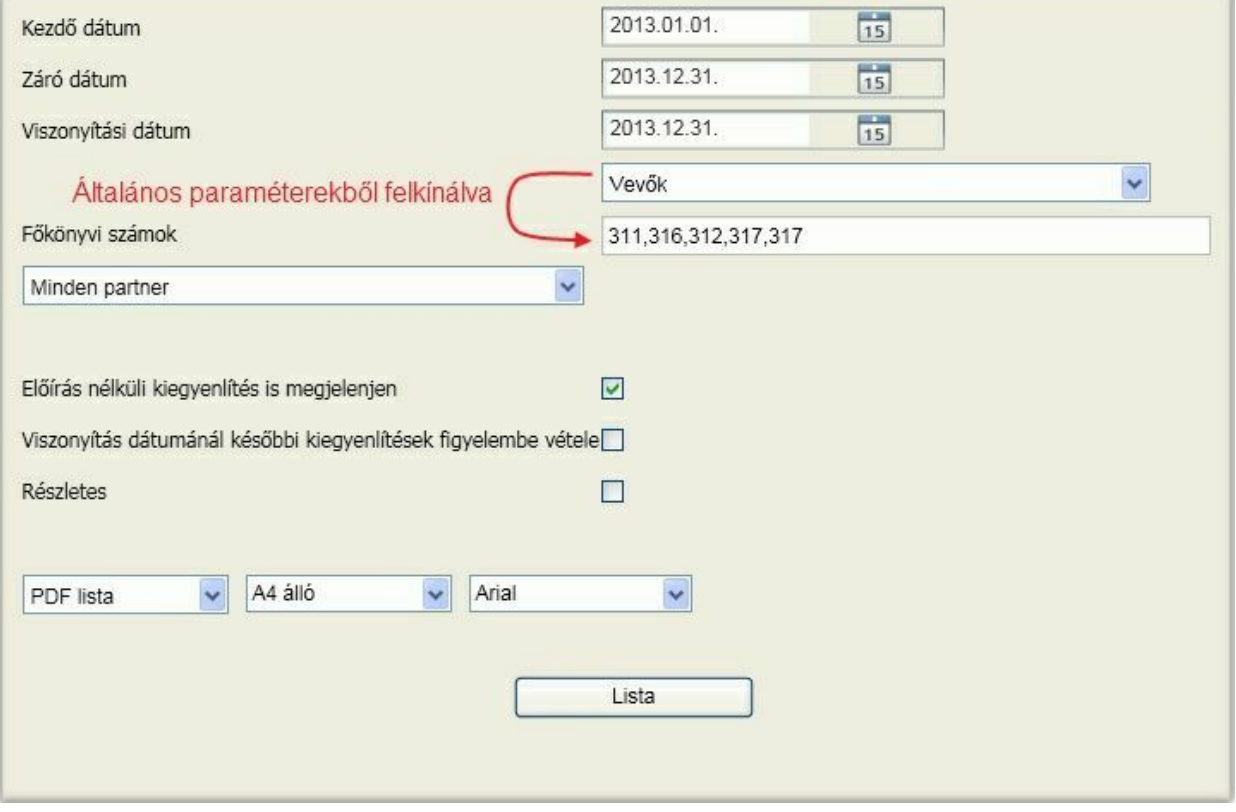

### **Kezd dátum**

A lista kezd dátuma, amikortól a program figyelje a vev i és szállító számlákat. Olyan dátumot javasolt itt megadni, ami biztosan tartalmazza a legkorábbi nyitott tételt is.

A lista záró dátuma, ameddig a program figyelje a vev i és szállító számlákat.

### **Viszonyítási dátum**

Az az id pont, amelyhez viszonyítva készíthetjük el a listát. A példa alapján, a kimutatásunkban, (függetlenül attól, hogy mikor készítjük a kimutatást) a 2013.01.01 és 2013.12.31 közötti esedékesség számlák fognak szerepelni. Az eltelt napokat pedig 2013.12.31-i dátumhoz viszonyítjuk Amennyiben az esedékesség id pontja ezen az id szakon kívüli a számla nem fog megjelenni a kimutatásban.

A vev k vagy szállítók megjelölésével a program felkínálja az [általános](#page-36-0) [paraméterekben](#page-36-0) megadott f könyvi számokat, amelynek b vítésére vagy sz kítésére még lehet ség van.

Eldönthet még, hogy azok a tételek is szerepeljenek-e az összesítésben, illetve jelenjenek meg a listán, amelyek el írással nem rendelkeznek, de ugyanakkor vev i vagy szállítói kiegyenlítések.

A lista lekérhet a teljes partner állományra, vagy csak a kijelöltekre.

Részletes lista esetén minden sor megjelenik a listán, amelyik rendezetlen, míg e nélkül partnerre összesítve.

### Munkaszám, költséghely, költségvisel kivonat

Napjainkban a gazdasági verseny soha nem látott mértékével szembesülhetnek a vállalkozások. Ennek következtében a Társaságok egyre 'költségérzékenyebbek', illetve egyre nagyobb fontosságot kap a vállalkozások életében a végzett tevékenységek minél részletesebb elemzése. Az elemzéshez információk szükségesek a gazdálkodásról, amelyet els sorban a könyvelésb l nyerhetünk. Sok esetben a f könyvi számlatükör tovább részletezése már nem tud elegend mennyiség és megfelel min ség információt szolgáltatni a vezetés számára kézi gy jtések nélkül. Ezekben az esetekben szükséges lehet további csoportosítási szempontok megadása is. Ilyen csoportosítás lehet, a munkaszámra illetve a költséghely, költségvisel re történ gy jtés. Ezeket a gy jtési szempontokat a [bizonylat](#page-98-0) [rögzítése](#page-98-0) [során](#page-98-0) [hozzárendelhetjük](#page-98-0) az adott könyvelési tételhez, kontírozáshoz. Ez által gyakorlatilag érdemi többletmunka nélkül, komoly elemzési lehet ségekhez juthatunk. Ebben a menüpontban a könyvelés során a tételekhez rögzített munkaszámok, illetve költséghely, költségvisel kb l nyerhet listák elkészítésével ismerkedhetünk meg.

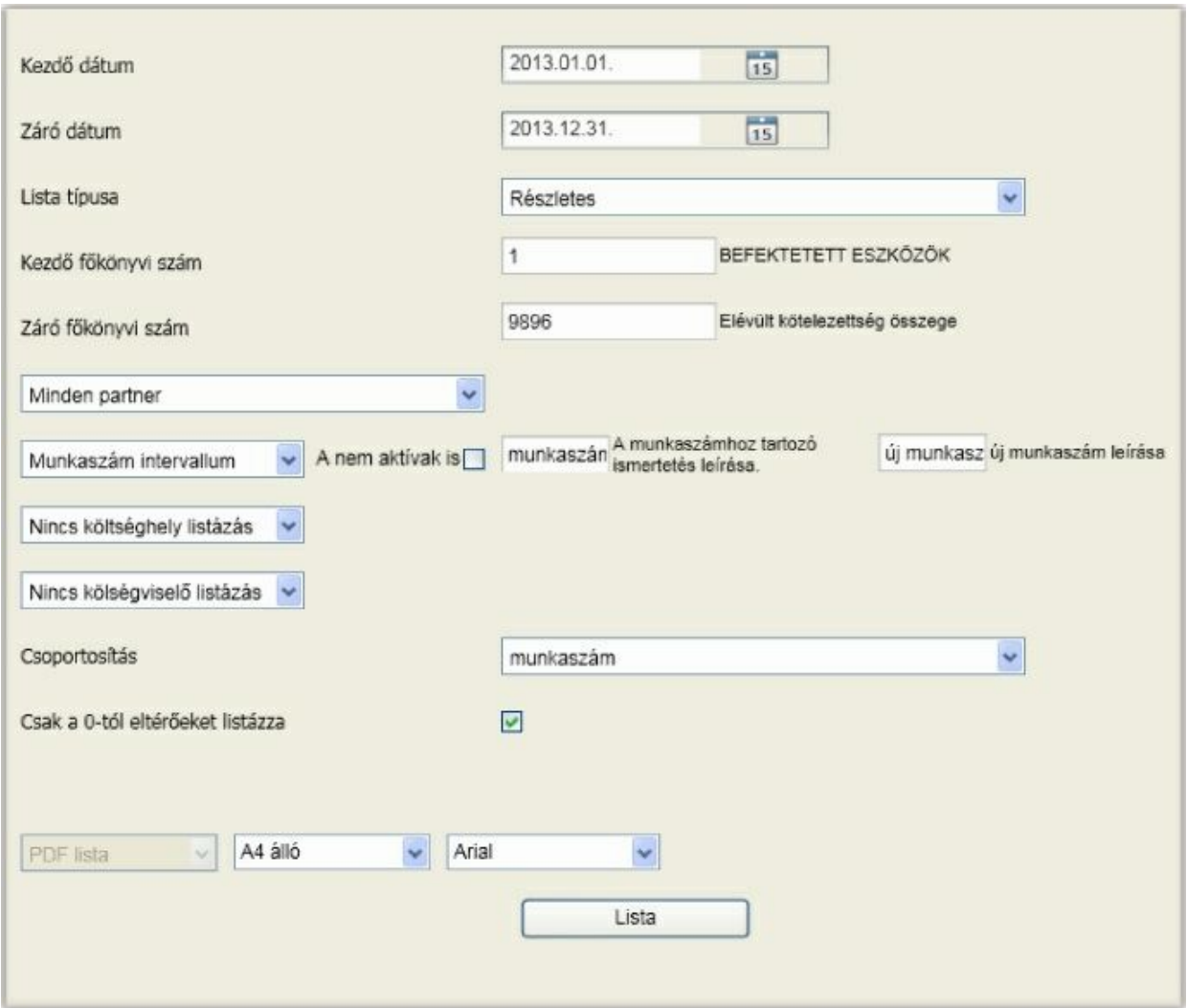

Az ablak m ködése els pillantásra összetettnek látszik azonban a gyakorlatban nagyon könny beletanulni a használatába, és szinte minden olyan információt képes lesz rövid id alatt kinyerni a programból, amelyre szüksége lehet.

### **Kezd dátum - Záró dátum**

Az az id intervallum adható meg, amelyiket át szeretné tekinteni az adott üzleti évben.

#### **Lista típusa**

A legördül listából válasszon:

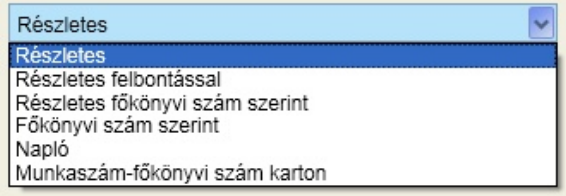

#### *Részletes*

Ez a lista egy olyan f könyvi kivonatot készít, amely f könyvi kivonat minden olyan adatot összesítve fog számunkra megmutatni, melyeket a listázandó adatok köre, illetve az intervallumok beállítása során kiválasztottunk.

### *Részletes felbontással*

Ez a lista egy olyan f könyvi kivonatot készít, amely f könyvi kivonat minden olyan adatot részletesen fog számunkra megmutatni, melyeket a listázandó adatok köre, illetve az intervallumok beállítása során kiválasztottunk. A gyakorlatban ez azt jelenti, hogy a csoportosítás meghatározása során kiválasztott sorrendben láthatjuk minden f könyvi számnál a hozzá rögzített munkaszámot, költséghelyet, illetve költségvisel t.

### *Részletes f könyvi szám szerint*

Ez a lista azt mutatja meg részletesen f könyvi számonként, hogy az adott kiválasztás, mely f könyvi számokra teljesül. Ez azt jelenti, hogy ha például azt a csoportosítás választjuk, hogy munkaszámköltséghely-költségvisel , akkor megtudhatjuk adott például 1-es munkaszám, 1-es költséghely és 1-es költségvisel a f könyvi számok mely köréhez és milyen értékben lett rendelve.

### *F könyvi szám szerint*

Ez a lista azt mutatja meg összevont értékben, hogy az adott kiválasztás, mely f könyvi számokra teljesül. Ez azt jelenti, hogy ha például azt a csoportosítás választjuk, hogy munkaszám-költséghely-költségvisel , akkor megtudhatjuk adott például 1-es munkaszám, 1-es költséghely és 1-es költségvisel milyen összegben lett f könyvi számokhoz rendelve.

### *Napló*

Ez a napló tulajdonképpen a klasszikus f könyvi napló annyiban továbbfejlesztett változata, amennyiben lehet ség van benne arra, hogy a kiválasztott listázandó adatok és a hozzá kiválasztott csoportosítás (például munkaszám-költséghely-költségvisel ) szerinti sorrendben tekinthesse át a rögzített könyvelési adatait.

### *Munkaszám-f könyvi szám karton*

Munkaszámon belül minden olyan f könyvi számra elkészíti a kartont, ami a sz rési feltételeknek megfelel.

### **Kezd f könyvi szám - Záró f könyvi szám**

Ezekben a mez kben a megjelenítend f könyvi számlák körére végezhet sz rést

### **Partnerek kiválasztása**

A lista kérhet minden partnerre vagy csak azokra, amelyeket megjelölt.

Amikor a listázandó adatok körét kijelöli, akkor alapértelmezett értékként annak a típusnak az intervallum szerinti teljes készletét felkínálja:

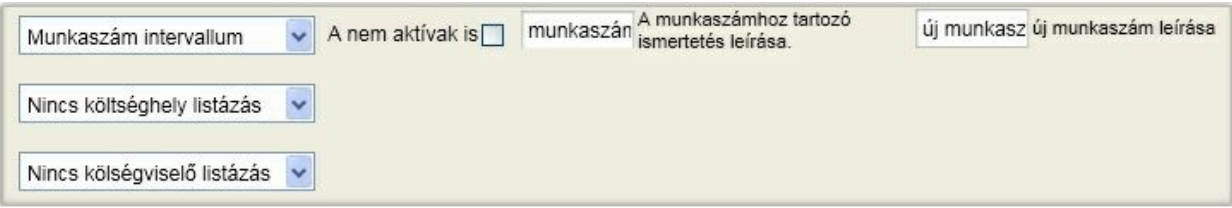

Ez az intervallum természetesen sz kíthet , illetve megtehet az, hogy csak bizonyos értékeket válasszon ki a lehet ségek közül:

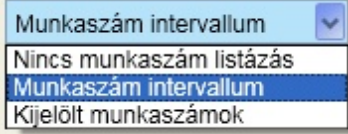

Kijelölés esetén kattintson a megjelen gombra és végezze el a legy jtend k kijelölését.

A [munkaszám.](#page-58-0) [költséghely](#page-58-0) [és](#page-58-0) költségyisel [törzsadatok](#page-58-0) kezelésénél lehet ség van arra, hogy ne csak ki lehessen törölni egy sort, amíg nem volt használva, hanem inaktívvá is lehet tenni. Ezen a panelen adható meg az is, hogy azokat a felbontásokat is fegyelembe vegye a program a lista elkészítése folyamán, amelyek inaktívak vagy sem.

### **Csoportosítás**

A választott felbontások határozzák meg a csoportosítás lehet ségeit. A program minden variációra lehet séget biztosít, Önnek kell eldöntenie, hogy melyikkel kíván élni:

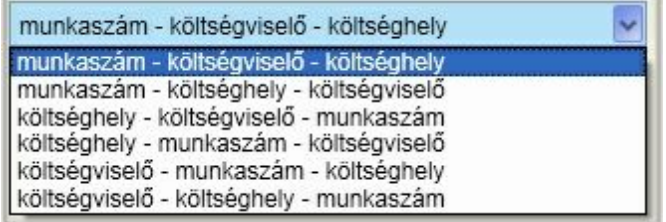

#### **Csak a nullától eltér eket listázza**

A négyzetbe 'pipát' téve arról dönthet, hogy a kimutatásain kizárólag azok a sorok jelenjenek meg, amelyeknek van egyenlege, és tartozik hozzá munkaszám, költséghely vagy költségvisel , vagy akár mindhárom.

### Napló

A bizonylatok rögzítése naplókban, id sorosan történik. Így volt ez régen a papíralapú könyvelés idejében, és így van ez napjainkban, a korszer programok használata esetében, így ebben a programban is.

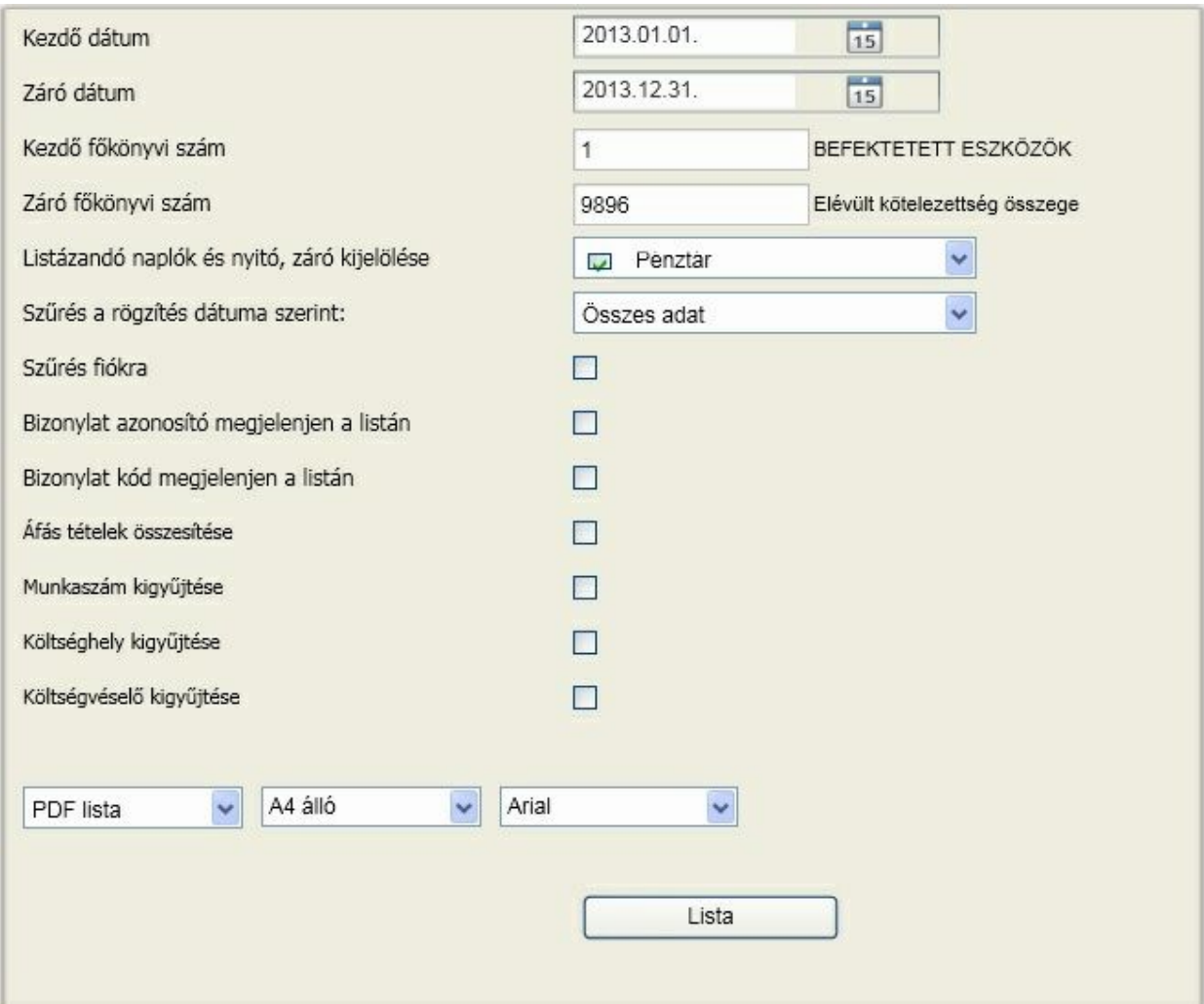

A lista sz rései vonatkoznak dátum intervallumra, f könyvi szám intervallumra, naplókra és fiókra.

### **Naplóra sz rés**

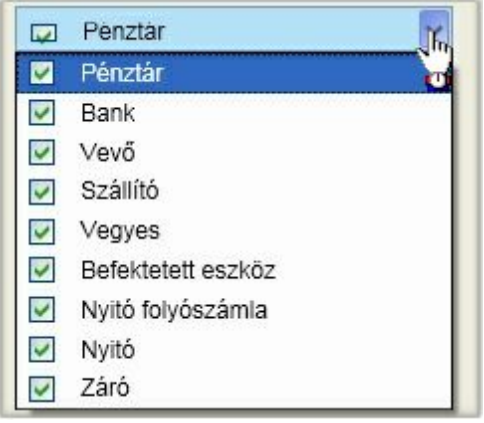

A legördül listából válassza ki azokat a naplókat, amelyeket a lekérdezésben látni akar. Alapértelmezés, hogy mindegyik kijelölt állapotban van. Ha valamelyiket nem akarja szerepeltetni, akkor az el tte található négyzetbe kattintva vegye ki a kijelölést (pipát).

### **Fiókra sz rés**

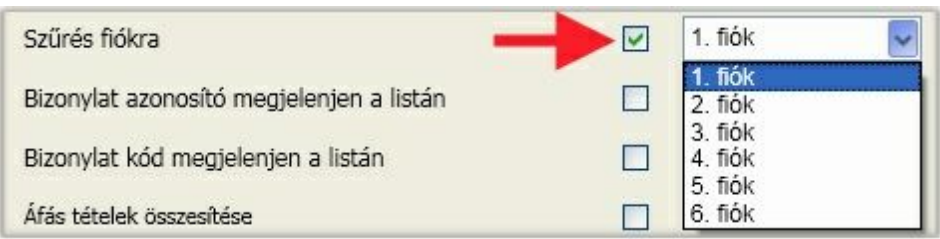

Kattintson a sz rés fiókra opció mögött található boxba, majd a legördül listából válassza ki azt a fiókot, amelyra a lekérdezésben sz rni akar.

Az alábbi adatok csak akkor jelennek meg a listán, ha az el ttük található négyzetbe kattintva "kipipálják":

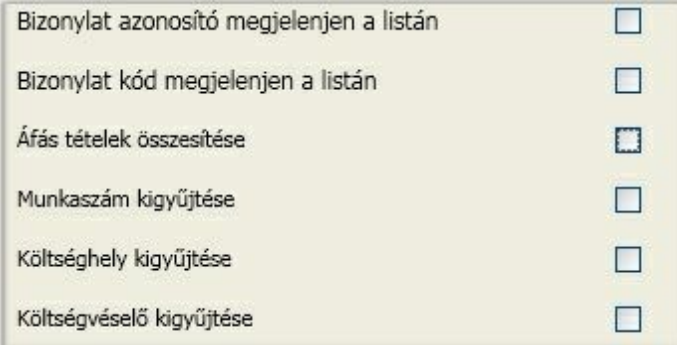

### **Bizonylat azonosító megjelenjen a listán**

A könyvelési tételek rögzítése során lehet ség van egyedi gy jtési szempontok megvalósítására alkalmas bizonylat azonosító felvitelére is. A négyzetbe 'pipát' téve arról dönthetünk, hogy a könyvelési tételek mellett a hozzá tartozó bizonylat azonosítót is szeretnénk látni a f könyvi kartonon.

### **Bizonylat kód megjelenjen a listán**

A rögzítés során a bizonylatfej egyedi azonosítót kap. Ez az azonosító a bizonylathoz tartozó kontírozásokat is összeköti. Amennyiben ezt feltünteti a papír alapú alapbizonylaton, a visszakeresése egyszer bbé válhat

Lehet ség van továbbá az áfás tételek összesítésére és a felbontások megjeleníttetésére is.

A lekérdezés még egy speciális lehet ségére hívjuk fel a figyelmét: Sz rés a rögzítés dátuma szerint

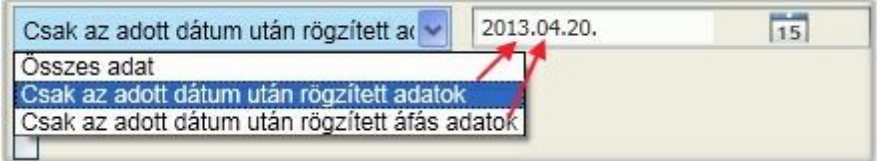

Hogyan kérhet le azoknak a tételeknek a listája, amelyek az els negyedévre vonatkoznak, de a könyvelésük csak április 20. után történt? Erre szolgál egy plusz sz rési funkció, a sz rés rögzítés dátuma szerint. Ez lehet séget biztosít a bevallási id szak határid t követ mozgásainak egyszer kiderítésére.

### <span id="page-125-0"></span>Részletes f könyvi kivonat

Vélhet en az egyik leggyakrabban használt könyvelési kimutatás a f könyvi kivonat. Ez a menüpont egyúttal lényegesen többet is nyújt, mint egy átlagos f könyvi kivonat, ugyanis ebben a menüpontban nem csak ennek áttekintésére van lehet ség, hanem elhagyása nélkül tekinthetjük át az egyes f könyvi számokhoz tartozó f könyvi kartonokat is, ami által lényegesen csökkenthet a f könyvi egyeztetésre fordítandó id .

A Részletes f könyvi kivonat menüpontot választva az alábbi ablakot kapjuk:

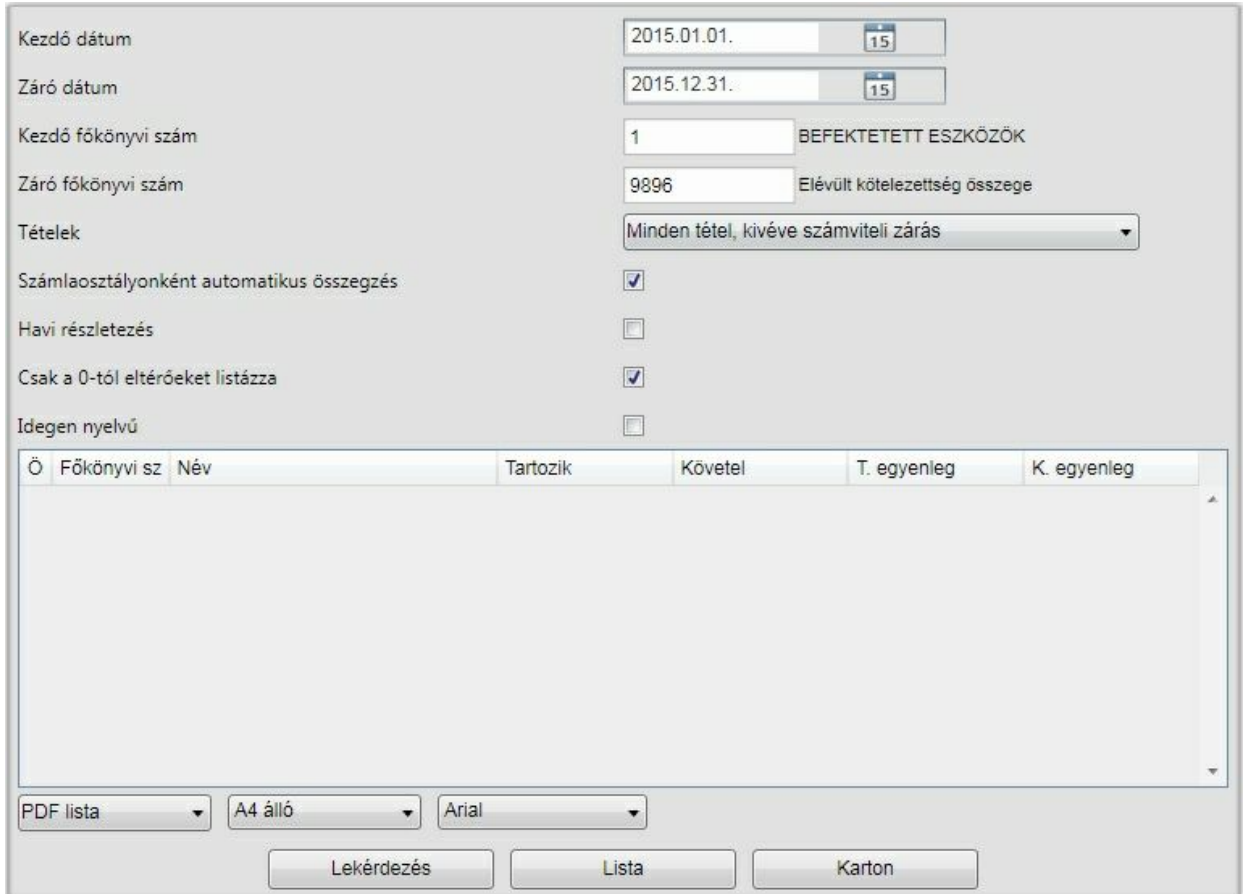

A lekérdezés sz kíthet dátum intervallumra (akár 1 napra is) és f könyvi szám intervallumra. A listán azoknak a könyvelési tételeknek a f könyvi kivonata jelenik meg, amelyeket a tételek sz résénél engedélyez. Alapértelmezett beállítás, hogy minden tétel, kivéve a számviteli zárás.

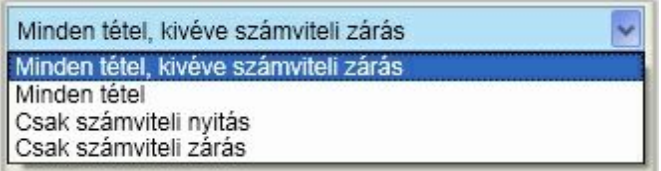

Minden tétel esetén a számviteli nyitás és zárás tételei is az összesítés alapját képezik, de sz kítési lehet ség van csak számviteli nyitásra illetve zárásra.

További opciók:

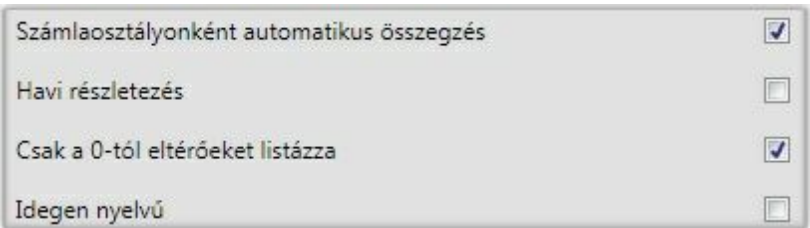

Az opció úgy aktiválható, ha a mögötte jelöl négyzetbe kattint. Ezek közül külön kiemeljük a havi részletezést, amikor a f könyvi számok alatt havi részletezettséggel megjelennek a részértékek.

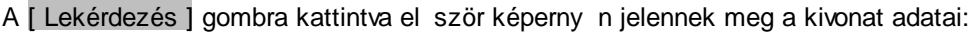

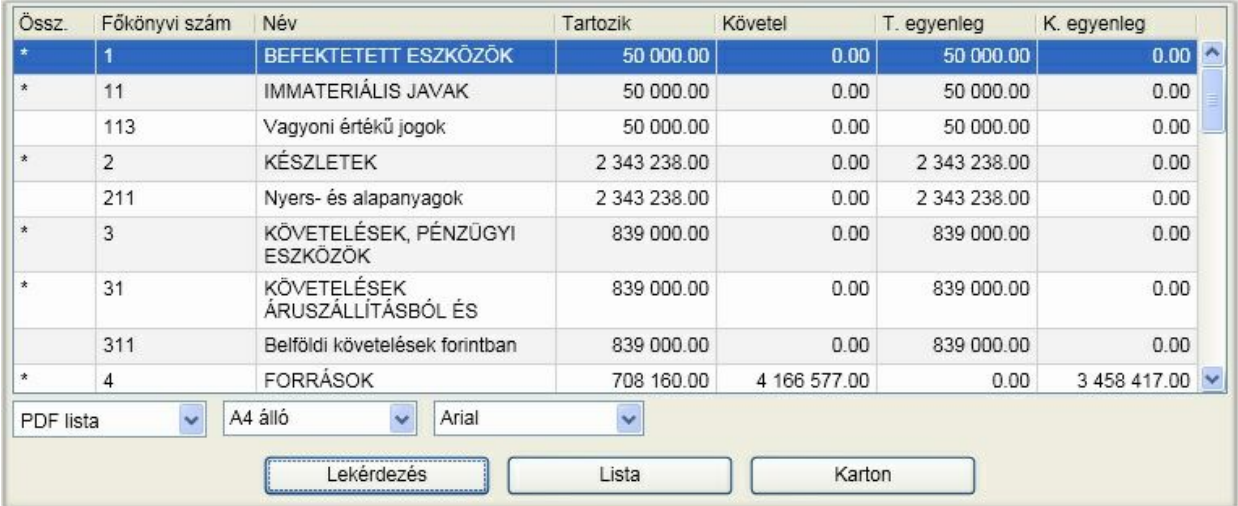

Az els oszlopban található "\*" jelzi, ha a f könyvi szám összesít . A [ Karton ] gombra kattintva annak a f könyvi számnak kérhet le a kartonja, amelyik az ablakban a kiválasztott.

A [ Lista ] gomb készíti el a pdf vagy excel állományt a kiválasztásnak megfelel en és jeleníti meg azt. A példa a havi részletezés bekapcsolásával készült lekérdezés eredményét mutatja:

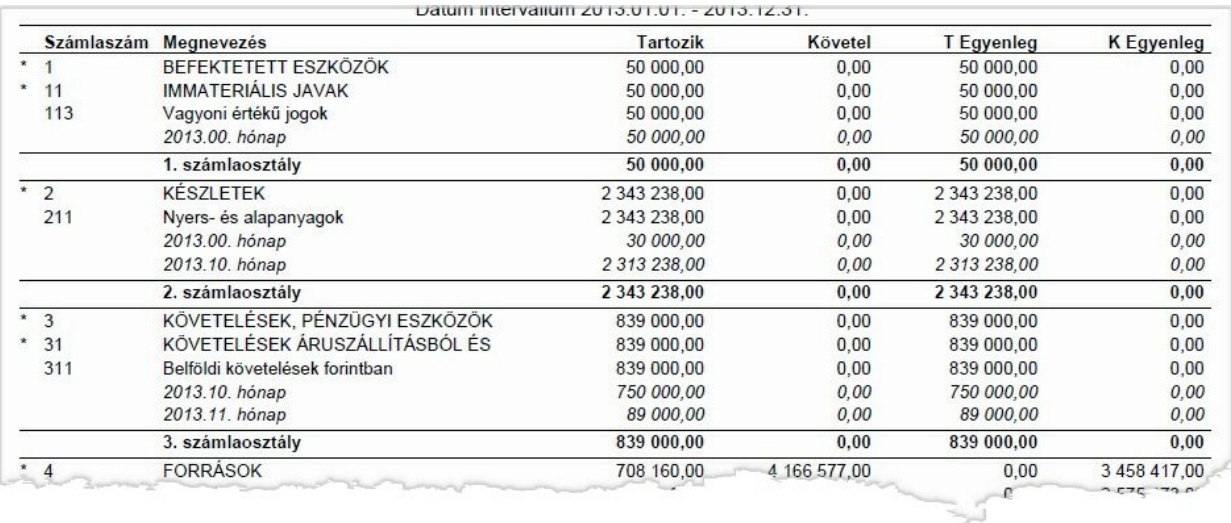

### Rögzítési statisztika

Napjainkban az él munka a egyik legdrágább termelési tényez , így komoly súlyt kell fektetni a munkaid minél jobb kihasználására. Fontos lehet, például a könyvel irodáknál, az ügyfelekkel történ precíz elszámoláshoz annak ismerete, hogy mennyit dolgozott az adott cég könyvelésén a könyvel , az adott felhasználó. Ehhez az elszámoláshoz nyújt hatékony segítséget ez a menüpont.

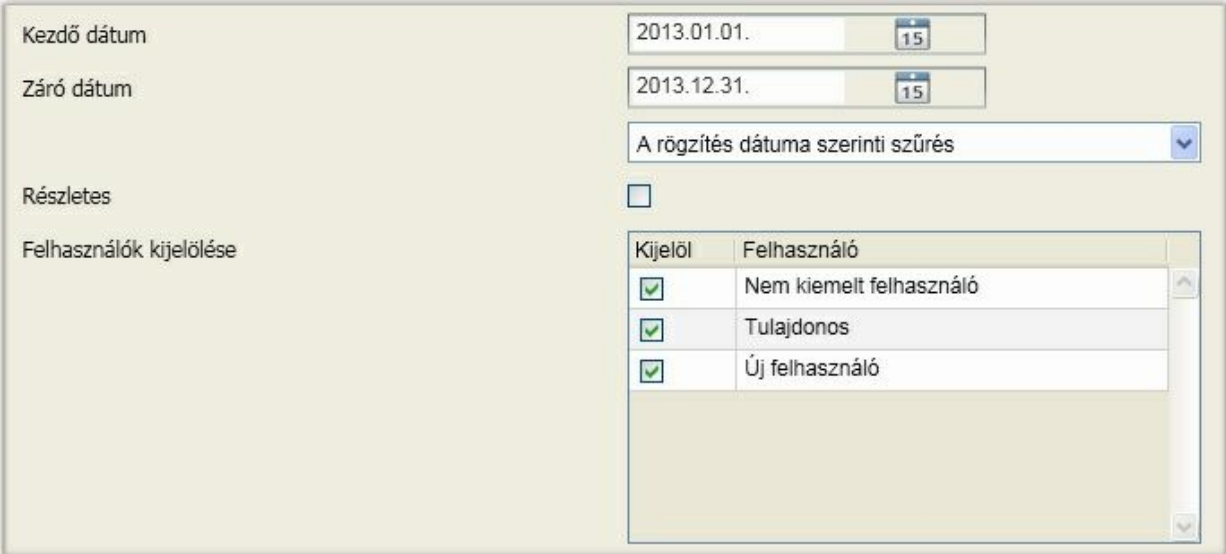

### **Kezd dátum - Záró dátum**

Az id intervallumot adhatja meg, amelyiket át szeretné tekinteni az adott üzleti évben.

A lekérdezésnél kiválasztható, hogy az intervallumba tartozás a rögzítés dátuma vagy a könyvelés dátuma érték alapján történjen:

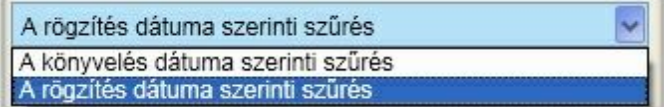

### **Részletes**

A négyzetbe 'pipát' téve arról dönthet, hogy havi bontásban is át kívánja-e tekinteni a kimutatást.

### **Felhasználók kijelölése**

A felhasználó neve elé, a négyzetbe 'pipát' téve választható ki azt a felhasználó, vagy felhasználók, akikre vonatkozóan át szeretnénk tekinteni az adatrögzítési statisztikát.

### Táblázatok

**Mire alkalmas ez a menüpont?** Az általunk készített paraméterezések alapján a könyvelési adatokból sablon alapján excel táblázat készítésére. Ahhoz tehát, hogy ezt a pontot használni tudja, szükséges olyan táblázatkezel , amelyik képes az xlsx állományok megnyitására, szerkesztésére (MS Excel, OpenOffice, stb.).

**Miért jó ez?** Az eddigiekhez képest formailag szebb és tartalmilag b vebb kimutatások készíthet k, amelyeket a táblázat kezel vel még akár módosíthat is.

A menüpontot kiválasztva vizsgálat történik, hogy a meglév táblázatoknak vannak-e frissebb verziói, illetve van-e új táblázat. Ha Ön jogosult erre, akkor a szoftver felkínálja a letöltést és telepítést:

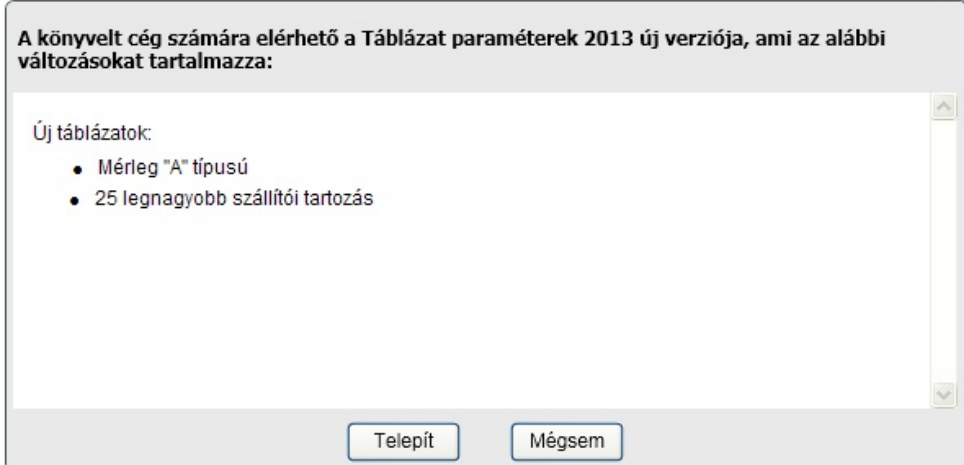

A [ Telepít ] gombra kattintva megtörténik az állomány letöltése és telepítése. A sikeres importálást követ en elérhet k a frissített vagy új táblázatok:

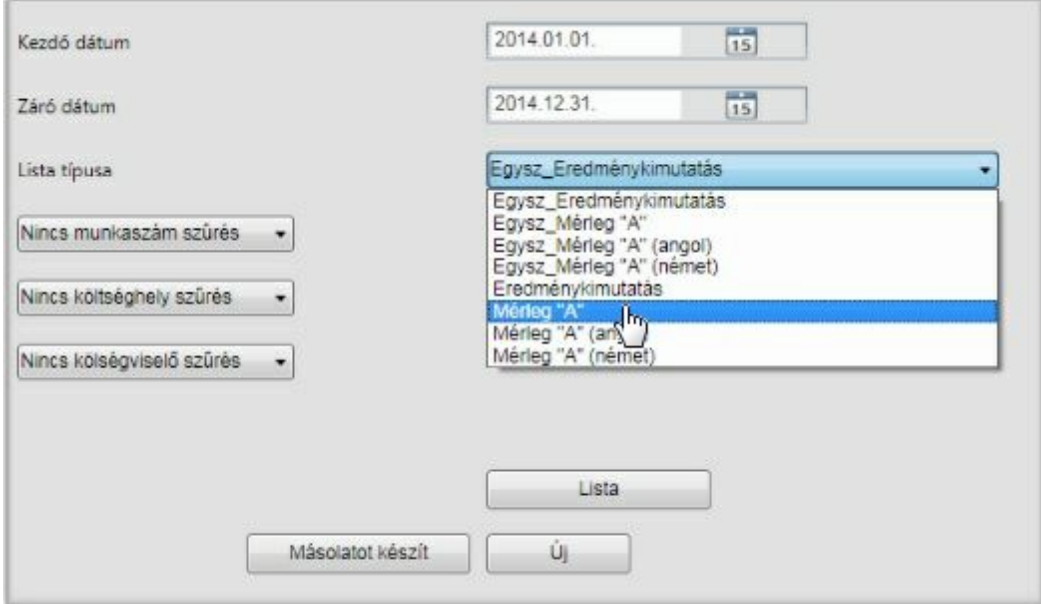

### **Frissítés kikényszerítése:**

Ha az adatbázis mentés betöltést követ en fizikailag másik gépen található, az ellen rzés nem érzékeli, hogy van frissebb verzió a táblázatokból, mivel a bejegyzések alapján az aktuálisat látja. Viszont a sablonok nem biztos, hogy az adott környezetben rendelkezésre állnak. Ekkor kattintson a [ Letöltés ] gombra és az el z ekben ismertetett módon lezajlik a frissítés.

Sz kítési lehet ség van az egyes táblázatokhoz intervallumra illetve felbontásra. A felbontás használata akkor célszer , ha magán a kimutatáson csak olyan adatok jeleníthet k meg, amik f könyvi számokra vonatkoznak és a felbontás is megtörtént mindegyikre. Enélkül hibás eredmények születhetnek!

**A letölthet és folyamatosan karbantartott táblázatok a PM javasolt számlatükör alapján lettek összeállítva. Ha Ön nem használ ett l eltér számlatükröt, akkor a táblázatokban az egyez ség** fennáll. Mi a teend abban az esetben, ha a számlatükör ett I eltér f könyvi számokat is tartalmaz?

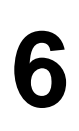

Két lehet séget biztosítunk. Els ként vizsgálja meg, hogy a f könyvi szám [változók](#page-132-0)hoz az egyes f könyvi számok az Ön által használt számlatükör alapján lettek-e hozzárendelve. Ha nem, akkor módosítsa a felsorolásokat. Ha ez sem oldja meg az esetleges eltérést, akkor járjon el az alábbiak szerint.

A letölthet eredeti beállítások módosítására a program nem ad lehet séget. Ebben az esetben a szükséges táblázatot válassza ki a készítsen róla másolatot a [ Másolat készít ] gombra kattintva.

Példánkban a következ t szemléltetjük lépésr l lépésre: a Mérleg "A" táblázatban az eszközök és források eltérést mutatnak, aminek oka a 354 f könyvi szám használata, ami nem szerepel az eredeti beállításokban és a beruházásokra adott el legek sort kell vele b víteni.

### **1. lépés**

Válassza ki a Mérleg "A" táblázatot, majd kattintson a [ Másolat készít ] gombra. A következ t látjuk a képerny n:

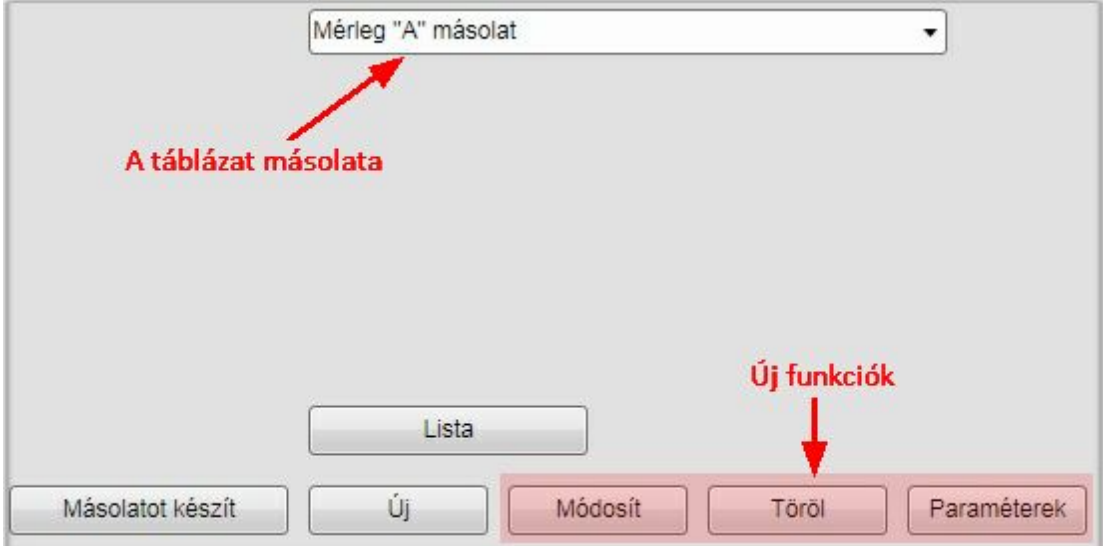

A kiválasztott táblázatról másolat készült és új funkciók érhet k el.

### **2. lépés**

Nevezzük át a másolt táblázatunkat. Ehhez az új funkciók közül kattintson a [ Módosít ] gombra.

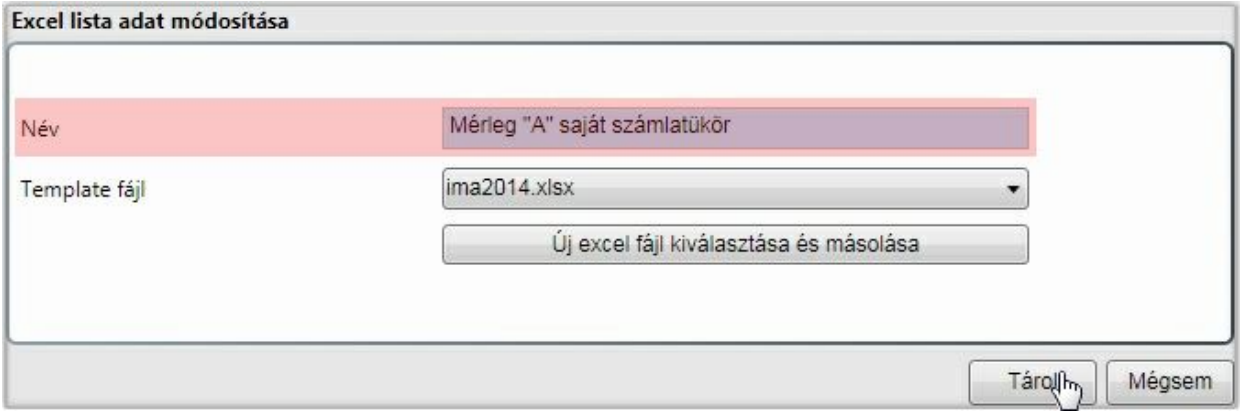

Írja át a nevet és kattintson a tárol gombra. A többi beállítást ne módosítsa, így az eredeti excel sablont fogja a program használni.

### **3. lépés**

A módosításhoz kattintson a [ Paraméterek ] gombra.

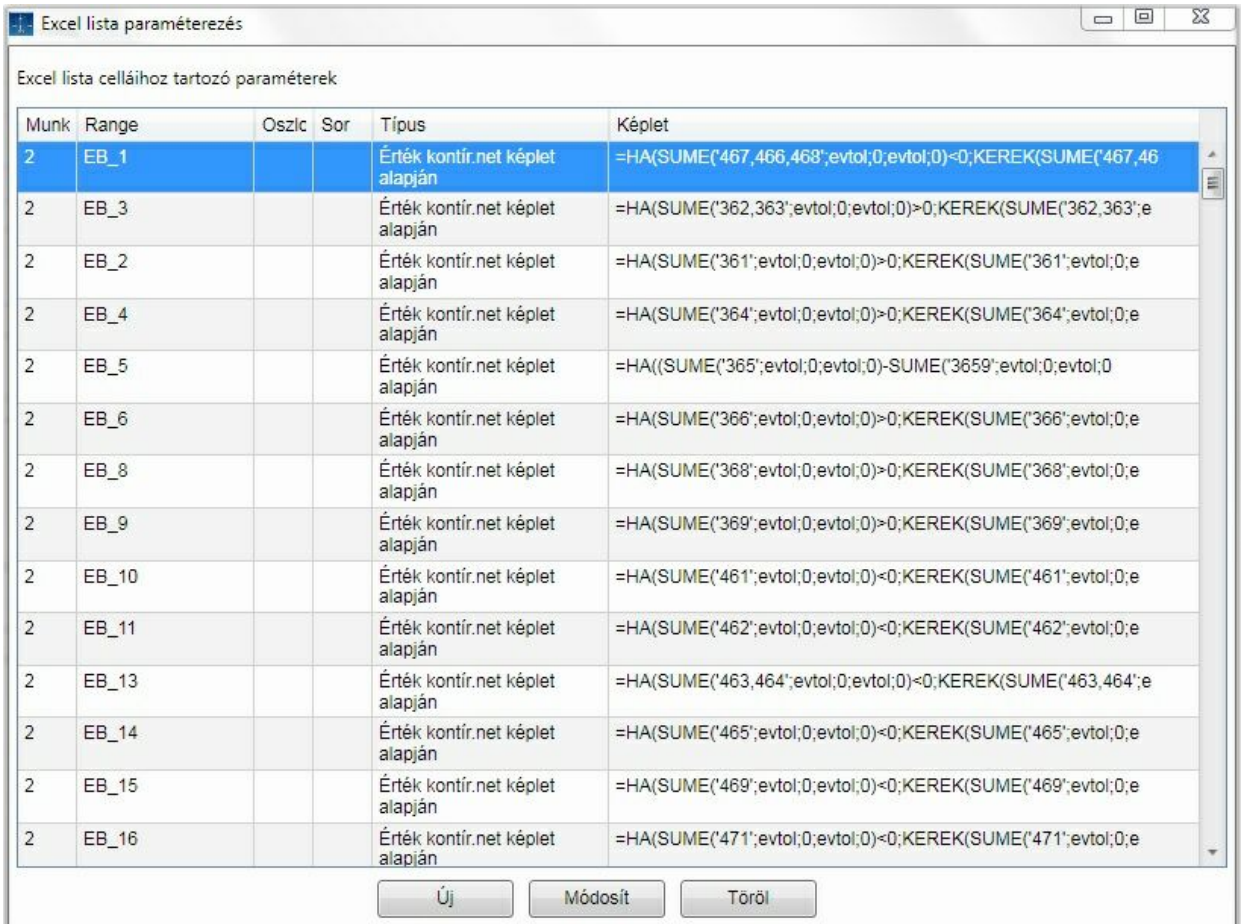

Els re bonyolultnak t nhet a képerny . Ahhoz, hogy a kép tisztuljon nézzük meg egy elkészült táblázatot akár az eredeti, akár a másolt alapján.

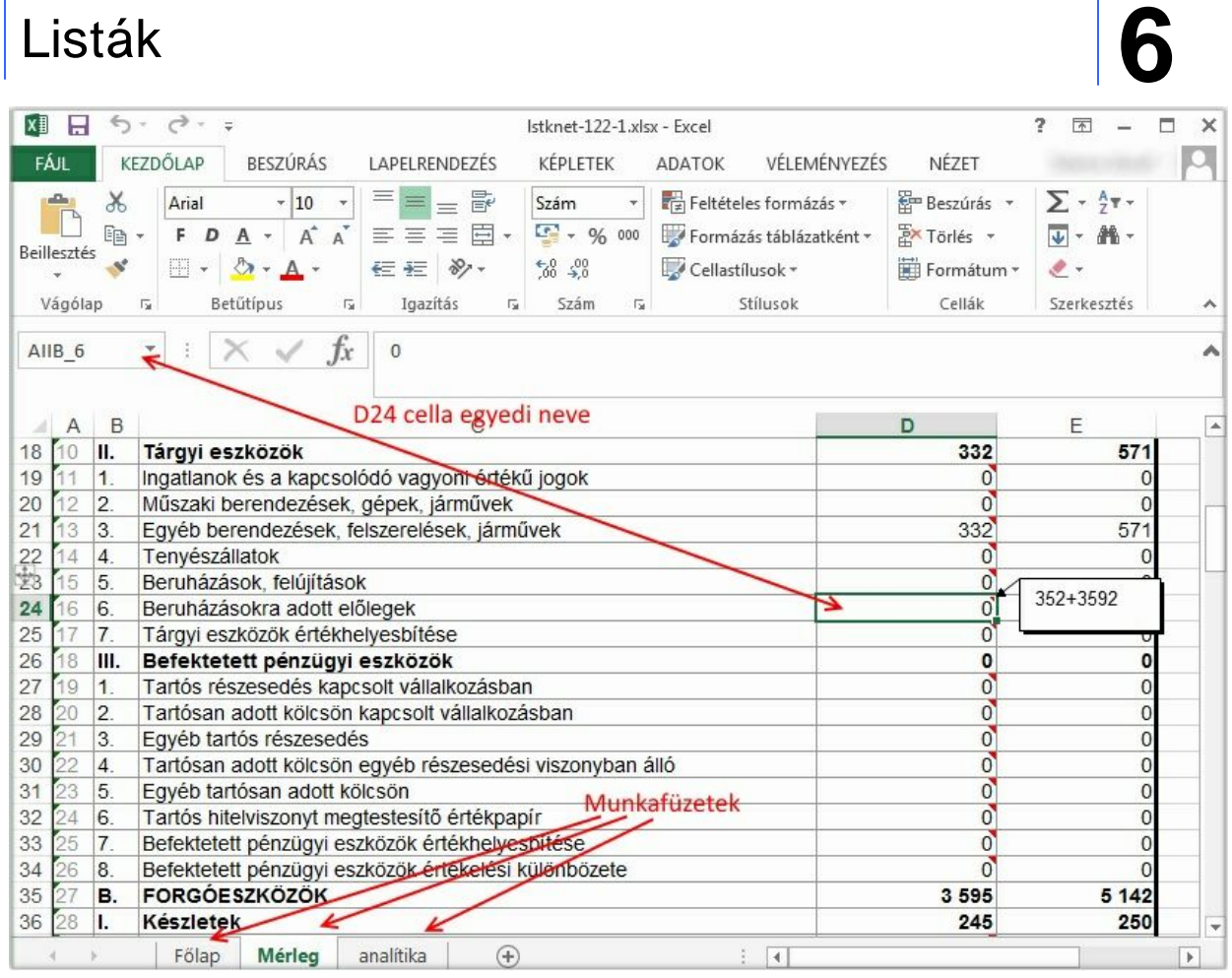

Ez alapján a paraméterezés oszlopai a következ t jelentik:

- els oszlop az excel táblázat munkafüzetének sorszáma (0..n a sorrendnek megfelel en, 0. munkafüzet a vizuálisan látható els jelen esetben f lap, az 1. munkafüzet a mérleg és így tovább)
- második oszlop a celláknak adott egyedi név (gyakorlatban minden cellának, amit a program tölt ki egyedi nevet adunk, hogy a kés bbiekben az esetleges átalakítások ne befolyásolják az azonosítást)
- harmadik és negyedik oszlop a cella oszlop és sorszáma (ha az el z ki van töltve, akkor ezekre nincs szükség)
- negyedik oszlop a típus, ami lehet "xml paraméter", "Változókat tartalmazó szöveg" vagy "Érték kontír.net képlet alapján" (az "xml paraméter" speciális, ezért a másolaton ez nem módosítható, csak szükség esetén törölhet )
- az utolsó oszlop tartalmazza a típus szerinti képletet vagy változókat

A képerny kép az excelb l szándékosan úgy készült, hogy a beruházásokra adott el legek (vagyis a példában szerepl ) legyen kiemelve. Látható, hogy a beszúrandó f könyvi szám értéke a D24 és E24 cellákat érinti. A D24 cella is egyedi nevet kapott, amit a nyíl mutat: AIIB\_6

Keressük meg a második oszlop szerint ezt a megnevezés sort. Legegyszer bb módszer, ha a fejlécre kattintva aszerint sorba rendezzük (tetsz leges sorrend [beállításairól](#page-184-0) itt olvashat) és úgy történik a keresés. Ha megtalálta a sort, akkor azon állva kattintson a [ Módosít ] gombra.

### **4. lépés**

A képlet módosítása ablak:

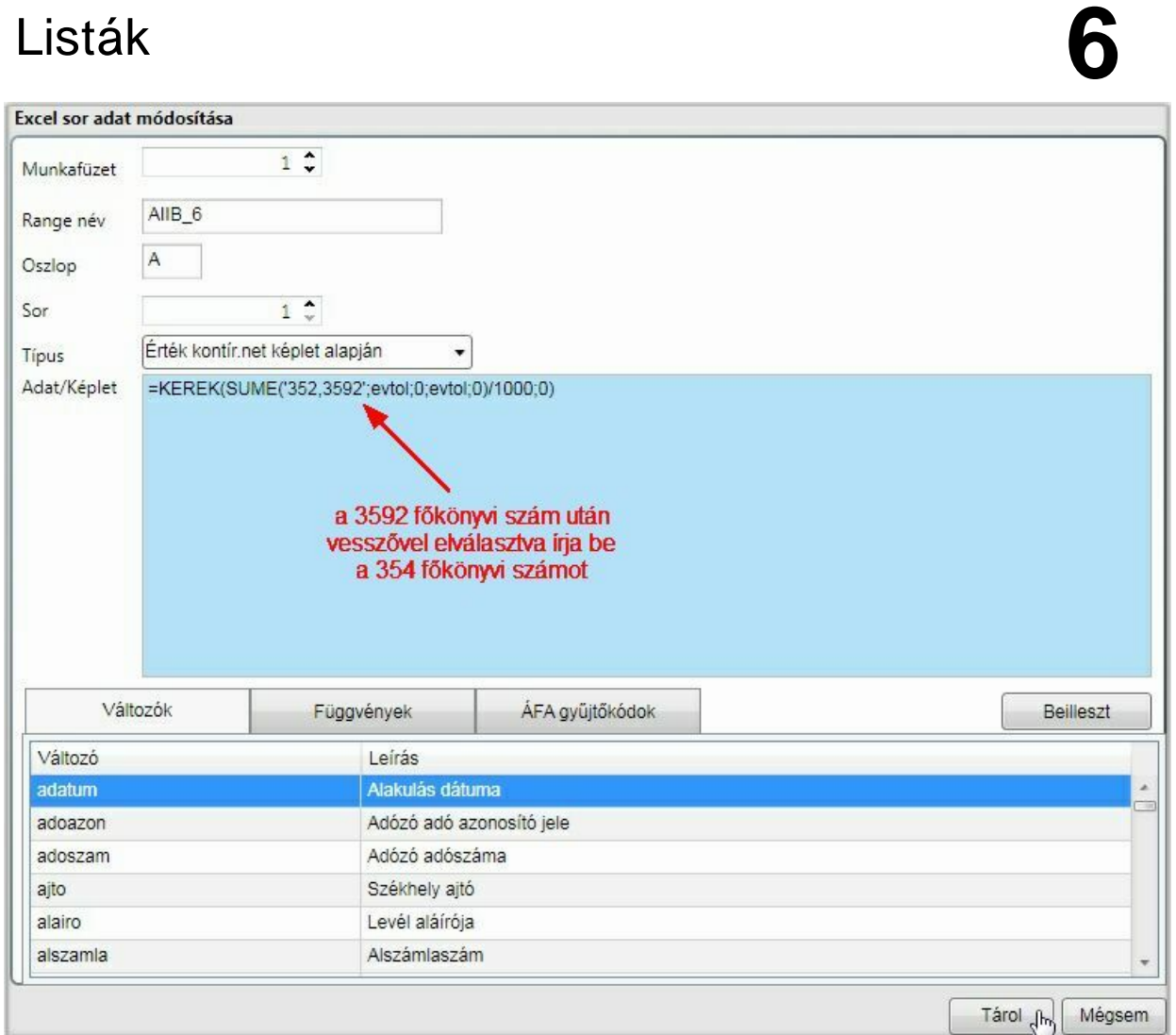

A képerny képen leírt instrukciót követve módosítsa a képletet, majd kattintson a [ Tárol ] gombra.

### **5. lépés**

Nézze meg az excel táblában a tárgyid szak cellájának egyedi nevét és azon is végezze el ezt a b vítést.

A példa szerinti szükséges módosítást elvégezve a táblázat lekérdezésekor az egyez ség fennáll az eszközök és források között.

**Fontos, hogy az eredetir l készült másolat paraméterezésiben gyakorlatilag bármilyen módosítást elvégezhet, ezért az abból származó problémák megoldásában nem tudunk segítséget nyújtani. A másolati példány törölhet és szükség esetén újabb készíthet az eredeti állapotból!**

### <span id="page-132-0"></span>F könyvi szám változók

A táblázatokban használt változókhoz rendelet f könyvi számokat ebben az ablakban módosíthatja, illetve b vítheti.

### Főkönyvi szám változók

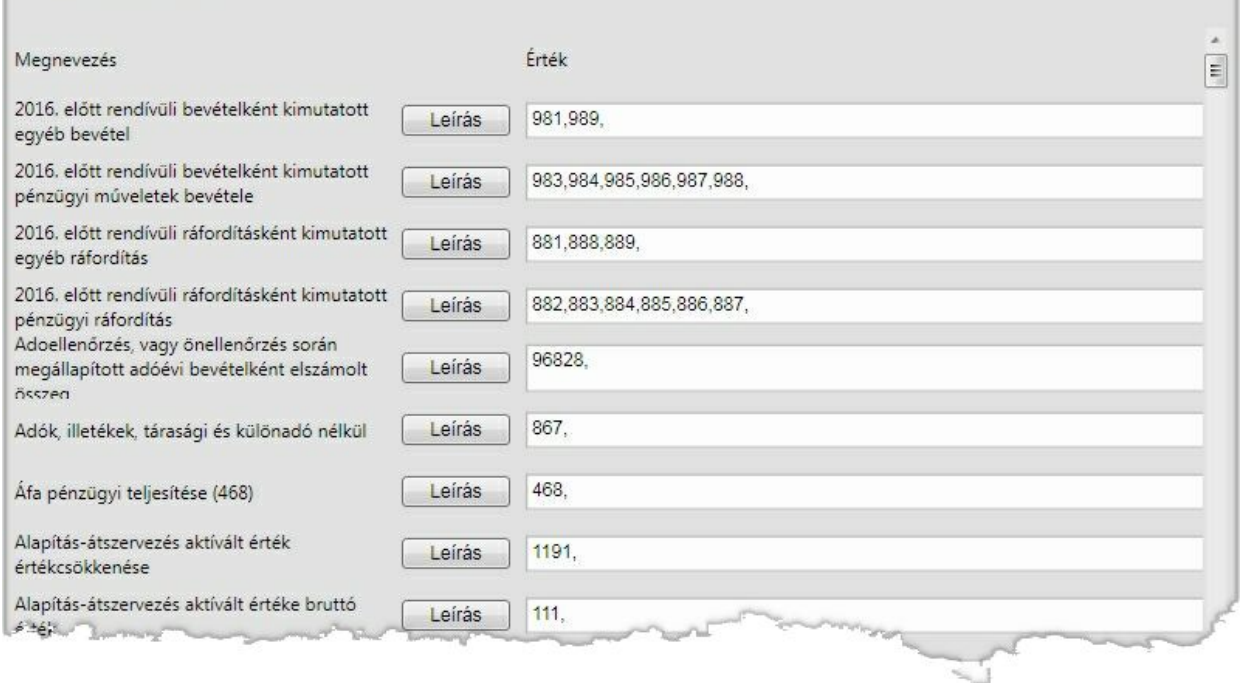

Az Ön számlatükre alapján módosított hozzárendeléseket a tárolást követ en exportálhatja, majd egy másik cégbe importálni tudja.

### Vev , szállító

Vev k illetve szállítók mozgásainak összesített vagy részletes lekérdezése.

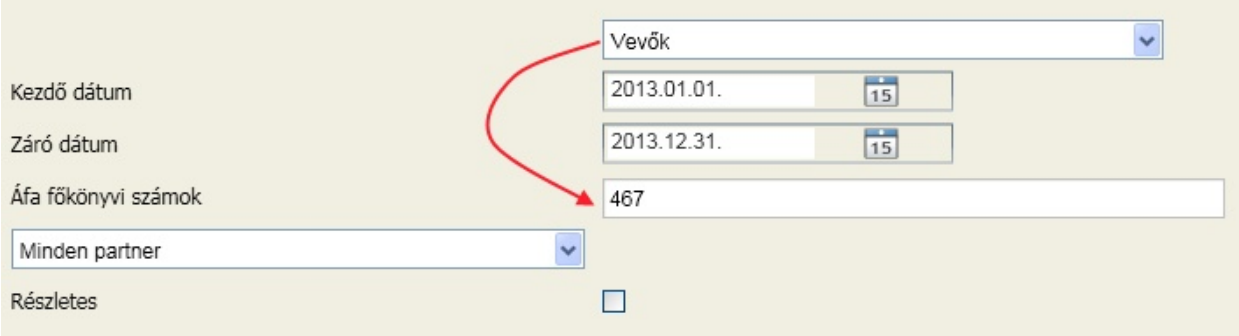

A gy jtés alapját az f könyvi számok adják, amelyek az általános paraméterekb l felkínálásra kerülnek. A kezd dátum és záró dátum által meghatározott intervallumból azok a tételek kerülnek kimutatásra, amelyek könyvelésében az áfa f könyvi szám része az itt megadottaknak. A megjelenítés kérhet partnerenként összesítve, illetve ha a részletes opció boxba kattintva kéri, akkor tételenként is alábontva.

A lekérdezés sz kíthet partnerekre:

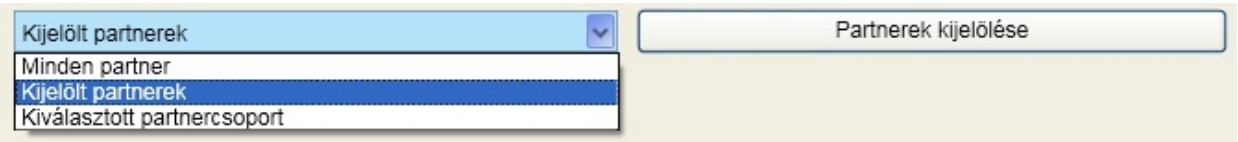

Lehet az összes partnerre, csak kijelölt partnerekre vagy egy kiválasztott csoportra sz kíteni a lekérdezést.

Az alábbi példa a partnerek összesített lekérdezését mutatja:

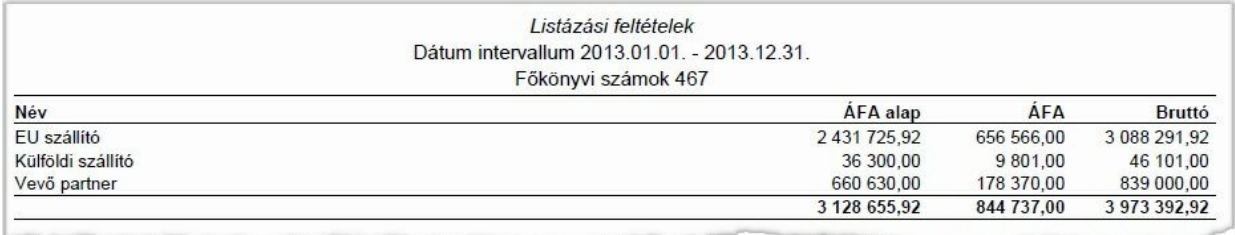

### Vev szállító karton

Egy adott intervallumra lekérdezhet a vev k vagy szállítók mozgása karton jelleggel.

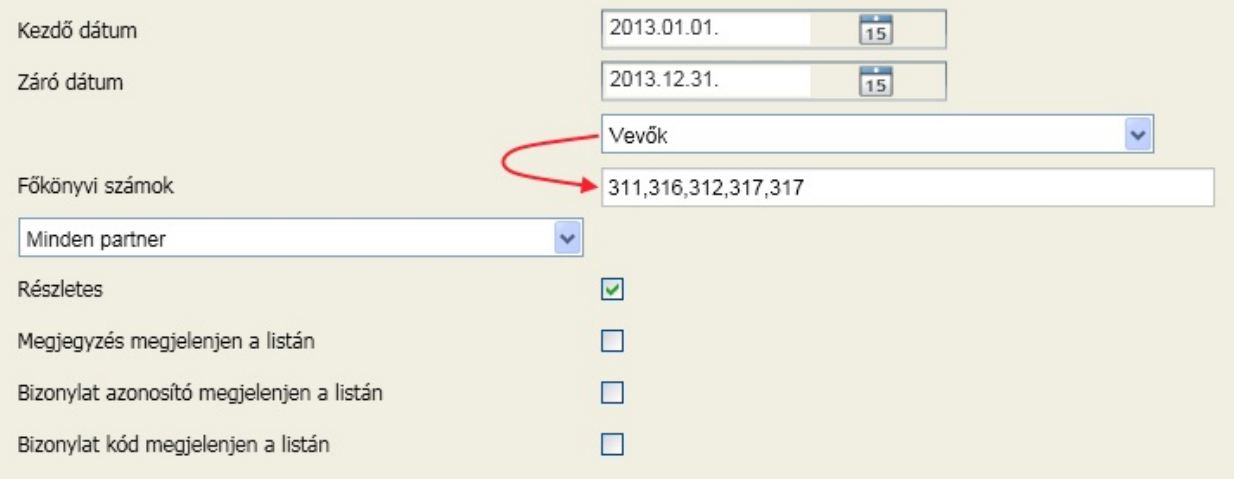

A gy jtés a megadott f könyvi számok alapján történik, amit a program az általános paraméterekben megadott vev i és szállítói f könyvi számok alapján kínál fel. A kezd dátum és záró dátum által meghatározott intervallumból azok a tételek kerülnek kimutatásra, amelyek könyvelésében a tartozik vagy követel f könyvi szám része az itt megadottaknak. A megjelenítés kérhet partnerenként összesítve, illetve ha a részletes opció boxba kattintva kéri, akkor tételenként is alábontva.

A lekérdezés sz kíthet partnerekre:

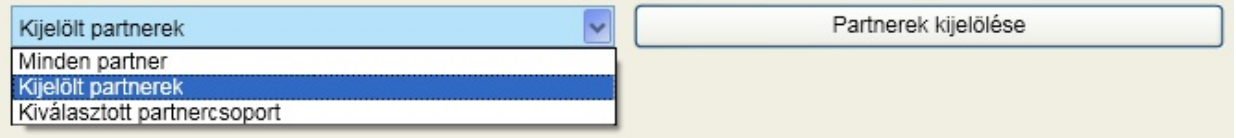

Lehet az összes partnerre, csak kijelölt partnerekre vagy egy kiválasztott csoportra sz kíteni a lekérdezést.

További opciók:

### **Megjegyzés megjelenjen a listán**

A négyzetbe 'pipát' téve arról dönthetünk, hogy a f könyvi kartonon megjelenjen-e a gazdasági eseményhez f zött rövid szöveges indoklás.

### **Bizonylat azonosító megjelenjen a listán**

A könyvelési tételek rögzítése során lehet ség van egyedi gy jtési szempontok megvalósítására alkalmas bizonylat azonosító felvitelére is. A négyzetbe 'pipát' téve arról dönthetünk, hogy a könyvelési tételek mellett a hozzá tartozó bizonylat azonosítót is szeretnénk látni a f könyvi kartonon.

#### **Bizonylat kód megjelenjen a listán**

A rögzítés során a bizonylatfej egyedi azonosítót kap. Ez az azonosító a bizonylathoz tartozó kontírozásokat is összeköti. Amennyiben ezt feltünteti a papír alapú alapbizonylaton, a visszakeresése egyszer bbé válhat.

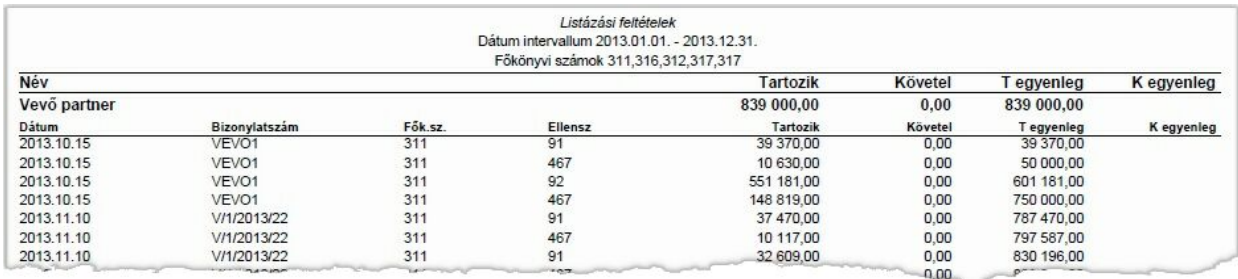

Az alábbi példa a partnerek részletes lekérdezését mutatja:

Erre a képerny re pillantva leszögezhet , hogy er sen hasonlít a rögzítés során megszokott elrendezéshez és tartalomhoz. Felvet dik a kérdés, hogy mégis miben különbözik. Röviden annyit lehetne mondani, hogy itt nincs lehet ség új bizonylat vagy tétel könyvelésére, viszont majdnem minden módosítható, vagy törölhet . **Ezeket a m veleteket a program szigorúan naplózza!**

Melyek azok az esetek, amikor a módosítást nem engedélyezi a program? Általánosságban elmondható, hogy azokat a tételeket nem lehet módosítani, amelyek alapján további tételek generálásra kerültek, vagy amelyek valamely tétel alapján a program generálta. Konkrétan nem módosítható:

- Eu. szállító könyvelési tétele és az abból generált két vegyes naplóban létrehozott áfa tételek
- Fordított áfa könyvelési tétele és az abból generált két vegyes naplóban létrehozott áfa tételek
- Valuta pénztár és deviza bank tétele, amennyiben már a forintosítás megtörtént
- Árfolyam nyereség, veszteség generált tétele
- Pénzforgalmi átvezetés generált tétele
- programmal számoltatott eszköz értékcsökkenés tétel
- Eszköz kivezetési tételei

A nem módosítható tételek törlésére vonatkozó szabályok:

- EU szállító könyvelési tétel vagy a bel le generált vegyes áfa tételek bármelyikének törlése során a konzisztencia érdekében mindhárom sor törlésre fog kerülni. Erre a program figyelmezteti: *A törlend könyvelési sor EU szállítói tétel vagy a program által hozzá kapcsolt generál áfa sorok valamelyike! Töröljem az EU szállítói sort és a generált áfa sorokat?*
- Fordított áfa könyvelési tétel vagy a bel le generált vegyes áfa tételek bármelyikének törlése során a konzisztencia érdekében mindhárom sor törlésre fog kerülni. Erre a program figyelmezteti: *A törlend könyvelési sor fordított áfás tétel vagy a program által hozzá kapcsolt generál áfa sorok valamelyike! Töröljem a fordított áfás sort és a generált áfa sorokat?*
- Valuta pénztár és deviza bank tétele, amennyiben a forintosítás már megtörtén nem törölhet
- Árfolyam nyereség, veszteség generált tétele meger sítés után törölhet
- Pénzforgalmi átvezetés generált tétele meger sítés után törölhet

# Archív **7**

- Eszköz értékcsökkenés generált sora csak akkor törölhet , ha id ben az utolsó.
- Eszköz kivezetési tételei csak együtt törölhet k: *A törlend könyvelési sor egy eszköz kivetésének része! A kivezetés több tételb l áll. Töröljem az eszköz kivezetéshez tartozó sorok mindegyikét?*

Az ablakban lehet ség van még a felbontások karbantartására, a vámhatározatok rögzítésére, az Audit XML állomány elkészítésére, valamint a törlési napló megtekintésére.

Ha egy konkrét tételt keres, akkor kattintson az ablakban a [ Részletes keresés ] gombra.

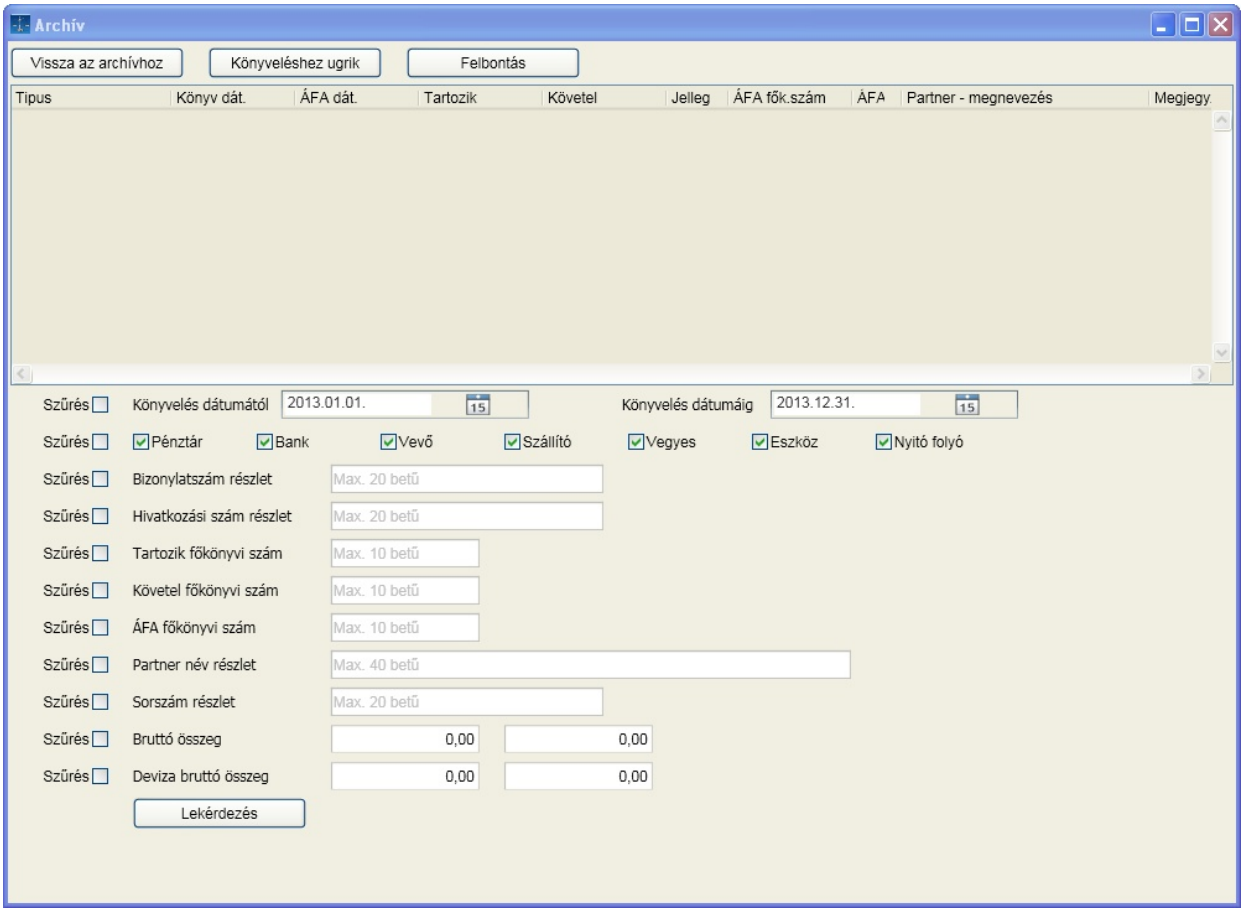

A [ Lekérdezés ] gombra való kattintás el tt állítsa be azokat a sz rési lehet ségeket, amelyek alapján a keresést el akarja végezni. A program azokat az opciókat veszi figyelembe, amelyek el tt található boxba kattintva azt kijelölte.

Példa: keressük azt a bizonylatot, amelyiknek a bizonylatszámában szerepel az 1234 karaktersorozat és a bizonylat bruttó értéke 19 000 és 20 000 közé esik

# Archív **7**

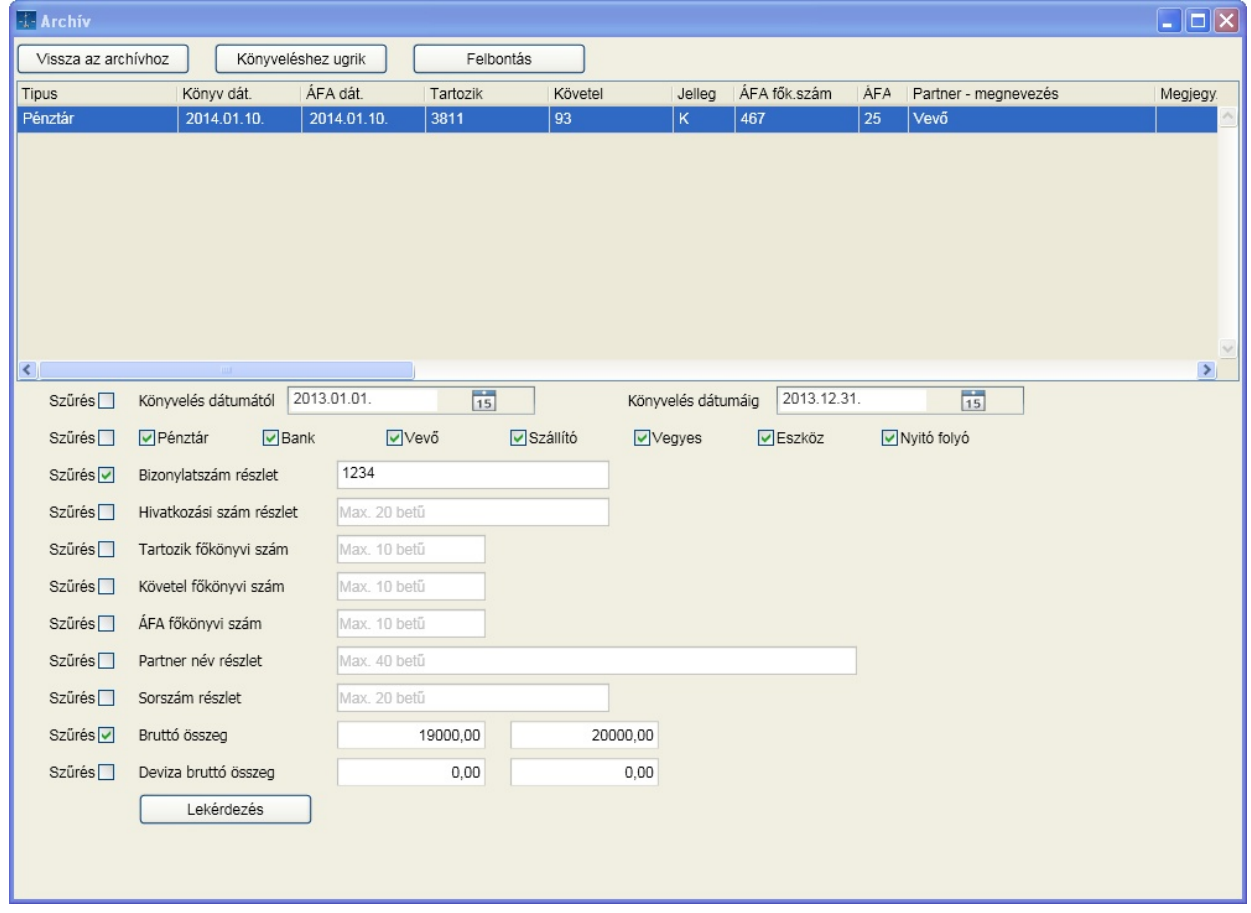

Az ablak fels részén látható a keresett tétel.

A lekérdezett tételekkel az alábbi funkciókat érhetjük el:

**Könyveléshez ugrik**: a kiválasztott soron állva a gombra való kattintást követ en a könyvelési tételre lép a program

**Vissza az archívhoz**: a keresés el tti állapothoz való visszalépés

**Felbontás**: az adott sor felbontásának karbantartása anélkül, hogy a könyvelési naplóba visszaléptünk volna a könyveléshez ugrik gombbal.

Mi a teend , ha arra vagyunk kíváncsiak, hogy melyek azok a tételek, amelyeknek a tartozik oldalán 5-ös f könyvi szám szerepel, de nem rendeltünk hozzá felbontást? A lekérdezésnél jelölje a tartozik f könyvi számra való keresést, a mez be gépelje az "5" karaktert, majd kattintson a lekérdezés gombra.

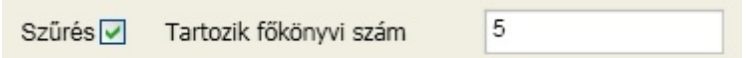

A kérdésre a választ az ablak fels részén találja:

# Archív **7**

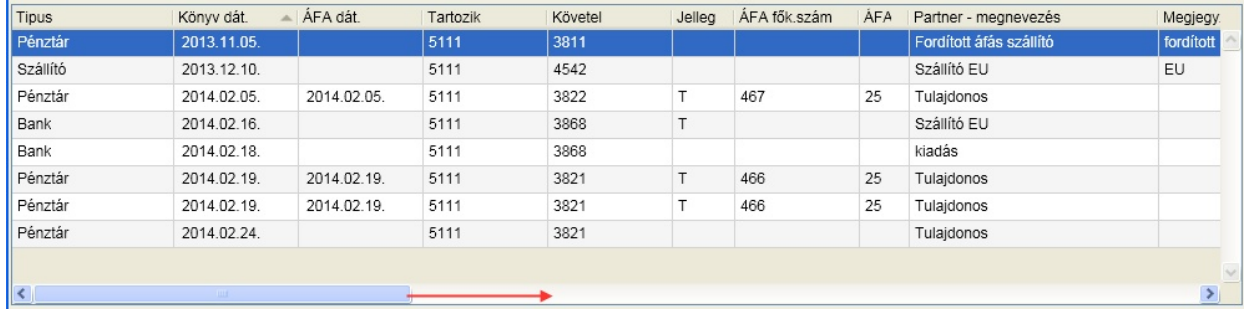

Húzza a csúszkát a jobb oldalra és ott látja az oszlopban "I" illetve "N" karakterekkel jelölve, hogy melyekhez található felbontás:

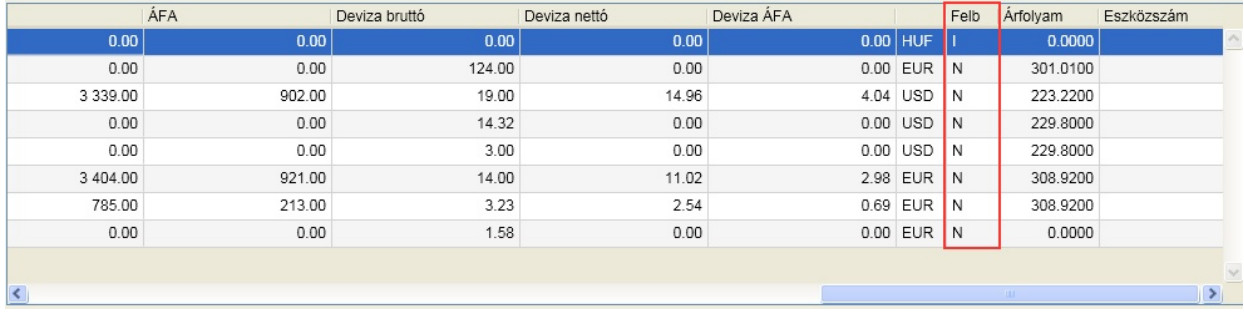

Ha az oszlop nevére kattint, akkor a sorrendet is állíthatja, el re helyezve akár a felbontással rendelkez ket, vagy a másik típusúakat.

### **Hibakeresés**

A funkciót célszer elindítani, ha korábbi verziókból vesz át adatokat. A lekérdezés eredménye megmutatja azokat a könyvelési tételeket, amelyek az ellen rzési algoritmus alapján a listák között eltérést okozhatnak. Ilyenek lehetnek az egymással szemben ütköztet számlaszám közbeiktatása nélkül rögzített vev -szállító, pénztár-bank f könyvi számok, valamint a könyvelés jellegéb l adódó kötelez en elvárt adatok hiánya. Az eltérés tapasztalatunk alapján a folyószámlára vonatkozik, amit a hibaként megjelenített sorok javításával lehet orvosolni. A lekérdezési ablak m ködése gyakorlatilag azonos az el z ekben ismertetett részletes kereséssel.

### Számviteli zárás

A számviteli nyitás alapkövetelmény ahhoz, hogy a pénztár bank könyvelése egy új id szakban elkezdhet legyen. Különösen igaz ez, ha valuta pénztárról, deviza bankról beszélünk. Ezen nyitó adatok nélkül a kiadási árfolyam számolása hibás adatokat fog eredményezni.

Fontos tehát, hogy miel tt egy új id szak tényleges könyvelése elkezd dik, az el z id szakban legalább a pénztár és bank f könyvi számok könyvelését véglegesíteni kell. Ezt követ en történhet egy számviteli zárás az el z id szakban, majd egy számviteli nyitás az újban. Mivel ezek a folyamatok többször megismételhet k, így ha a többi f könyvi szám zárása még nem is történt meg, ez az ideiglenes zárás és nyitás biztosítja a pénztár és bank helyes értéken való könyvelését. Ha kés bb megtörténik a végleges zárás és nyitás, ezeket a f könyvi számokat nem befolyásolja, ha valóban korrekt és pontos volt az ideiglenes zárásban.

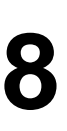

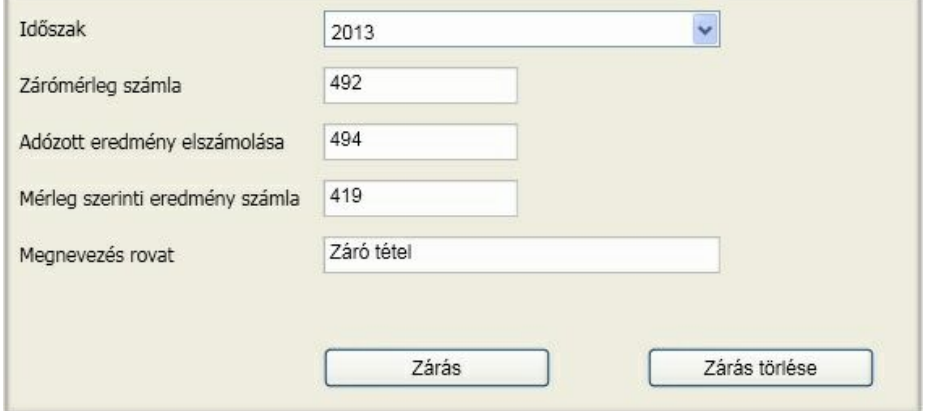

A megadott id szak zárása és a el készítése a következ év számviteli nyitásának. A zárás kontírozásai az itt megadott f könyvi számokkal kerülnek generálásra.

A számviteli zárás és nyitás korlátozás nélkül ismételhet . Ennek feltétele, hogy a meglév t törölni kell.

A számviteli nyitás el tt végrehajtandó feladat: **Valuta pénztár, deviza bank kötelez átértékelése**

Ezeknél a f könyvi számoknál az átértékelést manuálisan lehet elvégezni. A december 31-ig tartó forintérték elszámolást követ en a december 31-én érvényes választott bank szerinti árfolyam és deviza egyenleg szorzatát össze kell hasonlítani a f könyvi szám forintegyenlegével és a különbözetet nyereségként vagy veszteségként a vegyes könyvelésen keresztül el kell végezni úgy, hogy a fejadatoknál a partner ne legyen kitöltve. Mivel megtörténik az átértékelés, **a számviteli nyitásnál ne felejtse el kipipálni a bankra és pénztárra vonatkozó opciót, miszerint az el z év végén történt átértékelés.**

### Számviteli nyitás

A zárás során el készített tételek alapján az automatikus nyitás elvégzése. Meg kell adni, hogy a valuta pénztárra illetve deviza bankra történt-e év végén átértékelés, mert az befolyásolja ezeknek a f könyvi számoknak a nyitó algoritmusát. Automatikus nyitás csak akkor hajtható végre, ha van el z id szaki automatikus zárás.

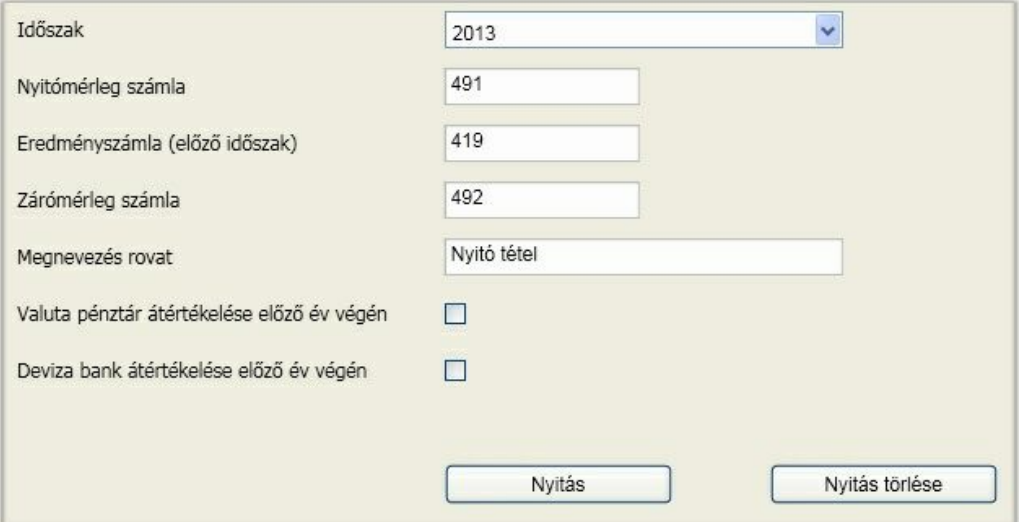

Mivel kötelez en végre kell hajtani az átértékelést, **a számviteli nyitásnál ne felejtse el kipipálni a bankra és pénztárra vonatkozó opciót, miszerint az el z év végén történt átértékelés.**

A számviteli zárás és nyitás korlátozás nélkül ismételhet . Ennek feltétele, hogy a meglév t törölni kell.

### <span id="page-140-0"></span>Deviza számlaszámok forintérték számolása

A program alkalmas a könyv szerinti árfolyam FIFO vagy súlyozott összeg szerinti kezelésére. Ezt az id szak elején lehet állítani az [általános](#page-36-0) [paraméterek](#page-36-0) között.

A könyvelés során az alábbi feltételek szerint lehetett (kellett) rögzíteni a valuta pénztári illetve deviza banki tételeket:

- bevétel, jóváírás esetén az árfolyam kitöltése kötelez (felkínálásra kerül)
- kiadás, terhelés esetén az árfolyam nem érhet el
- pénztárban elszámolási el leg visszavételét a kiadási bizonylat kiválasztásával lehet megtenni, így egy hivatkozás alakul ki, amit a számolási algoritmus figyelembe fog venni

A rögzítésnek nem kell feltétlenül gazdasági események szerinti sorrendben történnie, ez a számolási algoritmus a megfelel sorrendbe teszi a tételeket.

A képerny n megjelennek azok a pénztári és banki számlaszámok, amelyeket felsorolt az általános paraméterekben a valuta pénztár és deviza bank f könyvi számok között és devizanemet is rendelt hozzájuk. Itt ezek közül kiválaszthatja azokat, amelyekre a számolási algoritmust le akarja futtatni a záró dátum mez ben megadott id pontig.

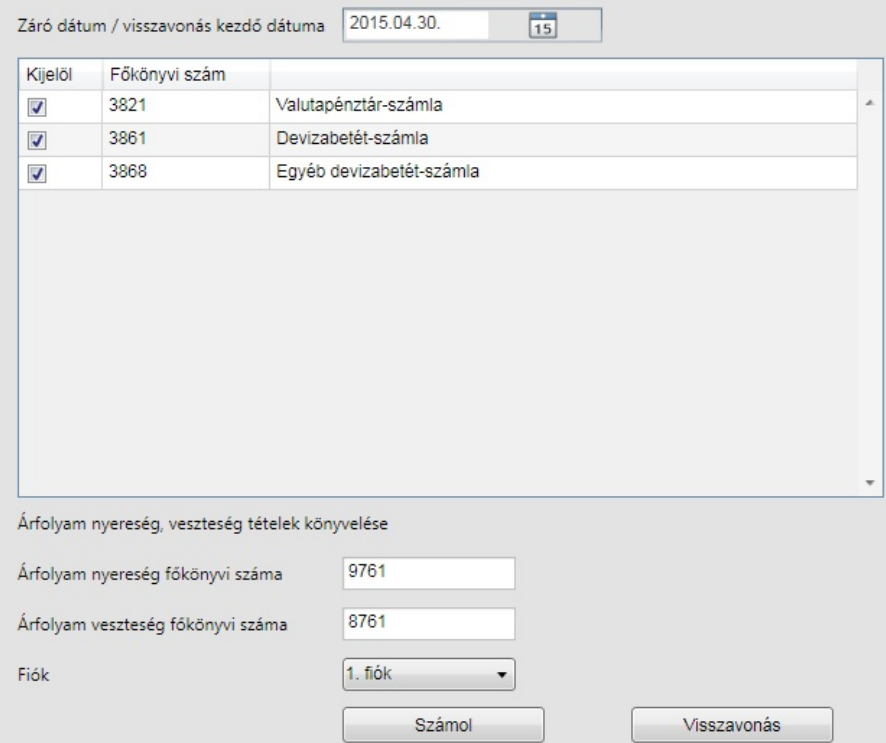

A "számol" gombra kattintva megtörténik a kiadási bizonylatokhoz az árfolyam és forintérték számolás a megadott módszer szerint. Ameddig nem kerül lefuttatásra valamelyik f könyvi számra az algoritmus, addig a listákon mind a forintérték, mind pedig az árfolyam nulla értékkel jelenik meg. Az ellen rzéshez használja a listázások közül a [deviza](#page-108-0) [pénztár,](#page-108-0) [bank](#page-108-0) [analitika](#page-108-0) kimutatást.

Ha valamiért módosítania kell azokon a tételeken, amelyek az utolsó forintosított napot megel z ek, akkor

lehet ség van a forintosítás visszavonása. Az esetleges módosítás majd forintosítás kihatással lehet egyéb, korábban elvégzett m veletekre (pl.: árfolyam nyereség, veszteség), ezért csak kell körültekintéssel végezze el ezt a funkciót.

### **Fontos!**

A deviza számlaszámok forintérték számolásának algoritmusa bank esetében tartalmazza azt a lehet séget, hogy negatív egyenleg esetében is megtörténik kiadásnál az árfolyam értékadás FIFO és súlyozott átlag esetében is. A módszer lényege, hogy amikor az egyenleg negatív, akkor a választott bank napi középárfolyamát kapja (természetesen, ha van lehet ség az els negatívba men tételnél még felhasználni az egyenlegb l az megtörténik), majd annál a bevételnél, amit l pozitívra vagy nullára változik az egyenleg, akkor az árfolyam és devizaegyenleg szorzata összevetésre kerül a forintegyenleggel és a különbözet árfolyama nyereségként vagy veszteségként kerül könyvelésre (bekerül a vegyes könyvelési tételek közé, ahonnan tárolható).

### Pénzforgalmi elszámolás átvezetés

Megadható, hogy mely id szak vev i vagy szállítói kiegyenlítései alapján jöjjenek létre ezek a tételek a vegyes könyvelés megadható fiókjában. Ha nem jelöli az "Átvezetési tételek könyvelése" opciót, akkor err l csak lista készül. Javasoljuk, hogy **el bb tekintse át a listát**, és amennyiben mindent helyesnek ítél, akkor jelölje be az átvezetés könyvelését.

### Fontos! **Az átvezetési tételek a rögzít ablak vegyes naplójába kerülnek, ahol véglegesíteni kell azokat.**

A korábbiakban ismertetett példa a legegyszer bb eseménysort tartalmazza. Pénzforgalmi elszámolással kiállított utalás típusú bizonylat egy összegben kiegyenlítésre került. Nem kerülhet el, hogy a program milyen elvek alapján dolgozik bonyolultabb esetekben (a teljesség igénye nélkül):

- A bizonylat több könyvelési sorból áll, ami lehet különböz áfa kulcsok vagy áfa gy jt kódok miatt
- A kiegyenlítés több részletben, akár különböz bevallási id szakokban történik meg
- A kiegyenlítés értéke magasabb, mint az el írás

Az átvezetések alapját a kiegyenlítések adják. A kiegyenlítéseket dátum szerinti és azon belül rögzítési sorrendben vesszük figyelembe. A kiegyenlítés értéke és a bizonylat bruttó értéke meghatároz egy arányszámot. A kiegyenlítés értékét csak a bizonylat összeghatáráig vesszük figyelembe. Ezzel az arányszámmal kerül szorzásra tétel soronként az áfa értéke, ami kerekítést követ en átvezetésre kerül. Ha egy kiegyenlítés alapján elkészültek az átvezetési tételek, arról újabb átvezetés nem történik!

Nézzünk egy példát:

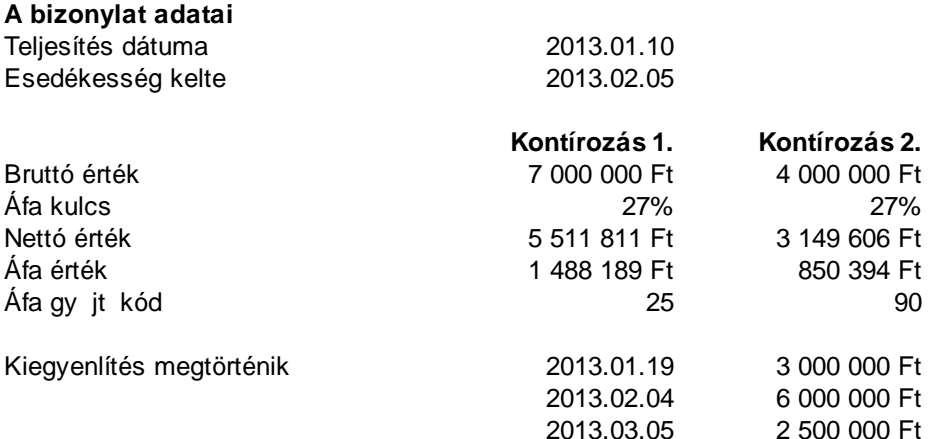

#### Ezek alapján az átvezetések:

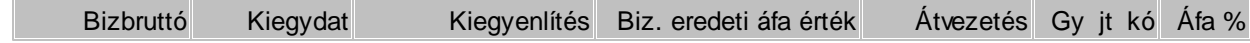

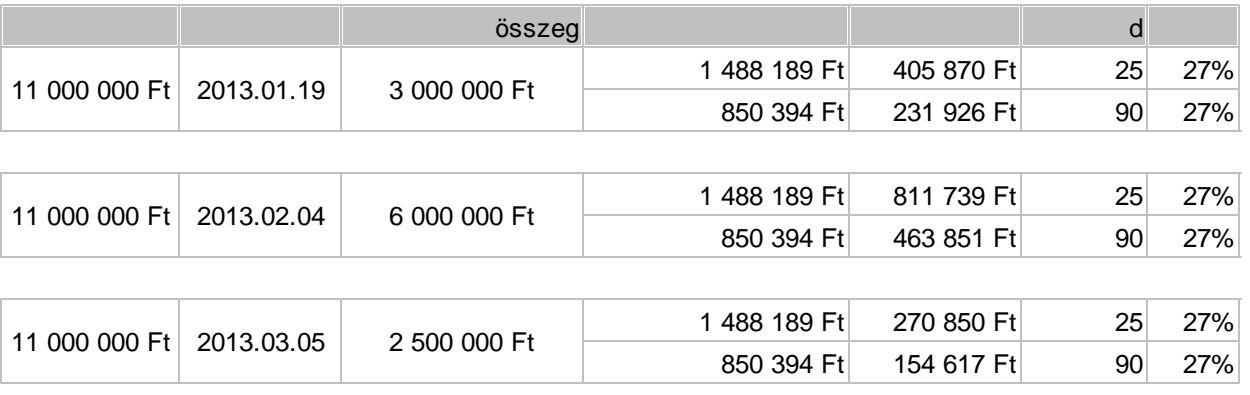

Jól látható, hogy a harmadik kiegyenlítés esetén, ami már a bizonylat egyenlegénél magasabb, csak az egyenleg összegére történt az arányosítás!

Ahhoz, hogy az átvezetések helyesek és automatizálhatók legyenek, az alábbiakat kérjük és jelezzük

- A létrehozott vegyes bizonylatokat véglegesítsék
- A létrehozott átvezetési bizonylatokban módosítást ne végezzenek
- A tételek törlését csak kell körültekintéssel végezzék, az átvezetési sorokat az alkalmazás nem hozza létre többször
- Minden bizonylat önálló életet él, vagyis a normál bizonylat nem vonandó össze a helyesbítéssel, stb. Az összekapcsolásra lehet séget biztosítunk a tételes áfa bevallás elkészítése érdekében, de annak nincs és nem is lehet kihatása az átvezetésre.
- Az arányosítás miatt, ami származhat részkiegyenlítésb l vagy a könyvelés több sorra bontásából kerekítési különbözet jöhet létre. Ezeknek a kivezetését a technikai f könyvi számról manuálisan kell elvégezni.
- Az átvezetés az áfa értékére vonatkozik, tehát az áfa analitikán az alap és a bruttó érték már csak az áfa kulcs és áfa értékb l lesz számolható, ami szintén minimális eltérést jelenthet a bizonylatok eredeti értéke és virtuális bruttó érték között.

### NAV feladás

### Bevallások

A bevallások körébe az áfával kapcsolatos nyomtatványok tartoznak. A menüpont kiválasztásakor, ha nincs telepített bevallás állomány, vagy a telepítettnél van frissebb verzió, akkor a program erre figyelmezteti:

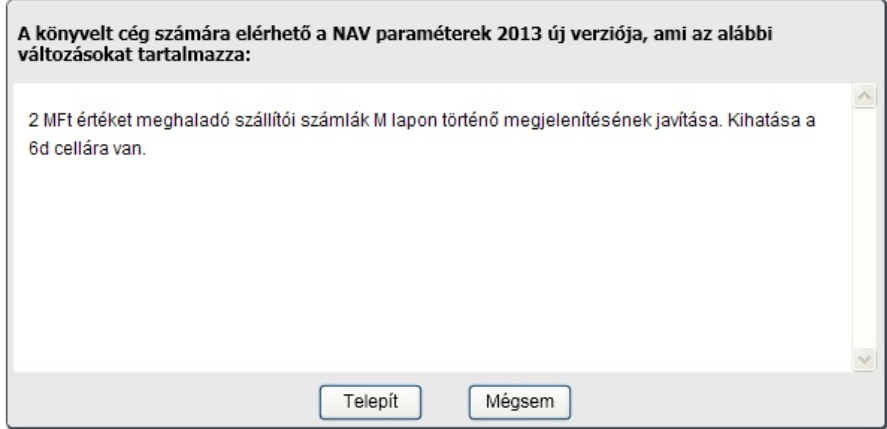

A [ Telepít ] gombra kattintva a bevallások letöltésre és telepítésre kerülnek, a [ Mégsem ] gombbal

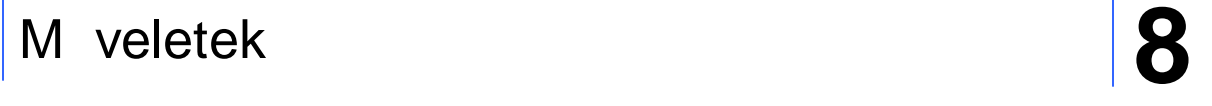

kés bbre halaszthatja a m veletet.

Természetesen ez a figyelmeztetés csak akkor m ködhet, ha Ön él internet kapcsolattal rendelkezik és jogosult a letöltésre. Ez viszont garantálja, hogy mindig a legfrissebb verzióval dolgozzon és azonnal értesüljön a változásokról.

Az id szakhoz tartozó bevallások megjelennek a képerny n:

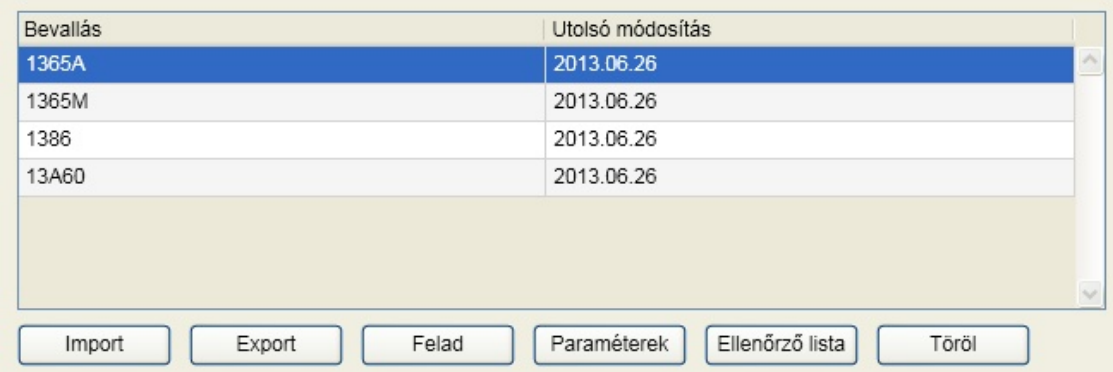

### [ Import ]

Csak akkor van rá szüksége, ha valamiért az internetes frissítés nem m ködik.

Eldönthet , hogy egy olyan fájlt akarunk betölteni, frissíteni, aminek a paraméterezését az Infotéka Kft. már elvégezte, vagy a NAV oldaláról letöltött fájlt akarjuk betölteni, aminek a paraméterezését majd mi magunk akarjuk megcsinálni.

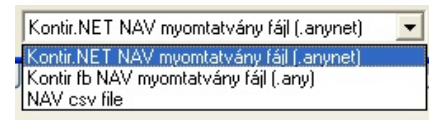

**\*.anynet** kiterjesztés: infotéka Kontír.NET alkalmazáshoz paraméterezés

**\*.any** kiterjesztés: infotéka Kontír FB alkalmazáshoz készített paraméterezés

**\*.csv** kiterjesztés: a nyomtatványhoz az AbevJava programból exportálható bevallás struktúra

Válassza ki az anynet kiterjesztés állományt a Windows fájlkezel ablakában, majd kattintson a megnyitás gombra.
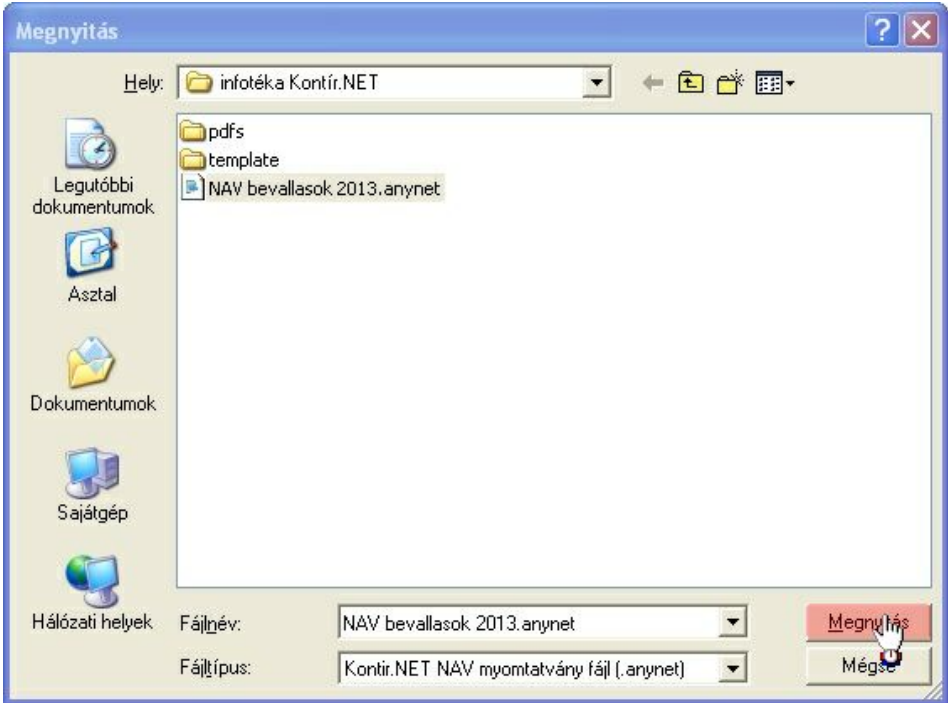

A sikeres importálásról a program tájékoztatja.

#### [ Export ]

Ha az általunk biztosított paraméterezésben egyéni módosítást eszközöl, akkor ezzel a funkcióval készíthet paraméter állományt és másik cégbe is importálhatja, betöltheti azt. Válassza ki a Windows fájlkezel ablakában a könyvtárat, ahová a paraméter állományt menteni akarja és adjon egy nevet. A bevallások sikeres exportálásáról a program tájékoztatja.

#### [ Paraméterek ]

Erre a gombra kattintva láthatóvá válik az átadás "lelke". Itt találhatók az egyes nyomtatványokhoz tartozó mez azonosítók, az átadást biztosító képletek és változók, stb.

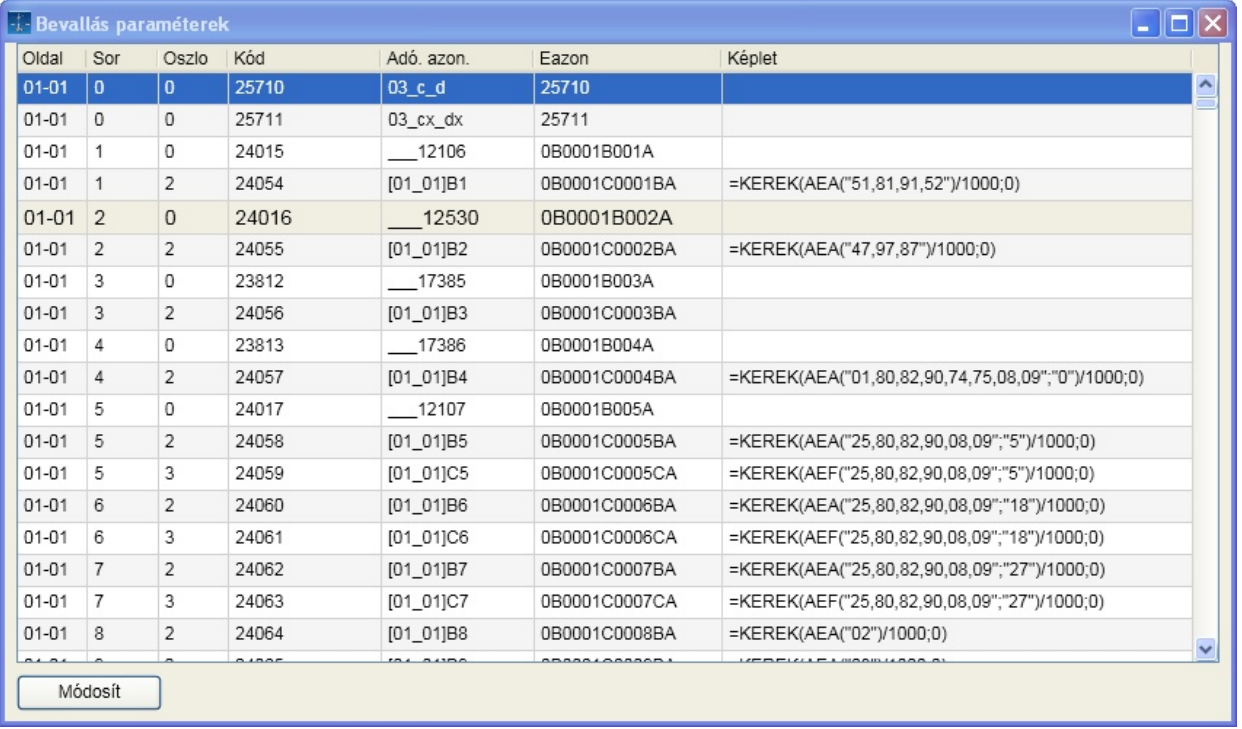

A [ Módosít ] gombra kattintva az átadás képletét lehet változtatni vagy új cellákhoz átadási parancsot létrehozni:

**Változók**: megmutatja melyek azok a lehet ségek, amik felhasználhatók, s t kiválasztást követ en a képlet mez be be is szúrja.

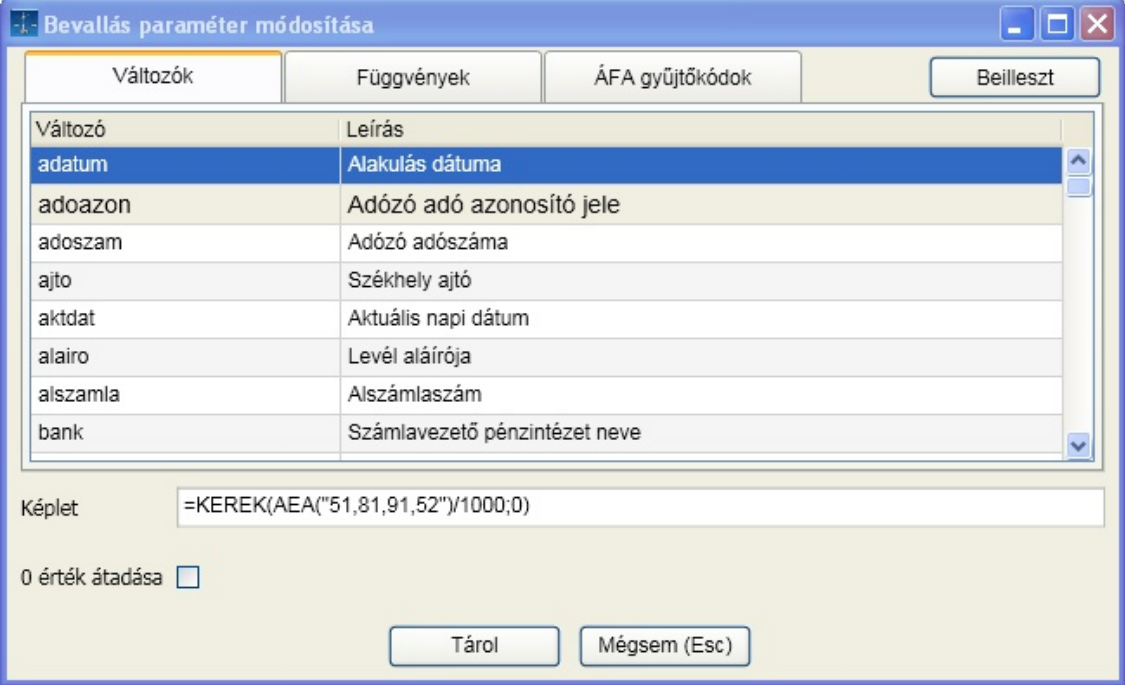

**Függvények**: megmutatja, milyen függvényeket képes az átadáskor értelmezni a szoftver, s t kiválasztást követ en a képlet mez be be is szúrja

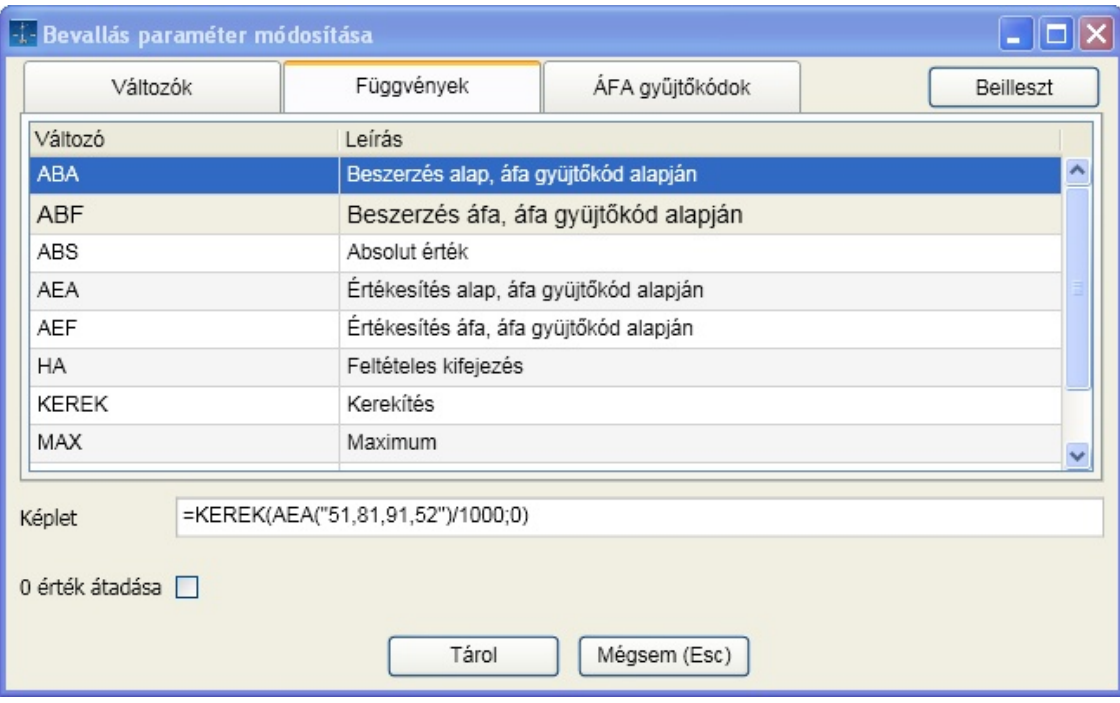

**ÁFA gy jt kódok**: megmutatja az aktuális gy jt kód halmazt, s t kiválasztást követ en a képlet mez be be is szúrja

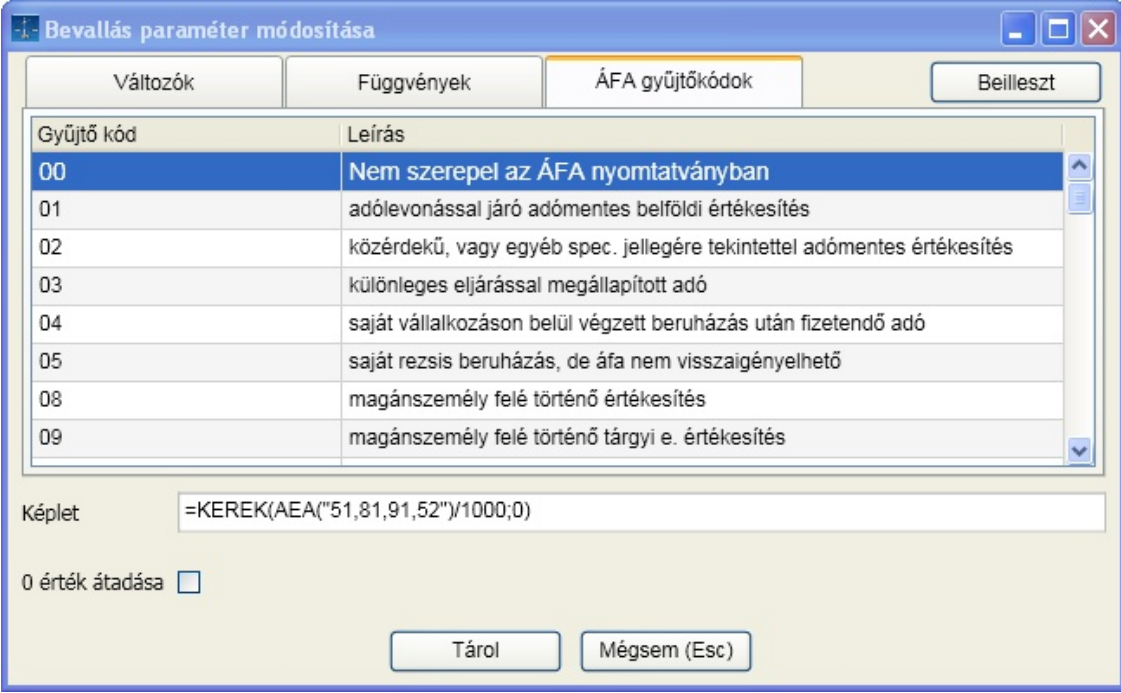

A sorokhoz még meg kell határozni azt, hogy ha a számolás eredménye nulla, akkor az átadásra kerüljöne az APEH programnak. Ha szeretné a nullát is átadni az adott sornál, akkor pipálja ki az opciót.

[ Ellen rz lista ]

A menüpont használatával ellen rizni tudja a NAV feladást. A listán ugyanabban a csoportosításban láthatók az adatok, ahogy azok a nyomtatványra átadásra kerültek.

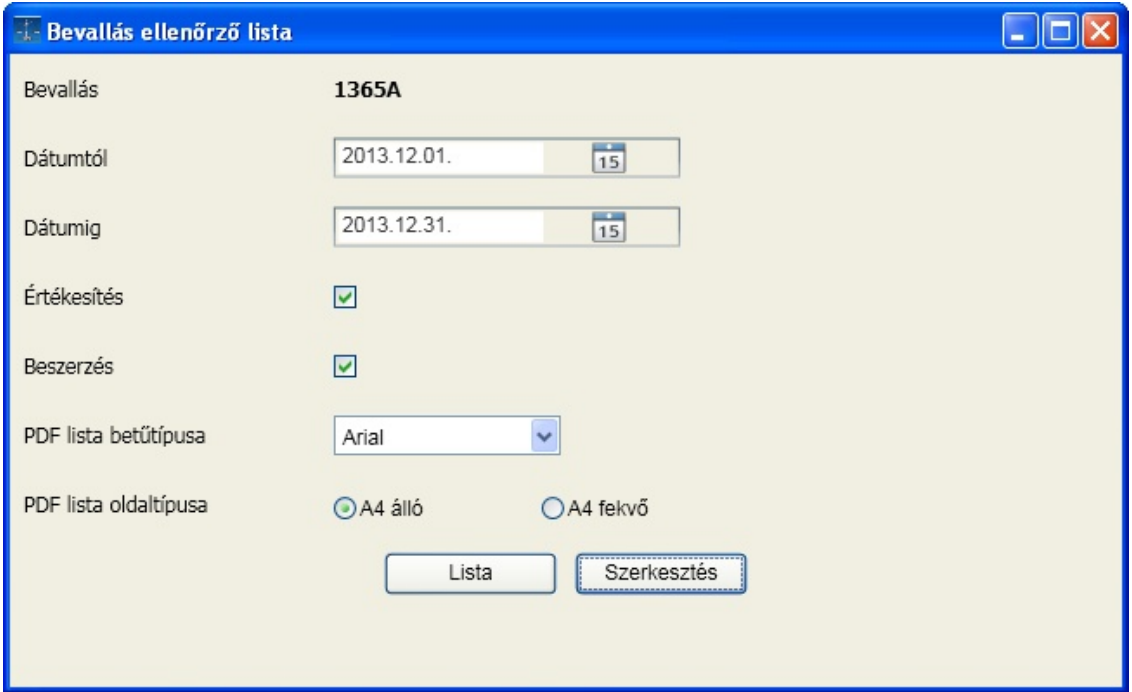

#### [ Szerkesztés ]

Az el z ellen rz lista szerkesztésére biztosít lehet séget:

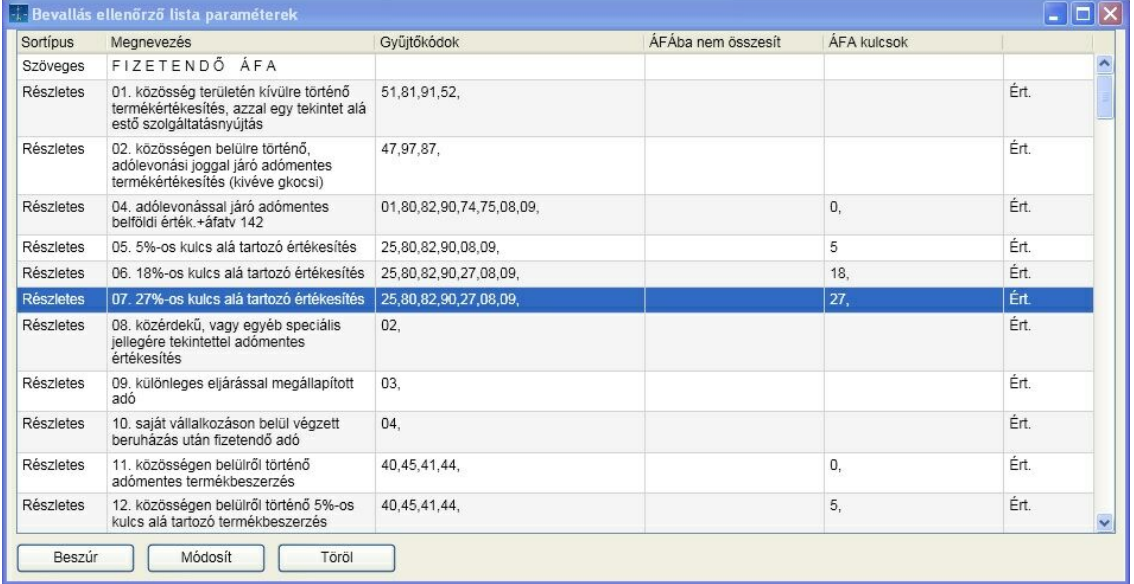

A lista paraméterezését lehet ség van megváltoztatni. Törölhet, b víthet vagy módosíthat a meglév sorokon.

A sor típusa lehet:

- Részletes
- Összesít
- Szöveges

Üres

A sor vagy az értékesítéshez, vagy a beszerzéshez tartozik. A megnevezés tetsz leges lehet, a gy jt kódok oszlopban pedig azokat a kódokat kell vessz vel elválasztva beírni amelyeket listázni kívánunk.

#### [ Felad ]

El tte ellen rizze, hogy a cégadatok megfelel en ki lettek töltve. A feladás a kiválasztott nyomtatványra vonatkozik.

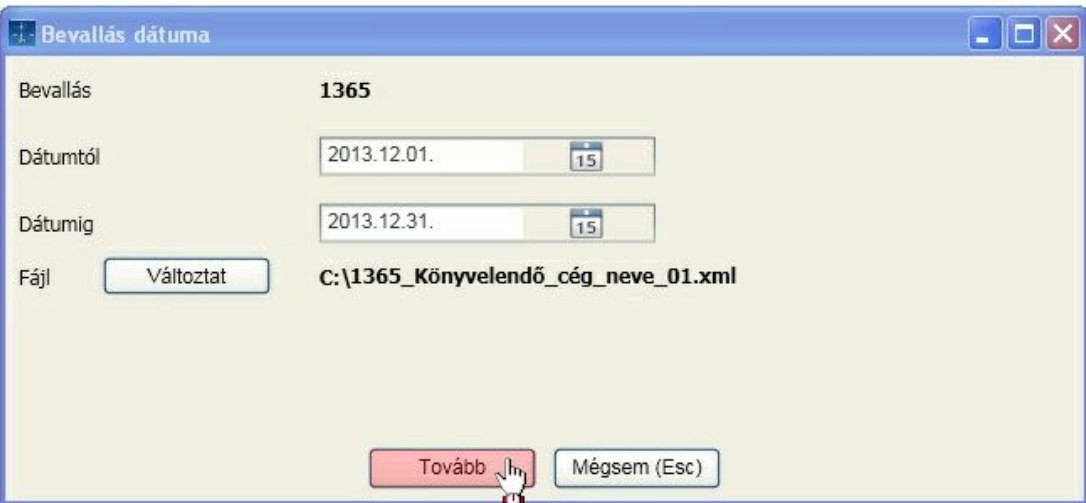

Ha vannak rögzített, de nem véglegesített tételek, akkor erre a program figyelmezteti Önt.

Adja meg a bevallási id szakot, valamint a feladási állomány útvonalát és nevét. Alapértelmezett útvonal a program telepítésének könyvtárán belül a NAVXML alkönyvtár. A [ Tovább ] gombra kattintva elkészül az állomány, amit az AbevJava programmal a Szerviz / Egyedi importálás menüpontban olvashat be.

#### Egyéb, bevalláshoz szükséges adatok

A nyomtatványok paraméterezésekor a hivatkozott változók konkrét értékei adhatók itt meg:

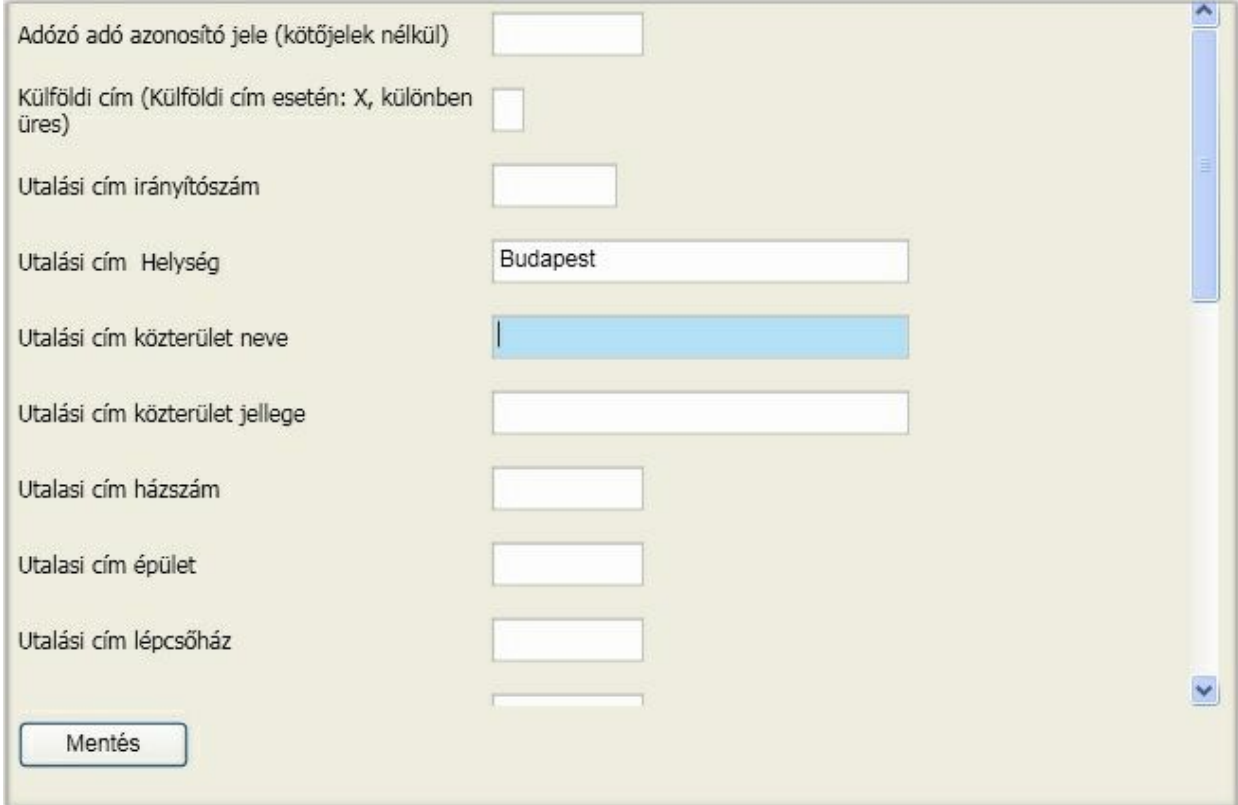

Ha az ablak nem tartalmaz bekérhet mez ket, akkor a bevallások importálása még nem történt meg.

A [cégadatok](#page-42-0) menüpontban megadott, a bevalláson szerepl változók értékei itt nem jelennek meg, azok módosítását ott kell elvégezni.

#### Áfa gy jt kódok

Az áfa gy jt kód id szaktól és adóévt l független állomány, szerkesztésére nincs lehet ség. Változás esetén az általunk kiadott paraméter alapján frissíti a program automatikusan.

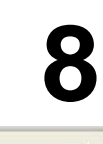

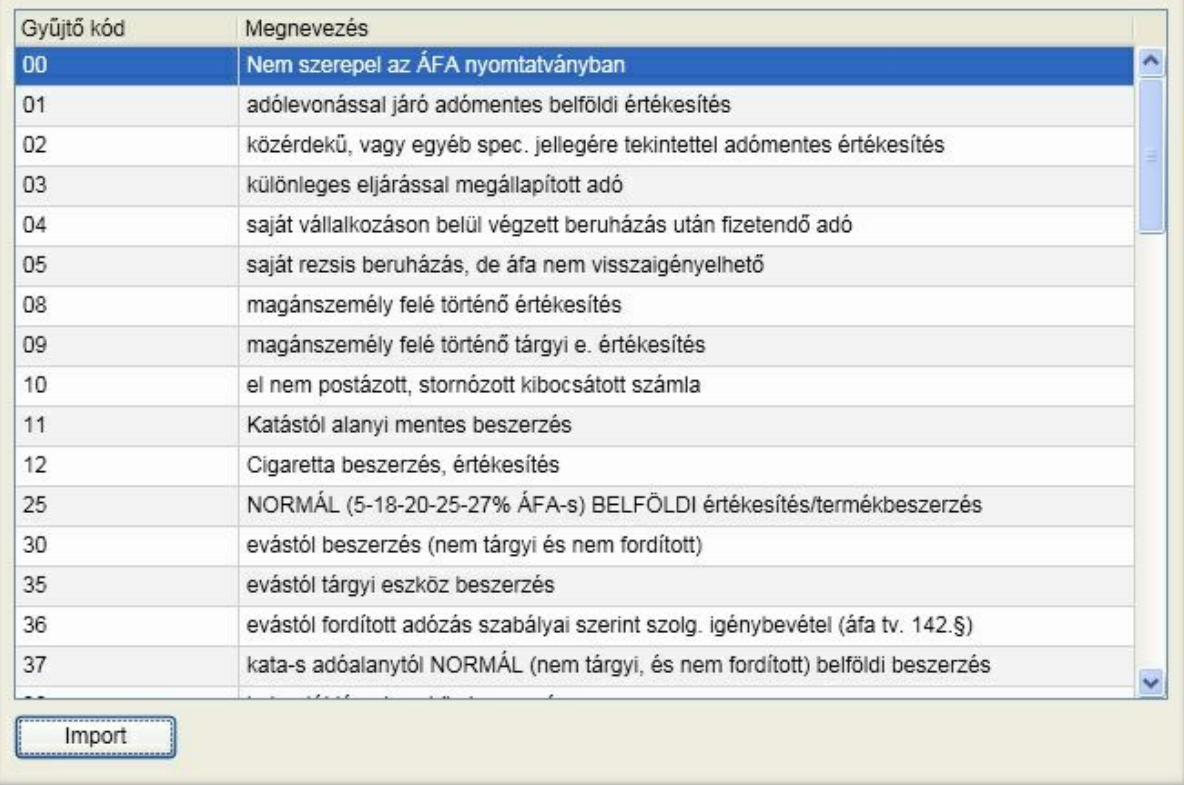

Ha a nyomtatványok frissítésében szerepl ismertet leírás hivatkozást tartalmaz az áfa gy jt kód változásra, de az nem történik meg, akkor manuálisan az [ Import ] gombra kattintva megteheti azt.

A Windows fájlkiválasztó ablak segítségével válassza ki a telepítés könyvtárából az "afx" kiterjesztés állományt, aminek a tartalma alapján a frissítés megvalósul. Összerendelés

A XX65 nyomtatványon a programok kitöltik a tételes bevallás oldalait is. Speciális feladat, hogy azokról a helyesbít számlákról is tételes adatszolgáltatást kell végezni, amelyekben az áthárított adó akár a módosítás el tt, akár azt követ en, vagy el tte és utána is eléri a 1 millió forintot.

A viszony lehet helyesbítés vagy el leg. Egy bizonylatszámhoz természetesen több kapcsolódó bizonylatszám is felvehet . A program az áfa nyomtatvány kitöltésekor ebb l a hivatkozási halmazból veszi a kapcsolatokat. **Minden helyesbít és el leg típusú bizonylatot kapcsolni kell a programban?** Nem, csak azokat, amelyek esetében az áthárított adó akár a módosítás el tt, akár azt követ en, vagy el tte és utána is eléri a 1 millió forintot.

Azokra az esetekre, amikor az áfa érték eléri a 1 millió forintot, de tételes bevallást nem kell készíteni, az alábbi áfa gy jt kódokat vettük fel:

- **08** magánszemély felé történ értékesítés
- **09** magánszemély felé történ tárgyi eszköz értékesítés
- **10** el nem postázott, stornózott kibocsátott számla

Els lépés a partner kiválasztása

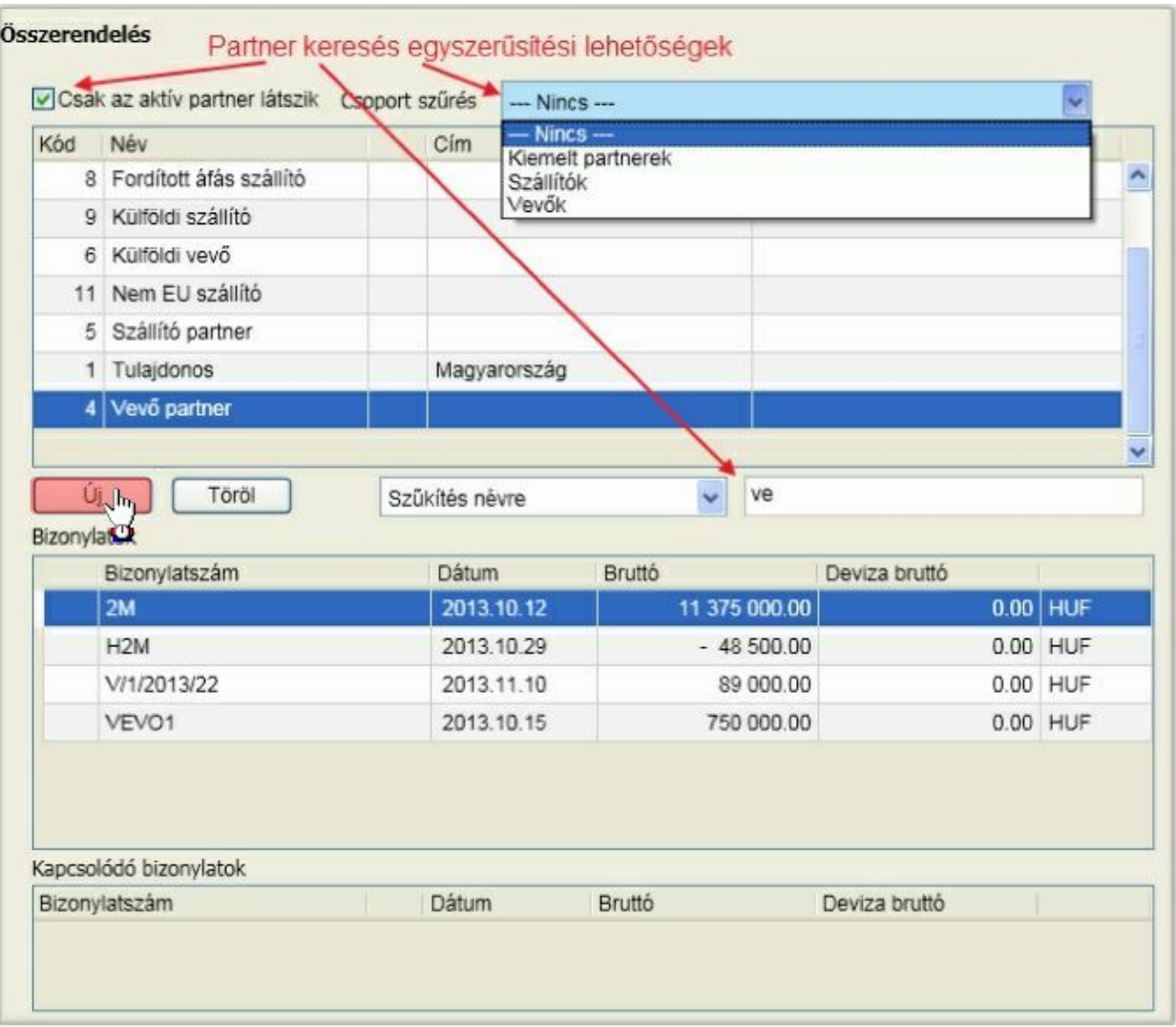

A bizonylatok ablakban az legyen a kiválasztott, amelyikhez kapcsolódó bizonylatot akar rendelni, majd kattintson az [ Új ] gombra.

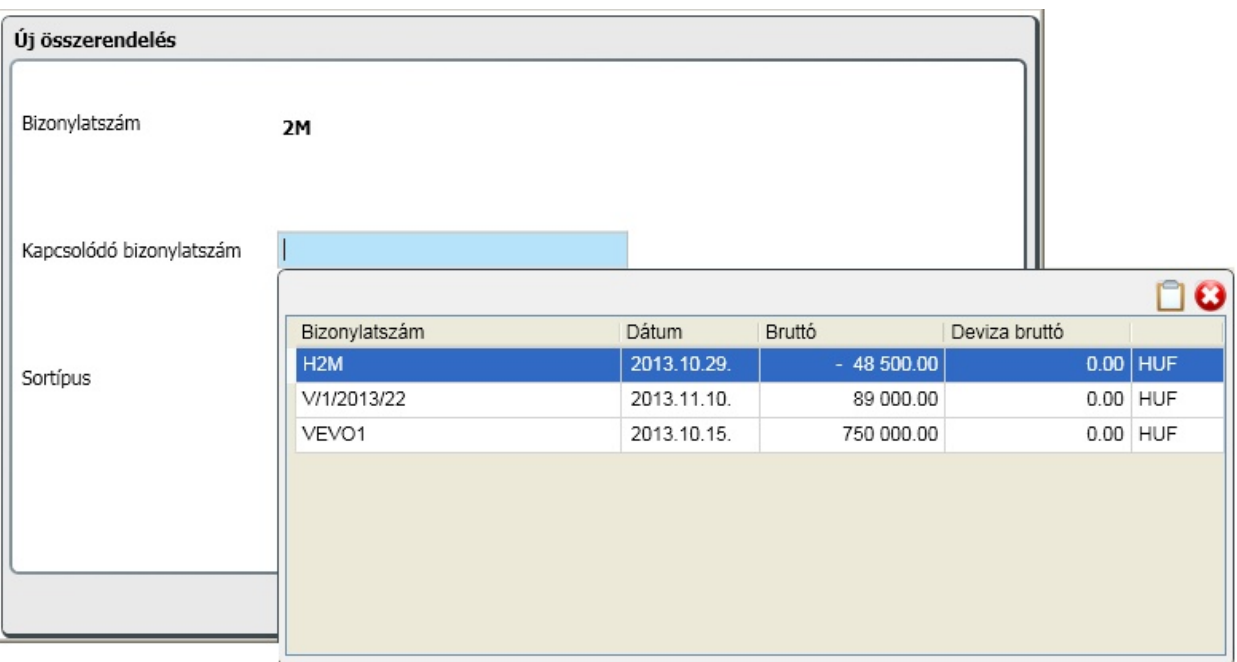

A kapcsolódó bizonylatszám mez höz kiválaszthatja a partner további bizonylatai közül a helyesbít vagy el leg tételt. A kiválasztáshoz kattintson duplán arra a sorra, amelyiket hozzá akarja rendelni. Az összerendelés típusához a legördül listából a helyesbít vagy el leg típust választhatja ki.

Az összerendelés eredménye a képerny alsó részében látható. Azok a bizonylatok, amelyekhez tartozik összerendelés, a táblázat els oszlopában "\*" jelzést kapnak.

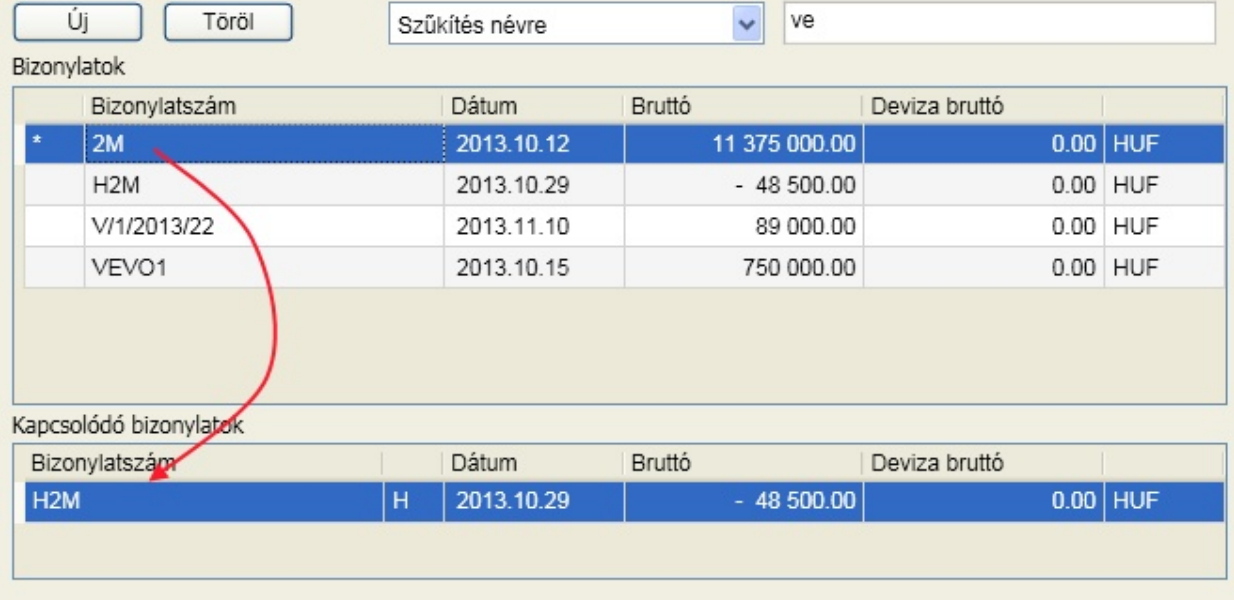

Az összerendelés megszüntetéséhez kattintson a [ Töröl ] gombra. Folyószámla

A NAV Ügyfélkapun keresztül már xml formátumban is letölthet a NAV folyószámla, ami lehet vé teszi az egyeztetés megkönnyítését és a hibakeresést. Az alkalmazás a tételes folyószámla típust dolgozza fel, véleményünk szerint ez a legismertebb és leghasználhatóbb.

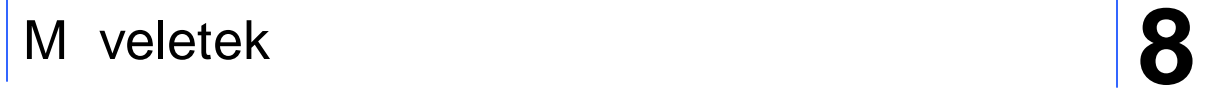

XML állomány letöltése a NAV Ügyfélkapuról:

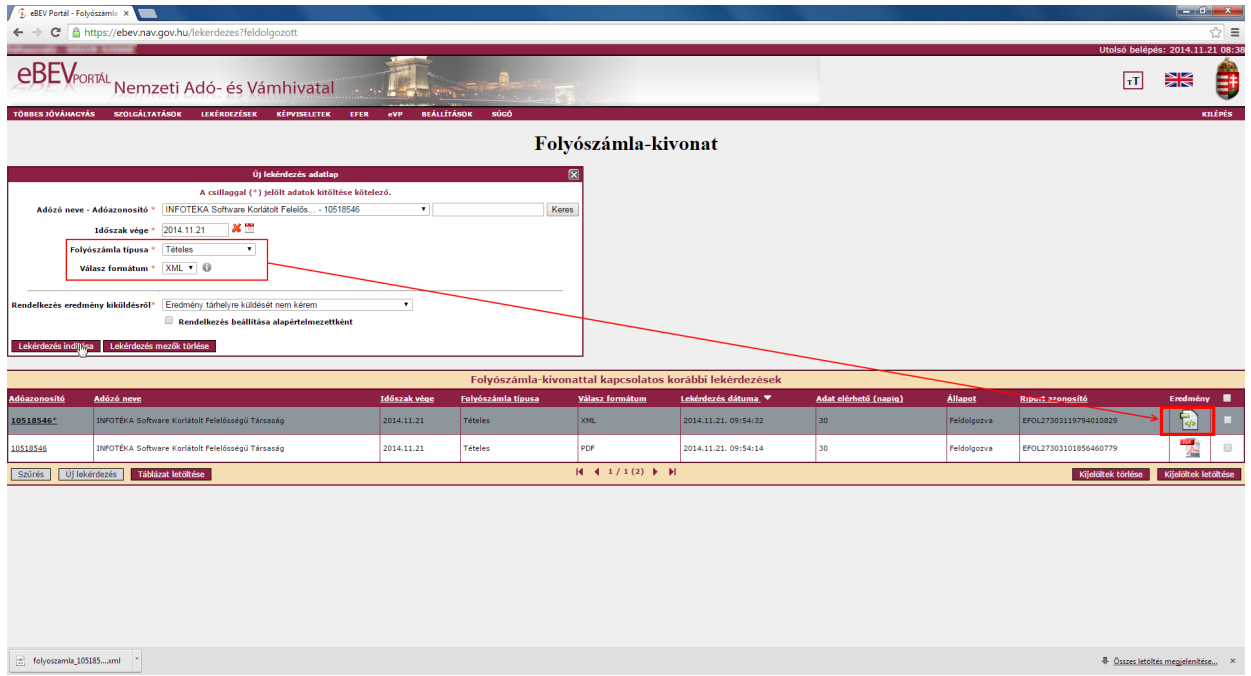

Válassza ki a folyószámla típusok közül a tételest és a formátumnak az XML-t. Kattintson a [ Lekérdezés indítása ] gombra és az ablak alsó részén megjelenik a kért folyószámla kivonat. Az eredmény oszlopban látható bekeretezett ikonra kattintva a fájl letölthet és a kés bbiekben a programban ezt kell importálnia!

A folyószámla menüpont képerny je:

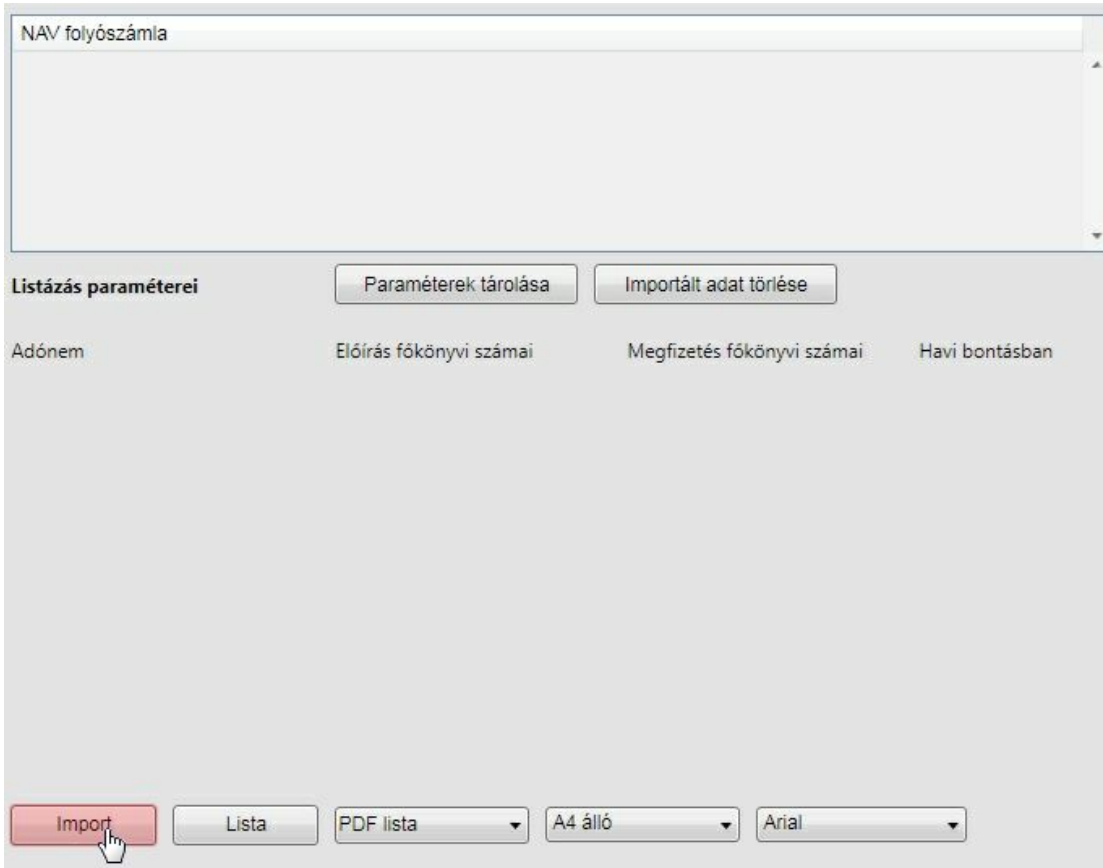

Az Ügyfélkapu oldalról letöltött részletes xml folyószámla állomány beolvasását az [ Import ] gombra kattintva végezze el. A tallózó ablak segítségével válassza ki a fájlt. A m veletet követ en a betöltött folyószámla kimutatás megjelenik az ablak fels harmadában található panelen, a "NAV folyószámla" alatt. Fontos megjegyezni, hogy a cégre vonatkozóan több részletes folyószámla kimutatást is betölthet (gyakorlatilag így meg is rizheti azokat a szoftverben), a lekérdezések minden esetben a kiválasztottra vonatkoznak. Ha valamiért nincs szüksége már az adott folyószámlára, az [ Importált adat törlése ] gombra kattintva az eltávolítás megtörténik.

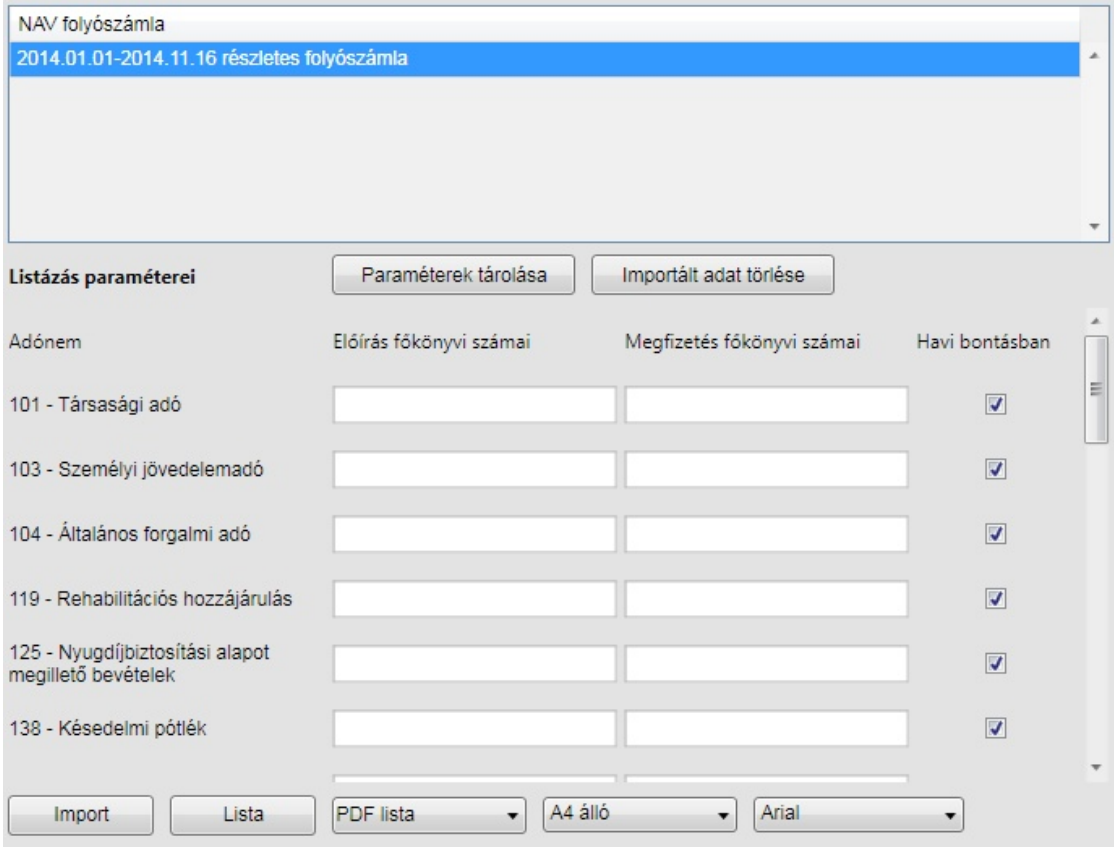

Ezzel egyidej leg lehet sége nyílik, hogy a folyószámlában található adónemekhez megadja azokat a f könyvi számokat, amelyek a könyvelésb l az el írásra illetve megfizetésre vonatkoznak. Ha a betöltött folyószámla olyan adónemet tartalmaz ami az eddigiek során még nem volt, akkor azzal automatikusan kiegészül! Az adónemek utolsó sorában találja az úgynevezett technikai f könyvi szám sort. Ennek használatára a szakmai résznél visszatérünk. Ha több f könyvi számot is hozzá kell rendelni, akkor azokat vessz vel elválasztva sorolja fel. Fontos, hogy a program többi részével azonosan csak addig kell a f könyvi számot megadni, amit követ en minden alatta lév re igaz. Például a 466,467 f könyvi számok megadása azt jelenti, hogy ehhez az adónemhez minden olyan f könyvi szám hozzátartozik, amelyik 466 vagy 467 számokkal kezd dik. Nem biztos, hogy az adónemek az ablakban elférnek, ezért a csúszka segítségével tudja azokat elérni. **Ha egy f könyvi számon történik az el írás és megfizetés, akkor elég az egyik mez be beírni, de akkor sem követ el hibát, ha mindkett be beírja ugyanazt.** Minden módosításnál végezze el a mentést a [ Paraméterek tárolása ] gombra kattintva.

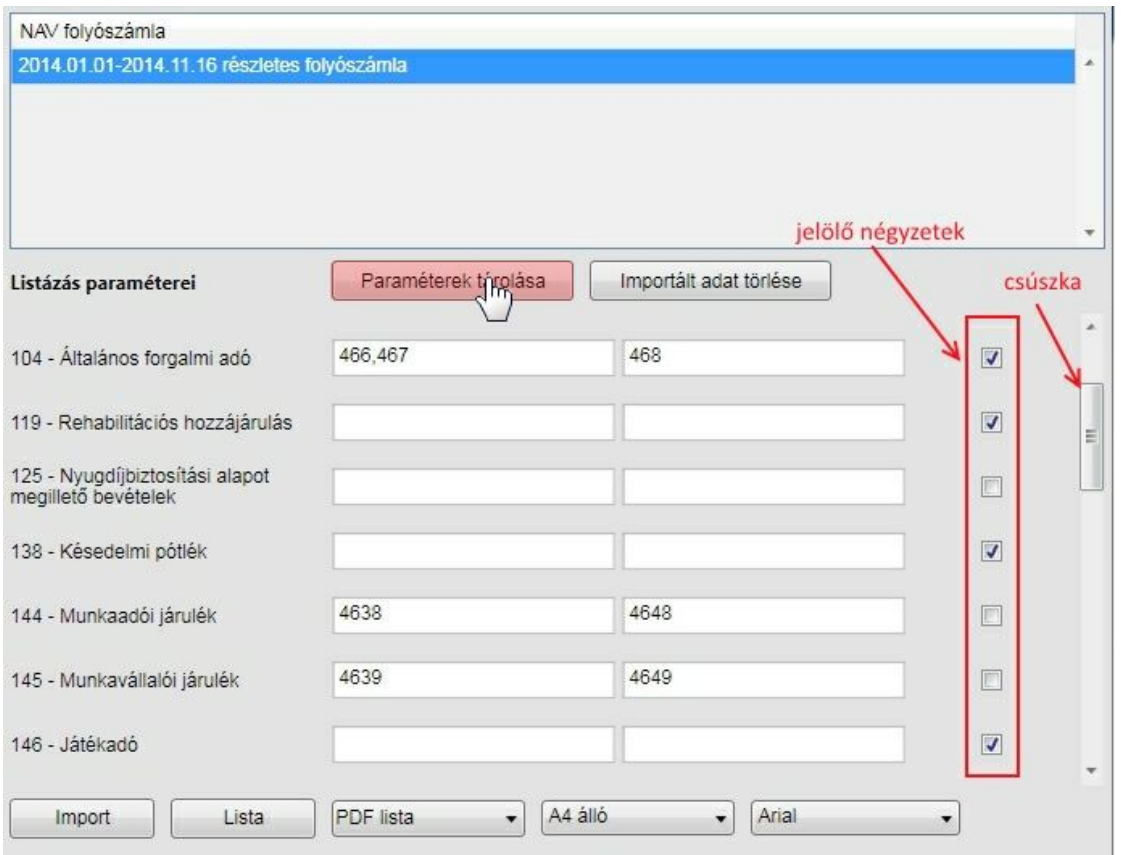

A f könyvi számok mögött található jelöl négyzet arra vonatkozik, hogy az adott adónem könyvelési tételei havonta egy tételben jelenjenek meg vagy részletezve. Ez a beállítás csak az el írásra vonatkozik, **a megfizetés mindig részletes**! Kiemelten fontos ez az 104 adónem (áfa) esetén, ahol az el írás akár több ezer tételb l is állhat. Itt javasoljuk, hogy a jelöl négyzetb l a pipát ne vegye ki!

A lista történhet pdf állományba vagy excel fájlba. Itt is hangsúlyozzuk, hogy az excel lista nem azt jelenti, hogy a megjelenítéséhez az MS Excel valamely verziójára van szükség. Bármely alkalmazás használható, amelyik képes az xlsx állomány megnyitására, így akár az OpenOffice is, ami egy ingyenes szoftver.

**A lekérdezés id szakát nem kell megadni, ugyanis azt a kiválasztott NAV folyószámla tartalmazza!**

A **pdf** megjelenítéshez az A4 fekv formátumot javasoljuk:

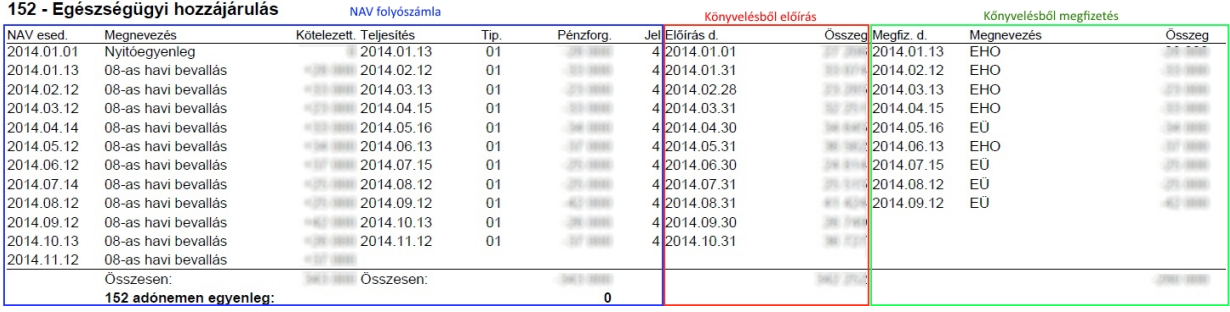

A lista adónemenként megjeleníti a beolvasott és kiválasztott NAV részletes folyószámlát, az alkalmazás mellé teszi a könyvelésb l az el írásokat és megfizetéseket.

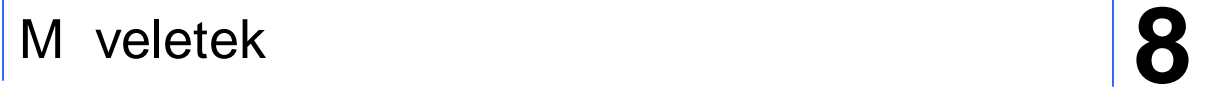

Az **excel** tábla lekérésével sokkal látványosabb és hasznosabb eszköz fog a rendelkezésére állni:

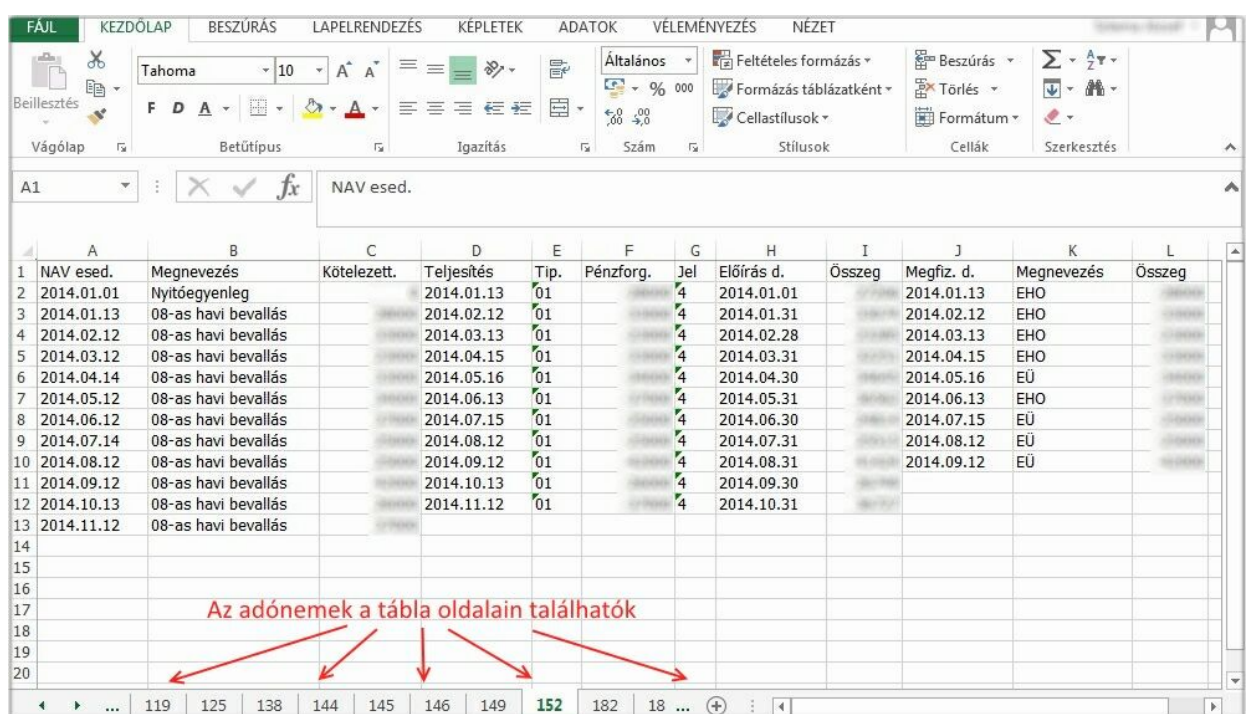

Az adónem kiválasztásához válassza a megfelel lapot. Az xlsx állományt megjelenít alkalmazás minden elemét felhasználhatja az egyeztetés el segítésére.

#### **Mi alapján kerül a könyvelésb l egy adónemet érint tétel az el írás vagy megfizetés oldalra?**

Ha az adónemhez felsorolt f könyvi szám ellenszámlája bank, vagy valamelyik itt felsorolt másik adónem f könyvi száma, akkor a megfizetés oldalon jelenik meg. Az el jelet az befolyásolja, hogy az ellenszámla tartozik vagy követel. Minden más esetet el írásként kezel a szoftver.

#### **SZAKMAI JAVASLATOK**

A NAV és a könyvelésb l készített kimutatások összehasonlításánál kérjük vegye figyelembe, hogy a NAV az el írást az érintett hónapot követ bevallási határid napjára könyveli le. Ez a állapot igaz a nyitó tételek ellen rzésére is, mert a NAV folyószámláján szerepl nyitó egyenleg összegéhez szíveskedjen hozzáadni a januári hónapban el írt összeget is, ami tulajdonképpen a december havi kötelezettség. A könyvelésb l készített táblázat nyitó adata a valóságos év elejei egyenleget mutatja. Olyan könyvelési számpárok esetén, mint pl. a cégautó adó, ahol a kötelezettséget a 4634, a megfizetést a 4644 adó f könyvi számon könyveljük, a nyitó tételek a könyvelésb l készült táblázatban is két tételben fognak megjelenni.

Nem kerülnek be a könyvelésb l készült táblázatba azok a könyvelési tételek, ahol olyan számlaszámok között történik átkönyvelés, ami ugyanarra az adónemre vonatkozik, csak az el írást és a megfizetés külön f könyvi számon könyveljük (pl. a 4634 és 4644 közötti könyvelések).

A könyvelésb l készült táblázat, hasonlóan a NAV táblázatához, a kötelezettségeket és a pénzügyi teljesítést külön oszlopban jeleníti meg. Nem megoldható ez azokban az esetekben, amikor a pénzügyi kiegyenlítés nem adó f könyvi számra kerül könyvelésre. Például amikor a bankkivonat könyvelésekor az illetéket, a késedelmi pótlékot, táppénz hozzájárulást, stb. nem adó f könyvi számra, hanem közvetlenül az egyik 5-ös, vagy 8-as f könyvi számra könyveljük, a táblázatunk ezeket az adatokat nem fogja

kimutatni. Javasoljuk, hogy ezeknél a kötelezettségeknél is a kiegyenlítést el zze meg egy adófolyószámlára történ kötelezettségkénti el írás, így a kiegyenlítés is egy adófolyószámlával szemben fog megtörténni, így a könyvelési tételek folyószámla szerinti szétválogatása már megoldható. Amennyiben az ilyen könyvelési tételeket is szeretné látni a kimutatáson, úgy kérjük a pénzügyi teljesítés f könyvi szám mez be írja be az ilyen 5-ös, 8-as f könyvi számokat. Természetesen ha egyes tételeket el írta kötelezettségként, és egyes tételeket pedig közvetlenül a bankkivonatról könyvelt, ha mindkét (el írás és 5 ös,8-as) f könyvi szám megadása duplázódásokat okozhat. Természetesen a közvetlenül bankból történ 5-ös, 8-as f könyvi számra könyvelés esetén a tételek csak a pénzforgalmi oldalon fognak megjelenni, kötelezettség oldaluk üres lesz.

Az ÁFA adónem esetében is el fordulhat, hogy a VPOP által kivetett vám nem kerül adó f könyvi számon el írásra, hanem annak megfizetésekor a megfizetett áfa összegét a 466 f könyvi számra könyveljük. Ebben az esetben programunk úgy érzékeli, hogy a könyvelési tétel egyik oldala banki tétel, ezért ez a tétel a pénzügyi teljesítés oldalán fog megjelenni, nem pedig a kötelezettség oldalt csökkenti. Ennek javítása az excel táblázatban könnyen elvégezhet .

Hasonló eset, amikor el z évi szja-különbözetet fizetünk vissza, vagy vételezünk be a dolgozótól, és azt nem írtuk el vegyes könyvelésben az szja adónemen. Ezért ezeket a tételeket is, a helyes megjelenítés érdekében vegyes könyveléssel írja el .

Ugyancsak az áfa adónemnél kérjük legyenek figyelemmel arra, hogy visszaigényelhet áfa görgetése esetén a bevallást a NAV nullával könyveli le, a könyvelésb l készített táblázatban viszont a görgetést kezelni nem lehet.

El fog térni a NAV és a könyvelésb l készített táblázatunk önellen rzés esetén is. Év közben feltárt, és el írt kötelezettség a táblázatban akkor is a könyvelés hónapjának el írás oszlopába kerül, ha az esetleg egy el z évet érinti kötelezettség el írása. Ilyen esetben a táblázat tételes (és nem havi) lekérdezése segít az eltérés tisztázásában, és excel táblázat esetében ennek átmozgatásával a táblázatunk ellen rizhet bbé tehet , mivel a NAV el z évet érint önellen rzés esetén a kötelezettséget január 1-i dátumra fogja el írni (technikai rendezés megnevezéssel).

Ugyanígy eltérhetnek a 17-es átvezetési kérelemmel könyvelt tételek abban az esetben, ha a könyvelés a benyújtás napján megtörténik, a NAV viszont egy hónappal kés bb könyveli azt le.

A fentebb említett technikai f könyvi szám alkalmazására olyan esetben van szükség, amikor a pénzügyi kiegyenlítéskor nem tudtuk, hogy a kiegyenlített összeget melyik adó f könyvi számra könyveljük. Ilyen eset például az azonnali incasso esete, amikor a leemelt összeget egy technikai f könyvi számra könyveljük, és a NAV folyószámlájának lekérése után tudják azt a technikai f könyvi számról "szétosztani", és az érintett f könyvi számokra lekönyvelni. Ahhoz, hogy az így könyvelt kiegyenlítések is a pénzforgalmi oldalon jelenjenek meg, tudnunk kell, hogy milyen f könyvi számról könyveltük szét az egy összegben incassozott tételt, emiatt az ilyen technikai f könyvi számokat az adónemeknél az utolsó sorban fel kell sorolnunk.

Év elején, amikor a NAV még nem zárta le az el z évet, a folyószámlát úgy tudjuk lekérni, hogy azon az el z év és az idei év is látható. Ilyen esetben a könyvelésb l készült táblázat a záró hónapban és a nyitó hónapban könyvelt zárlati tételeket nem fogja mutatni.

Fontos még megjegyezni azt azt az esetet, amikor a NAV folyószámlán nem találunk egy adónemet, viszont a könyvelésben valamilyen oknál fogva viszont szerepel. Ilyen esetben a könyvelésb l készült táblázat nem fogja tudni ezt az eltérést megmutatni, nem kérjük be ennek az adónemnek a f könyvi számát. Amennyiben Önök tudják, hogy van más adónemen többletük, hiányuk, a technikai f könyvi számok közé ezeket a f könyvi számokat sorolják fel, hogy a listákon ezek a tételek is megjelenjenek.

Olyan esetben, amikor pl. a 103-as és 290-es szja adónem kiegyenlítésére ugyanazt a f könyvi számot használja (pl: 429), pénzügyi teljesítés paraméter oszlopba ezt a f könyvi számot vagy a 103-as, vagy a 290-es adónemhez írja csak be.

#### 65A bevalláshoz vtsz tételek fogadása

A 65A 07 és 08 lapján szerepeltetni kell azokat a tételeket, amelyek a fordított adózás keretében meghatározott vtsz szám körébe tartoznak. Ezeket a tételeket egy korábban ismertetett pontban lehet ség van ["kézi"](#page-99-0) [módszerrel](#page-99-0) [rögzíteni,](#page-99-0) vagy a bizonylatokat készít szoftverb l az itt meghatározott struktúrában fogadni. A program xml formátumban várja az adatokat. Az abban található értékek alapján ha sikerül azonosítani a tételt, amihez tartozik vagy tartoznak a vtsz sorok, akkor hozzárendeli. Ha valamelyiket nem

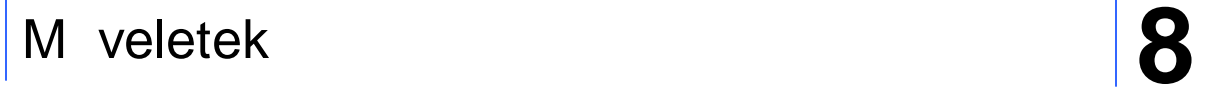

sikerül azonosítani, akkor egyik tétel sem kerül betöltésre és a megjelen üzenet tájékoztatást ad arról, hogy melyek azok, amelyekhez nem talált "szül " tételeket.

A tétel azonosítása akkor sikeres, ha az xml fájlban található

- adószám megtalálható a partnertörzsben
- bizonylatszám megtalálható a bizonylatok között
- a teljesítés dátuma a megtalált bizonylattal azonos id szakba tartozik
- vtsz szám megtalálható a NAV bevallásra kerül vtsz számok között
- az áfa gy jt kód része az általános paraméterek / áfa gy jt kódoknál megadottaknak

Vev illetve pénztár bevétel esetén a bizonylathoz tartozó els ilyen kontírozás sorhoz kerülnek tárolásra a vtsz tételek, míg szállító és pénztár kiadás esetén a generált vegyes tételek közül ahhoz, amelyik jellege Tartozik.

A képerny n a [ Betöltés ] gombra kattintva a tallózó segítségével válassza ki a betöltend fájlt. A sikeres betöltésr l a program tájékoztatja vagy megjeleníti azokat a sorokat, amelyekhez nem talált hozzárendelhet bizonylatot.

A fájl egyszer tölthet be!

Példa az xml fájlra:

```
<?xml version="1.0" encoding="utf-8"?>
<vtszkonyveles xmlns:xsi="http://www.w3.org/2001/XMLSchema-instance">
  <program>vtszto65a.dll</program>
  <verzio>1.2015.02.11</verzio>
  <feladdatum>2015-02-13</feladdatum>
  <feladido>09:05:58.9284611+01:00</feladido>
  <cegnev>Demó cég</cegnev>
  <felhasznalo>Tulajdonos</felhasznalo>
  <beolvasva>2015-02-13</beolvasva>
  <bizonylatok>
    <bizonylat>
      <adoszam>12346578-1-12</adoszam>
      <partnernev>Második Partner</partnernev>
      <bizonylatszam>SZL3/2015</bizonylatszam>
      <tejldatum>2015-02-03</tejldatum>
      <vtsz>7209</vtsz>
      <mennyiseg>24.780</mennyiseg>
      <ertek>19284.00</ertek>
    </bizonylat>
  </bizonylatok>
</vtszkonyveles>
```
A bizonylat elemb l végtelen darabot tartalmazhat a fájl! Az xml fájl ellen rzésére és leírására vonatkozó xsd állományt innen töltheti le.

Rövid ismertet és struktúra:

#### **Elements**

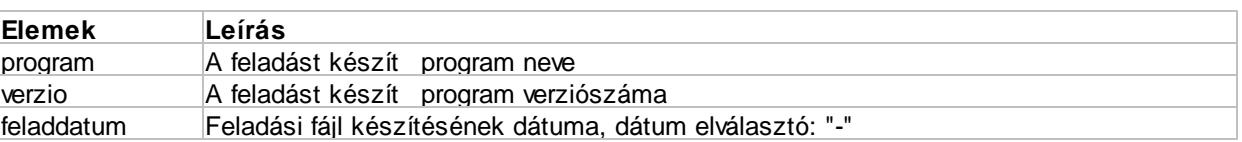

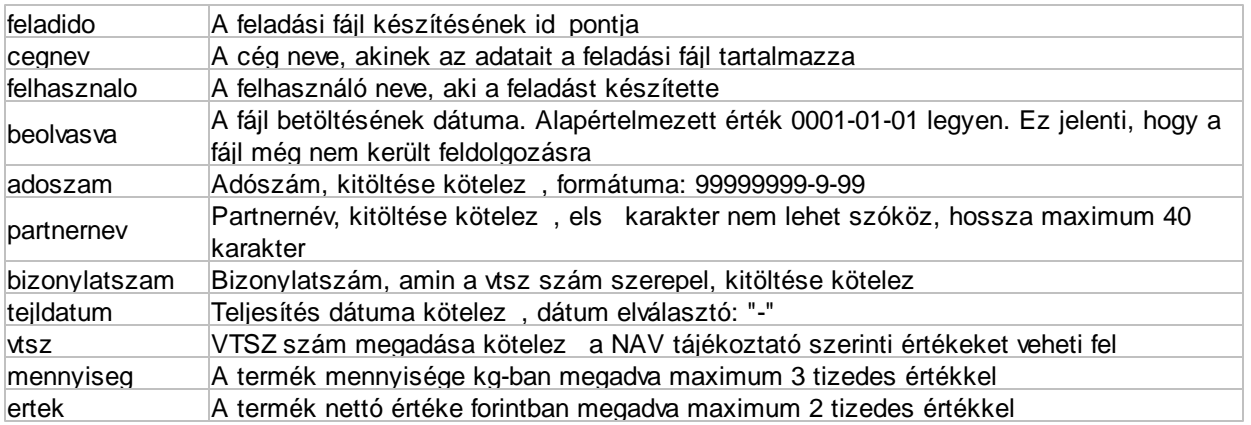

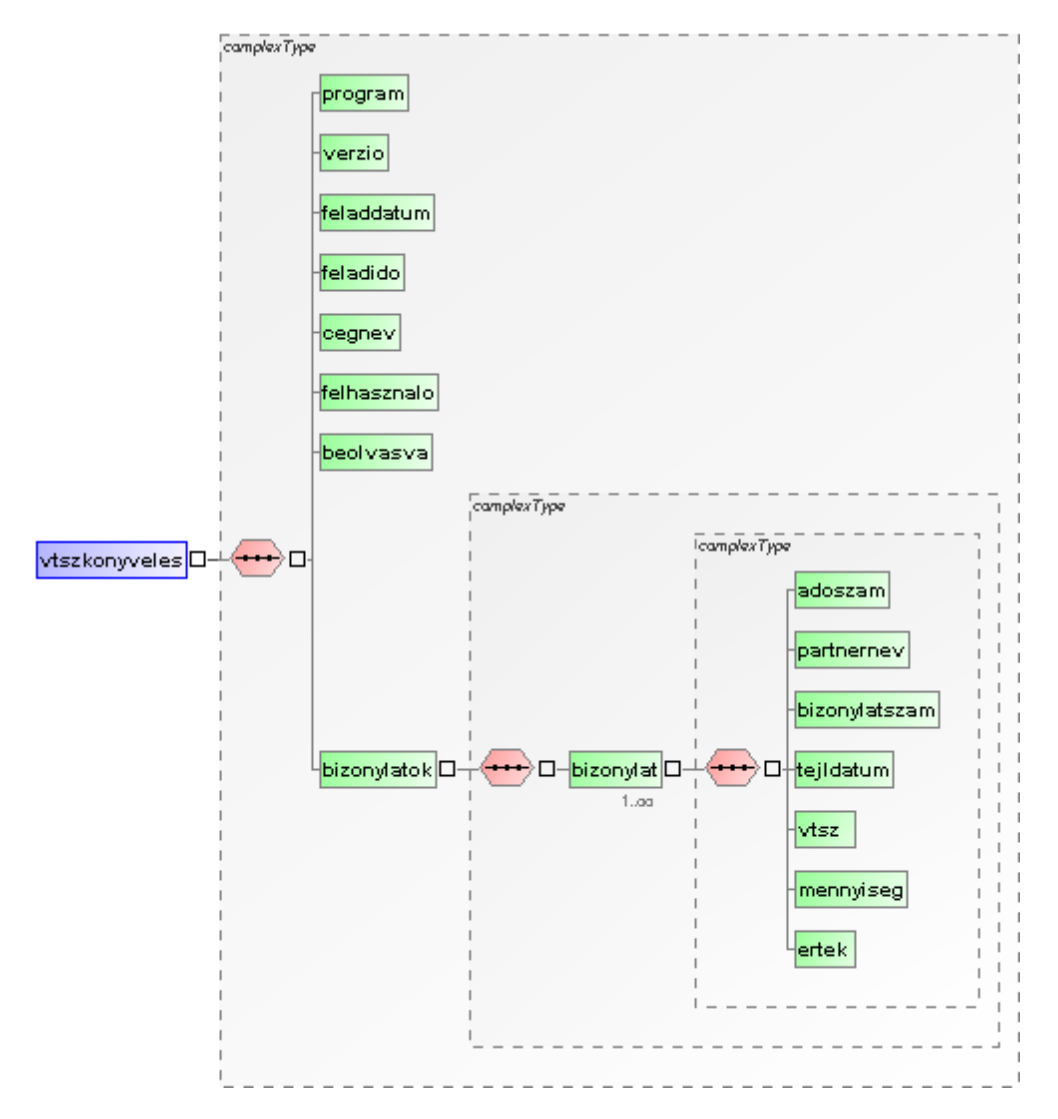

#### <span id="page-160-0"></span>Távrögzítés

Az infotéka Kontír.NET távrögzít alkalmazás lehet séget biztosít arra, hogy id t l és helyszínt l függetlenül, program telepítése nélkül kett s könyvelési tételeket rögzítsen. Támogatott könyvelési típusok: pénztár, bank, vev , szállító és vegyes. Lehet ség van fordított áfa és EU szállító áfa tételek generálásra, valamint a felbontások használatára. A törzsadatok az asztali alkalmazásból tölthet k fel. A rögzített adatok az infotéka Kontír.NET programban letölthet k, majd a betöltést követ en véglegesíthet k. Ezt a

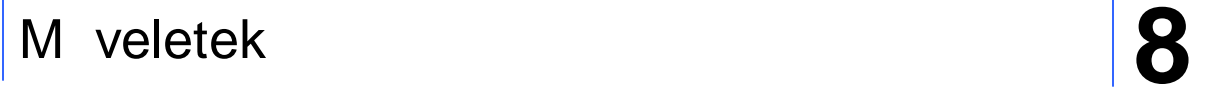

szolgáltatást ingyenesen biztosítjuk azoknak a felhasználóknak, akik szoftverkövetéssel vagy klubtagsággal rendelkeznek. Fontos információ, hogy **a rögzített kontírozásokat 1 év után az alkalmazás automatikusan törli attól függetlenül, hogy azokat az asztali alkalmazással letöltötte vagy sem**!

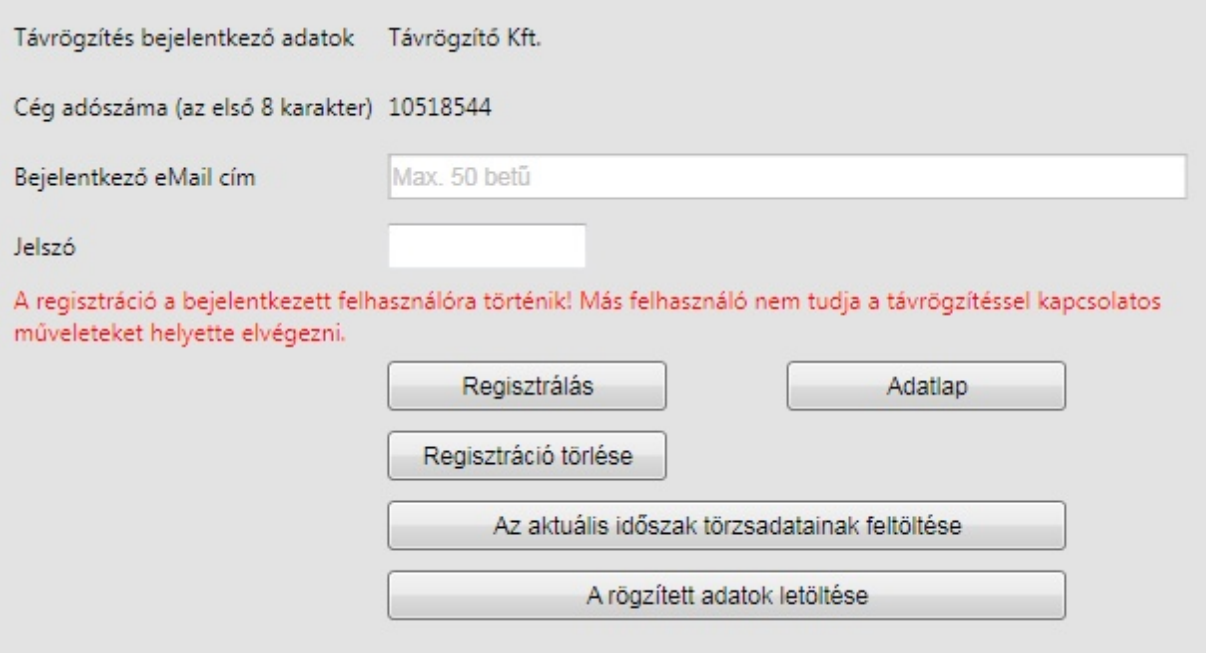

A távrögzít alkalmazást csak regisztráció után lehet használni. A regisztrálást maga a felhasználó végezheti el az infotéka Kontír.NET programból. Ehhez ki kell töltenie a bejelentkez eMail cím és a jelszó mez ket, majd a [ Regisztrálás ] gombra kell kattintani. Egy felhasználó akár több cég távrögzítését is végezheti, az viszont követelmény, hogy ebben az esetben minden általa rögzítend cég regisztrálásakor ugyanazt a bejelentkez eMail címet és jelszót kell megadni. Hogy melyik cégnek a távrögzítését végzi, azt a cég adószámának els nyolc karaktere fogja meghatározni, ami az oldalon a cég kódja.

A [ Regisztrálás ] gombra való kattintás után egy pdf állományban az alkalmazás információt ad a Távrögzít alkalmazás elérésér l (URL cím) és a belépési azonosítókról.

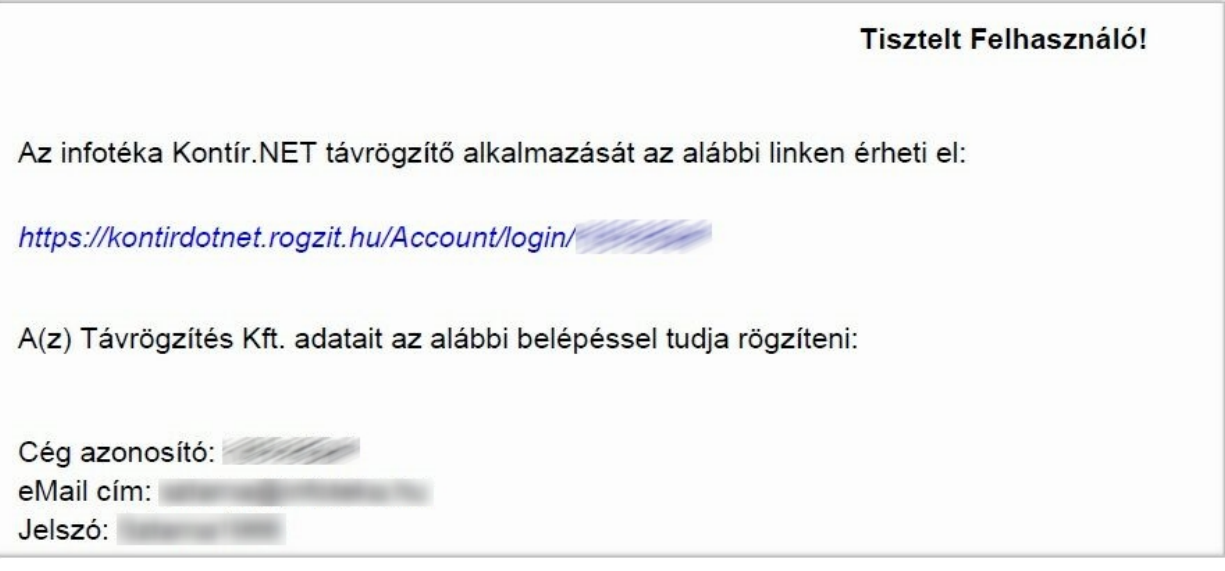

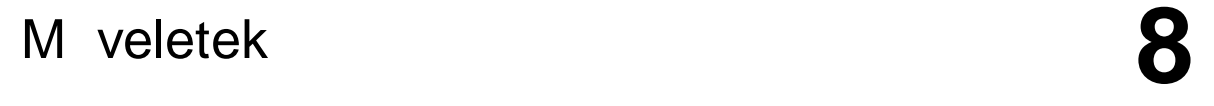

A regisztráláson túl szükséges még a törzsadatok feltöltése ahhoz, hogy a Távrögzít alkalmazást használatba vegye. Ehhez kattintson a [ Az aktuális id szak törzsadatainak feltöltése ] gombra. Ekkor az asztali alkalmazás az alábbi törzseket tölti fel a webes alkalmazás számára:

- általános paraméterek
- számlatükör
- automata kontírkódok
- felbontások (munkaszám, költséghely, költségvisel )
- árfolyamok

Ezt követ en elkezdhet a munka a webes alkalmazásban. Az ott rögzített könyvelési tételeket a [ Rögzített adatok letöltése ] gombra töltheti le. A letöltés könyvtára alapértelmezésként az alkalmazás alatt található "tavrogzites" mappa. Azért, hogy a letöltött állományokat egyszer bb legyen cégekhez rendelni, ez a mappa további almappákat tartalmaz, amelyeknek a neve a könyvelt cég sorszáma.A sorszám a cégnyitás ablakon megtalálható! Ez az állomány felépítésében azonos egy feladási állománnyal, amit a Könyvelés ablak valamely 6-os fiókjában a [ Betöltés ] gombra kattintva olvashat be. A webes alkalmazásból a rögzített tételek egyszer tölthet k le. Ha valamilyen oknál fogva a letöltést meg kell ismételni, akkor el ször a Távrögzít webes alkalmazásban kell a feladást visszavonni.

Az infotéka Kontír.NET távrögzít alkalmazásról

A regisztráció során megkapott információk alapján a weboldalon az alábbi lehet ségeket látja:

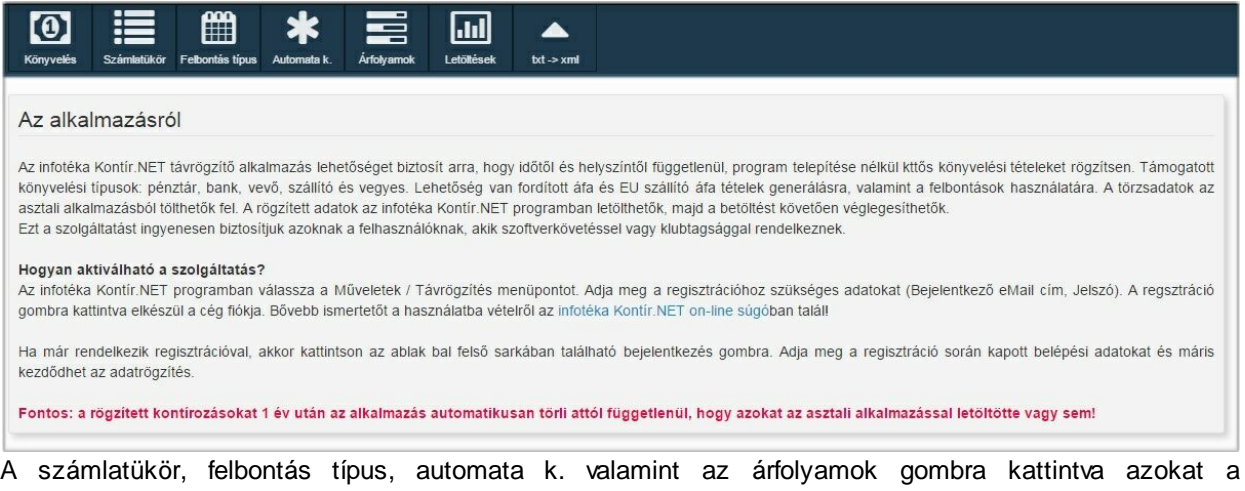

törzsadatokat láthatja, amelyeket az asztali alkalmazásból korábban feltöltött. Ezek módosítására, b vítésére itt nincs lehet ség, viszont a programból a feltöltést bármikor megismételheti, így biztosítva azt, hogy az asztali alkalmazás összhangban legyen a webes alkalmazással.

Az árfolyamoknál már megszokott módon a Magyar Nemzeti Bank árfolyamait lehet sége van letölteni.

Három pontot kell kiemelnünk. A könyvelés, letöltések illetve konvertálás.

#### **Könyvelés:**

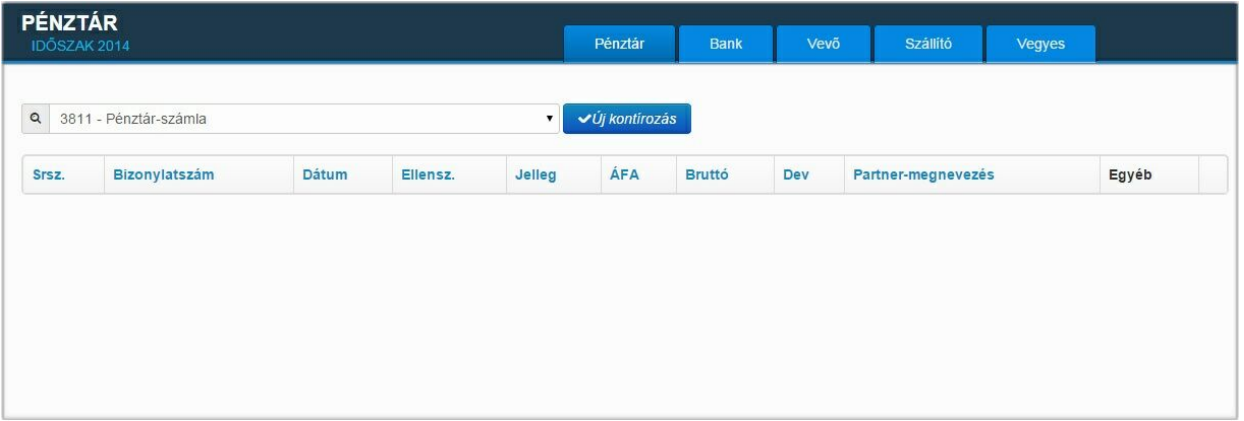

Az oldalon a fülekre kattintva lehet váltani a könyvelési naplók között. A rögzítés folyamata annyiban különbözik az asztali alkalmazásétól, hogy itt csak kontírozásokat rögzíthet, bizonylat fejet nem. A pénztárnál és banknál a legördül lista segítségével választhatja ki azt a pénztár-bank f könyvi számot, amire rögzíteni akar. A rögzítési oldal azoknál a mez knél, amelyek törzsb l válaszhatók, felkínálja a lehet ségeket. Ezek a törzsadatok az asztali alkalmazásból kerültek feltöltésre! Nézzük a rögzítés folyamatát általánosan. Ahhoz, hogy új tételt rögzíthessen, kattintson az [ Új kontírozás ] gombra.

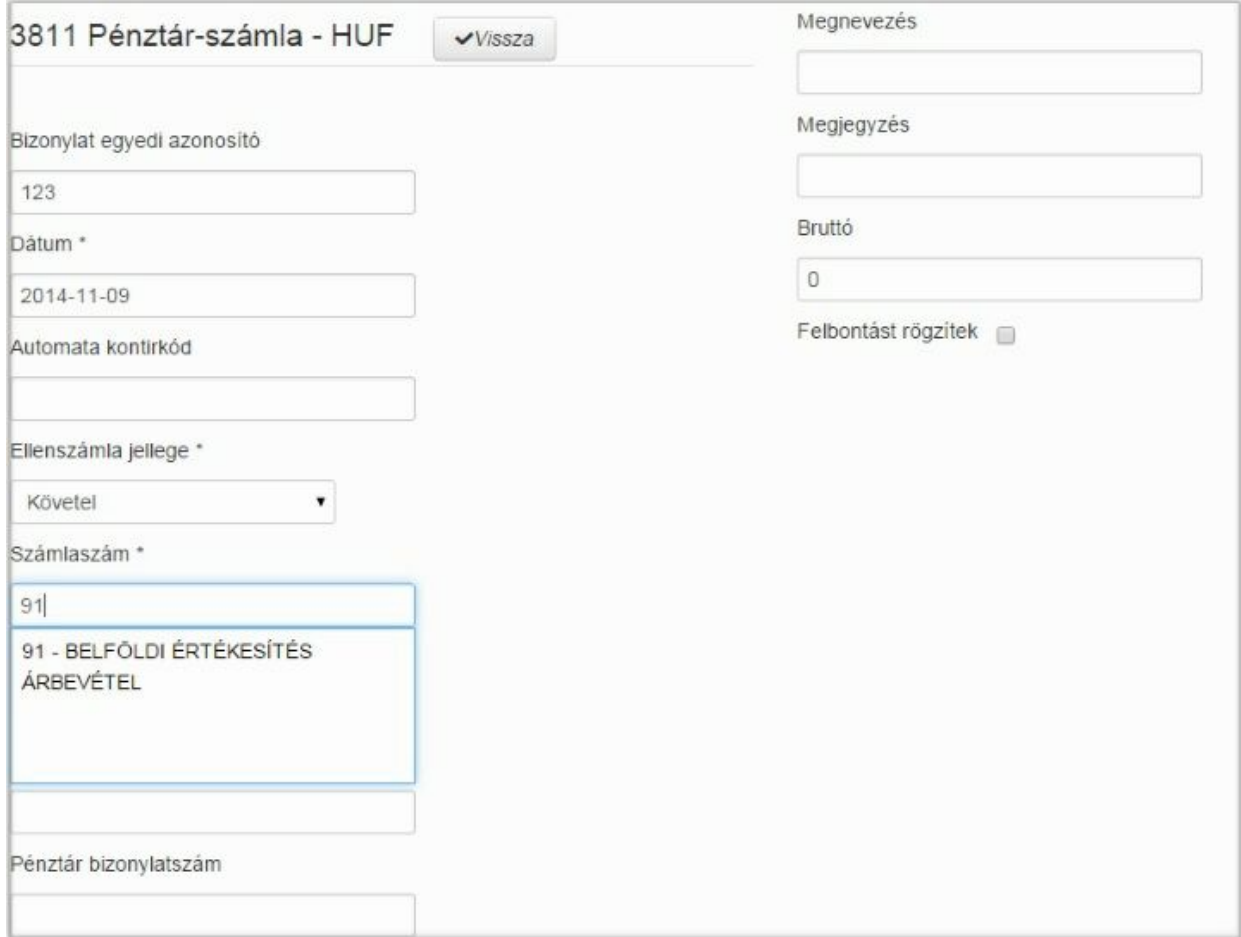

A beviteli mez t az Enter billenty vel elhagyva a következ re léphet. Elmondható, hogy a rögzítési folyamat az Enter billenty re lett optimalizálva. **Úgy tud tételeket rögzíteni, hogy közben nem kell az egérhez nyúlnia!** Az alkalmazás figyeli a kontírozás során rögzített mez k tartalmából adódó összefüggéseket, így

mindig csak azokat mutatja és kínálja fel, amelyek szükségesek.

Az ismertet ben már jeleztük, hogy lehet ség van fordított áfa és EU beszerzés vegyes áfa tételeinek a generáltatására is valamint felbontások rögzítésére. Az összefüggésekb l kiderül, hogy ezek a mez k elérhet k vagy sem. Nézzük ezeket példákkal:

- Pénztár rögzítés esetén a fordított áfa felkínálása csak akkor történik meg, ha forint kiadás (ellenszámla Tartozik) kerül rögzítésre és az áfa f könyvi szám nincs kitöltve. Ekkor megjelenik egy pipálható mez a rögzítés során, amit bejelölve megtörténik a fordított áfás vegyes tételek rögzítésének lehet sége felkínált értékekkel. Fontos, hogy a pipálható mez höz sem kell egeret használnia, a szóköz billenty vel megteheti illetve visszavonhatja azt.
- EU szállító rögzítése esetén, ha a szállítói f könyvi szám megfeleltethet az általános paraméterekben megadottaknak, akkor megtörténik a fordított áfás vegyes tételek rögzítésének lehet sége felkínált értékekkel.
- Ha a felbontást rögzítek pipálható mez vel jelzi, hogy felbontást akar a tételhez rögzíteni, akkor alapértelmezésként két felbontási lehet séget biztosít az alkalmazás. A felbontás természetesen csak azokra a típusokra lehet megadni, amit az asztali alkalmazás során engedélyezett (munkaszám, költséghely, költségvisel ).

A kontírozás tétel tárolásakor egy új sor rögzítése kezd dik. Ha nem akar továbbiakat rögzíteni, akkor kattintson a vissza gombra. Az oldalon láthatja az eddig rögzített és még nem letöltött tételeket:

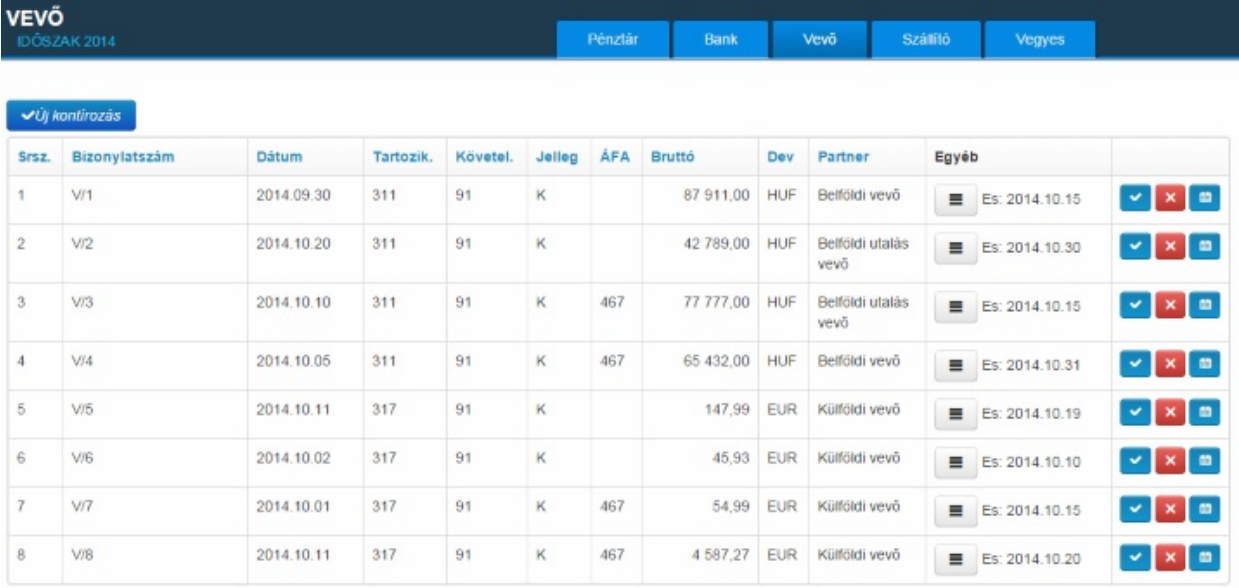

Az egyéb oszlopban az ikonra kattintva részletesen is láthatóak a tétel adatai. Az utolsó oszlopban található ikonok segítségével a sorra vonatkozó m veletet indíthat. Ezek a következ k:

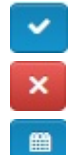

sor módosítása

sor törlése

felbontások módosítása, további felbontások rögzítése

Itt érdemes kiemelni, hogy azok a sorok, amelyek alapján más könyvelési tételek lettek generálva, illetve más könyvelési tétel alapján lett generálva nem módosítható, csak törölhet k. A törlés mindegyik tételre vonatkozik, bármelyiknél is indul a törlés kezdeményezése (akár szül elem, akár generált elem).

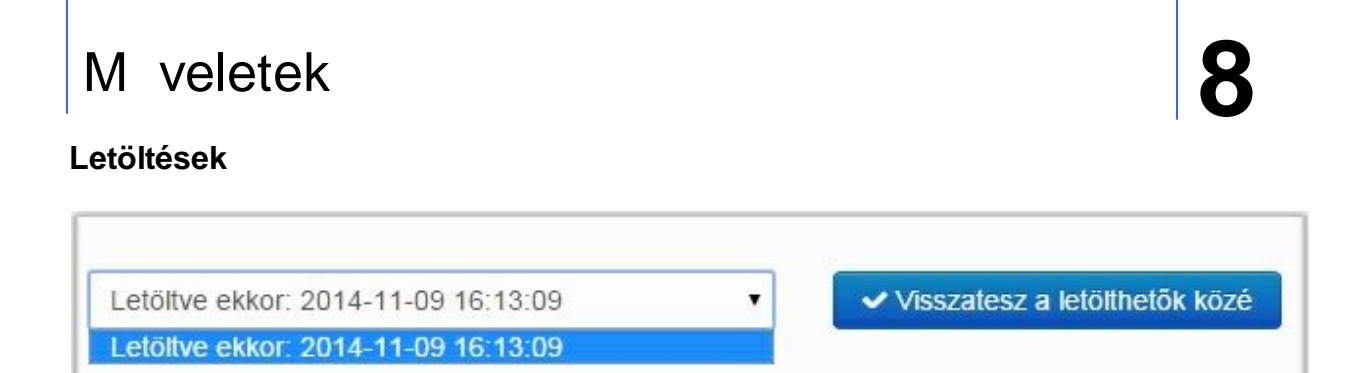

A letöltések oldalon a legördül lista azokat a dátumokat mutatja id pontokkal, amikor az asztali alkalmazás letöltötte az addig rögzített és korábban nem letöltött kontírozásokat. Ha szükséges a letöltés megismétlése, akkor a legördül listából válassza ki a szükségeset és kattintson a [ Visszatesz a letölthet k közé ] gombra. Ezt követ en a kontírozások ismét letölthet k az asztali alkalmazásból.

#### **Konvertálás**

Lehet séget biztosít a korábbi verziójú feladási fájlformátumban készült állományok xml formátumba konvertálásához.

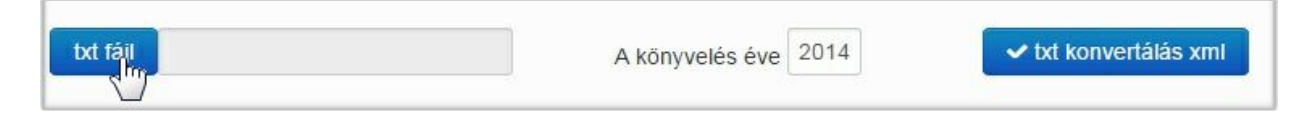

A [ txt fájl ] gombra kattintva a tallózó ablak segítségével válassza ki a konvertálandó állományt és adja meg azt az évet, amelyiknek kontírozásait az állomány tartalmazza. Ezt követ en kattintson a [ txt konvertálás xml ] gombra. A konvertálás online történik, vagyis a folyamat végén a böngész ben beállított letöltés könyvtárban megtalálható az új formátumnak megfelel fájl!

#### B vítmények

A b vítmények olyan modulok, amelyek általában egyedi fejlesztés keretében készülnek el és csak azok számára érhet el a funkcionalitásuk, akik a felhasználás jogát megvásárolták. GLS excel fájl feldolgozása

A GLS a banki befizetésekre vonatkozó információkat excel (xls) fájlban is a megrendel rendelkezésére bocsájtja. Ez a fájl alkalmas a befizetések automatikus feldolgozására, amennyiben az alábbi adatfelépítést tartalmazza:

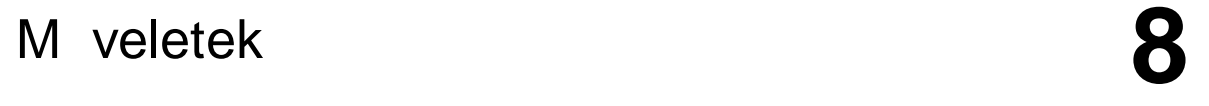

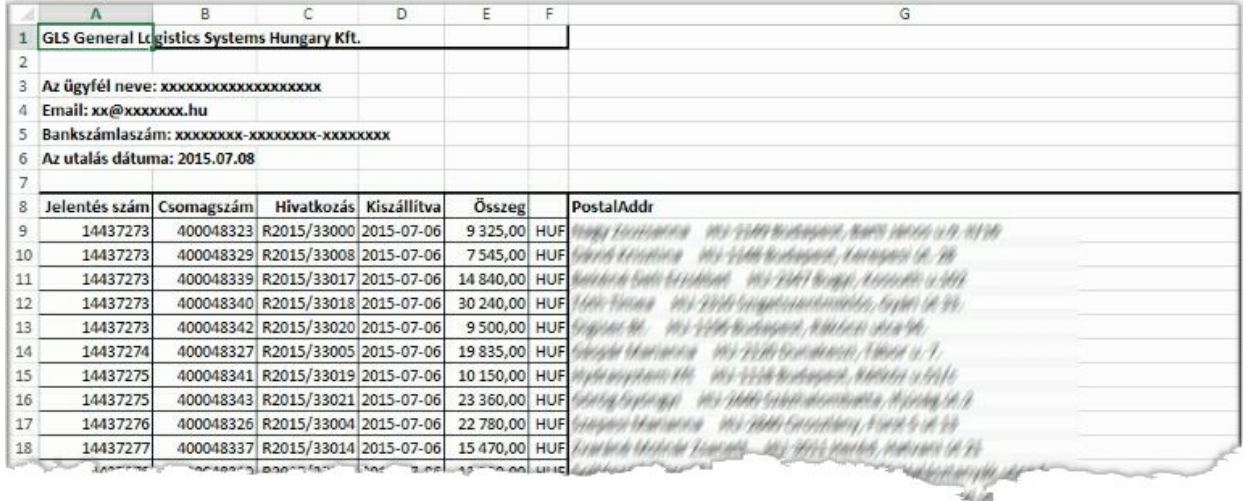

#### **GLS banki befizetés állomány betöltése az infotéka Kontír.NET alkalmazásba**

Feladat: a GLS xls állományban található banki befizetéseket azonosítja a hivatkozás oszlopban található bizonylatszám alapján és abból banki könyvelési tételt generál. A GLS állományban található kiegyenlítések deviza neme minden esetben HUF. A GLS minden napról külön állományt ad. A generáláshoz az xls állományban rendelkezésre álló adatok mellett paraméterek is szükségesek.

Paraméterek:

- bank f könyvi száma: erre a bankra történik a tételek generálása
- fiók: ebbe a fiókba történjen a tételek generálása

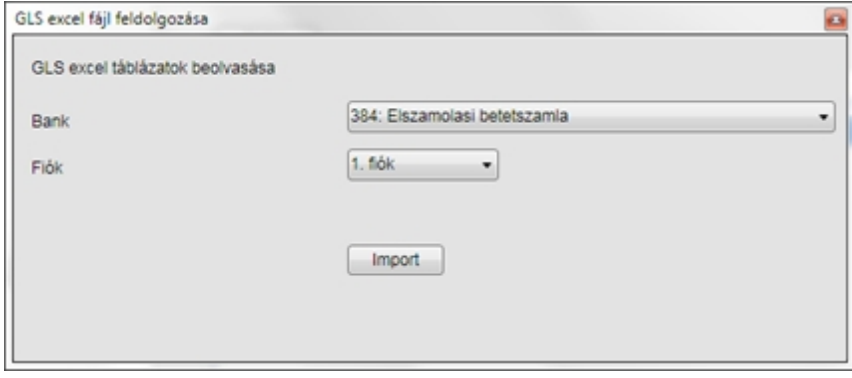

Az állományban található, a bizonylat fej létrehozásához szükséges adatok:

utalás dátuma: a kivonat kelte és a tételeknél az értéknap

Bizonylat fej bizonylatszámot az utalás dátuma és a bank f könyvi száma alapján kerül meghatározásra: {bank f könyvi száma}/{utalás dátuma}, a terhelés és jóváírás összesen értékek nullák lesznek. Pl.: 384/20151012

A könyvelési állományban a hivatkozási szám alapján meg kell keresni a vev i el írást. Mivel a GLS a kiszállításnál az 5 forintra való kerekítést kell, hogy alkalmazza a készpénz átvételekor, ezért az összeg oszlop a bizonylat eszerinti értékét tartalmazza. Ha a hivatkozási szám alapján az el írás tétele(i) megtalálható és az el írás összege valamint az xls állományban a sorhoz tartozó összeg ABS(eltérése) nem több 2 forintnál, akkor a kiegyenlítés összegének az el írás összegét kell tekinteni, egyébként a kiegyenlítés nem azonosítható egyértelm en.

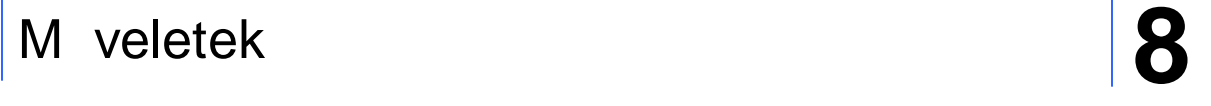

A kontírozás tétel adatai, ha a hivatkozási szám alapján az el írás megtalálható:

- értéknap: az utalás dátuma
- ellenszámla jellege: Követel
- ellenszámla: a megtalált el írásokból az utolsó sor vev f könyvi száma
- partner: a megtalált el írás partnere
- hivatkozási szám: az xls állományból a hivatkozási szám
- bruttó érték: az el z bekezdés szerinti érték

A paraméterek megadása, elfogadása után ki kell választani a betöltésre kerül fájlt:

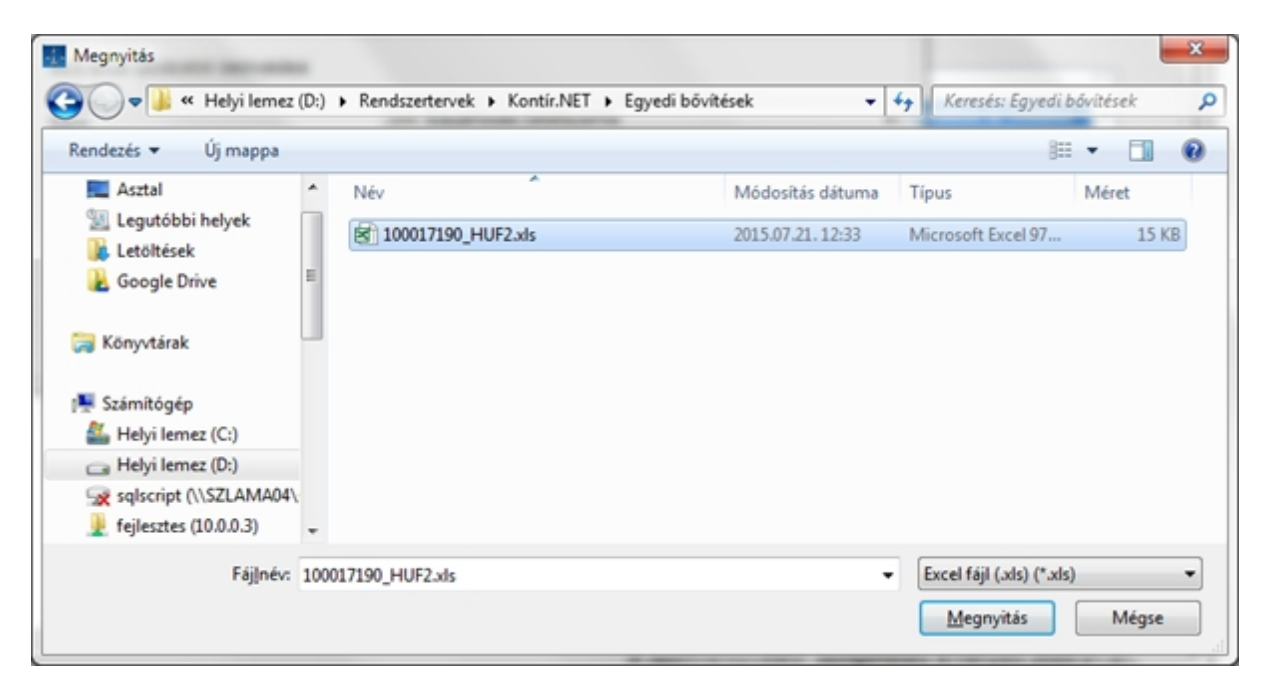

A betöltést követ en megjelenítend jegyz könyv tartalmazza az állományban megtalálható kiegyenlítési sorokat a hozzá tartozó státusszal együtt. A státusz lehet:

- feldolgozva
- hiba oka (pl.: nem található)

A jegyz könyv tartalmazza még azt az összesített kerekítési értéket el jel helyesen, amit a megtalált el írások kerekítése miatt a könyvelésnek manuálisan le kell könyvelni, hogy a banki kivonat egyezzen a könyveléssel. A kerekítésb l adódó érték számolásánál úgy kell eljárni, hogy amennyiben az xls állományban szerepl érték nagyobb (maximum 2 forint), akkor az összesen érték n , egyébként csökken.

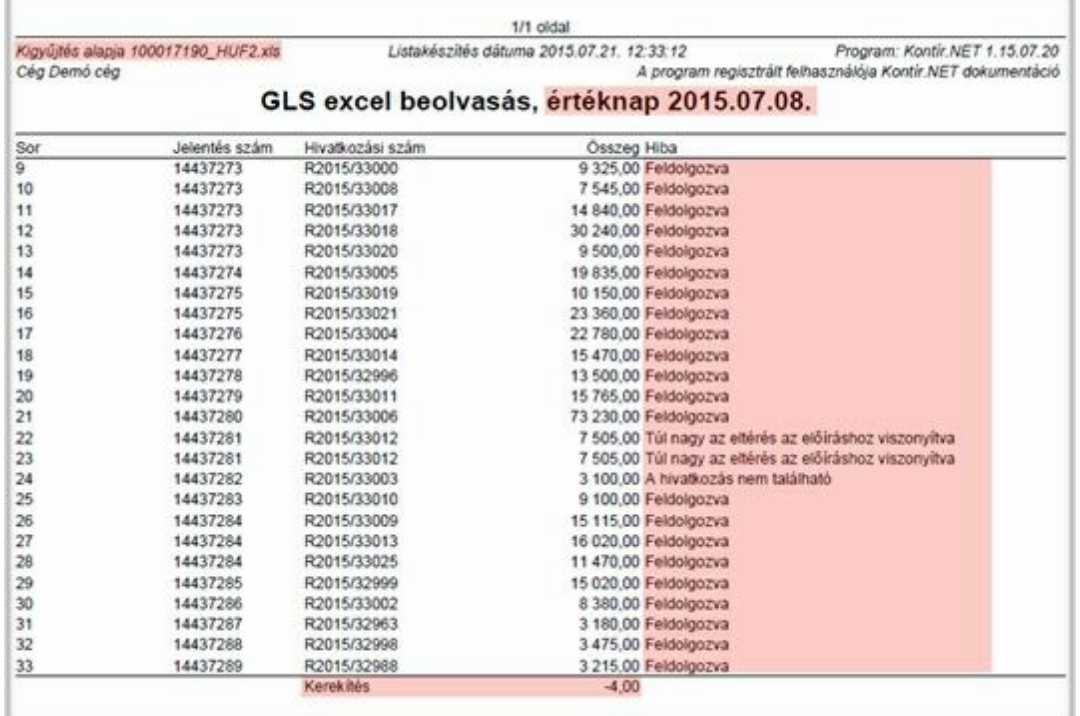

A feldolgozást követ en a feldolgozás dátuma visszaírásra kerül az excel fájlba, így ismételt beolvasást a b vítmény nem tesz lehet vé. Ha valamiért erre szükség van, akkor a fájlból el tte annak a mez nek a tartalmát törölni kell, amelyik ezt az adatot tartalmazza.

#### Az el írás keresési algoritmusa

A hivatkozási számot a teljes könyvelési állományban kell keresni, id szaktól független. Az el írás összegének meghatározásánál minden 3-as könyvelési típusba tartozó (vev ) könyvelési tételt figyelembe kell venni, aminek a bizonylatszáma azonos a kiegyenlítés hivatkozási számával. A könyvelési állomány a keresésre vonatkozóan hibaforrást tartalmazhat:

- több partnerhez ugyanaz a bizonylatszám lett megadva
- azonos bizonylatszámú el írások más vev f könyvi számot tartalmaznak

A futárszolgálattal küldött csomag esetén azt tételezzük fel, hogy átveszi vagy nem. Ha átveszi, akkor a teljes összeget megfizeti. Ez alapján az el írás keresése csak akkor adhat vissza találatot, ha a tételekb l számolt el írás összeg és a megfizetés összege közötti különbség abszolút értékben nem több 2 forintnál. Ezzel a vizsgálattal gyakorlatilag nullára csökkenthet a hibaforrásból adódó téves kiegyenlítés valószín sége.

A sikeres összevezetés legfontosabb feltételei:

- a vev i számlák könyvelését meg kell el znie a banki beolvasásnak
- a vev i bizonylatszám helyes rögzítése, különben nem található az el írás algoritmusa alapján
- a vev i bizonylatszámnak egyedinek kell lennie a teljes könyvelési állományban

A leírás két pontja az infotéka Kontír és az infotéka Kontír FB programból való adatátvételt mutatja be. El ször az infotéka Kontír el készítését, mivel ennek egy pontjától az átvétel már megegyezik mindkét alkalmazásból. **Az átvételt követ en az Archív adatok oldalon kérjük futtassa le az ablak jobb alsó sarkában található [Hibakeresés](#page-138-0) funkciót!** A lekérdezés eredménye megmutatja azokat a könyvelési tételeket, amelyek az ellen rzési algoritmus alapján a listák között eltérést okozhatnak. Ilyenek lehetnek az egymással szemben ütköztet számlaszám közbeiktatása nélkül rögzített vev szállító, pénztár-bank f könyvi számok, valamint a könyvelés jellegéb l adódó kötelez en elvárt adatok hiánya.

### infotéka Kontír (Win32) programból

Az infotéka Kontír programból az átadás egy köztes állomány lévén valósítható meg. Ehhez fel kell telepítenie az adatátadó alkalmazást, amit az infotéka Kontír könyvtárába kell telepítenie. A program neve: kw32migralfb.exe

Az alkalmazást elindítva válassza ki a könyvtárból a ceg.db állományt. Kiválasztást követ en megjelennek azok a cégek, amelyeket könyvelt:

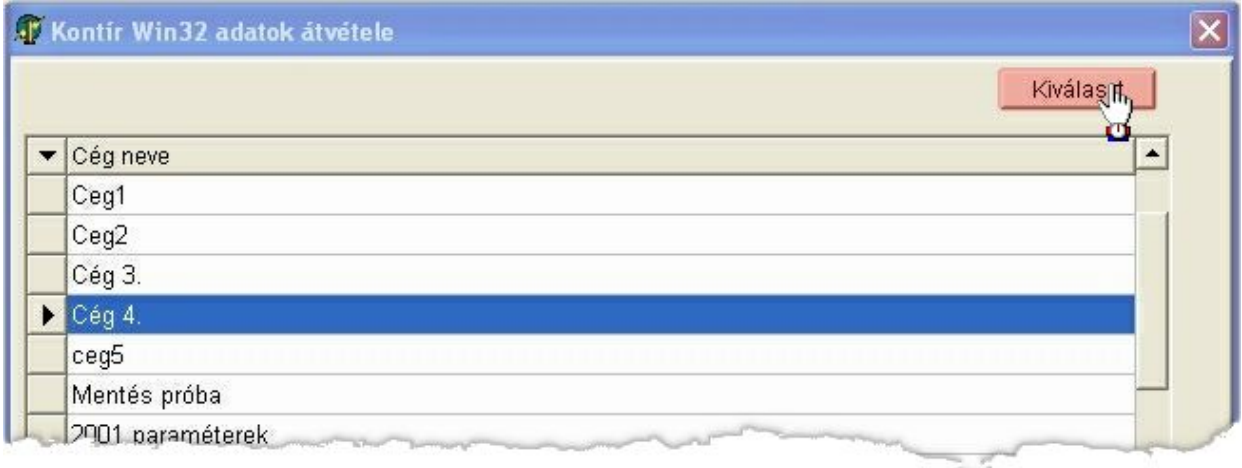

Kattintson arra a cégre, amelyiknek az adataiból a köztes állományt el akarja készíteni, majd nyomja meg a [ Kiválaszt ] gombot. Az átvételi lehet séget két csoportba lehet sorolni:

- A teljes könyvelési anyag átvétele
- Nem rendezett vev i és szállítói tételek átvétele

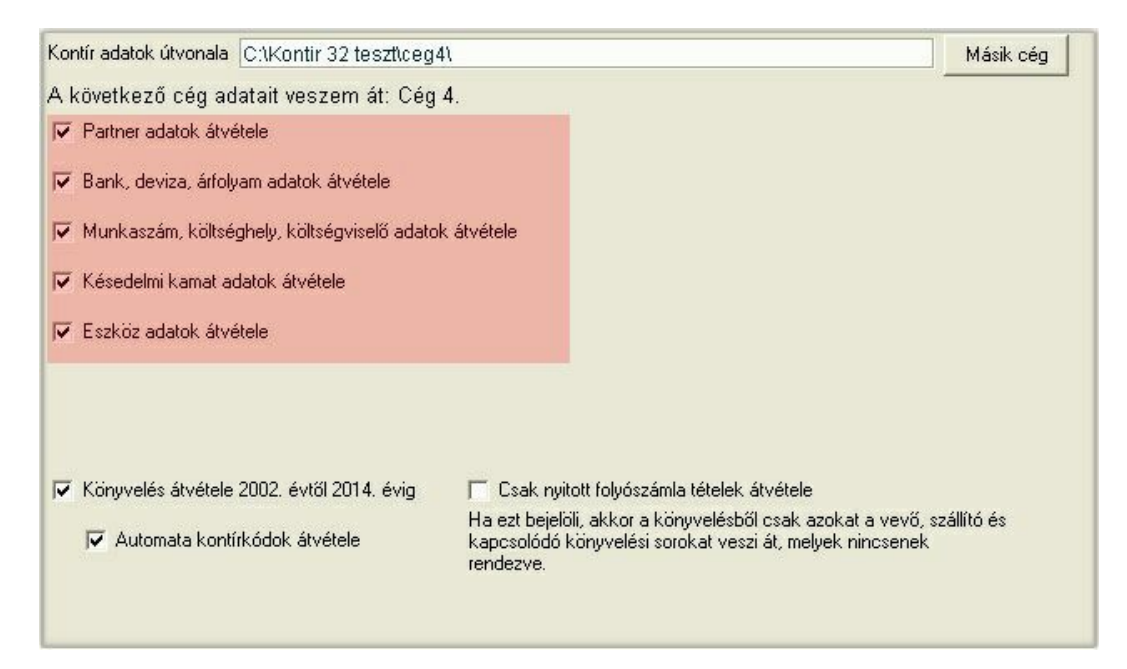

A kiválasztott cég útvonala és neve megjelent a panelen. A kiemelt területen látható törzsadatok átvételéhez kattintson a nevük el tt található négyzetbe. A migrálandó cég kiválasztását követ en még egy fontos információ megjelenik: Könyvelés átvétele 2007. évt l 2010. évig (jelen esetben). Ezt az id szakot a program úgy határozza meg, hogy megkeresi a id rendben az els és utolsó évet, amelyikhez található "Kxxxxsav.db" állomány, ahol xxxx = év.

A képerny n a teljes könyvelés átvételének javasolt állapota látható.

El ször a partnerek cím és levelezési adataival kapcsolatos kell beállítani, majd az áfa kulcsokat kell összerendelni a migrálásra kerül és a jelenlegi között. Az összerendelés panelen minden korábbi áfa kulcsnak megtalálható a jelenlegi párja, kattintson a [ Tovább ] gombra. Figyelmeztetés, hogy ez a m velet az évek és tételek számától függ en hosszabb id t is igénybe vehet. Az [ Átvesz ] gombra kattintva indul a tényleges migrálás.

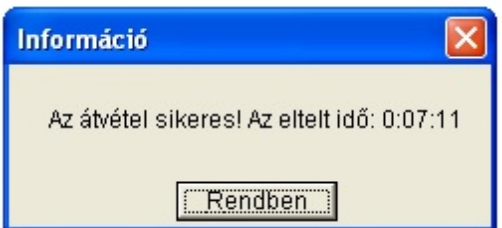

Egy közepes képesség gép esetében ez a 7 perc 11 mp 30.000 tétel migrálását tette lehet vé.

A [ Rendben ] gombra kattintva kiválaszthatja a következ átadandó céget.

Hogyan kerülnek ezek az exportált adatok az infotéka Kontír.NET programba. A következ fejezet foglalkozik ezzel, a folyamat ett l a lépést l azonos az infotéka Kontír FB adatainak átvételével.

#### infotéka Kontír FB programból

Az id szakok menüpont utal erre a fejezetre. Ha ott a [ Kontír FB adatok import ] gombra kattintott, akkor átveheti a program korábbi verzióival készült állományokat. Ez vonatkozik az infotéka Kontír és infotéka Kontír FB programokra is. Az infotéka Kontír adatainak átvételéhez el z leg már el kellett végeznie egy folyamatot, amelyet az el z fejezetben ismertettünk.

Válassza ki azt a könyvtárat a Windows fájlkezel segítségével, ahol azoknak a cégeknek a táblája található, amelyeket át akar venni. A könyvtárban kattintson az infcegek.cgs állományra. Ez tartalmazza azokat az információkat, ami alapján az átvétel megvalósítható.

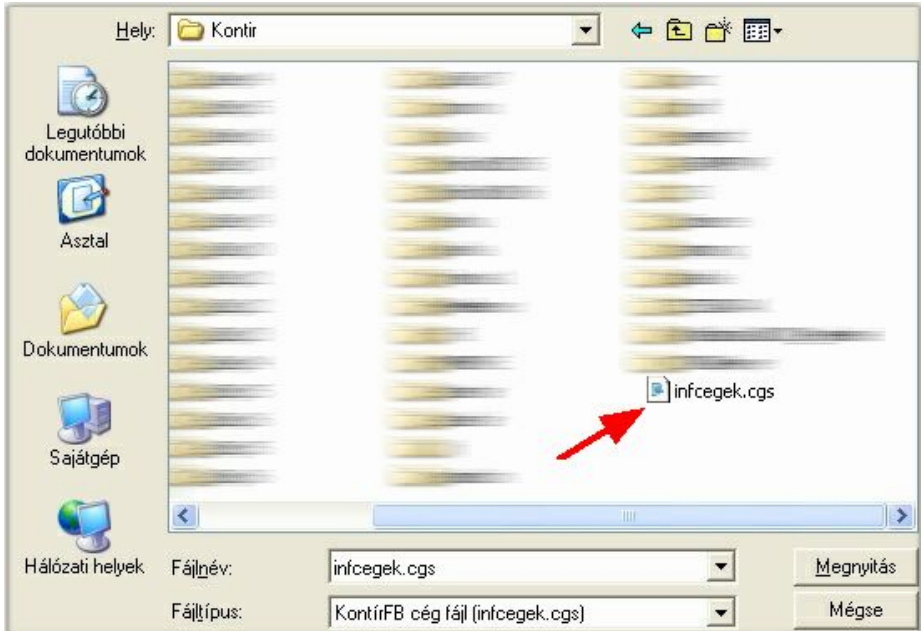

#### A cégek listája:

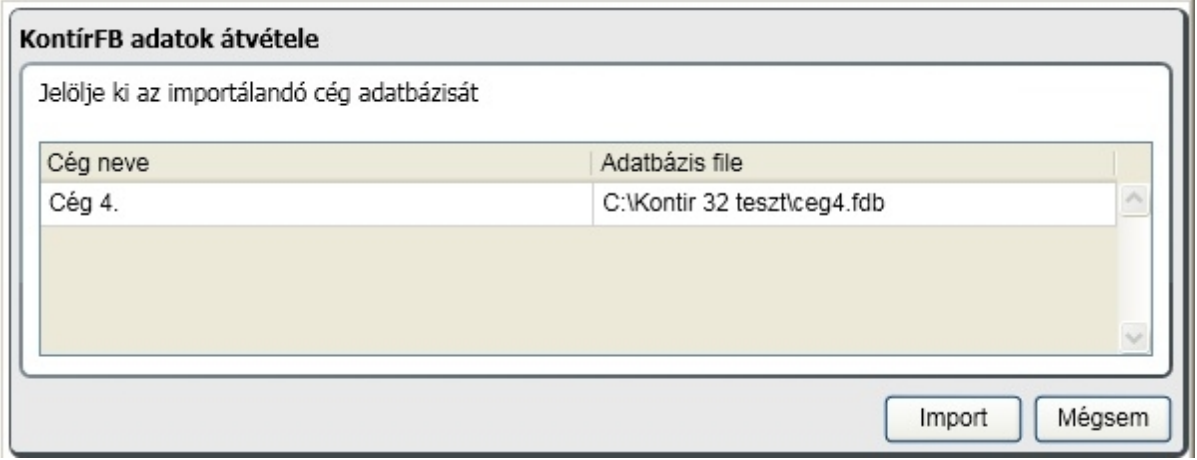

Válassza ki az átveend céget, majd kattintson az [ Import ] gombra.

A meger sítést követ en indul az adatok átvétele:

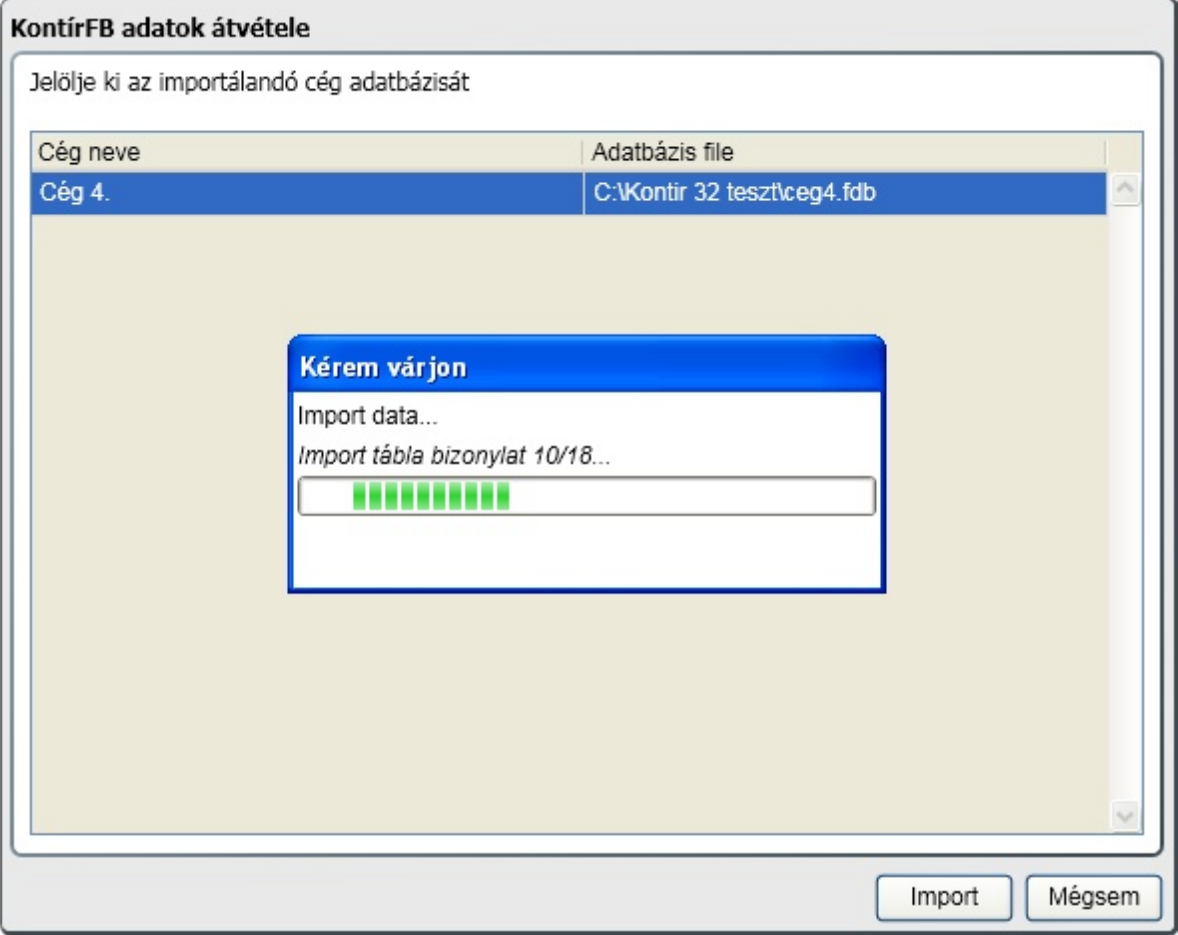

A sikeres importálást követ en látható, hogy a forrás állománynak megfelel en megjelennek az id szakok:

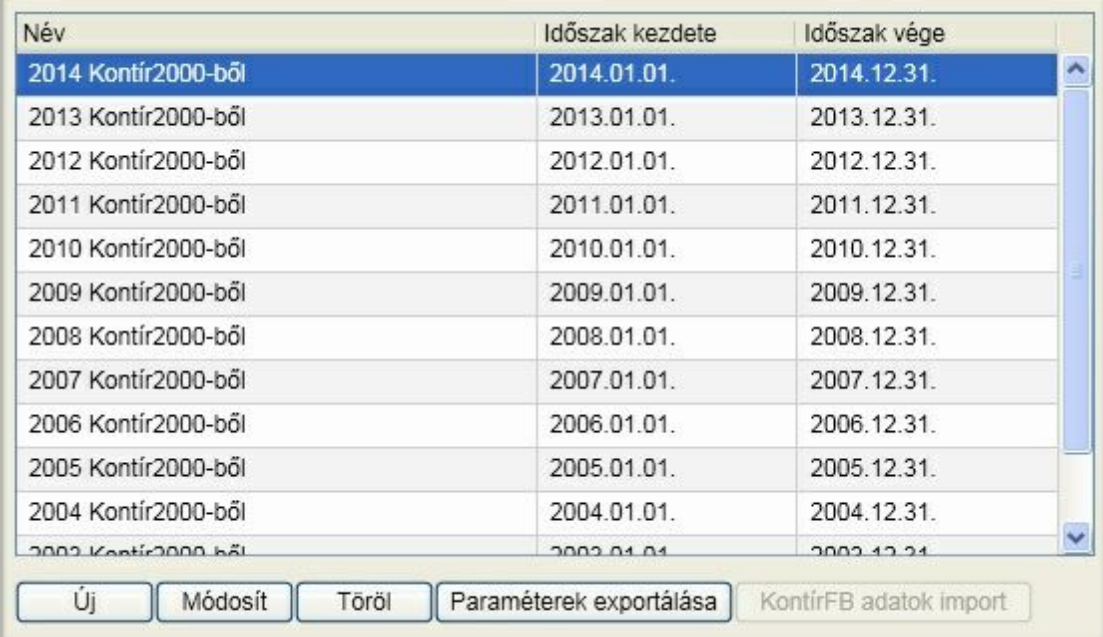

**Az átvételt követ en ellen rizze le minden esetben legalább a f könyvi kivonat, karton, áfa analitika és folyószámla egyez ségeket. Ha eltérés van a korábbi és a migrált állományok között, akkor tapasztalataink szerint már a kiindulásnál is probléma volt.**

Enter topic text here.

#### Adatbázisok mentése

Mentésére csak azoknak a cégeknek az esetében van lehet ség, akiknek az adatbázisai a helyi (local) gépen találhatók. Ennek a folyamata a következ :

Válassza ki a képerny n a Mentés, visszatöltés funkciót:

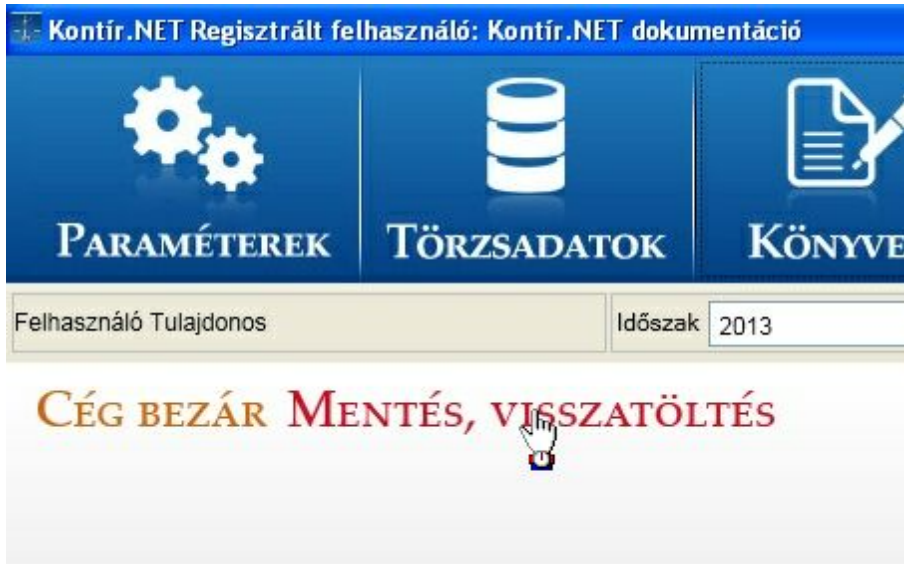

Ha az adatbázis nem a helyi gépen található, akkor erre a program figyelmezteti, egyébként felkínál egy mentési útvonalat. Fontos, hogy a programnak legyen joga abba a könyvtárba írnia, amit a mentéshez itt jóváhagy!

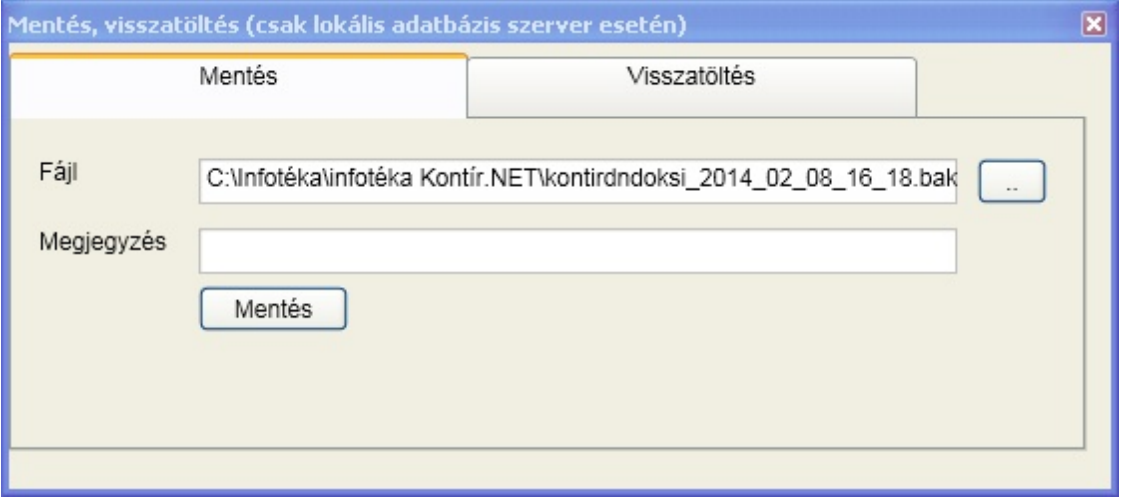

A meger sítést követ en a mentés sikerességér l a program tájékoztat.

Visszatöltés esetén válassza ki a mentés könyvtárából az archivált (backup) fájlt:

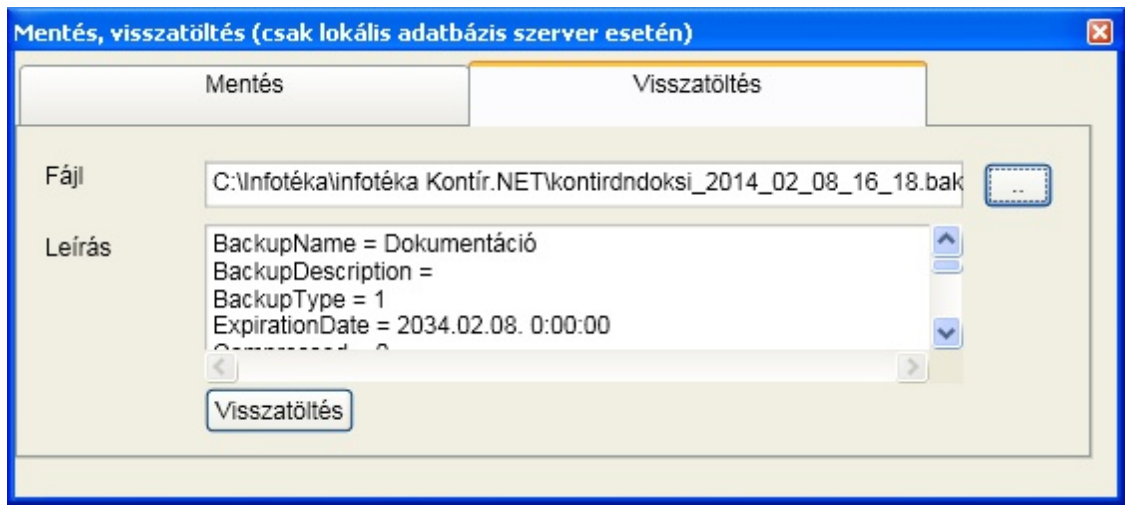

Látható, hogy a visszatöltend mentésr I számtalan információt szolgáltat a backup fájl. A [ Visszatöltés ] gombra kattintva a meger sítést követ en a sikeres m veletr l a program tájékoztat.

Fontos: a visszatöltés csak abba a cégbe lehetséges, amelyikb l a mentés történt. Ha mégis másik gépre akarja vinni, akkor annak a cégnek, ahová be akarja tölteni, **az adatbázis neve legyen azonos a mentett adatbáziséval**.

#### **Csoportos mentés**

Ha az adatbázisokat nem egyenként, hanem mindegyiket, esetleg id zítve szeretné menteni, akkor erre a feladatra egy általunk is kipróbált szoftvert javaslunk. Az ingyenes verziójával a csoportos mentés elvégezhet úgy, hogy cél gyanánt többféle választási lehet sége van:

Send backups to FTP, local or network folder. Dropbox Box **CCK** 

A szoftver az alábbi linkre kattintva tölthet le: SQL [Backup](http://sqlbackupandftp.com/) And FTP

#### Adatfogadás más programokból

Az állomány kiterjesztése és struktúrája is xml. A korábbi gyakorlatunkkal szemben az volt a cél, hogy minél kevesebb legyen azoknak az ellen rzéseknek a száma, amelyek a betöltést megakadályozzák. A teljesség igénye nélkül ezek az alábbiak:

- A bizonylatszám megadása kötelez
- A könyvelés dátuma nem lehet üres
- A könyvelés típusát meg kell határozni
- Ha a típus bank vagy pénztár, akkor a pénztár vagy bank f könyvi számnak ki kell lennie töltve és az általános paraméterekben szerepelnie kell a pénztár és bank f könyvi számok felsorolásában
- Bank esetén az értéknap megadása kötelez
- Ha van áfa százalék, akkor annak a könyvelés törzsében szerepelnie kell
- Vev vagy szállító könyvelésekor a partner nevet kötelez megadni
- Ha a bank és/vagy azonosító ki van töltve, akkor szerepelnie kell a könyvelés törzsadataiban

Ez a könnyítés azonban nagyobb felel sséggel jár a feladást készít alkalmazás oldaláról, hiszen jelent s

#### **Fejezet 10 Mellékletek 170**

többletmunkát jelenthet a könyvelés során az adatok javítására. Ugyanakkor a felhasználói vélemények alapján még mindig egyszer bb ez a megoldás, hiszen a fájlt nem kell visszaküldeni javításra, újra betölteni...

Az xml állomány kötött struktúrájú, de jól olvasható és értelmezhet állomány. Az alábbiakban ismertetjük az XML séma állományt (XSD: XML Schema Document), aminek segítségével felírhatók olyan szabályrendszerek, amelyeknek meg kell hogy feleljen az XML dokumentum ahhoz, hogy "érvényes" legyen.

#### **Mi a teend , ha a korábbi formátumról még nem sikerült áttérnie az újra?**

A webes távrögzítés felületen lehet sége van konvertálni a korábbi formátumban készült állományokat. Err I részletesebben a [távrögzítés](#page-160-0) menüpontban olvashat.

Letölthet dokumentumok, példák az xml struktúrához:

XSD állomány pénztár xml pénztár minimális xml bank xml bank minimális xml vev xml vev minimális xml szállító xml szállító minimális xml vegyes xml vegyes minimális xml Részletes ismertet

**Az XSD diagram**

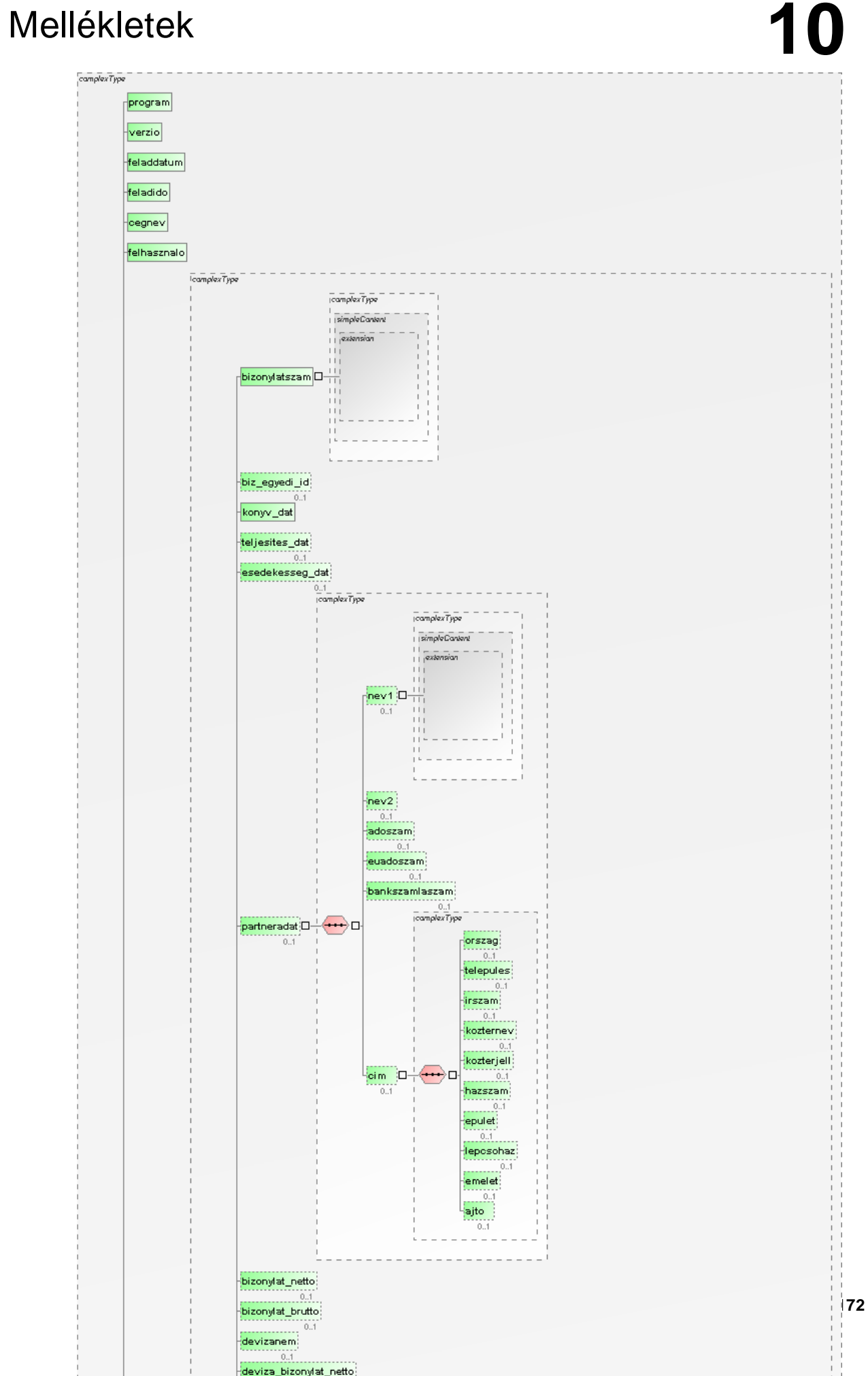

#### Pénzforgalmi áfa és tételes bevallás

#### **JOGSZABÁLYI HÁTTÉR**

Az Art. 31/B § szabályozása alapján 2013. január 1-t l az áfa bevallás részeként belföldi összesít jelentés nyújtandó be. Ezt a tárgyid szaki adó megállapítás keretében elszámolt adóval összefügg en kell elkészíteni, amelyik id szaki bevallásban is szerepeltetésre kerül. Az összesít jelentésnek a belföldi adóalannyal folytatott **egyenes adózás alá es** ügyleteket kell tartalmaznia.

**Az összesít jelentést az eladónak és a vev nek is el kell készíteniük** azokról a számlákról, amelyeken egyedileg az áthárított adóösszeg a 2 millió forintot eléri. **Vev esetében akkor is**, ha egy partnert l származó beszerzések után ugyanabban a bevallásban levont adó több számlából összevontan eléri a 2 millió forintot. Ez az összeg 2015. január 1-t l 1 millió forintra változott.

#### **Számla módosítása**

Azokról a számlákról is tételes adatszolgáltatást kell végezni, amelyekben az áthárított adó akár a módosítás el tt, akár azt követ en, vagy el tte és utána is eléri a meghatározott összeget.

- Eredeti számla adatai
- Korrekció számszaki hatása
- Módosító okirat adatai

Csak azokat a bizonylatokat kell szerepeltetni, amelyek kibocsátásra kerültek. Ha egy bizonylat azt megel z en érvénytelenítésre került, hogy a vev höz eljut, nem kell szerepeltetni a bevallásban.

A pénzforgalmi elszámolású számláknak az összesít jelentésben akkor kell megjelennie, amikor az után a fizetend adót kellet megállapítani, illetve a vev levonási jogot gyakorolt. Részletekben történ kiegyenlítés esetén tehát csak egyszer, az els részlet megfizetésekor.

#### **További bevallási kötelezettség**

KATA-s vállalkozónak éves szinten göngyölítve 1 millió forint feletti kifizetést szintén jelenteni kell a NAVnak. Ezt **a tárgyév zárását követ 1. bevallásban kell megtenni**.

#### **PÉNZFORGALMI ELSZÁMOLÁS**

A piac szerepl i a pénzforgalmi elszámolás bevezetésével az alábbi bizonylatáramlásokat valósíthatják meg:

#### **A vállalkozás a pénzforgalmi elszámolást választotta:**

- **Kimen** bizonylatai csak a partner által történt megfizetéssel (részkiegyenlítéssel) válnak a fizetend áfa részévé. Ez alól kivétel, ha a kimen bizonylatán nem tünteti fel, hogy pénzforgalmi áfa elszámolású a cég.
- **Bejöv** bizonylatai csak a kiegyenlítéssel (részkiegyenlítés) válnak a levonható áfa részévé akkor is, ha a kiállító partner nem a pénzforgalmi elszámolást választotta.

#### **A vállalkozás nem választotta a pénzforgalmi elszámolást.**

- **Kimen** bizonylata a teljesítés dátuma szerint (az eddigi gyakorlatnak megfelel en) válik a fizetend áfa részévé.
- **Bejöv** bizonylata abban az esetben, ha a kiállító nem a pénzforgalmi elszámolást választotta, illetve a bizonylaton nem szerepel erre utalás, a teljesítés dátuma szerint (az eddigi gyakorlatnak megfelel en) válik a levonható áfa részévé.
- **Bejöv** bizonylata abban az esetben, ha a kiállító a pénzforgalmi elszámolást választotta és a bizonylaton szerepel is erre utalás, a kiegyenlítéssel (részkiegyenlítés) válik a levonható áfa részévé.

**A pénzforgalmi elszámolás tehát azoknak a cégeknek a nyilvántartására, könyvvezetésére is**

**hatással van, akik nem a pénzforgalmi elszámolást választották!** A pénzforgalmi elszámolású bizonylatok (vev i, szállítói) könyvelésekor az áfa egy úgynevezett technikai f könyvi számra kerül (vev k és szállítók esetén ez különböz ) és a pénzügyi teljesítés id pontjában kerül onnan átvezetésre a fizetend , illetve levonandó áfa f könyvi számokra. A megoldás a pénzforgalmi elszámolást választók és nem választók esetében is azonos (nem pénzforgalmi elszámolást választók esetében csak a szállítói bizonylatoknál jelentkezik).

#### **MEGVALÓSÍTÁS A PROGRAMBAN**

#### **Pénzforgalmi elszámolás alá tartozó bizonylat könyvelése:**

Azoknál a bizonylatoknál, amelyek a pénzforgalmi elszámolás alá tartoznak, az áfát egy úgynevezett technikai f könyvi számra kell könyvelni. A technikai f könyvi számokat a [Általános](#page-36-0) [paraméterek](#page-36-0) [/](#page-36-0) F [könyvi](#page-36-0) [számok](#page-36-0) pontban lehet megadni. A megadott f könyvi számok lehetnek összesít f könyvi számok is, ebben az esetben a könyvelés során az alábontott számlaszámokat is elfogadja a program. Felajánlott f könyvi számok, amelyek természetesen módosíthatók:

- El zetesen felszámolt technikai áfa f könyvi szám: **368**
- Fizetend technikai áfa f könyvi szám: **479**  $\bullet$

Nézzünk erre egy egyszer példát két szemszögb l (egyszer a kiállító pénzforgalmi elszámolást választó, másik esetben nem):

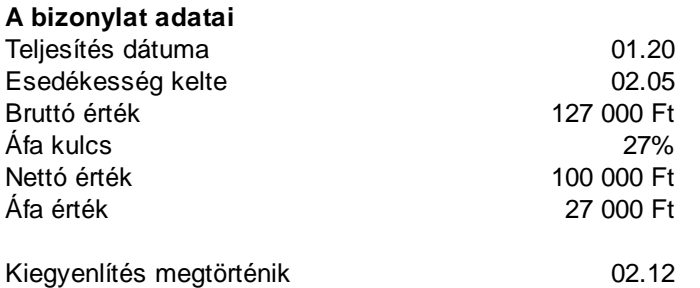

**Kimen :** a bizonylatot pénzforgalmi elszámolást választó cég állítja ki, az könyvelésében:

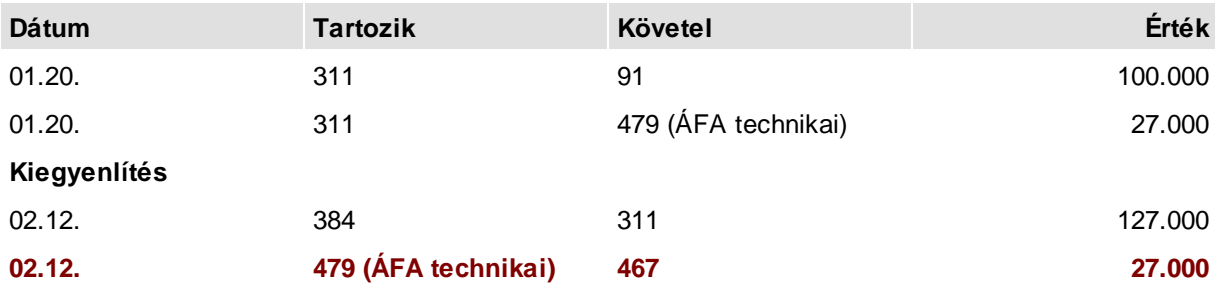

**Bejöv :** a bizonylatot befogadó (akár pénzforgalmi elszámolást választó, akár nem):

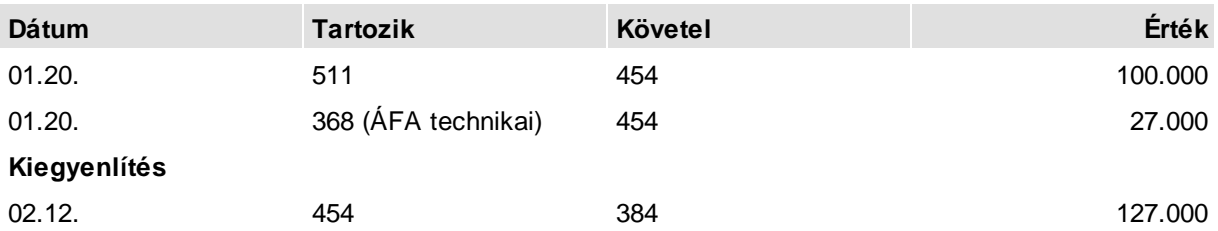

**Kimen :** a bizonylatot nem pénzforgalmi elszámolást választó cég állítja ki, az könyvelésében:

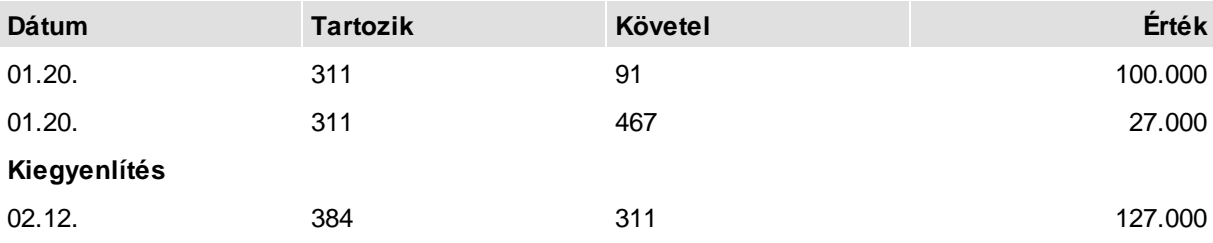

**Bejöv :** a bizonylatot befogadó nem pénzforgalmi elszámolást választó

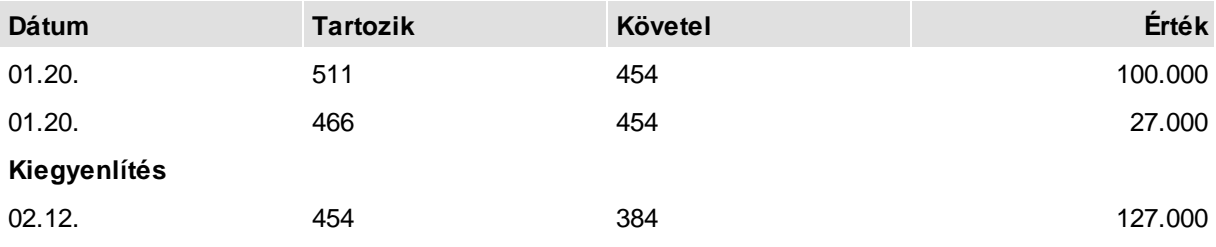
**Bejöv :** a bizonylatot befogadó pénzforgalmi elszámolást választó

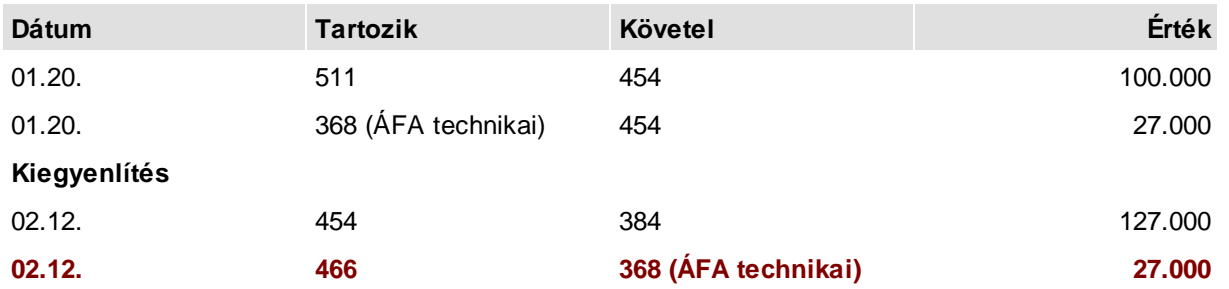

A mintában bordó színnel kiemelve látszanak azok a kontírozások, amelyek a pénzügyi rendezéskor (vagy részkiegyenlítéskor) keletkeznek. Itt kerül a technikai áfa f könyvi számról átvezetésre az áfa f könyvi számra a kiegyenlítés összegének megfelel en figyelembe vehet érték. Ez a minta egyszer gazdasági esemény, nem szabad elfeledkezni a részkiegyenlítésekr l, különböz áfa kulcsokról, amelyek az átvezetésre kihatással lesznek!

**Ezeket a könyvelési tételeket a program automatikusan létrehozza!** Önnek nincs más teend je, mint a pénzforgalmi elszámolású bizonylatokat a technikai áfa f könyvi számra könyvelni. Az átvezetési tételek nem a kiegyenlítést követ en kerülnek létrehozásra, hanem egy önálló menüpont fogja ezt a funkciót elvégezni és a vegyes könyvelési tételek közé helyezni, ahol a véglegesítés az ellen rzést követ en történhet meg.

Az átvezetési tétel létrehozásakor figyelembe vesszük az alábontott f könyvi számokat is. Ha az áfa f könyvi számokat alábontotta és továbbra is eszerint akarja használni a pénzforgalmi elszámolástól függetlenül, akkor ezt továbbra is megteheti. Ekkor az áfa technikai f könyvi számokat is oly módon bontsa alá, mint az áfa f könyvi számokat és a könyvelést is eszerint végezze. Az átvezetés létrehozásakor a megfelel alábontás párt fogja a program használni.

Pl.: 46727 f könyvi számot használta, akkor az átvezetésben legyen 47927 f könyvi szám

Ebben az esetben az összesít f könyvi szám alábontásával fog kiegészülni az áfa összesít f könyvi szám, vagyis jelen esetben a **47927** f könyvi szám a **46727**-re kerül átvezetésre.

#### **A tételes áfa bevallás gy jtése**

Az XX65 nyomtatványon a programok kitöltik a tételes bevallás oldalait is. Speciális feladat, hogy azokról a helyesbít számlákról is tételes adatszolgáltatást kell végezni, amelyekben az áthárított adó akár a módosítás el tt, akár azt követ en, vagy el tte és utána is eléri a 2 millió forintot.

Ehhez a bizonylatokat össze kell kapcsolni és a kapcsolat módját meghatározni. Err l b vebben a [NAV](#page-150-0) [feladás](#page-150-0) [/](#page-150-0) [Összerendelés](#page-150-0) részben olvashat.

A viszony lehet helyesbítés vagy el leg. Egy bizonylatszámhoz természetesen több kapcsolódó bizonylatszám is felvehet . A program az áfa nyomtatvány kitöltésekor ebb l a hivatkozási halmazból veszi a kapcsolatokat. **Minden helyesbít és el leg típusú bizonylatot kapcsolni kell a programban?** Nem, csak azokat, amelyek esetében az áthárított adó akár a módosítás el tt, akár azt követ en, vagy el tte és utána is eléri a 2 millió forintot.

Azokra az esetekre, amikor az áfa érték eléri a 2 millió forintot, de tételes bevallást nem kell készíteni, az alábbi áfa gy jt kódokat vettük fel:

- **08** magánszemély felé történ értékesítés
- **09** magánszemély felé történ tárgyi eszköz értékesítés
- **10** el nem postázott, stornózott kibocsátott számla

#### **Bevallás a KATA-s vállalkozásokról**

A bevallást akkor lehet objektív módon és automatikusan elkészíteni a programmal, ha a KATA-s vállalkozásoktól kapott bizonylatokat önálló áfa gy jt kódokra könyvelik.

Ennek érdekében a következ áfa gy jt kódokat vettük fel:

- **37** kata-s adóalanytól NORMÁL (nem tárgyi, és nem fordított) belföldi beszerzés
- **38** kata-stól tárgyi eszköz beszerzés
- **39** kata-stól fordított adózás szabályai szerint szolg. igénybevétel (áfa tv. 142.§)

#### **Pénzforgalmi elszámolás átvezetése**

Az átvezetési tételek létrehozásához válassza ki a **M [veletek\Pénzforgalmi](#page-141-0) [elszámolás](#page-141-0) [átvezetés](#page-141-0)** menüpontot. Itt megadható, hogy mely id szak vev i vagy szállítói kiegyenlítései alapján jöjjenek létre ezek a tételek a vegyes könyvelés megadható fiókjában. Ha nem jelöli az "Átvezetési tételek könyvelése" opciót, akkor err l csak lista készül. Javasoljuk, hogy **el bb tekintse át a listát**, és amennyiben mindent helyesnek ítél, akkor jelölje be az átvezetés könyvelését.

Fontos! Az átvezetési tételek a rögzít ablak vegyes naplójába kerülnek, ahol véglegesíteni kell azokat.

A korábbiakban ismertetett példa a legegyszer bb eseménysort tartalmazza. Pénzforgalmi elszámolással kiállított utalás típusú bizonylat egy összegben kiegyenlítésre került. Nem kerülhet el, hogy a program milyen elvek alapján dolgozik bonyolultabb esetekben (a teljesség igénye nélkül):

- A bizonylat több könyvelési sorból áll, ami lehet különböz áfa kulcsok vagy áfa gy jt kódok miatt
- A kiegyenlítés több részletben, akár különböz bevallási id szakokban történik meg
- A kiegyenlítés értéke magasabb, mint az el írás

Az átvezetések alapját a kiegyenlítések adják. A kiegyenlítéseket dátum szerinti és azon belül rögzítési sorrendben vesszük figyelembe. A kiegyenlítés értéke és a bizonylat bruttó értéke meghatároz egy arányszámot. A kiegyenlítés értékét csak a bizonylat összeghatáráig vesszük figyelembe. Ezzel az arányszámmal kerül szorzásra tétel soronként az áfa értéke, ami kerekítést követ en átvezetésre kerül. Ha egy kiegyenlítés alapján elkészültek az átvezetési tételek, arról újabb átvezetés nem történik!

Nézzünk egy példát:

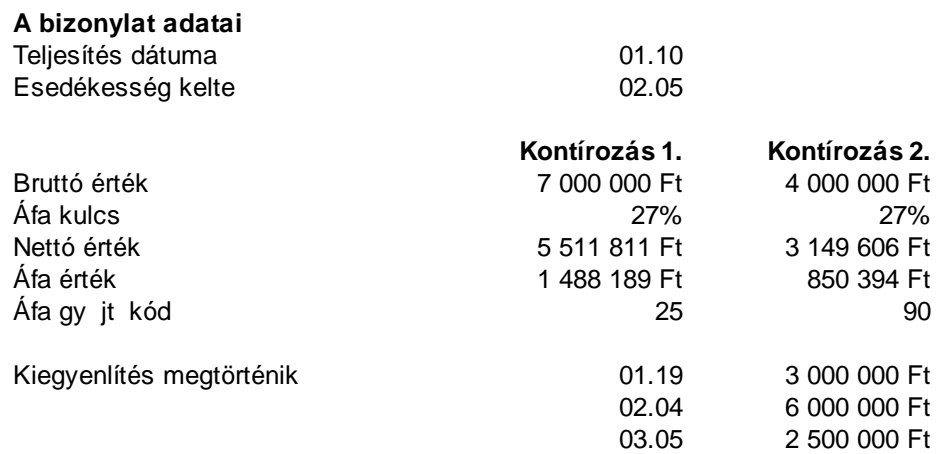

Ezek alapján az átvezetések:

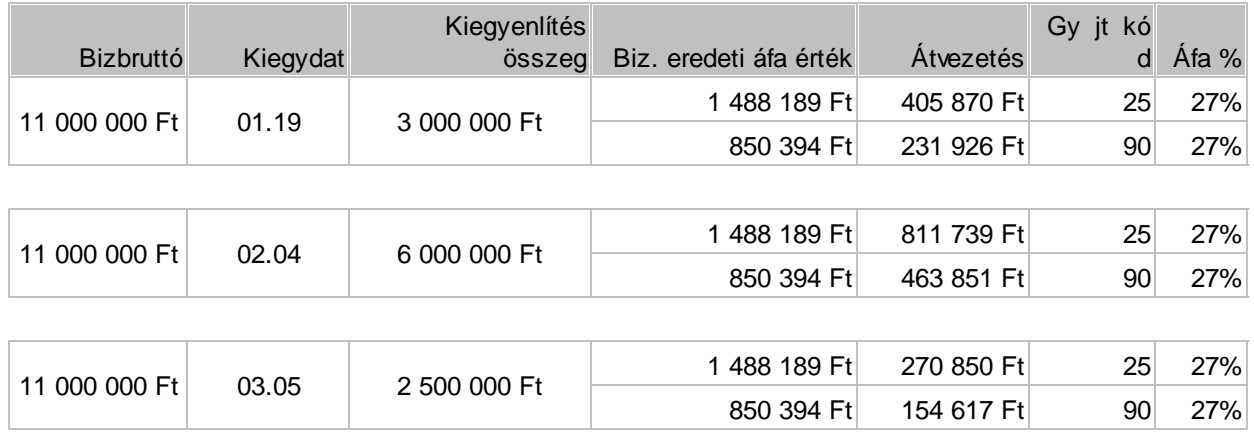

Jól látható, hogy a harmadik kiegyenlítés esetén, ami már a bizonylat egyenlegénél magasabb, csak az egyenleg összegére történt az arányosítás!

Ahhoz, hogy az átvezetések helyesek és automatizálhatók legyenek, az alábbiakat kérjük és jelezzük

- A létrehozott vegyes bizonylatokat véglegesítsék
- A létrehozott átvezetési bizonylatokban módosítást ne végezzenek
- A tételek törlését csak kell körültekintéssel végezzék, az átvezetési sorokat az alkalmazás nem  $\bullet$ hozza létre többször
- Minden bizonylat önálló életet él, vagyis a normál bizonylat nem vonandó össze a helyesbítéssel, stb. Az összekapcsolásra lehet séget biztosítunk a tételes áfa bevallás elkészítése érdekében, de annak nincs és nem is lehet kihatása az átvezetésre.
- Az arányosítás miatt, ami származhat részkiegyenlítésb l vagy a könyvelés több sorra bontásából kerekítési különbözet jöhet létre. Ezeknek a kivezetését a technikai f könyvi számról manuálisan kell elvégezni.
- Az átvezetés az áfa értékére vonatkozik, tehát az áfa analitikán az alap és a bruttó érték már csak az áfa kulcs és áfa értékb l lesz számolható, ami szintén minimális eltérést jelenthet a bizonylatok eredeti értéke és virtuális bruttó érték között.

#### **XX65M Tételes bevallás**

A 1365 nyomtatvány feladásakor, ami csak xml állományba készíthet , partnerenként a tételes bevallás sorai is kitöltésre kerülnek (amennyiben van az el írásoknak megfelel partner)

A tételes bevallás nem pénzforgalmi elszámolás esetén a bizonylat teljesítésének dátuma szerinti id szakban kerül bevallásra, amennyiben az egyéb feltételeknek megfelel.

A pénzforgalmi elszámolás esetén viszont a bevallást abban az id szakban kell megtenni a bizonylat eredeti adataival, amikor az els kiegyenlítés megtörténik és a további részkiegyenlítések esetén már nem! Mivel ez a nehezebben áttekinthet feladat, az alábbi gazdasági esemény sorozattal szemléltetjük, hogy a program milyen id szakokra készíti el a bizonylatok bevallását. Tételezzük fel, hogy havi bevallás történik. A példa a 2 milliós határra vonatkozik.

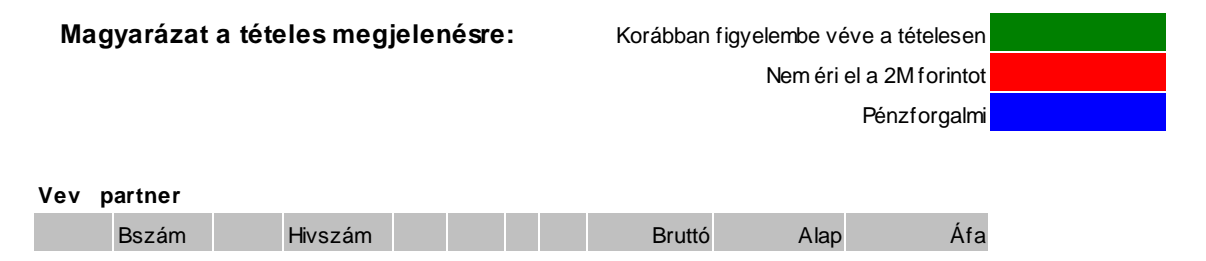

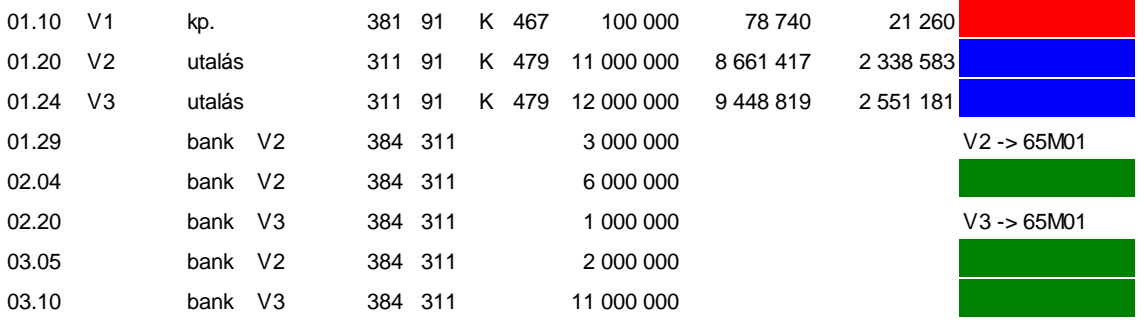

#### **Vev és szállító partner**

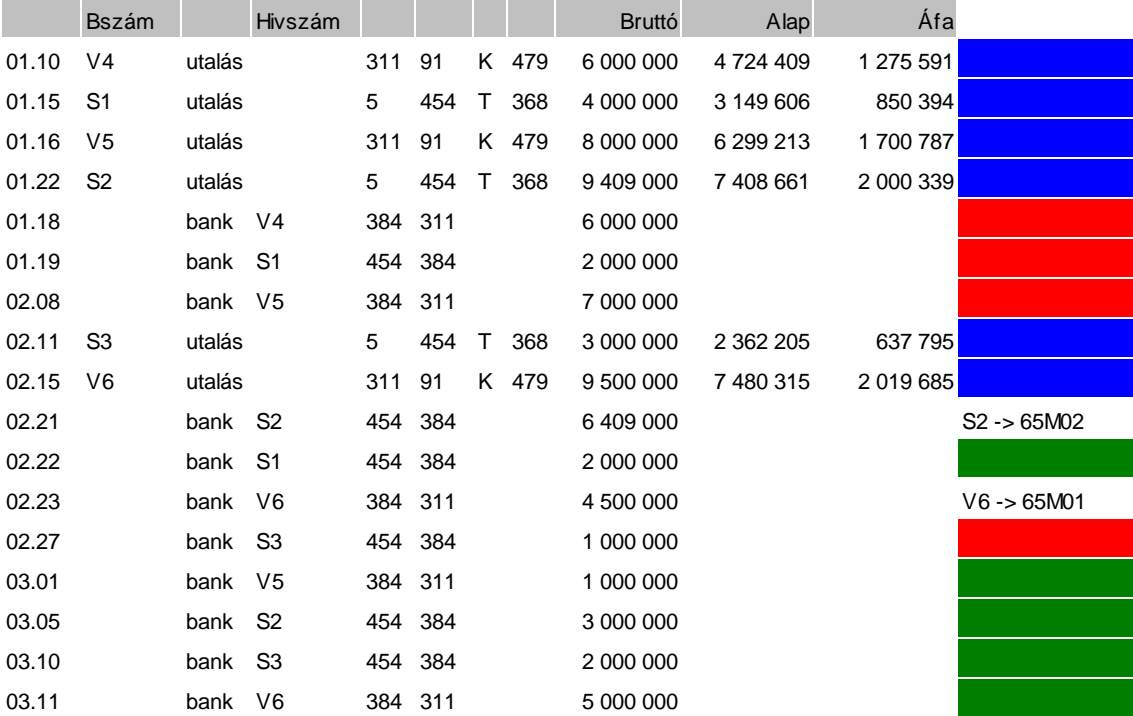

#### **06d-re kerül összeg számítása II. hónap**

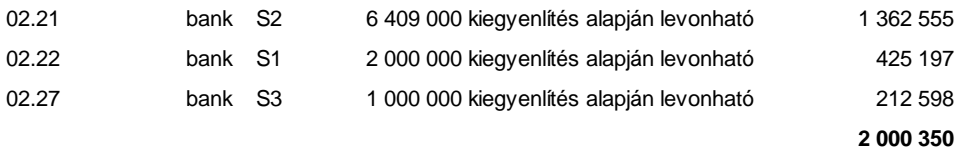

A levonásba helyezett áfa összege a partnernél a 2. hónapban elérte a 2 millió forintot, így a 6d mez kitöltésre kerül. Ezt az összeget viszont csökkenteni kell a S2 kiegyenlítése alapján levonható összeggel, mivel az már az M02 lapon szerepel (Ebben az id szakban volt az els kiegyenlítés, tehát a teljes bizonylatot meg kell jeleníteni tételesen, mivel önmagában a bizonylat áfa tartalma eléri a 2MFt értéket). Így a 6d mez be írandó összeg 2000350 - 1362555, azaz 638 eFt

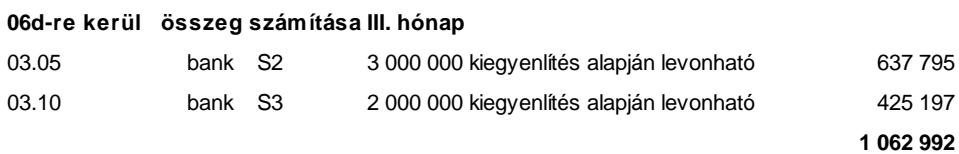

### **179 Fejezet 10 Mellékletek**

A levonásba helyezett áfa összege a partnernél a 3. hónapban nem elérte a 2 millió forintot, így a 6d mez nem kerül kitöltésre. Ha lenne még egy olyan bizonylat, aminek a levonásba helyezett áfa értékével az összeg elérné a 2 millió forintot és a bizonylatot az M02 lapon nem kellene szerepeltetni, akkor a teljes összeg a 6d mez be kerülne. Ha szerepeltetni kellene az M02 lapon, akkor pedig a példában látható 1063 eFt értéket tartalmazná a cella.

#### **06d-re kerül összeg számítása ha a bevallási id szak az els negyedév**

A partnernél az els negyedévben a pénzforgalmi bizonylatok mindegyike teljes kiegyenlítésre került, így a levonásba helyezhet érték a három bizonylat áfa értéke

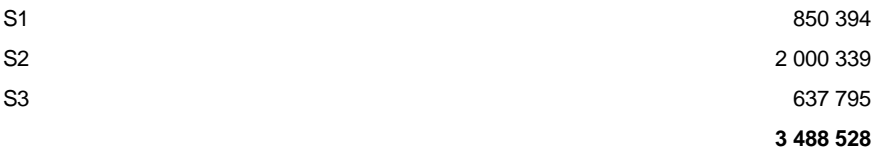

A levonásba helyezett áfa értéke eléri a 2 millió forintot. Viszont az S2 bizonylat önmagában is eléri a 2 millió forint értéket, így az M02 lapon szerepel. A 6d mez be így csak az S1 és S2 értékei kerülnek, vagyis 1488 eFt.

A tételes bevallásnak nem kell minden bizonylatot tartalmaznia, ezek sz résére az áfa gy jt kódokat alkalmazzuk. Az alábbi gy jt kódokra könyvelt tételek nem jelennek meg a XX65M bevalláson:

fordított adózás: 70,71,72,13,14,73,74,77,78,79,36,39 vev magánszemély: 08,09 el nem küldött számla: 10 nem áfás számla: 01,02,00 export, import, közösségi: 40,41,44,45,46,47,97,58,59,50,51,52,60,61,62,63,64,65,67

#### **Feladás az AbevJava programnak**

A feladás során a XX65 nyomtatvány esetén az "XML" fájl el állítását kell választani. A program a célkönyvtárba elkészíti a feladási fájlt, aminek a felépítése az alábbi:

XX65\_cégnév\_kezd hónap

Természetesen a célkönyvtár és az állomány neve is módosítható. A feladási fájlt az AbevJava program **Szerviz/Egyedi importálás** menüpontban lehet kiválasztani és betölteni. Ez a feladási típus biztosítja a f nyomtatvány és az M lapok automatikus összerendelését, így ezzel már foglalkozni nem kell!

#### Speciális lehet ségek

Ablakban található adatok tetsz leges sorrendbe rendezése

Nézzünk egy példát az archív ablakon. A vev i bizonylatokat szeretnénk id rendi sorrendbe tenni:

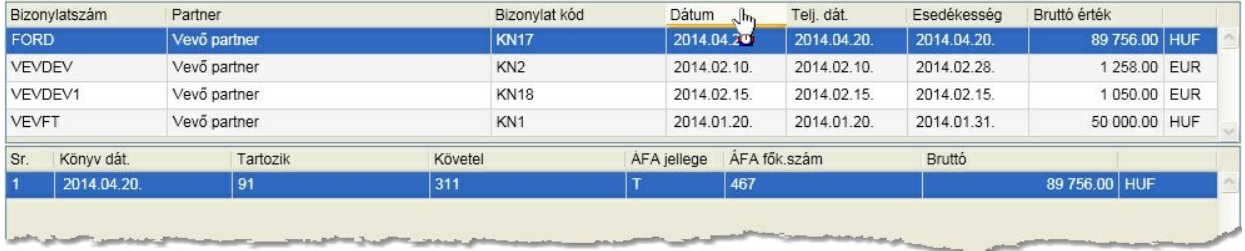

Vigye az egérmutatót a fejlécre, majd kattintson:

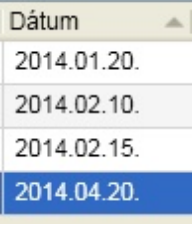

Az oszlop neve mellett található nyíl mutatja, hogy az oszlop szerinti rendezettséggel látható a megjelenés.

Mi a teend , ha több szempont szerinti sorrendet szeretne? Válassza ki az els dleges sorrendet az el bbiek szerint, majd a Shift ( $\square$ ) billenty folyamatos nyomva tartása mellett kattintson a fejlécben a további sorrend szintek oszlopneveire.

#### Dátum egyszer sített megadása

Ha a könyvelési ablak dátum mez jét rögzíti és az els karakter "0" vagy "1", akkor azt automatikusan hónapnak érzékeli a második karakterrel együtt, a következ kett t pedig napnak. Tehát, ha a felkínált dátumból az év megfelel , akkor elegend a hónap napot megadni két-két karakteren. Például a felkínált dátum: 2015.02.25. Ha a dátumot 2015.02.27-re szeretné módosítani, akkor elegend a következ karaktereket megadni egymás után: 0227

Ha a dátum mez ben az els karakter más, mint "0" vagy "1", akkor azt teljes dátum bevitelként értelmezi a program, vagyis meg kell adni az évet 4 karakteren, a hónapot és napot két karakteren. Az év módosításának egyszer módja, ha a dátum mez ben a fel illetve le nyíllal növeljük, illetve csökkentjük annak értékét.

Naptár ikon lehet ségei

A naptár ikonra kattintva nem kell gépelnie, kiválaszthatja a szükségest (az Alt + le nyíl egyenérték az ikonra való kattintással):

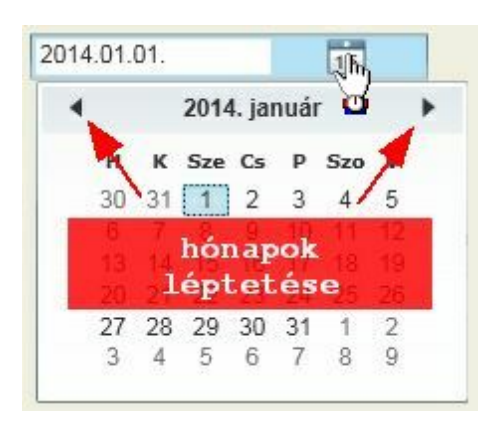

Az évszám-hónap szövegre kattintva:

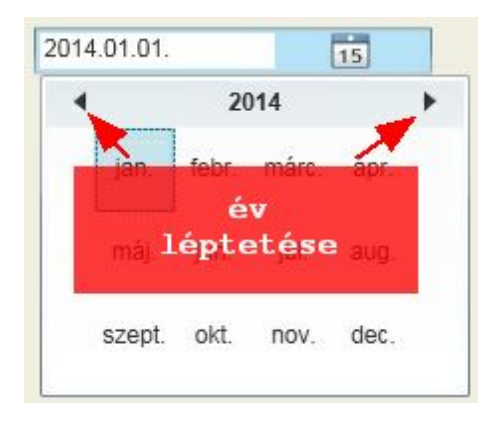

#### **Tétel bruttó értékéke nem ismert**

A gyakorlatban találkozhatunk olyan számlákkal, amelyek áfa összesítése csak az alapot és az áfát tartalmazza kulcsonkénti bontásban. Annyi megjegyzést f znénk ezekhez a számlákhoz, hogy bár a szabályoknak megfelelnek, ugyanakkor a könyvel i munkát nagyban hátráltatja. A NAV javasolt eszámla xml formátuma is tartalmazza az összesít részben a bruttó értéket áfakulcsonként!

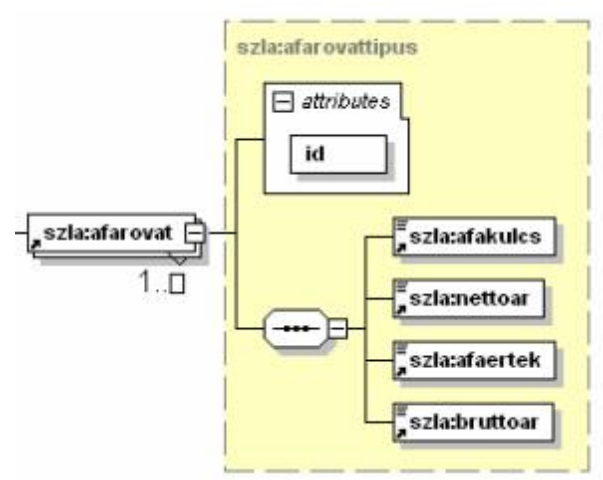

Mivel a program algoritmusa úgy lett felépítve, hogy a bruttó érték mez be a fejben megadott érték és a már rögzített tételek összértékének a különbözetét kínálja fel, ezért az alábbi megoldással lehet ezt megoldani:

A felkínált bruttó értéket ne módosítsa, fogadja el az Enter billenty leütésével

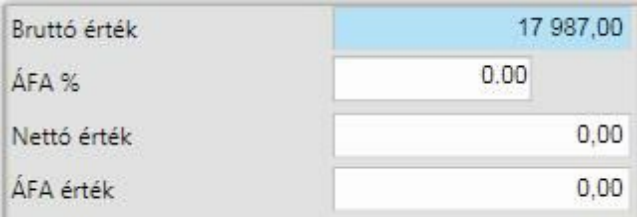

Válassza ki a kívánt áfa kulcsot, majd Enter

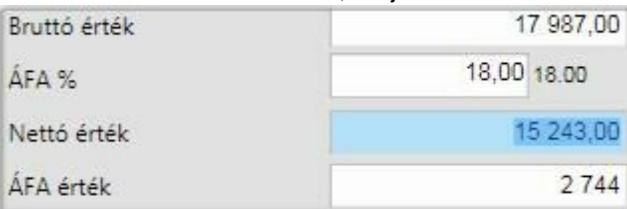

A bruttó érték és az áfa kulcs alapján felkínálja az abból számolt alapot. Ezt az értéket módosítsa a kívánt értékre, itt a példában 4.000 Ft lesz ez az adat. A módosítást Enterrel érvényesítse. Ezt követ en a kiválasztott mez az ÁFA érték lesz. Innen az egérrel kattintson vissza a bruttó érték mez be és annak értékét írja át nullára!

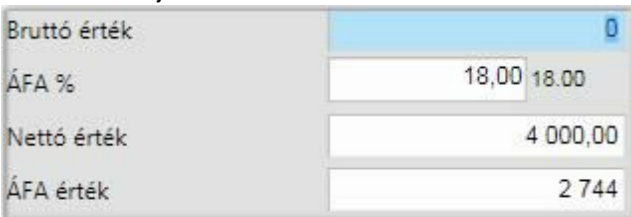

Az Enter billenty vel való továbblépéskor a nettó érték és az áfa százalék alapján kiszámolja a bruttó értéket és a helyes áfa értéket.

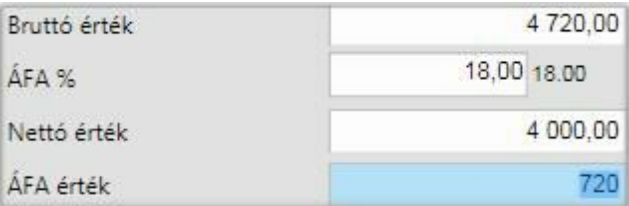

Az alábbi minták alapján a program használatba vétele reményeink szerint sokkal egyszer bb lesz. Nyisson egy olyan céget, ahol csak próba könyveléseket végez, így láthatja miként hat ki a m velet a teljes folyamatra. Javasoljuk, hogy az itt bemutatott rögzítéseket végezze el.

#### **Nyitó tételek felvitele (devizabankot és devizapénztárt kivéve), 4-es fiókban, vegyes naplón**

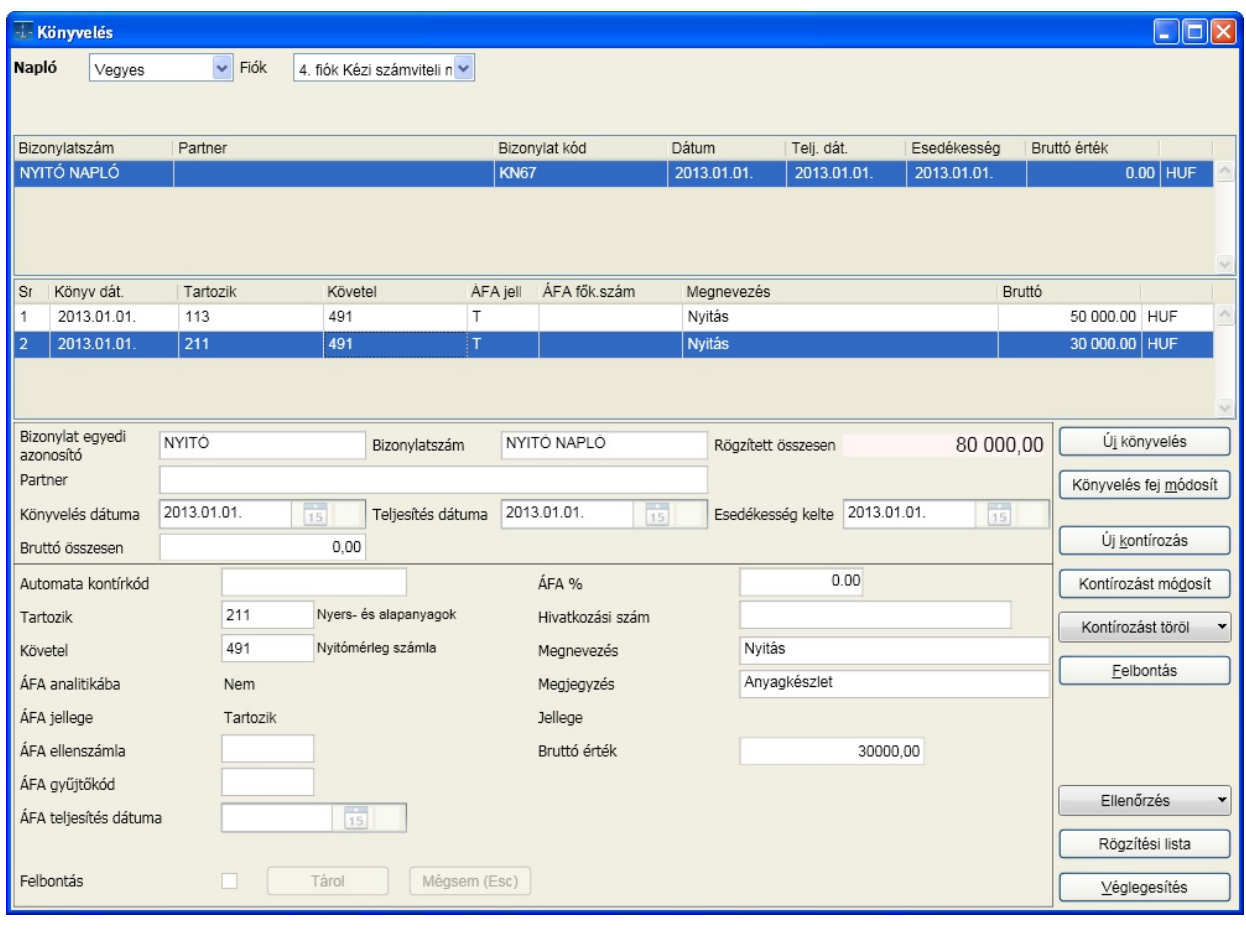

**Vev /szállító karton egyenlegének egy összegben történ felvitele**

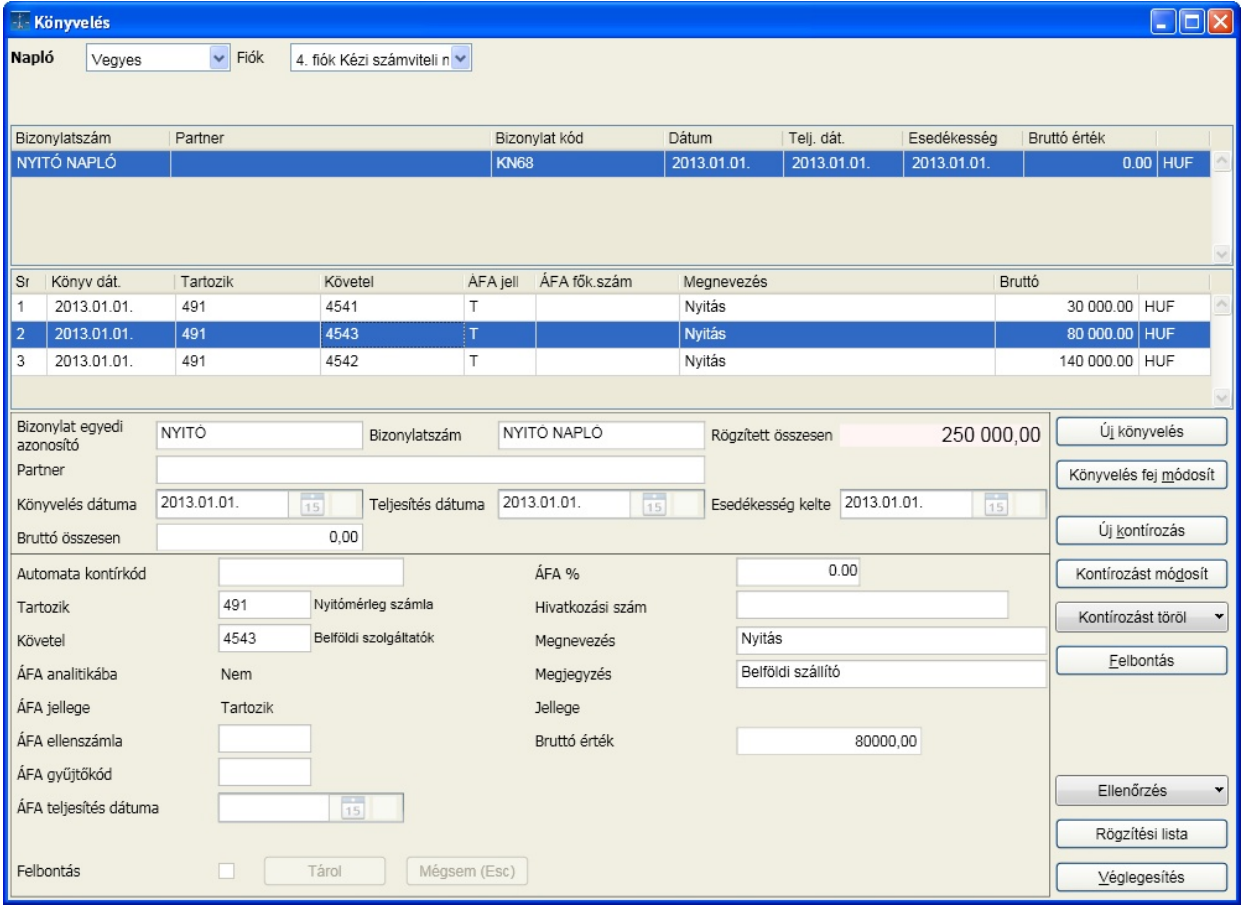

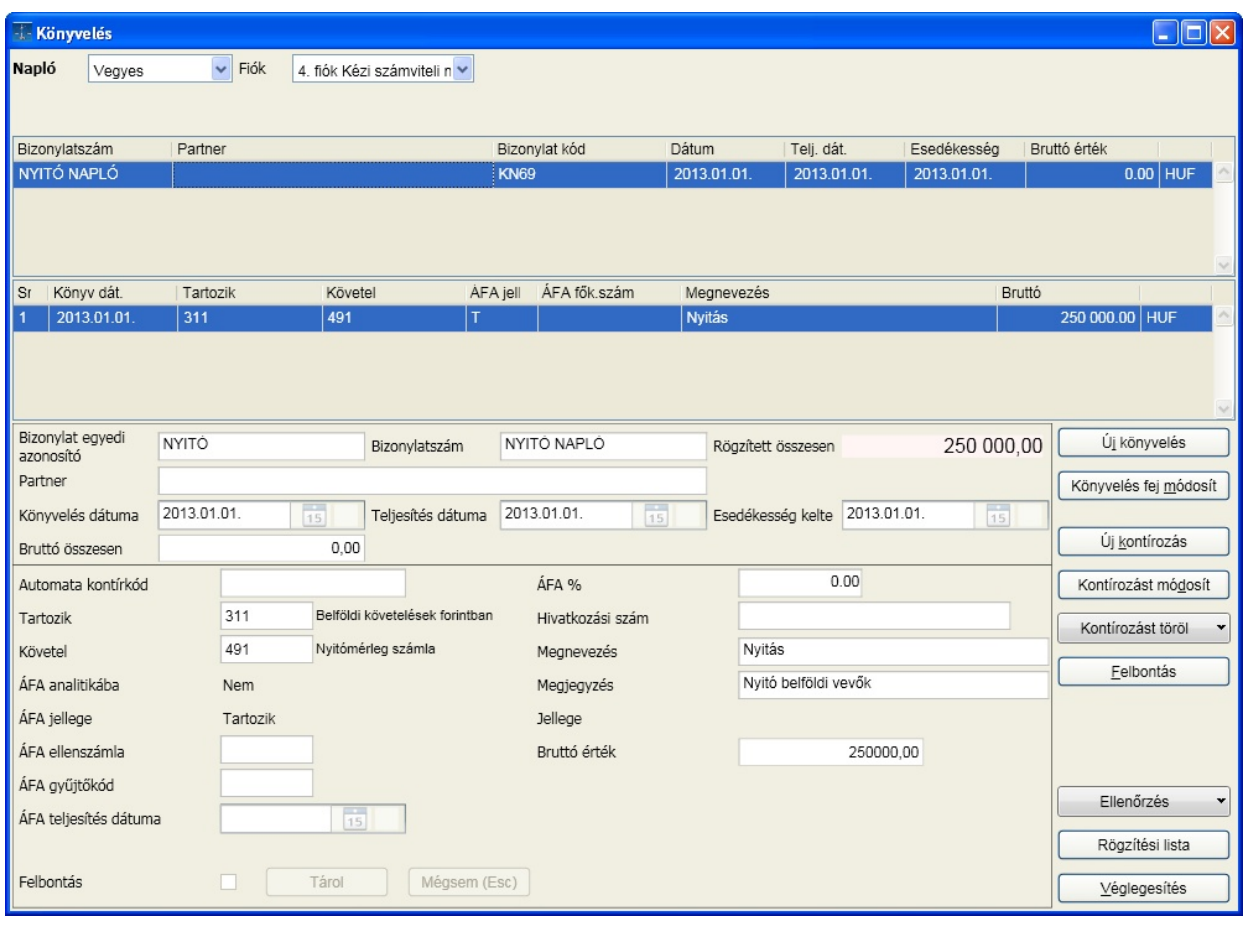

#### **Nyitó tétel felvitele devizapénztár és devizabank esetén, 4-es fiókban, banknaplón/ pénztárnaplón**.

A f könyvi szám meghatározza, hogy milyen devizanemben könyvelünk.

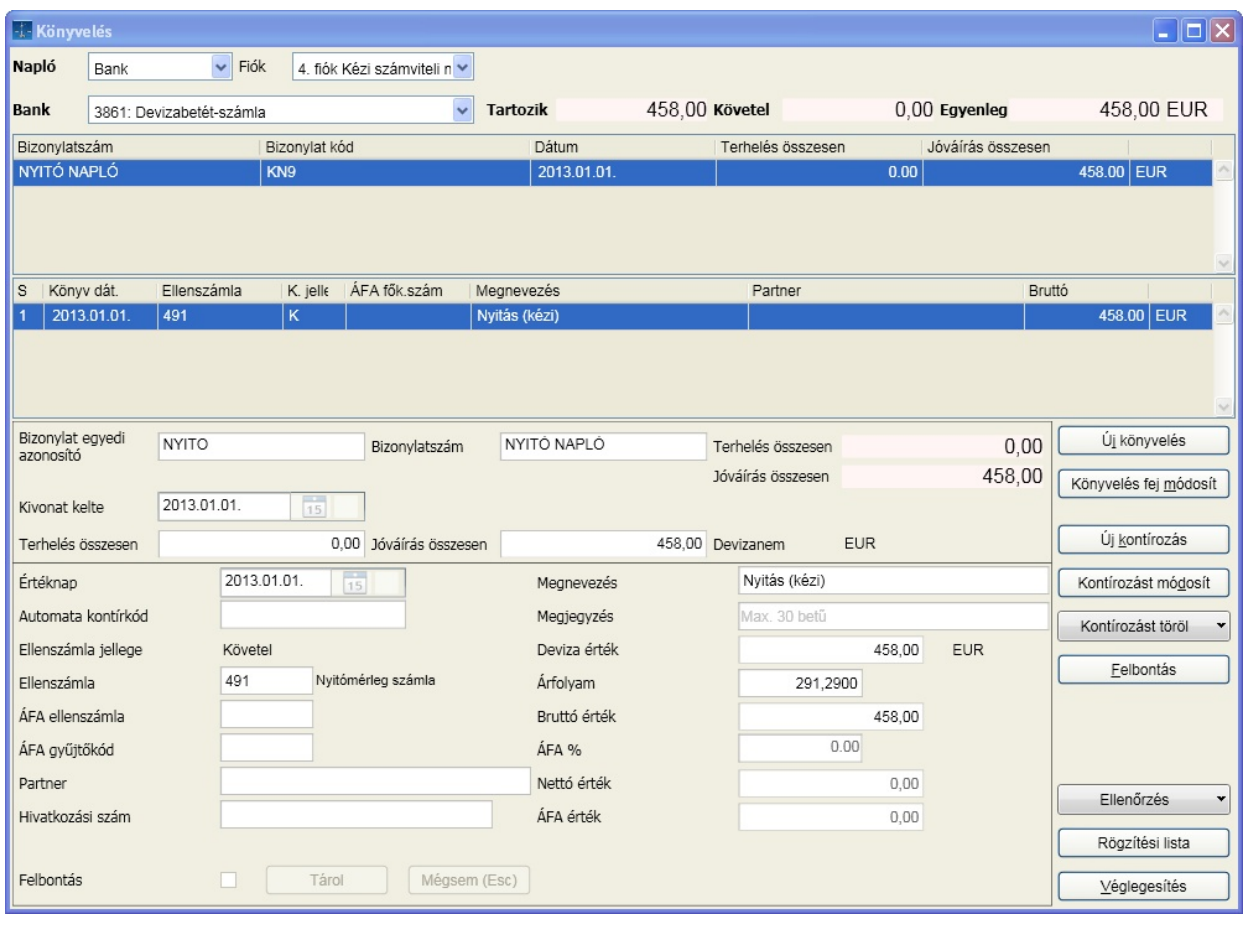

#### **Vev /szállító nyitó folyószámla analitika felvitele**

A vegyes naplóban egy összegben felvitt vev /szállító egyenleget a folyószámlára bizonylatonként vigyük fel. Az adott f könyvi számra így felvitt tételes bizonylatok összege egyezzen meg a 4-es fiókban, a f könyvi könyvelésben felvitt adott f könyvi számra könyvelt összeggel.

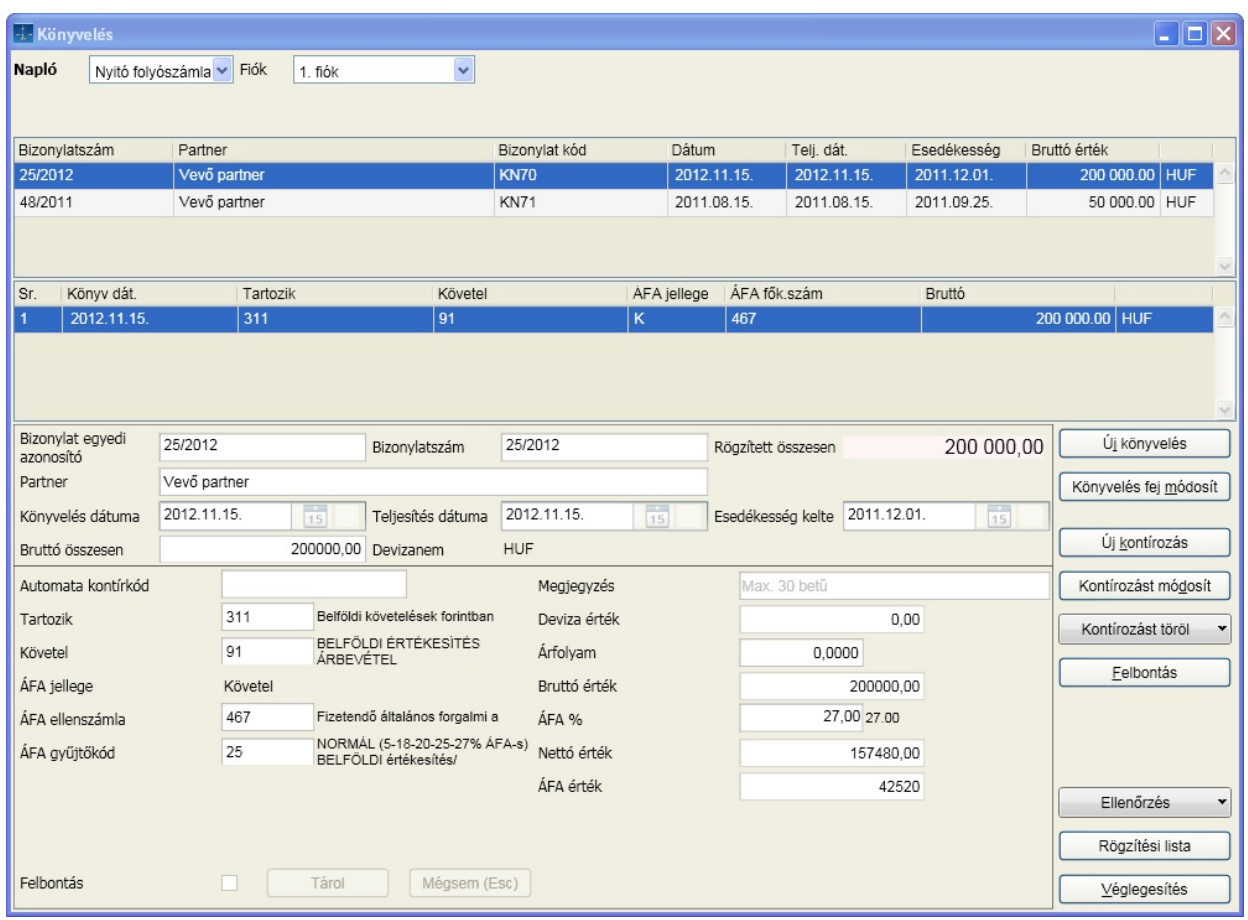

Ugyanitt és ugyanígy rögzítsük a nyitott szállítókat is függetlenül attól, hogy belföldi, vagy külföldi szállítóról van szó.

#### **Szállítói számlák könyvelése**

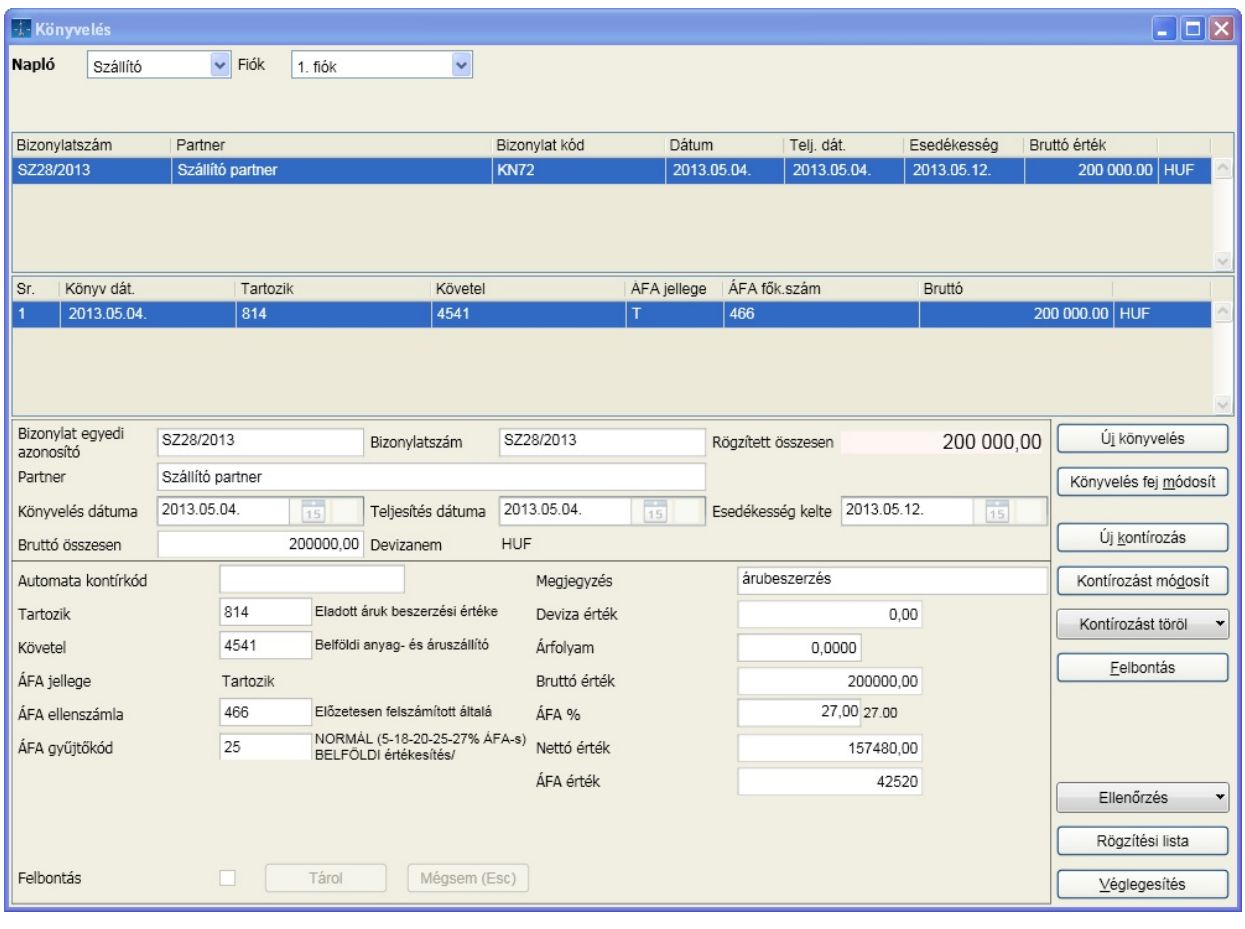

### **Eu-ból történ beszerzés könyvelése**

számla rögzítése

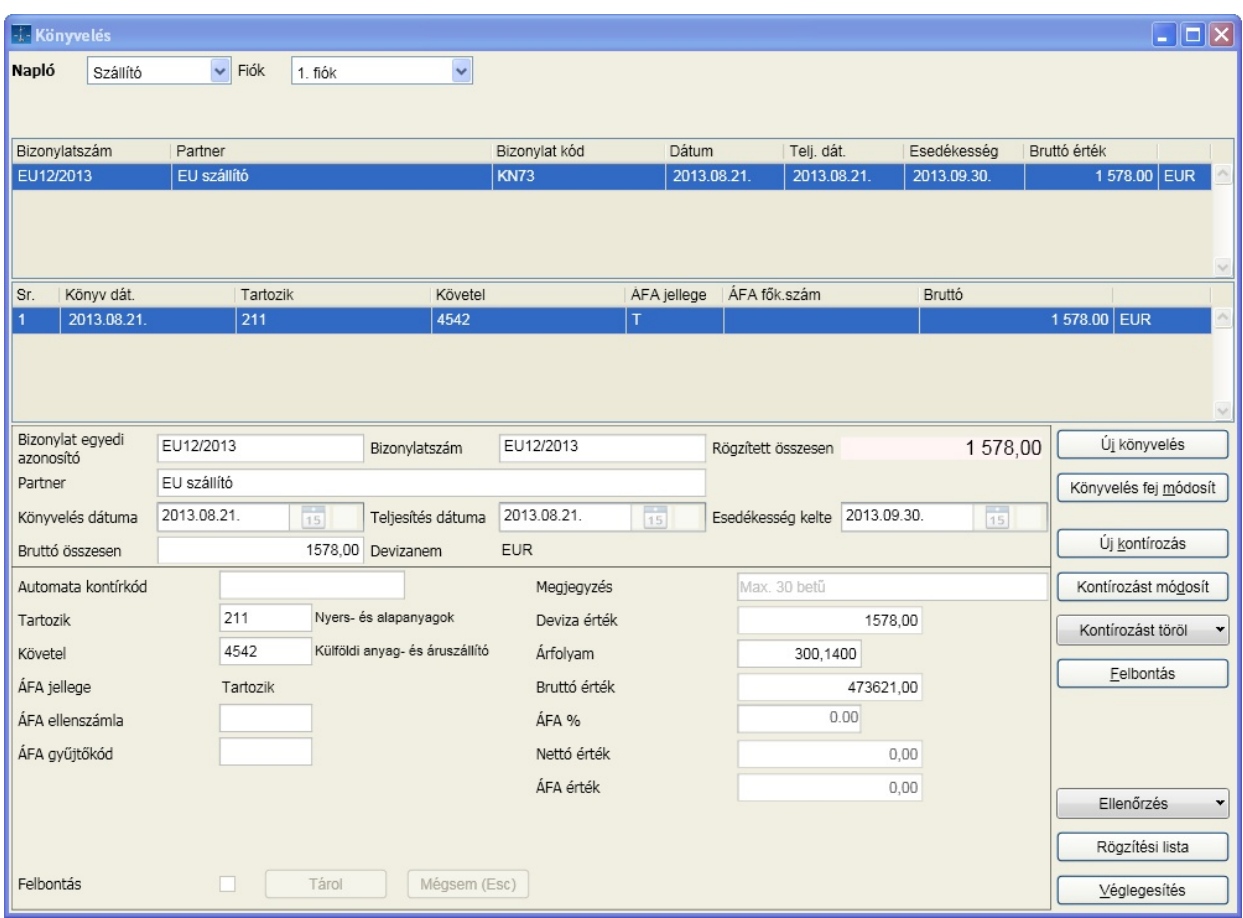

import áfa könyvelése generálás a [ Tárol ] gomb megnyomását követ en:

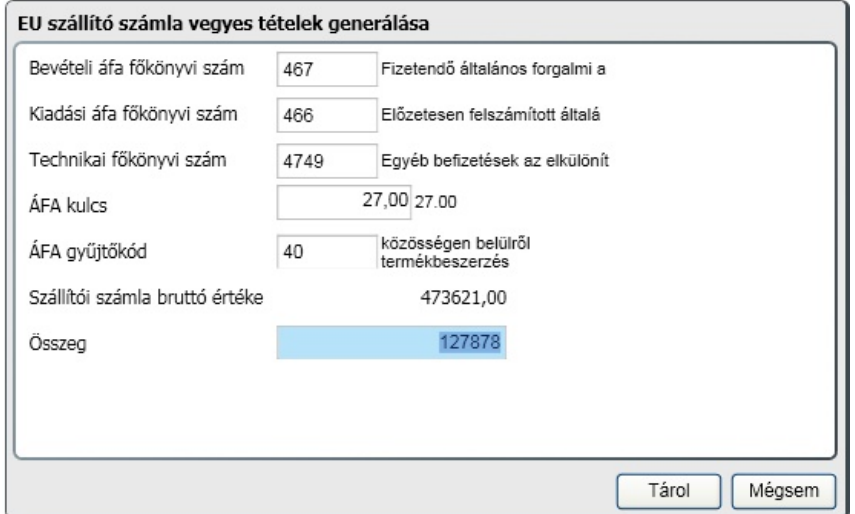

Ahhoz, hogy az áfa bevallással együtt benyújtandó A60 nyomtatvány is hibátlan legyen, a partner adatinál legalább az EU adószámot hibátlanul ki kell tölteni!

Olyan import esetén, ahol fizetend áfa keletkezik, de az áfát nem vonhatjuk le a 466 levonható áfa mellett

#### **Fejezet 11 Minta könyvelések 190**

az általános paraméterezések között az el zetesen felszámítható áfa f könyvi számok mez ben a 8671-es f könyvi számnak is szerepelnie kell!

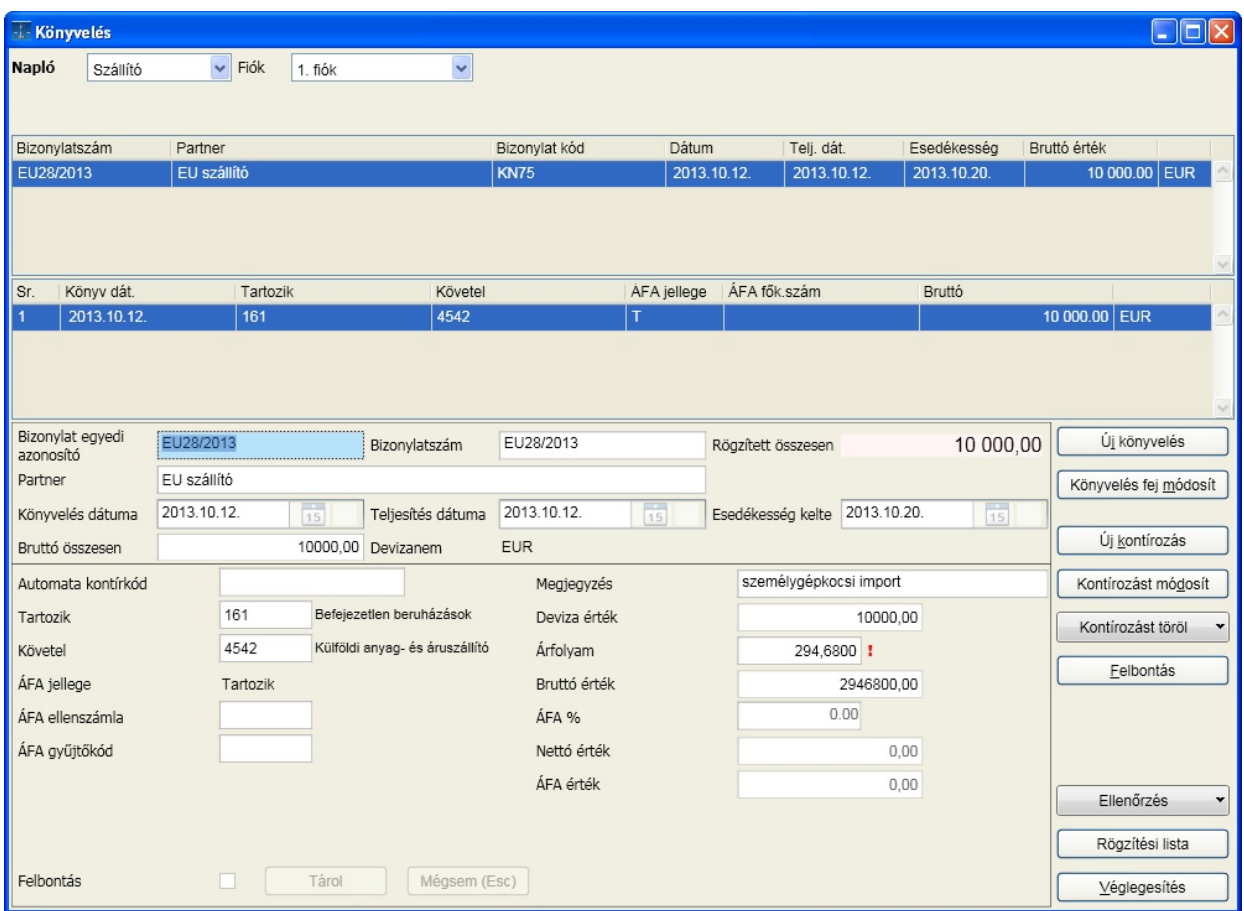

A generáláskor a f könyvi számot módosítsa:

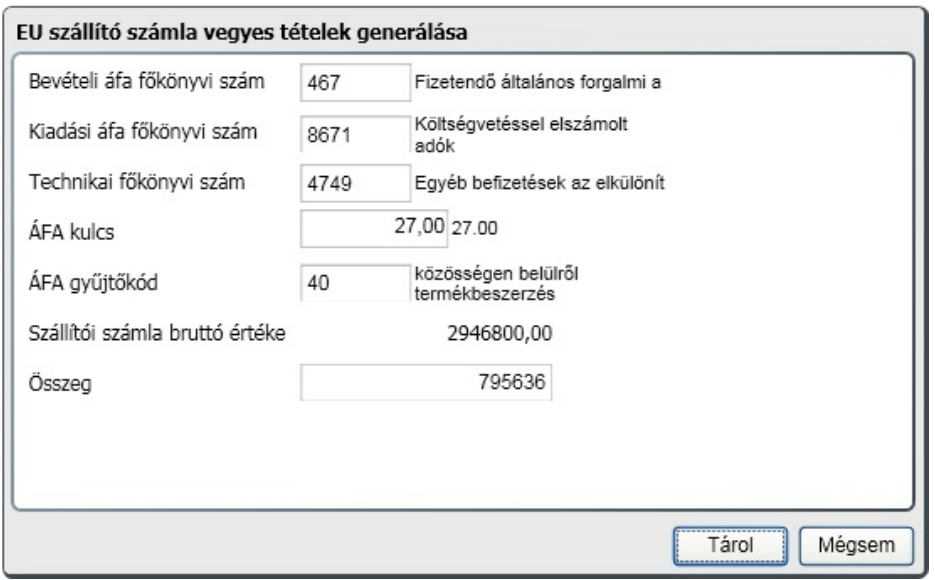

Nem EU import számla könyvelése

Ha az EU és nem EU szállítóknak a számlatükrünkben nincs külön f könyvi száma, akkor nem EU-s tétel könyvelése esetén is megjelenik a vegyes áfa ablak. A vegyes áfa tételek ablakot ilyen esetben a [ Mégsem ] gombbal lépjük át, itt nem kell áfás tételeket képezni, gy jt kódot se kell adni, mert az import áfáját majd a VPOP vámhatározata alapján könyveljük.

#### **Vev számla könyvelése**

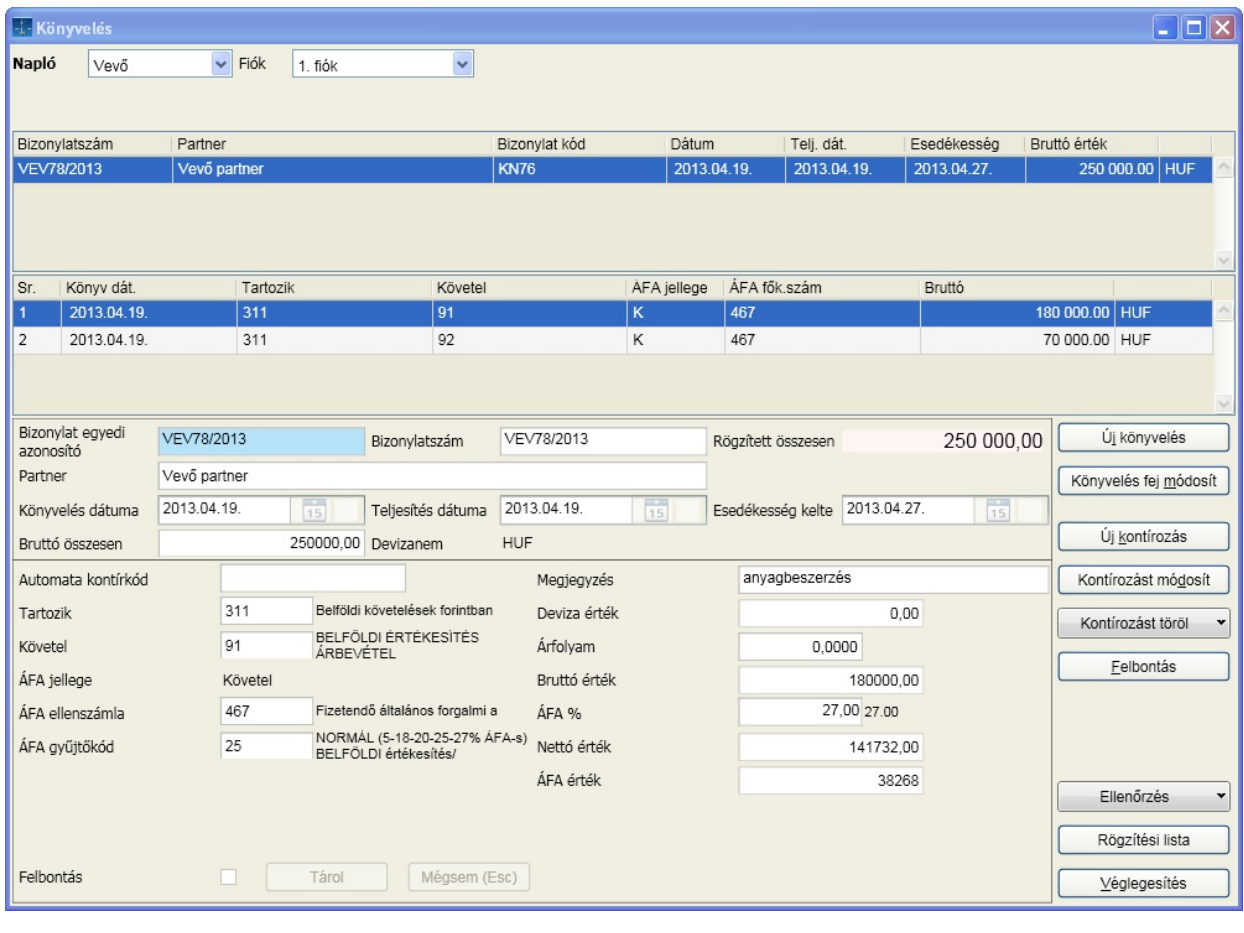

#### **Export értékesítés**

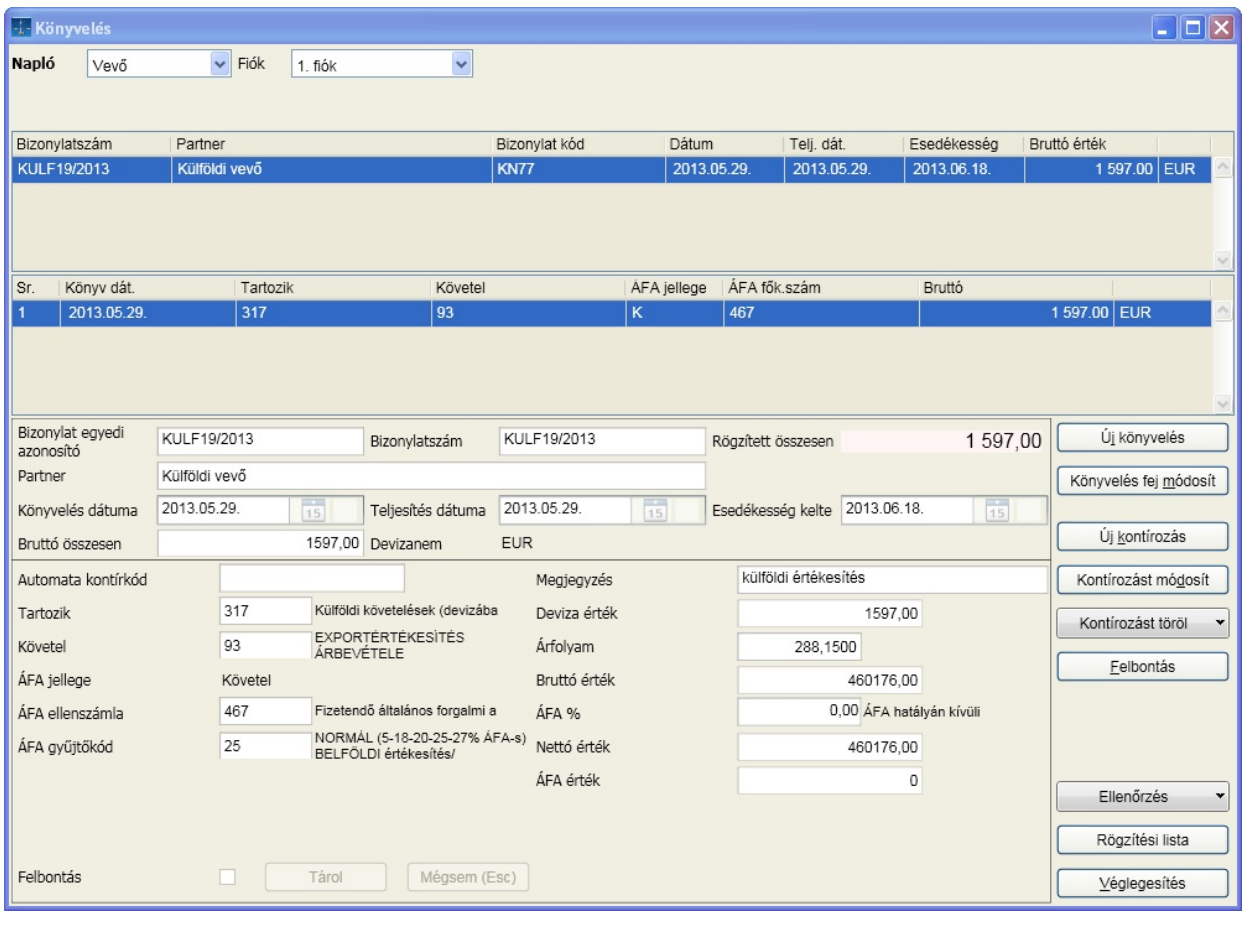

#### **VPOP által kivetéssel megfizetett áfa könyvelése (készpénzes fizetés esetén)**

A vámhatározatban 10500 vámot, és 42500 ft áfát vetettek ki. Ezeket két külön tételben kell rögzítenünk. A vámot ugyanarra a f könyvi számra könyveljük a példában, ahova a vámolással érintett (kínai) import számlát.

#### **vám könyvelése (áfa nincs)**

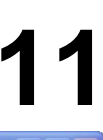

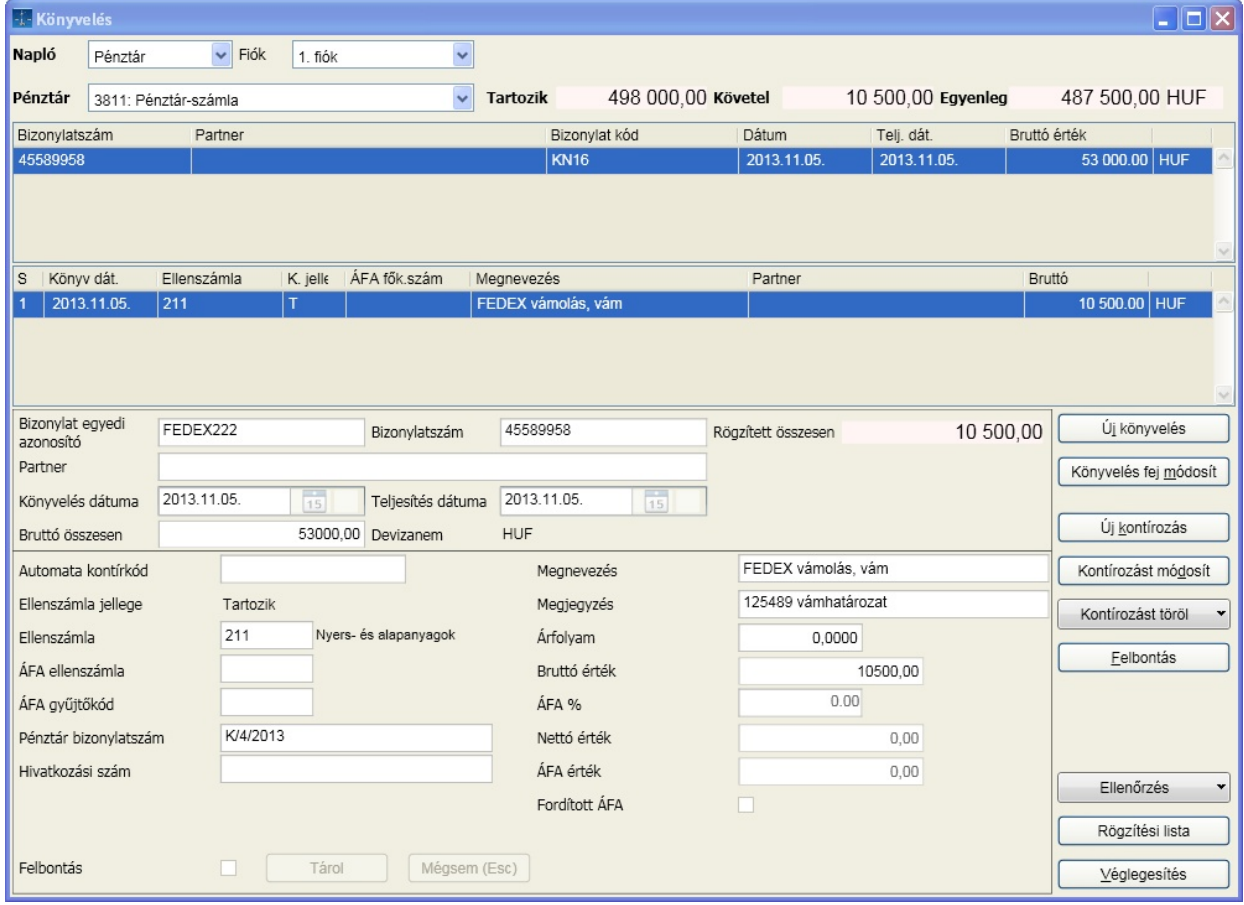

#### **vám áfa könyvelése (áfa van, de nettót nullázni kell)**

A vám áfa könyvelése esetén a bruttó összegbe írjuk be a vám áfa összegét, töltsük ki az áfa %-át (amit a VPOP a termékre meghatározott, valószín leg 27%), majd az ezutáni nettó összeg mez t nullázzuk ki, és az áfa össze mez be írjuk be a teljes bruttó összeget. Az áfa gy jt kód 58-as, kivetéssel megfizetett áfa kód.

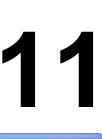

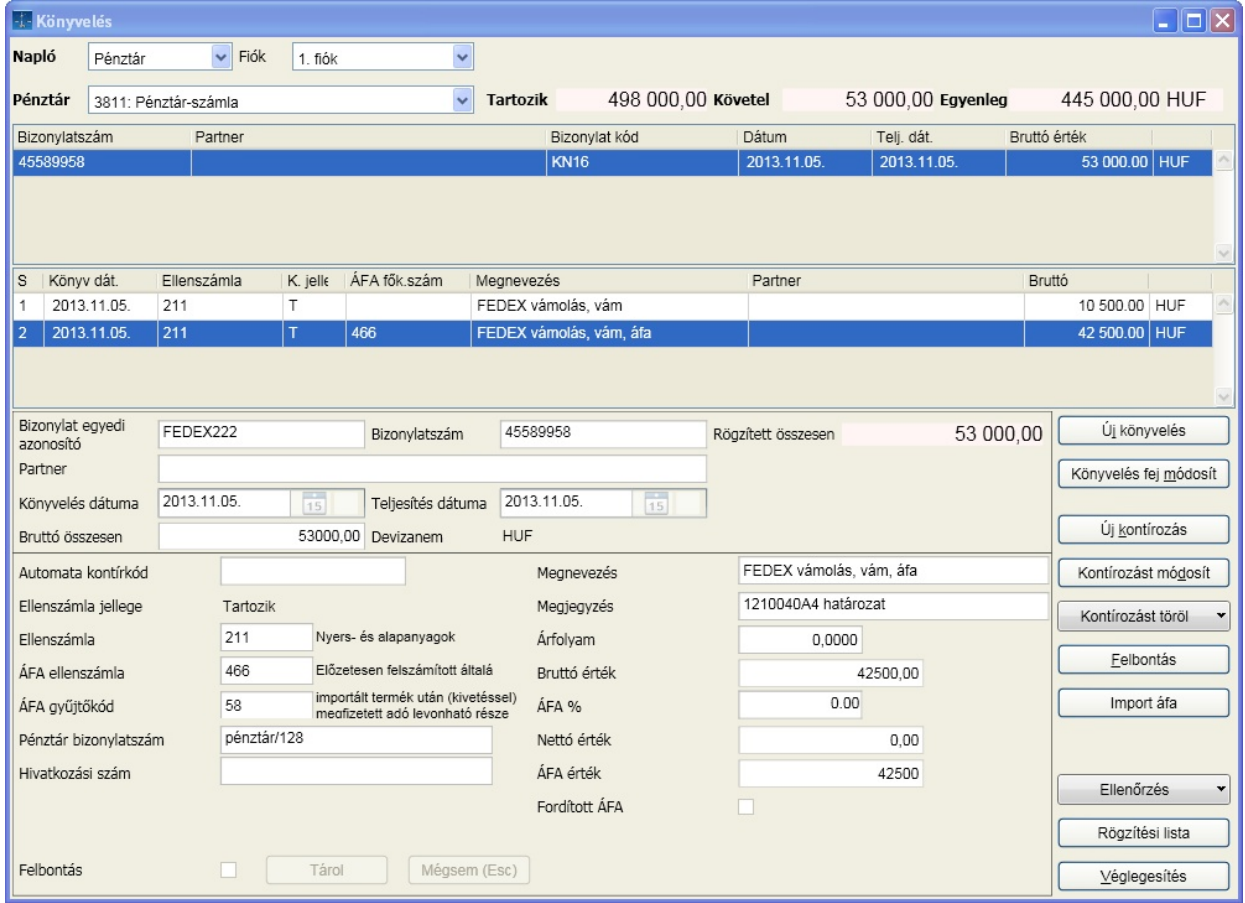

xx65-ös nyomtatvány helyes kitöltése érdekében töltsük ki a tárolás gomb megnyomása után megjelen ablak ki nem töltött mez it, a kitöltötteket pedig ellen rizzük le:

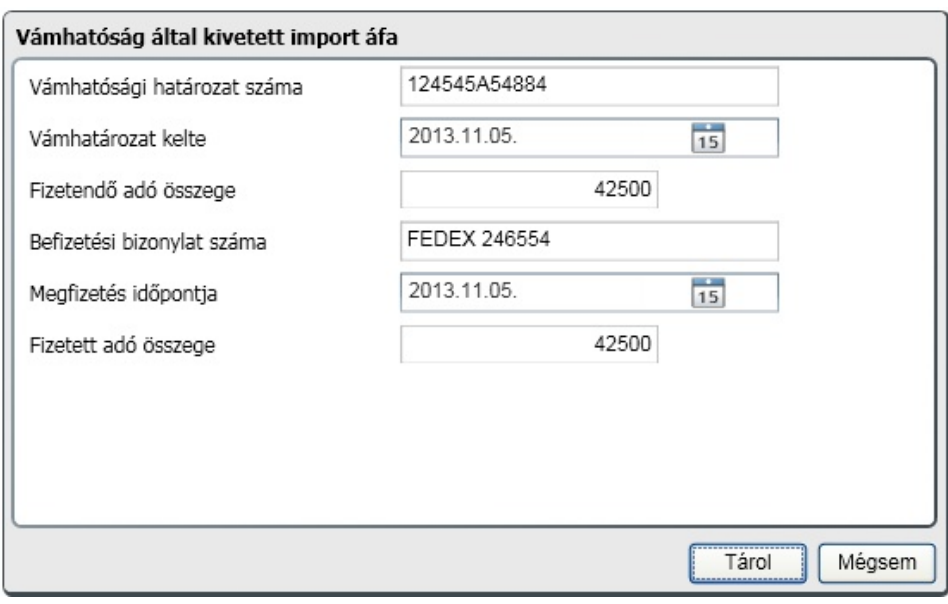

#### **Pénztárból kifizetett, fordított áfás tétel könyvelése**

A könyvelés során jelölje a checkbox segítségével, ha a tétel fordított áfás. Fontos még az ilyen tételeknél, hogy a Partner mez t töltsük ki, mert csak akkor generálódik a 2 db vegyes könyvelési tétel.

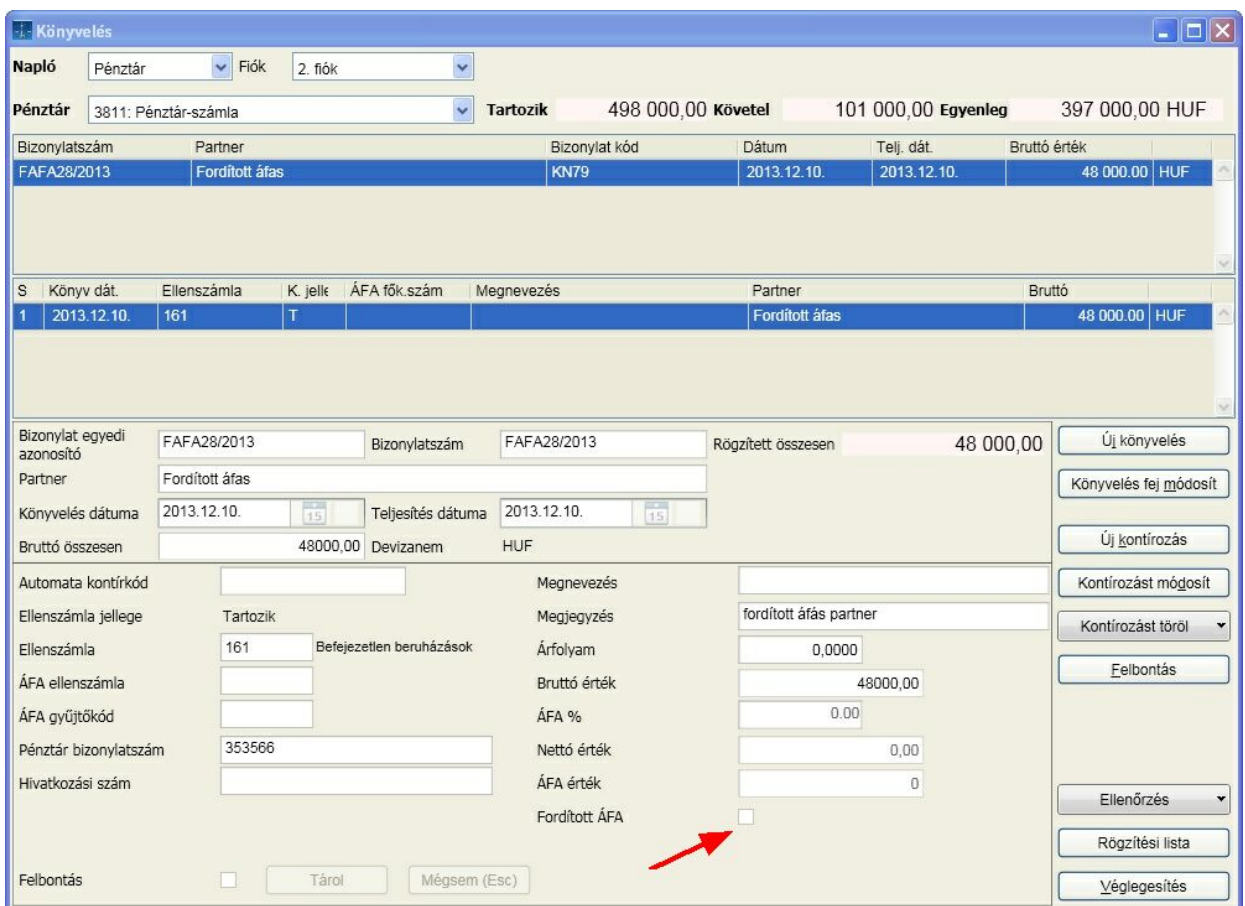

### a [ Tárol ] gomb után:

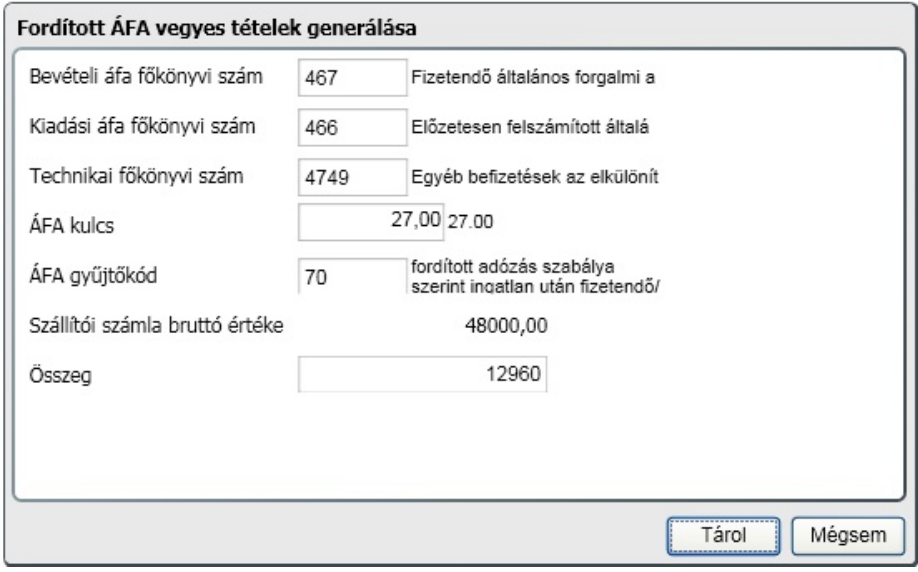

Könyveljük le a forintos és a deviza bank tételeket is úgy, hogy abban az esetben, ha a bankunk az adott hónapról csak egy bizonylatot ad ki, a könyveléskor a bizonylat fejlécébe a banki kivonat száma mellett annak kiállítási dátumát adjuk meg. A kontírozás esetén viszont a kivonaton szerepl napoknak megfelel mozgásokat könyvelhetjük.

Amennyiben devizás banki/pénztári tételeket is könyveltünk, id szakonként azok forintos értékét a programmal ki kell számoltatni. (M veletek / deviza folyószámla tételek forintérték számolása.) Miután a program menüpont lefutott, az általános paraméterek között beállított "könyv szerinti árfolyam kezelés" mez ben beállítottaknak megfelel en vagy FIFO, vagy átlagárfolyam kerül megállapításra, és ennek megfelel en lesz forintosítva az adott devizás tétel.

Id szakonként futtassuk le a listák között található [Árfolyam](#page-103-0) [nyereség/veszteség](#page-103-0) menüpontot, ahol az árfolyamnyereség listázása mellett lehet ség van annak automatikus lekönyvelésére is. Ennek b vebb leírása a listázási pontban megtalálható!

Az alkalmazás egyik újdonsága a korábbi alkalmazásokhoz képest, hogy ellen rzést végez arra vonatkozóan, hogy elérhet -e frissebb verzió a programból vagy valamelyik összetev jéb l. A figyelés az alábbi területeket érint:

- program
- NAV állományok és gy jt kódok
- táblázatok

Az egyes területek vizsgálati pontjai:

- program: induláskor
- NAV állományok és gy jt kódok: M veletek / NAV feladás menüpontot választva
- táblázatok: Listák / Táblázatok pontot választva

A frissítés megtehet azonnal vagy kés bbi id pontra halasztható. Az egyes menüpontoknál a frissítésre vonatkozó információk megtalálhatók. Csak abban az esetben történik figyelmeztetés a friss verzióra vonatkozóan, ha arra a felhasználónak jogosultsága van (szoftverkövet , klubtag).